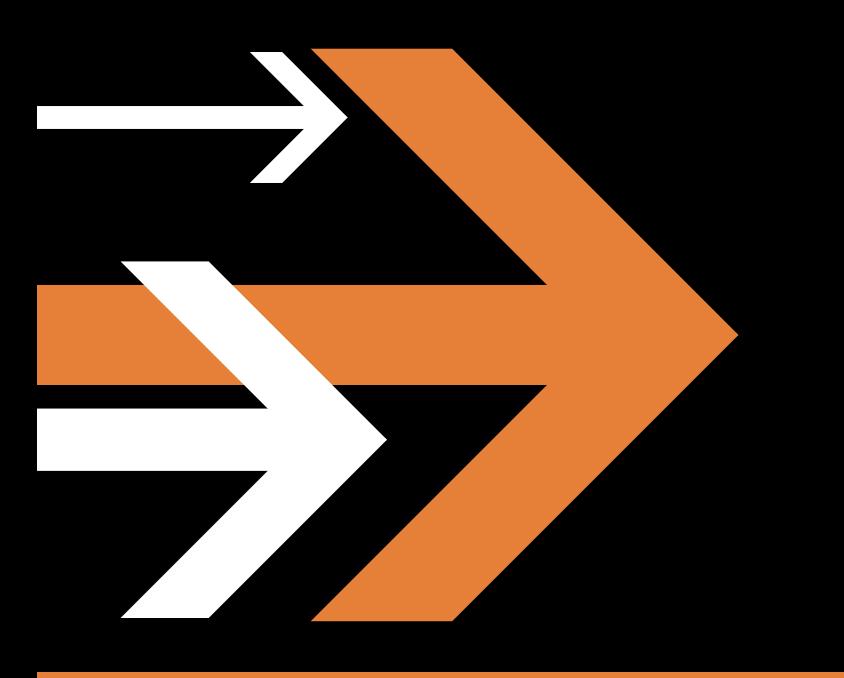

# Vantage 5.0

## User's Guide

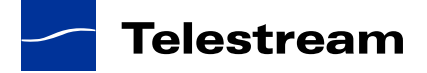

**Vantage User's Guide**

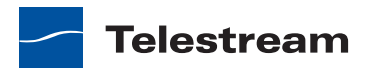

### **Copyrights and Trademark Notices**

Copyright © 2013 Telestream, Inc. All rights reserved. No part of this publication may be reproduced, transmitted, transcribed, altered, or translated into any languages without the written permission of Telestream. Information and specifications in this document are subject to change without notice and do not represent a commitment on the part of Telestream.

Telestream, Vantage, Flip4Mac, FlipFactory, Episode, ScreenFlow, Wirecast, GraphicsFactory, MetaFlip, MotionResolve, and Split-and-Stitch are registered trademarks and Pipeline, Launch, and Videocue are trademarks of Telestream, Inc. All other trademarks are the property of their respective owners.

QuickTime, MacOS X, and Safari are trademarks of Apple, Inc. Bonjour, the Bonjour logo, and the Bonjour symbol are trademarks of Apple, Inc.

MainConcept is a registered trademark of MainConcept LLC and MainConcept AG. Copyright 2004 MainConcept Multimedia Technologies.

Microsoft, Windows NT|2000|XP|XP Professional|Server 2003|Server 2008, Windows 7, Media Player, Media Encoder, .Net, Internet Explorer, SQL Server 2005, and Windows Media Technologies are trademarks of Microsoft Corporation.

This product is manufactured by Telestream under license from Avid to pending patent applications.

This product is manufactured by Telestream under license from VoiceAge Corporation.

Dolby and the double-D symbol are registered trademarks of Dolby Laboratories.

SharpSSH2 Copyright (c) 2008, Ryan Faircloth. All rights reserved. Redistribution and use in source and binary forms, with or without modification, are permitted provided that the following conditions are met:

Redistributions of source code must retain the above copyright notice, this list of conditions and the following disclaimer.

Redistributions in binary form must reproduce the above copyright notice, this list of conditions and the following disclaimer in the documentation and/or other materials provided with the distribution.

Neither the name of Diversified Sales and Service, Inc. nor the names of its contributors may be used to endorse or promote products derived from this software without specific prior written permission.

THIS SOFTWARE IS PROVIDED BY THE COPYRIGHT HOLDERS AND CONTRIBUTORS "AS IS" AND ANY EXPRESS OR IMPLIED WARRANTIES, INCLUDING, BUT NOT LIMITED TO, THE IMPLIED WARRANTIES OF MERCHANTABILITY AND FITNESS FOR A PARTICULAR PURPOSE ARE DISCLAIMED. IN NO EVENT SHALL THE COPYRIGHT OWNER OR CONTRIBUTORS BE LIABLE FOR ANY DIRECT, INDIRECT, INCIDENTAL, SPECIAL, EXEMPLARY, OR CONSEQUENTIAL DAMAGES (INCLUDING, BUT NOT LIMITED TO, PROCUREMENT OF SUBSTITUTE GOODS OR SERVICES; LOSS OF USE, DATA, OR PROFITS; OR BUSINESS INTERRUPTION) HOWEVER CAUSED AND ON ANY THEORY OF LIABILITY,

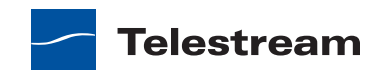

WHETHER IN CONTRACT, STRICT LIABILITY, OR TORT (INCLUDING NEGLIGENCE OR OTHERWISE) ARISING IN ANY WAY OUT OF THE USE OF THIS SOFTWARE, EVEN IF ADVISED OF THE POSSIBILITY OF SUCH DAMAGE.

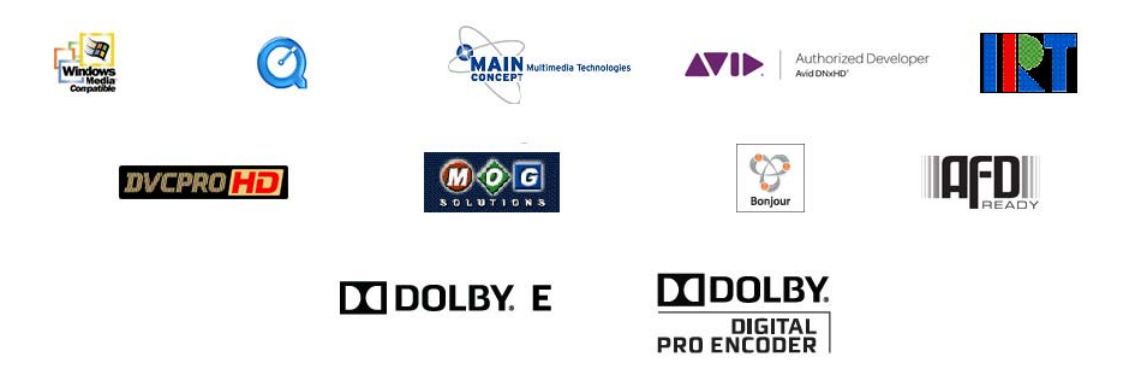

Other brands, product names, and company names are trademarks of their respective holders, and are used for identification purpose only.

### **MPEG Disclaimers**

### **MPEGLA MPEG2 Patent**

ANY USE OF THIS PRODUCT IN ANY MANNER OTHER THAN PERSONAL USE THAT COMPLIES WITH THE MPEG-2 STANDARD FOR ENCODING VIDEO INFORMATION FOR PACKAGED MEDIA IS EXPRESSLY PROHIBITED WITHOUT A LICENSE UNDER APPLICABLE PATENTS IN THE MPEG-2 PATENT PORTFOLIO, WHICH LICENSE IS AVAILABLE FROM MPEG LA, LLC, 6312 S. Fiddlers Green circle, Suite 400E, Greenwood Village, Colorado 80111 U.S.A.

### **MPEGLA MPEG4 VISUAL**

THIS PRODUCT IS LICENSED UNDER THE MPEG-4 VISUAL PATENT PORTFOLIO LICENSE FOR THE PERSONAL AND NON-COMMERCIAL USE OF A CONSUMER FOR (i) ENCODING VIDEO IN COMPLIANCE WITH THE MPEG-4 VISUAL STANDARD ("MPEG-4 VIDEO") AND/ OR (ii) DECODING MPEG-4 VIDEO THAT WAS ENCODED BY A CONSUMER ENGAGED IN A PERSONAL AND NON-COMMERCIAL ACTIVITY AND/OR WAS OBTAINED FROM A VIDEO PROVIDER LICENSE IS GRANTED OR SHALL BE IMPLIED FOR ANY OTHER USE. ADDITIONAL INFORMATION INCLUDING THAT RELATING TO PROMOTIONAL, INTERNAL AND COMMERCIAL USES AND LICENSING MAY BE OBTAINED FROM MPEG LA, LLC. SEE HTTP://WWW.MPEGLA.COM.

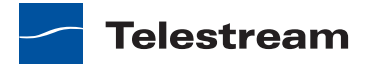

### **MPEGLA AVC**

THIS PRODUCT IS LICENSED UNDER THE AVC PATENT PORTFOLIO LICENSE FOR THE PERSONAL USE OF A CONSUMER OR OTHER USES IN WHICH IT DOES NOT RECEIVE REMUNERATION TO (i) ENCODE VIDEO IN COMPLIANCE WITH THE AVC STANDARD ("AVC VIDEO") AND/OR (ii) DECODE AVC VIDEO THAT WAS ENCODED BY A CONSUMER ENGAGED IN A PERSONAL ACTIVITY AND/OR WAS OBTAINED FROM A VIDEO PROVIDER LICENSED TO PROVIDE AVC VIDEO. NO LICENSE IS GRANTED OR SHALL BE IMPLIED FOR ANY OTHER USE. ADDITIONAL INFORMATION MAY BE OBTAINED FROM MPEG LA, L.L.C. SEE HTTP://WWW.MPEGLA.COM.

### **MPEG4 SYSTEMS**

THIS PRODUCT IS LICENSED UNDER THE MPEG-4 SYSTEMS PATENT PORTFOLIO LICENSE FOR ENCODING IN COMPLIANCE WITH THE MPEG-4 SYSTEMS STANDARD, EXCEPT THAT AN ADDITIONAL LICENSE AND PAYMENT OF ROYALTIES ARE NECESSARY FOR ENCODING IN CONNECTION WITH (i) DATA STORED OR REPLICATED IN PHYSICAL MEDIA WHICH IS PAID FOR ON A TITLE BY TITLE BASIS AND/OR (ii) DATA WHICH IS PAID FOR ON A TITLE BY TITLE BASIS AND IS TRANSMITTED TO AN END USER FOR PERMANENT STORAGE AND/OR USE. SUCH ADDITIONAL LICENSE MAY BE OBTAINED FROM MPEG LA, LLC. SEE HTTP://WWW.MPEGLA.COM FOR ADDITIONAL DETAILS.

### **Limited Warranty and Disclaimers**

Telestream, Inc. (the Company) warrants to the original registered end user that the product will perform as stated below for a period of one (1) year from the date of shipment from factory:

Hardware and Media—The Product hardware components, if any, including equipment supplied but not manufactured by the Company but NOT including any third party equipment that has been substituted by the Distributor for such equipment (the "Hardware"), will be free from defects in materials and workmanship under normal operating conditions and use.

Software—If software is supplied as part of the product, the software will operate in substantial conformance with specifications set forth in its product user's guide. The Company does not warrant that the software will operate uninterrupted or error-free, will meet your requirements, or that software errors will be corrected.

### **Warranty Remedies**

Your sole remedies under this limited warranty are as follows:

Hardware and Media—The Company will either repair or replace (at its option) any defective Hardware component or part, or Software Media, with new or like new Hardware components or Software Media. Components may not be necessarily the same, but will be of equivalent operation and quality.

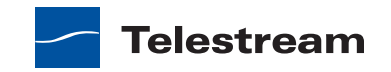

Software—If software is supplied as part of the product and it fails to substantially confirm to its specifications as stated in the product user's guide, the Company shall, at its own expense, use its best efforts to correct (with due allowance made for the nature and complexity of the problem) such defect, error or nonconformity.

### **Software Updates**

If software is supplied as part of the product, the Company will supply the registered purchaser/licensee with maintenance releases of the Company's proprietary Software Version Release in manufacture at the time of license for a period of one year from the date of license or until such time as the Company issues a new Version Release of the Software, whichever first occurs. To clarify the difference between a Software Version Release and a maintenance release, a maintenance release generally corrects minor operational deficiencies (previously non-implemented features and software errors) contained in the Software, whereas a Software Version Release adds new features and functionality. The Company shall have no obligation to supply you with any new Software Version Release of Telestream software or third party software during the warranty period, other than maintenance releases.

### **Restrictions and Conditions of Limited Warranty**

This Limited Warranty will be void and of no force and effect if (i) Product Hardware or Software Media, or any part thereof, is damaged due to abuse, misuse, alteration, neglect, or shipping, or as a result of service or modification by a party other than the Company, or (ii) Software is modified without the written consent of the Company.

### **Limitations of Warranties**

THE EXPRESS WARRANTIES SET FORTH IN THIS AGREEMENT ARE IN LIEU OF ALL OTHER WARRANTIES, EXPRESS OR IMPLIED, INCLUDING, WITHOUT LIMITATION, ANY WARRANTIES OF MERCHANTABILITY OR FITNESS FOR A PARTICULAR PURPOSE. No oral or written information or advice given by the Company, its distributors, dealers or agents, shall increase the scope of this Limited Warranty or create any new warranties.

Geographical Limitation of Warranty—This limited warranty is valid only within the country in which the Product is purchased/licensed.

Limitations on Remedies—YOUR EXCLUSIVE REMEDIES, AND THE ENTIRE LIABILITY OF TELESTREAM, INC. WITH RESPECT TO THE PRODUCT, SHALL BE AS STATED IN THIS LIMITED WARRANTY. Your sole and exclusive remedy for any and all breaches of any Limited Warranty by the Company shall be the recovery of reasonable damages which, in the aggregate, shall not exceed the total amount of the combined license fee and purchase price paid by you for the Product.

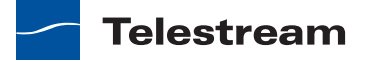

#### **Damages**

TELESTREAM, INC. SHALL NOT BE LIABLE TO YOU FOR ANY DAMAGES, INCLUDING ANY LOST PROFITS, LOST SAVINGS, OR OTHER INCIDENTAL OR CONSEQUENTIAL DAMAGES ARISING OUT OF YOUR USE OR INABILITY TO USE THE PRODUCT, OR THE BREACH OF ANY EXPRESS OR IMPLIED WARRANTY, EVEN IF THE COMPANY HAS BEEN ADVISED OF THE POSSIBILITY OF THOSE DAMAGES, OR ANY REMEDY PROVIDED FAILS OF ITS ESSENTIAL PURPOSE.

Further information regarding this limited warranty may be obtained by writing: Telestream, Inc. 848 Gold Flat Road Nevada City, CA 95959

You can call Telestream, Inc. via telephone at (530) 470-1300.

Part number: **104324**

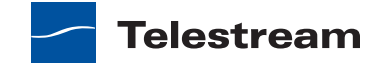

**Vantage User's Guide**

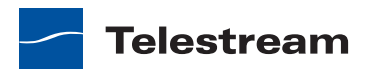

## **Contents**

#### **[Vantage Overview 1](#page-18-0)9**

[Introduction to Vantage](#page-19-0) **20** [Vantage Domain Components](#page-21-0) **22** [Vantage Domain Configurations](#page-23-0) **24** [Vantage Programs](#page-24-0) **25** [Vantage Workflow Designer](#page-25-0) **26** [Vantage Workflow Portal](#page-26-0) **27** [Vantage Workflow Portal Web Application](#page-27-0) **28** [Vantage Job Status Views Web Application](#page-27-1) **28** [Vantage Management Console](#page-27-2) **28** [Vantage Dashboard Web Application](#page-27-3) **28** [Vantage Licenses](#page-29-0) **30** [Transcoding Licenses](#page-29-1) **30** [Transcoding License Options](#page-30-0) **31** [Lightspeed Server](#page-30-1) **31** [Workflow Licenses](#page-30-2) **31** [Workflow Third Party Integration Licenses](#page-31-0) **32** [Vantage Array and System Management](#page-31-1) **32** [Lightspeed Server](#page-33-0) **34** [Processing Live and Tape Feeds from Pipeline](#page-34-0) **35** [Topics in this Guide](#page-35-0) **36**

#### **[Vantage Program Management 3](#page-36-0)7**

[Windows Client Program Management](#page-37-0) **38** [Starting and Stopping Vantage Client Programs](#page-37-1) **38** [Starting Workflow Designer](#page-37-2) **38** [Starting Workflow Portal](#page-38-0) **39** [Stopping Workflow Designer or Workflow Portal](#page-38-1) **39** [Logging into or Changing Vantage Domains in Windows Client Programs](#page-39-0) **40** [Selecting the Domain](#page-39-1) **40** [Logging On](#page-41-0) **42** [Creating a Category in Workflow Designer](#page-42-0) **43** [Selecting a Configuration in Workflow Portal](#page-42-1) **43**

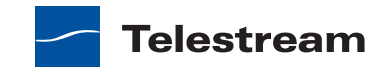

[Changing Vantage Users in Windows Client Programs](#page-43-0) **44** [Changing Passwords in Windows Client Programs](#page-44-0) **45** [Selecting A Configuration in Workflow Portal](#page-44-1) **45** [Accessing Vantage Documentation from Workflow Designer](#page-45-0) **46** [Using the Help Menu to Display Vantage Documentation](#page-45-1) **46** [Displaying Context-Sensitive Help](#page-45-2) **46** [Displaying Man Pages](#page-45-3) **46** [Web App Management](#page-47-0) **48** [Understanding Web App Browser Requirements](#page-47-1) **48** [Starting & Stopping Vantage Web Apps](#page-48-0) **49** [Starting Web Apps](#page-48-1) **49** [Stopping Web Apps](#page-49-0) **50** [Logging into or Changing Domains from Web Apps](#page-49-1) **50** [Selecting the Domain](#page-49-2) **50** [Logging On](#page-52-0) **53** [Returning to the Vantage Web Apps Menu](#page-53-0) **54** [Logging Out of a Vantage Domain](#page-53-1) **54** [Changing Vantage Users in Web Apps](#page-53-2) **54** [Changing Passwords in Web Apps](#page-54-0) **55** [Displaying Version Information](#page-54-1) **55** [Accessing Vantage Documentation in Web Apps](#page-55-0) **56** [Understanding Paths for Vantage Storage](#page-56-0) **57**

#### **[Vantage Workflow Designer Tours](#page-58-0) 59**

[Tour 1: Creating and Configuring Workflows](#page-59-0) **60** [Starting Workflow Designer and Logging In](#page-59-1) **60** [Creating a Workflow Category](#page-60-0) **61** [Creating a Workflow](#page-61-0) **62** [Adding Actions to Your Workflow](#page-62-0) **63** [Connecting Your Actions Together](#page-64-0) **65** [Configuring the Watch Action](#page-65-0) **66** [Configuring the Flip Action](#page-68-0) **69** [Conclusion](#page-69-0) **70** [Tour 2: Starting and Monitoring Workflows, and Viewing the Results](#page-70-0) **71** [Activating a Workflow](#page-70-1) **71** [Monitoring your Workflow Status](#page-71-0) **72** [Playing Your New File](#page-73-0) **74** [Deactivating a Workflow](#page-74-0) **75** [Conclusion](#page-75-0) **76** [Tour 3: Managing Workflows and the Workflow Design Space](#page-76-0) **77** [Zooming In and Out on a Workflow](#page-76-1) **77** [Moving the Workflow Around in the Design Space](#page-76-2) **77** [Centering the Workflow](#page-77-0) **78** [Conclusion](#page-77-1) **78** [Tour 4: Transcoding Files Using Settings You Want](#page-78-0) **79** [Duplicating Your Workflow](#page-78-1) **79** [Adding a Branch to the Workflow](#page-79-0) **80**

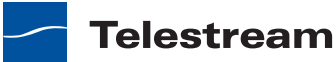

[Moving Output Files to Custom Destinations](#page-80-0) **81** [Changing a Flip Action](#page-83-0) **84** [Conclusion](#page-86-0) **87** [Tour 5: Using Binders, Nicknames, & Attachments](#page-87-0) **88** [Nicknames](#page-87-1) **88** [Adding a Delete Action](#page-87-2) **88** [Attachment Files and the Associate Action](#page-89-0) **90** [Conclusion](#page-89-1) **90** [Tour 6: Controlling Workflow Processing with Variables](#page-90-0) **91** [Starting the Vantage Management Console](#page-91-0) **92** [Creating Variables](#page-91-1) **92** [Using the Priority Variable](#page-92-0) **93** [Setting Variable Values in a Workflow](#page-92-1) **93** [Conclusion](#page-95-0) **96** [Tour 7: Decision Making in Workflows](#page-96-0) **97** [Action States](#page-96-1) **97** [The Decide Action](#page-97-0) **98** [Processing New Files](#page-97-1) **98** [Filtering Old Files](#page-98-0) **99** [Conclusion](#page-99-0) **100** [Tour 8: Analyzing and Modifying Media Files](#page-100-0) **101** [Automatically Detecting and Cropping Curtains](#page-100-1) **101** [Conclusion](#page-101-0) **102**

#### **[Creating Workflows in Workflow Designer 1](#page-102-0)03**

[Understanding Workflows](#page-103-0) **104** [Workflow Basics](#page-103-1) **104** [Typical Workflow Construction and Configuration Process](#page-104-0) **105** [Using the Workflow Design Tab](#page-105-0) **106** [Design Panel Overview](#page-105-1) **106** [Specifying Workflow Details](#page-106-0) **107** [Displaying Nicknames or Variables on Actions](#page-108-0) **109** [Displaying Action Summary Information](#page-109-0) **110** [Showing and Hiding Grid Lines](#page-109-1) **110** [Moving the Workflow Around in the Design Space](#page-109-2) **110** [Centering a Workflow](#page-110-0) **111** [Zooming In and Out on a Workflow](#page-110-1) **111** [Automatically Arranging Workflow Actions](#page-111-0) **112** [Automatically Validating Workflows](#page-111-1) **112** [Action Toolbar Display Options](#page-112-0) **113** [Using Context Menus in the Workflows Pane](#page-112-1) **113** [Controlling Workflow Status](#page-113-0) **114** [Managing Workflow Categories](#page-114-0) **115** [Creating a Workflow Category](#page-114-1) **115** [Renaming a Workflow Category](#page-114-2) **115** [Deleting a Workflow Category](#page-115-0) **116** [Managing Workflows](#page-116-0) **117**

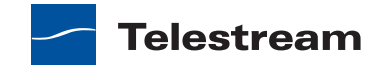

[Creating a Workflow](#page-117-0) **118** [Renaming a Workflow](#page-117-1) **118** [Deleting a Workflow](#page-118-0) **119** [Moving Workflows Between Categories](#page-118-1) **119** [Duplicating a Workflow](#page-118-2) **119** [Locking and Unlocking a Workflow](#page-118-3) **119** [Exporting Workflows](#page-118-4) **119** [Importing Workflows](#page-119-0) **120** [Printing Workflows](#page-119-1) **120** [Performing Batch Workflow Operations](#page-119-2) **120** [Constructing Workflows](#page-120-0) **121** [Adding Actions](#page-120-1) **121** [Deleting Actions](#page-121-0) **122** [Controlling the Order of Execution](#page-121-1) **122** [Removing Line Crossings](#page-124-0) **125** [Re-ordering Actions](#page-124-1) **125** [Exporting a Flip Action](#page-124-2) **125**  [Creating Action Templates](#page-125-0) **126** [Configuring Actions](#page-126-0) **127** [Using the Action Inspector](#page-126-1) **127** [Changing Action Descriptions](#page-127-0) **128** [Setting Conditional Task Execution](#page-127-1) **128** [Understanding Variables](#page-128-0) **129** [Adding Variables to an Action](#page-128-1) **129** [Creating New Variables](#page-130-0) **131** [Binding Settings to a Variable](#page-130-1) **131** [Configuring an Action's Run On Rules](#page-132-0) **133** [Specifying Retry Rule Settings](#page-134-0) **135** [Modifying Resource Costs for Cost-Based Load Balancing](#page-135-0) **136** [Generating Execution Metrics](#page-136-0) **137** [Using the Filename Pattern Editor](#page-137-0) **138** [Action States](#page-138-0) **139** [Implementing Logic and Conditional Execution in Workflows](#page-138-1) **139** [Managing Vantage Folders](#page-140-0) **141** [Vantage Workflow Actions](#page-142-0) **143** [Agility Actions](#page-142-1) **143** [Job Profile Action](#page-142-2) **143** [Job XML Action](#page-143-0) **144** [Process MMF Action](#page-143-1) **144** [Analysis Actions](#page-143-2) **144** [Examine Action](#page-143-3) **144** [Compare Action](#page-143-4) **144** [Identify Action](#page-143-5) **144** [Aspera Action](#page-144-0) **145** [Aurora Action](#page-144-1) **145** [Baton Action](#page-144-2) **145** [Catalog Actions](#page-144-3) **145** [Register Action](#page-144-4) **145**

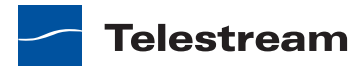

[Exist Action](#page-144-5) **145** [Common Actions](#page-145-0) **146** [Compute Action](#page-145-1) **146** [Construct Action](#page-145-2) **146** [Decide Action](#page-145-3) **146** [Forward Action](#page-146-0) **147** [Receive Action](#page-146-1) **147** [Synchronize Action](#page-146-2) **147** [Communicate Actions](#page-147-0) **148** [Message Action](#page-147-1) **148** [Notify Action](#page-147-2) **148** [IPTV VOD Action](#page-147-3) **148** [MediaMate Action](#page-147-4) **148** [Multiscreen Action](#page-147-5) **148** [Metadata Actions](#page-148-0) **149** [Populate Action](#page-148-1) **149** [Transform Action](#page-148-2) **149** [Monitor Actions](#page-148-3) **149** [Watch Action](#page-148-4) **149** [Associate Action](#page-149-0) **150** [Multiscreen Action](#page-149-1) **150** [Staging Actions](#page-149-2) **150** [Archive Action](#page-149-3) **150** [Gather Action](#page-150-0) **151** [Transcode Actions](#page-150-1) **151** [Transport Actions](#page-150-2) **151** [Copy Action](#page-150-3) **151** [Move Action](#page-150-4) **151** [Delete Action](#page-150-5) **151** [Deploy Action](#page-150-6) **151**

#### **[Monitoring & Managing Workflows & Jobs in Workflow Designer](#page-152-0)  153**

[Checking Workflow Activation Status & History](#page-153-0) **154** [Using the Toolbar](#page-153-1) **154** [Viewing Origin Action Record Details](#page-154-0) **155** [Monitoring and Managing Jobs](#page-156-0) **157** [Viewing the Detailed Action View](#page-157-0) **158** [Using the Jobs Table](#page-157-1) **158** [Using the Jobs Table Toolbar](#page-158-0) **159** [Submitting Jobs Manually](#page-159-0) **160** [Creating Job Reports](#page-162-0) **163** [Managing Job Report Formats](#page-164-0) **165** [Displaying the Job Report Manager Dialog](#page-164-1) **165** [Creating a New Job Report Format](#page-165-0) **166** [Including and Excluding the Header Row](#page-166-0) **167** [Choosing the Report Columns](#page-166-1) **167**

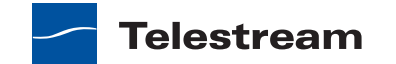

[Duplicating a Job Report](#page-167-0) **168** [Deleting a Job Report](#page-167-1) **168** [Viewing Binders](#page-168-0) **169** [Controlling Action Execution in Jobs](#page-169-0) **170** [Pausing and Resuming Flip Actions](#page-169-1) **170** [Pause for Priority in Flip Actions](#page-169-2) **170** [Setting an Action's Execution Priority](#page-169-3) **170** [Viewing Action Status](#page-171-0) **172**

#### **[Using Workflow Analytics](#page-172-0) 173**

[Understanding Workflow Analytics](#page-173-0) **174** [Using the Workflow Analytics Panel](#page-174-0) **175** [Using the Jobs Table Toolbar](#page-174-1) **175** [Using the Jobs Table](#page-175-0) **176** [Performing Bottleneck Analysis](#page-176-0) **177** [Performing Execution Analysis](#page-177-0) **178**

#### **[Using Workflow Portal 1](#page-178-0)79**

[Workflow Portal Overview](#page-179-0) **180** [Understanding Workflow Portal Configurations](#page-181-0) **182** [Understanding Workflow-Based Configurations](#page-181-1) **182** [Understanding Binders and Catalogs](#page-181-2) **182** [Understanding Copy Binder & Forward Binder Configurations](#page-182-0) **183** [Understanding the Create EDL Configuration](#page-183-0) **184** [Understanding the Browse Network Configuration](#page-184-0) **185** [Workflow Design Guidelines](#page-186-0) **187** [Ingest Workflow Guidelines](#page-186-1) **187** [Target Workflow Guidelines](#page-187-0) **188** [Starting a Workflow Portal Session](#page-188-0) **189** [Starting a Session with the Windows Client](#page-188-1) **189** [Starting a Session with the Web Client](#page-188-2) **189** [Using Workflow Portal Controls](#page-189-0) **190** [Using Workflow Portal Windows Client Controls](#page-189-1) **190** [Controlling the Binder Display](#page-190-0) **191** [Windows Client Menus](#page-190-1) **191** [Using Workflow Web Client Controls](#page-192-0) **193** [Web Client Menus](#page-193-0) **194** [Managing Jobs with Workflow Portal](#page-194-0) **195** [Opening Binders In Workflow Portal](#page-194-1) **195** [Opening a Binder in the Windows Client](#page-194-2) **195** [Opening a Binder in the Web Client](#page-195-0) **196** [Reviewing Binder Assets](#page-196-0) **197** [Reviewing Proxy Media Files](#page-196-1) **197** [Reviewing Nonproxy Media](#page-199-0) **200** [Reviewing Metadata Labels](#page-199-1) **200** [Creating an EDL](#page-199-2) **200**

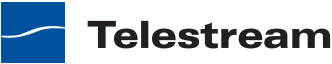

[Adding Clips to an EDL](#page-201-0) **202** [Evaluating Clip Content](#page-201-1) **202** [Editing the Clip Start and End Times](#page-201-2) **202** [Deleting Clips from the EDL](#page-202-0) **203** [Reordering Clips in the EDL](#page-202-1) **203** [Submitting Media to Workflows](#page-202-2) **203** [Initiating Binder Submission with the Windows Client](#page-202-3) **203** [Initiating Binder Submission with the Web Client](#page-204-0) **205** [Initiating Windows File Submission with the Windows Client](#page-204-1) **205** [Configuring Metadata Labels](#page-207-0) **208** [Configuring Variables](#page-209-0) **210** [Changing or Reloading a Configuration](#page-210-0) **211** [Deleting Binders from a Catalog](#page-211-0) **212** [Troubleshooting Workflow Portal](#page-212-0) **213**

#### **[Using the Job Status Views Web Application 2](#page-214-0)15**

[About the Job Status Views Web Application](#page-215-0) **216** [Job Status Views Web Application Overview](#page-216-0) **217** [Using Public and Private Views](#page-218-0) **219** [About Public and Private Views](#page-218-1) **219** [About View Definitions](#page-218-2) **219** [Displaying Items in Views](#page-219-0) **220** [Controls in Views](#page-219-1) **220** [Displaying/Hiding the Title and View Panels](#page-220-0) **221** [Sorting Jobs by Column](#page-221-0) **222** [Paging Through Job Tables & Setting Page Size](#page-222-0) **223** [Filtering the Job Table](#page-223-0) **224** [Setting the Job Name Filter](#page-223-1) **224** [Specifying a Job Name Filter](#page-224-0) **225** [Clearing the Job Name Filter](#page-224-1) **225** [Setting the Job State Filter](#page-224-2) **225** [Setting the Total Progress Filter](#page-225-0) **226** [Specifying a Total Progress Filter](#page-225-1) **226** [Clearing the Total Progress Filter](#page-225-2) **226** [Setting the Date and Time Filters](#page-225-3) **226** [Specifying a Date and Time Filter](#page-226-0) **227** [Clearing a Date and Time Filter](#page-226-1) **227** [Highlighting Job States Row by Row](#page-227-0) **228** [Managing Jobs](#page-228-0) **229** [Stopping Jobs](#page-228-1) **229** [Restarting Jobs](#page-228-2) **229** [Deleting Jobs](#page-228-3) **229** [Troubleshooting](#page-229-0) **230**

**[Glossary](#page-230-0) 231**

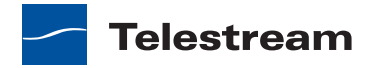

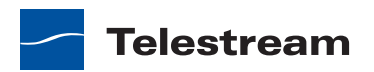

## **Preface**

To obtain product information, technical support, or provide comments on this guide, contact us using our Web site, email, or phone number as listed in Table 1.

**Table 1.** Telestream Contact Information

| <b>Resource</b>                                                 | <b>Contact Information</b>                                                                                                    |
|-----------------------------------------------------------------|----------------------------------------------------------------------------------------------------|
| Vantage Technical<br>Support                                    | Web Site: http://www.telestream.net/telestream-<br>support/vantage/support.htm                                                                                        |
|                                                                 | Support Email. support@telestream.net                                                                                                    |
|                                                                 | Terms and times of support services vary, per the terms of<br>your current service contract with Telestream.                                                          |
| Vantage Information,<br>Assistance, FAQs,<br>Forums, & Upgrades | Web Site: http://www.telestream.net/telestream-<br>support/vantage/support.htm                                                                                        |
|                                                                 | Support Email. support@telestream.net                                                                                                    |
| Telestream, Inc.                                                | Web Site: www.telestream.net                                                                                                    |
|                                                                 | Sales and Marketing Email: info@telestream.net                                                                                                    |
|                                                                 | Telestream, Inc.<br>848 Gold Flat Road, Suite 1<br>Nevada City, CA USA 95959                                                                                          |
| International<br>Distributor Support                            | Web Site: www.telestream.net                                                                                                    |
|                                                                 | See the Telestream Web site for your regional authorized<br>Telestream distributor.                                                                                   |
| Telestream Technical<br><b>Writers</b>                          | Email: techwriter@telestream.net                                                                                                    |
|                                                                 | If you have comments or suggestions about improving<br>this document, or other Telestream documents-or if<br>you've discovered an error or omission, please email us. |

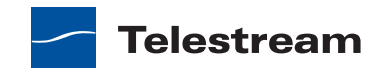

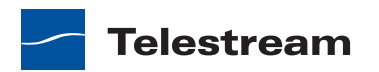

## **Vantage Overview**

<span id="page-18-0"></span>This guide is intended for those who use Vantage for transcoding and processing digital media. This involves creating, configuring, and executing workflows in Vantage.

**Note:** Features for which you do not have a license may be disabled, or work only in demo mode. Topics that require a license indicate that you need a license to use them.

The following topics introduce Vantage, and the Vantage programs that you'll utilize in the course of processing your media in Vantage:

- [Introduction to Vantage](#page-19-0)
- [Vantage Domain Components](#page-21-0)
- [Vantage Domain Configurations](#page-23-0)
- [Vantage Programs](#page-24-0)
- [Vantage Licenses](#page-29-0)
- [Lightspeed Server](#page-33-0)
- **[Processing Live and Tape Feeds from Pipeline](#page-34-0)**
- [Topics in this Guide](#page-35-0)

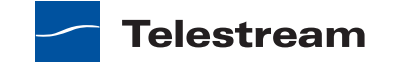

### <span id="page-19-0"></span>**Introduction to Vantage**

At the simplest level, Vantage is a collection of software programs that automate media [workflow](#page-243-0)s. A Vantage workflow is a collection of *[action](#page-230-1)s*, designed to process media files in a specific manner.

The actions you can utilize in a workflow are controlled by the Vantage product licenses you select. [Table 2](#page-19-1) lists some typical media processing objectives and the Vantage licenses that support those objectives (these are not the only licenses you can use in Vantage—for a complete list, contact your Telestream representative).

**Note:** The license information in [Table 2](#page-19-1) is provided for reference only. For more information, also see [Vantage Licenses](#page-29-0), below.

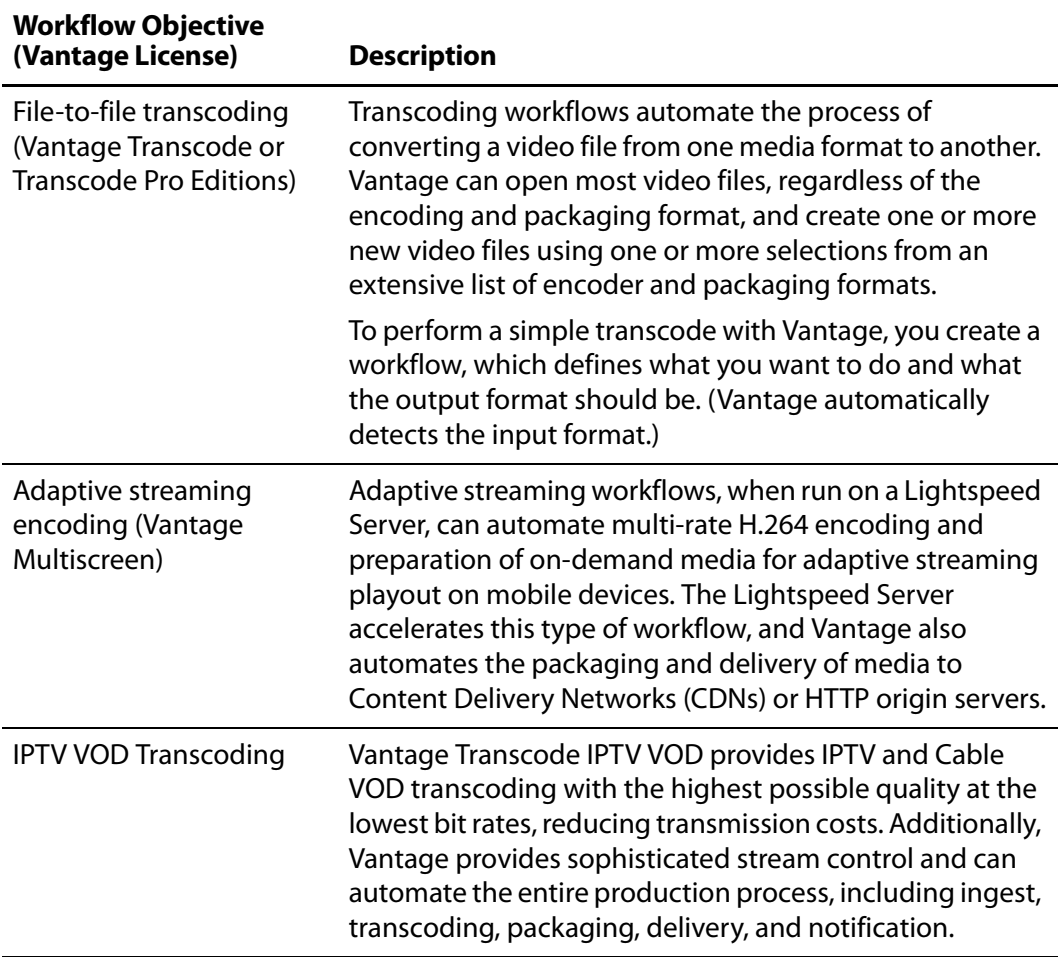

<span id="page-19-1"></span>**Table 2.** Vantage Media Processing Objectives

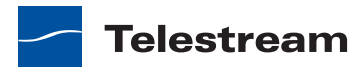

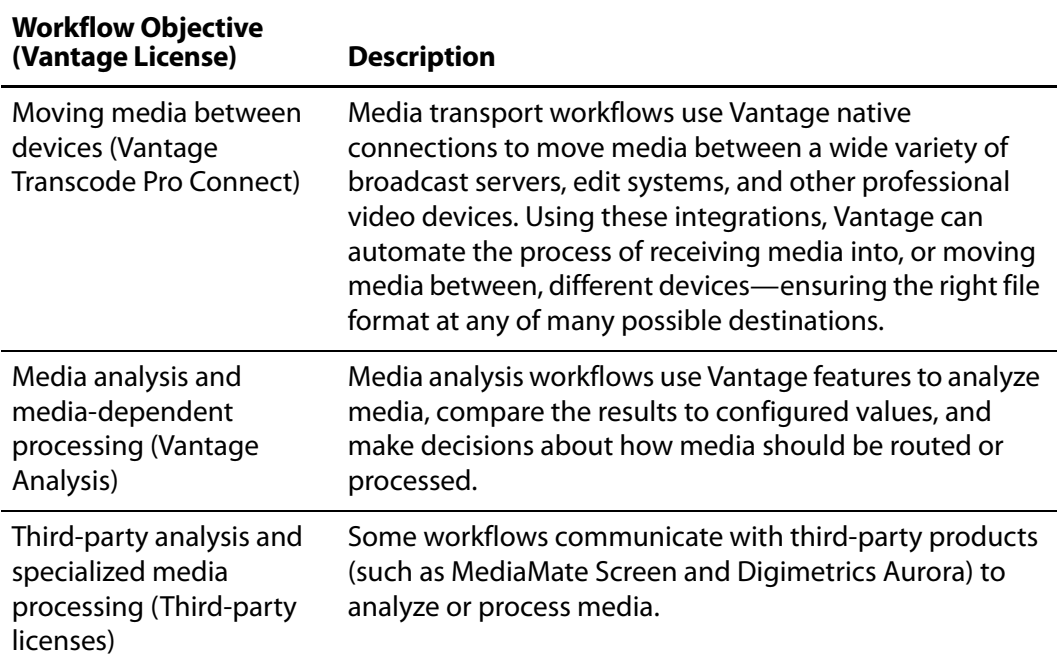

**Table 2.** Vantage Media Processing Objectives

With the proper product licenses, Vantage workflows can incorporate some or all of the objectives listed in [Table 2,](#page-19-1) as well as other workflow design and management features, which include the following:

- **•** Workflow visualization—Vantage offers a highly flexible process design interface, with visual components that help you see what the workflow will accomplish
- **•** Notifications—Vantage can send emails or notify external systems when media is available
- **•** Intelligent branching—Vantage workflows can be configured to evaluate variables, metadata, and the results of other workflow tasks, and select the appropriate workflow branch for further processing.
- **•** Workflow monitoring and control—Vantage programs allow you to view the status of jobs that have been submitted to a workflow, and you can stop, cancel, and restart jobs.
- **•** Operator control—Vantage provides tools for enabling operator management. Operators can submit files to workflows, view the results, and submit the results to yet another workflow. Operators can also view the status of workflow jobs and, if granted permission by a Vantage administrator, stop, cancel or restart jobs.
- **•** Scalability and Redundancy—Vantage scales to thousands of jobs and dozens of servers in an enterprise environment, to implement high-volume processing.

Vantage also provides many system management features, allowing you to scale a Vantage system to many servers, manage user access, and optimize system performance and reliability. The system management features are described in topics throughout this guide.

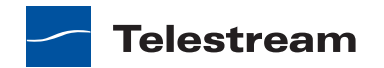

### <span id="page-21-0"></span>**Vantage Domain Components**

Vantage supports the installation of multiple Vantage domains within a business or other organization. A Vantage domain is a collection of Vantage software components that are linked together as a single Vantage installation. For example, you might install a Vantage domain for the Sports Department and another for the News Department. Each Vantage domain maintains its own database, and automates its own workflows, independently of other Vantage domains.

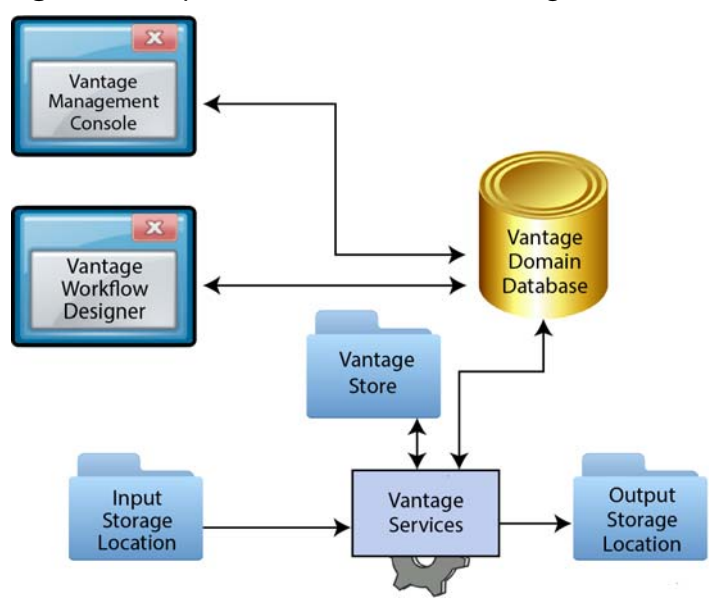

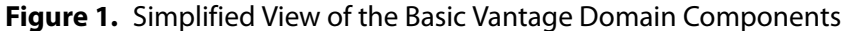

The work that you want Vantage to perform is defined in a workflow, which is created using the Vantage Workflow Designer program. The workflow is made up of individual tasks called *[action](#page-230-1)s*, which specify what needs to be done with the input files. A typical workflow contains actions to do some or all of the following:

- **•** Discover media that is ready for processing at an input storage location
- **•** Analyze and transcode input media
- **•** Store temporary media files in the Vantage store
- **•** Deliver finished media files to an output storage location.

Many other actions are provided in Vantage Workflow Designer. You can create and save many different workflows in a Vantage domain, and you can use them over and over with different files. Automation features allow you to initiate workflow processing whenever a new file appears in a *hot* folder. For more information on the available actions and workflow design, see the [Creating Workflows in Workflow Designer](#page-102-1).

Vantage workflows are stored in the Vantage domain database, which is the control center of a Vantage domain. All configuration for the domain is stored in the Vantage domain database, as are statistics and status information about the workflows

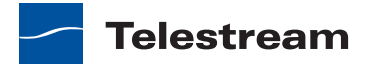

processed by the domain. Vantage domain administrators configure Vantage using the Vantage Management Console.

Working with the Vantage domain database, Vantage services execute workflow actions in a Vantage domain. Each service executes specific action types. For example, the Transcode Service executes the Flip workflow action, which transcodes an input media file.

The input and output storage locations shown in Figure 1 are not Vantage components, although they can reside on Vantage servers. When Vantage workflows contain actions to access input files or publish output files, these actions must access available storage locations. These storage locations can be folders that reside on a network server or workstation, a Network-Attached Storage (NAS), or a Storage Area Network (SAN).

The Vantage store is a storage location that stores temporary files that are created during workflow processing, and it can store output files. Typically, temporary files are deleted after a job expires or is deleted, however, Vantage controls allow you to change this to retain files for a period of time or indefinitely.

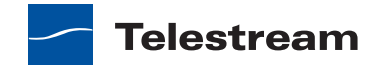

### <span id="page-23-0"></span>**Vantage Domain Configurations**

While Vantage supports many different physical configurations, there are two primary domain configurations, the all-in-one domain and a Vantage array—a domain where the Vantage services and Vantage database are distributed among two or more servers.

An all-in-one domain is a Vantage domain in which all the basic Vantage components shown in Figure 1 are installed on a single server. An all-in-one domain is simpler to install and manage, but it has performance limitations which are described in Before You Install, in the Vantage Management Console.

A Vantage array (sometimes referred to as a distributed domain) is one in which the basic Vantage components are distributed among multiple servers. For example, you might install the Vantage domain database on one server, and install all Vantage services on each of two additional servers. This three-server Vantage domain separates database processing from Vantage service processing, which increases processing capacity for both the Vantage domain database and the Vantage services. Having Vantage services on two servers also increases capacity and supports load-balancing, which leads to better throughput, and redundancy, which enables failover protection for the Vantage domain.

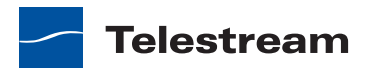

### <span id="page-24-0"></span>**Vantage Programs**

Vantage programs allow you to manage the components in the Vantage domain. Table 3 lists the Vantage programs according to the Vantage management area they serve and the type of program. Please note that the Portal and Dashboard are options.

#### **Table 3.** Vantage Programs

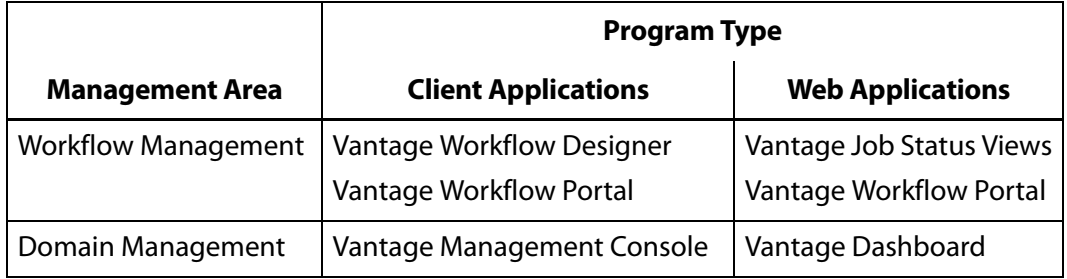

From a management point of view, each Vantage program can be classified as a workflow management program or a domain management program. Workflow management programs allow you to design workflows, evaluate and forward the results of a workflow, and track the status of workflows. Domain management programs allow you to configure the Vantage domain, view status and statistics for the domain, and control domain operation.

Each Vantage program can also be classified by application type, which is either as a client program or a Web application. Client programs run on Microsoft Windows servers and workstations. Web applications are hosted by a Microsoft Internet Information Services (IIS 7) server and can be accessed from any computer with a compatible browser and a network or Internet connection to the IIS 7 server hosting the Web applications.

Figure 2 illustrates how the additional Vantage programs not shown in Figure 1 fit into a Vantage domain.

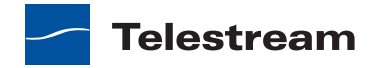

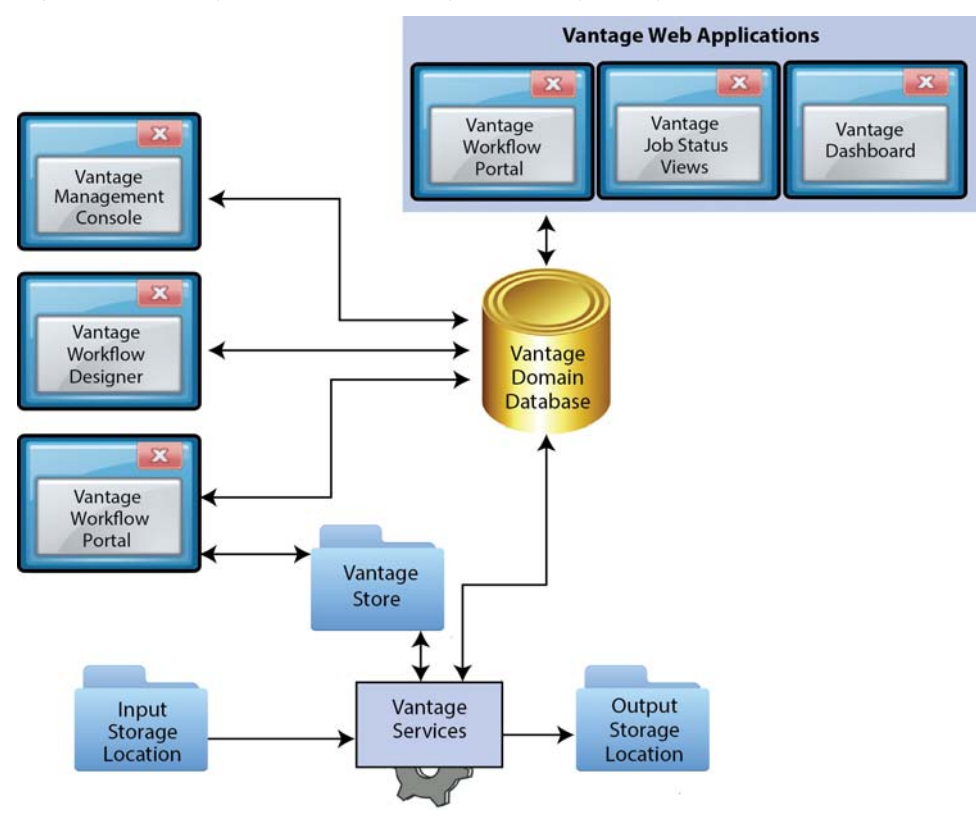

#### **Figure 2.** Vantage Domain Showing All Vantage Programs

The following topics introduce each of the Vantage programs:

- [Vantage Workflow Designer](#page-25-0)
- [Vantage Workflow Portal](#page-26-0)
- [Vantage Workflow Portal Web Application](#page-27-0)
- [Vantage Job Status Views Web Application](#page-27-1)
- [Vantage Management Console](#page-27-2)
- [Vantage Dashboard Web Application](#page-27-3)

### <span id="page-25-0"></span>**Vantage Workflow Designer**

Vantage Workflow Designer enables you to design and automate workflows to meet your organization's transcoding and workflow automation requirements. With Workflow Designer, you can design workflows that do the following:

- **•** Detect media files and related files that are ready for processing
- **•** Evaluate the contents of source media files and set variables that describe those contents
- **•** Create actions that choose different workflow branches based on variable values
- **•** Generate email and system messages in response to workflow events

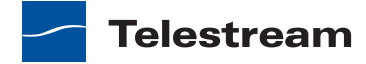

- **•** Incorporate related metadata content files or add metadata to the workflow or final output
- **•** Transcode media files to other formats, including new package formats such as Apple HLS and Adobe HDS
- **•** Save media output files and delete source files
- **•** Combine any or all of the above features in hundreds of possible workflows.

A typical workflow design session requires that you pick the actions you want to take, configure the sequence and settings of those actions, and then activate the workflow. When you activate the workflow, the Vantage domain database and Vantage services work together to process any source material that is submitted to the workflow. Each time source material is submitted, a Vantage *job* is started. A job represents a single instance of a workflow. If 10 unrelated media files are submitted to a workflow, 10 jobs are started.

Vantage Workflow Designer also includes tools that allow you to monitor the status of workflows and jobs in the domain.

For more information on the Vantage workflow design, see *Creating Workflows in* [Workflow Designer](#page-102-1).

### <span id="page-26-0"></span>**Vantage Workflow Portal**

The optional Vantage Workflow Portal allows workflow operators to manage jobs. Workflow designers create the workflows, and workflow operators use Workflow Portal to do some or all of the following:

- **•** Submit media files to workflows
- **•** Review media processed by workflows
- **•** Attach metadata to media for workflow submission
- **•** Stitch multiple files together
- **•** View metadata labels generated by a workflow
- **•** Make changes to metadata labels and variables in preparation for submission to a target workflow.

Workflow Portal cannot operate until it is installed on a Windows server or workstation and configured using the Vantage Management Console. To view media in Workflow Portal, you must also create a workflow to preprocess the media. For information on configuring support for Workflow Portal, see Vantage Domain Management Guide > Configuring Workflow Portal Operation.

For information on using Workflow Portal, see [Using Workflow Portal](#page-178-1).

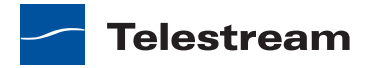

### <span id="page-27-0"></span>**Vantage Workflow Portal Web Application**

The optional Vantage Workflow Portal Web application is a Web version of the Workflow Portal Windows program. For information on using the Workflow Portal Web application, see the [Using Workflow Portal](#page-178-1).

### <span id="page-27-1"></span>**Vantage Job Status Views Web Application**

Vantage Job Status Views is a Web application that provides Vantage operators and managers with job status information. Using the Vantage Management Console, Vantage administrators can configure custom views, which define what information an operator sees when opening a view. When there is a large volume of jobs or when security policies dictate, you might want to create custom views for individual operators or departments.

For information on using the Vantage Job Status Views, see the Using the Job Status [Views Web Application](#page-214-1).

### <span id="page-27-2"></span>**Vantage Management Console**

The Vantage Management Console enables you to configure and manage a Vantage domain. The following is a partial list of Vantage features that you can control with Vantage Management Console:

- **•** Vantage stores
- **•** Vantage users
- **•** Vantage licenses
- **•** Load balancing
- **•** Vantage services
- **•** Import and export of Vantage configuration components, such as workflows
- **•** Vantage Job Status Views
- **•** Vantage Workflow Portal
- **•** Vantage domain database backup and restore.

Vantage Management Console also allows you to view some domain status information. For information on using Management Console, see the Vantage Domain Management Guide.

### <span id="page-27-3"></span>**Vantage Dashboard Web Application**

The Vantage Dashboard option is designed to help domain administrators track the status and system health for the entire Vantage domain, as opposed to other tools which enable management of domain components.

The Vantage Dashboard pages are designed to help you quickly assess the health of the domain and progressively dig into deeper detail as needed. For example, the Summary

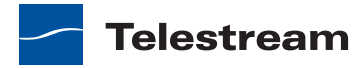

Status page allows you to quickly see the workflow completion success rate and the error rate on domain servers. The information on the Summary Status page can help you determine if it is more appropriate to look for problems in a workflow or in a particular server.

Other Vantage Dashboard pages allow you to view the status of servers, services, and jobs. When troubleshooting, it can be very helpful to determine if problems are system wide or confined to a server, a service, or a particular workflow. Vantage Dashboard provides the Web pages that allow you to quickly assess your domain from any Web client that has connectivity to your domain.

For information on using Vantage Dashboard, see Monitoring the Domain with Vantage Dashboard in the Vantage Domain Management Guide.

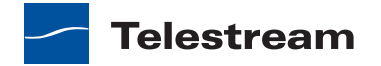

### <span id="page-29-0"></span>**Vantage Licenses**

Vantage licenses enable specific features or feature sets in Vantage programs. All Vantage software is available on the Telestream web site. Vantage licenses allow you to download and install Vantage software at your convenience and purchase only those features that you need. If you need additional features later, you can purchase an addon license.

The following topics introduce the licenses available when this guide was created:

- [Transcoding Licenses](#page-29-1)
- **[Transcoding License Options](#page-30-0)**
- [Lightspeed Server](#page-30-1)
- **[Workflow Licenses](#page-30-2)**
- [Workflow Third Party Integration Licenses](#page-31-0)
- [Vantage Array and System Management](#page-31-1)

### <span id="page-29-1"></span>**Transcoding Licenses**

The transcoding licenses enable specific encoders and packagers. The following are the transcoding license configurations:

- **•** Vantage Transcode—Includes Vantage Workflow Designer, SD & HD New Media, Edit, VOD, Broadcast Server, IPTV and MXF transcoding format support, and FTP/ Network folder workflow support. Enhanced video processing.
- **•** Vantage Transcode Pro—Includes Vantage Workflow Designer, SD and HD New Media, Edit, VOD, Broadcast Server, IPTV and MXF transcoding format support, and FTP/Network folder workflow support. Also includes enhanced video processing.
- **•** Vantage Transcode Connect—Includes Vantage Workflow Designer, SD and HD New Media, Edit, and VOD Transcoding Format support. Also includes broadcast server monitoring, XML metadata transformation and delivery, and Web Services notification.
- **•** Vantage Transcode Pro Connect—Includes Vantage Workflow Designer, SD and HD New Media, Edit, VOD, Broadcast Server, IPTV and MXF transcoding format support. Includes broadcast server monitoring and delivery, Avid Send to Playback and Interplay delivery, XML metadata transformation and delivery, and Web Services notification. Also provides enhanced video processing.
- **•** Vantage Transcode Multiscreen—Multiscreen transcoding for Apple HLS, Adobe Dynamic Streaming, Microsoft Smooth Streaming, and MPEG DASH. Includes x264 encoding technology, adaptive bit rate packaging, encryption for DRM and full workflow automation. Also includes Vantage Workflow Designer, enhanced video processing, TAR creation, and FTP/Network folder workflow support.
- **•** Vantage Transcode IPTV VOD— IPTV and cable VOD transcoding for H.264, MPEG-2 and MPEG-1 Transport Stream files. Includes Manzanita Systems multiplexing and x264 encoding. Also includes Vantage Workflow Designer, enhanced video processing, and FTP/Network folder workflow support.

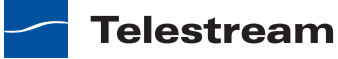

For information on which encoders and packagers are provided with each license, refer to the Telestream Web site: [http://www.telestream.net/telestream-support/vantage/](http://www.telestream.net/telestream-support/vantage/support.htm) [support.htm](http://www.telestream.net/telestream-support/vantage/support.htm)

### <span id="page-30-0"></span>**Transcoding License Options**

Transcode options extend Vantage transcoding capabilities:

- **•** Advanced Avid Integration—Adds advanced Avid integration features to Vantage Transcode Pro Connect. Includes Avid Web Service integration for creating assets and adding multiple media versions within Interplay; Avid Media Toolkit encoder for creating native AAF and OpAtom MXF files (DNxHD, DV, IMX, and H.264 proxy for Interplay); Avid Metadata capabilities for adding timeline locators and descriptive metadata into Interplay, using either TransferEngine or Web Services.
- **•** SpectreView Windows Media Plug-In—Encodes IPV SpectreView compatible Windows Media files and performs sequencing for Vantage transcoding.
- **•** Dolby E Decode Option for Vantage Transcoding
- **•** GraphicsFactory Upgrade—Upgrade that can be added to any Vantage Transcode. Includes engine, Graphics Factory Template Creator, and Job Submit Tool.
- **•** GraphicsFactory Template Creator—Provides node-locked, single-seat license of the Graphics Factory Template Creator, which can be run on a separate workstation. Does not have to be run on a Vantage server.
- **•** Nielsen Watermarking Option—Adds Nielsen NAES2 Audio Watermarking.

### <span id="page-30-1"></span>**Lightspeed Server**

The Lightspeed Server accelerates video processing and x.264 encoding for all Vantage Transcode products (Transcode, Pro, and Pro Connect). Requires Vantage v4.0 or later; Server Specs: 1RU server, Dual GPUs, Dual Intel Processors, Microsoft Windows Server OS, and Lightspeed license to enable hardware acceleration.

### <span id="page-30-2"></span>**Workflow Licenses**

The workflow licenses enable various features specific to automating media workflows:

- **•** Vantage Analysis—Includes single-file analysis for curtains, letterboxing, telecine, black detection, slate/spot detection, macroblocking, Also includes loudness measurement with dialog detection and gating controls for compliance with CALM Act, ATSC A/85, BS-1770-2 and EBU R128, and more. Includes PSNR measurement for two-file QC analysis.
- **•** Vantage Workflow Portal—The Vantage Workflow Portal allows operators to browse assets in the Vantage catalog, construct EDLs, enter metadata, and submit jobs to Vantage workflows. Each V-PORTAL license allows one instance of client access from any client machine; the total number of licenses in the Vantage database determines how many clients can connect simultaneously.

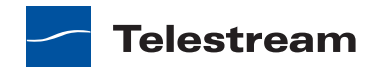

**•** Vantage Metadata Conversion—Enables ability to transform XML files, create or populate metadata labels, and perform Web Services notification. Includes Web Services notification, Populate, Transform, Gather and Archive actions.

### <span id="page-31-0"></span>**Workflow Third Party Integration Licenses**

- **•** Screen MediaMate Integration (various models are available)
- **•** DP600 integration—Allows integration between Vantage and a Dolby DP600. One connector allows up to four (4) concurrent work sessions (jobs) on the DP600. Does not include Dolby DP600.
- **•** Tachyon Video Processing—Enables Cinnafilm Tachyon inverse telecine processing and standards conversion for up to two GPUs, within Transcode or Transcode Pro. Requires Transcode or Transcode Pro, and a Lightspeed Server.
- **•** Watermarking and QC options—Several models available for Civolution and Digimetrics Aurora integration (requires Transcode or Transcode Pro).
- **•** Vantage Agility ECS Connector—Allows a Vantage server or array to submit jobs to an Agility ECS. License allows connection to one ECS.
- **•** Aspera Faspex integration—Allows integration of Aspera for delivering files to Faspex locations. This connector allows up to four concurrent file transfers.
- **•** Baton Connector—Allows integration of Interra Baton software with Vantage. This connector allows up to four concurrent QC sessions to be triggered and monitored by Vantage.

### <span id="page-31-1"></span>**Vantage Array and System Management**

The Vantage Array license allows you to install Vantage services on multiple Windows servers, increasing the capacity and reliability of your Vantage domain. Vantage Array features include the following:

- **•** Redundancy—Multiple Vantage array servers can host the same service, increasing the processing capacity of the Vantage domain.
- **•** Session-based load balancing—When a Vantage service is enabled on multiple Vantage array servers, individual workflow actions can be executed by any Vantage array server that is configured for the supporting service. Action execution is scheduled based on CPU availability and priority.
- **•** Priority acceleration for transcoding actions—Vantage array servers can pause lower priority actions, execute the higher priority action, and then resume the lower priority action.
- **•** N+1 failover protection—Vantage array servers communicate with each other and can redistribute the workload if a Vantage array server fails. If a job fails to complete due to a Vantage array server failure, another Vantage array server restarts the job.
- **•** Support for mirrored Microsoft SQL databases to provide redundancy and failover protection for the Vantage domain database.

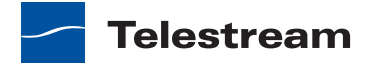

If the current domain is an all-in-one domain, the activation of a Vantage Array license changes the role of the Vantage server to a Vantage array server, and you can create a distributed domain by adding Vantage array servers. In a distributed domain using the Vantage Array license, every Vantage server becomes a Vantage array server and requires the Vantage Array license.

Additional System Management options to the Vantage Array license are:

- **•** Advanced Task Scheduling—Adds advanced task scheduling to Vantage. Increases overall system throughput with less hardware by optimizing server usage based upon user-specified task costs and server capacity. In an array configuration, this option must be added to all servers in the array. Array license sold separately.
- **•** Reporting & Analytics—Enables PDF reporting and workflow analytics in Vantage.
- **•** System Web Dashboard—Web dashboard enables remote visibility into overall system health and status for administrators, and allows remote maintenance of the Vantage Array.

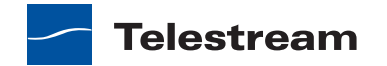

### <span id="page-33-0"></span>**Lightspeed Server**

The Telestream® Lightspeed Server can be added to a Vantage domain (or used as an all-in-one domain) to accelerate video processing and H.264 transcoding. Lightspeed Server accelerates Vantage video and H.264 processing with GPUs and multi-core CPUs to provide the best image quality in the least amount of time. Housed in an efficient 1 RU server, Lightspeed Server reduces rack space, power and cooling requirements while meeting increased output capacity needs.

Lightspeed Server accelerates compute-intensive image processing within Vantage workflows, including scaling, deinterlacing, frame rate conversion, motion vector calculation, and other tasks that require computation and analysis to modify or create new video frames. Faster video preprocessing acceleration benefits the output quality of all video output formats.

Your Lightspeed Server comes pre-configured to your order. You can order Lightspeed configured as an all-in-one server containing a complete Vantage system and licenses, ready to run. You can also order a Lightspeed Server or multiple servers with various Vantage components and licenses installed, ready to network together to create a Vantage distributed domain array.

For more information about utilizing Lightspeed Server in Vantage workflows, see [Lightspeed Server](http://www.telestream.net/vantage/lightspeed-server.htm) on the Telestream Web site.

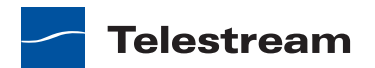

### <span id="page-34-0"></span>**Processing Live and Tape Feeds from Pipeline**

Using a Telestream Pipeline encoder as part of your Vantage system, Vantage can ingest live or tape feeds into Vantage workflows. Combining Pipeline's baseband capture with a Vantage system, you can create high-quality real-time or near real-time output in any format supported by Vantage.

For example, you can simultaneously create high-res files for storage while creating a low-res proxy, or create any number of additional file formats in real-time or near realtime. File processing begins immediately while ingesting the captured media, saving you time and money. Pipeline also preserves important metadata, such as ancillary data, throughout your transcoding workflow. Pipeline encoder channels allows for a high degree of scalability and flexibility.

For more information about utilizing Pipeline in Vantage workflow see [Using Vantage](http://www.telestream.net/pdfs/app-notes/app_Pipeline_Vantage.pdf)  [Publish within Pipeline Control](http://www.telestream.net/pdfs/app-notes/app_Pipeline_Vantage.pdf) on the Telestream Web site.

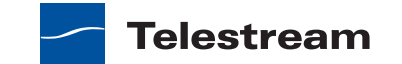

### <span id="page-35-0"></span>**Topics in this Guide**

The major topics in this guide include:

- **•** [Vantage Program Management](#page-36-1) provides background information about Vantage client programs and Web apps, including starting and stopping, and logging onto Vantage domains. In addition, you can learn about Vantage store paths, configuring certain applications, and other basic skills you'll need to utilize Vantage effectively.
- **•** [Vantage Workflow Designer Tours](#page-58-1) provides several tours, which are designed to help you understand how to create, configure, and manage workflows in Workflow Designer. You'll also learn how to submit media to workflows for processing. As you take these tours, you'll also become familiar with important Vantage concepts and how you can use them to design workflows to meet your processing requirements. As you gain hands-on experience creating workflows and processing media in Vantage—which leads to a working knowledge of Vantage and its components and architecture—you'll gain proficiency in using Vantage to solve your organization's media processing problems.
- **•** [Creating Workflows in Workflow Designer](#page-102-1) discusses how to design, construct, and configure workflows to perform specific media tasks in your organization. Workflow Designer is the primary client program in Vantage and combines a wide range of workflow design and media processing capabilities into a single program, enabling you to create workflows to solve a broad set of operational media processing problems.
- **•** [Monitoring & Managing Workflows & Jobs in Workflow Designer](#page-152-1) discusses how to monitor and manage jobs in Vantage. For each new media file submitted to Vantage for processing, a job is created.
- **•** [Using Workflow Analytics](#page-172-1) discusses how to analyze workflows and job history to identify problems and improve overall system performance.
- **•** [Using Workflow Portal](#page-178-1) discusses how to use Workflow Portal for browsing video media assets, entering metadata, creating Edit Decision Lists (EDLs), and processing media via pre-defined workflows. Workflow Portal is an optional, licensed feature in Vantage.
- **•** [Using the Job Status Views Web Application](#page-214-1) discusses how to use Job Status Views to access ob information and manage jobs in your Vantage domain from anywhere on the LAN, or via the Internet when you establish a VPN connection.
- **•** The [Glossary](#page-230-2) defines terms used in Vantage product documentation.

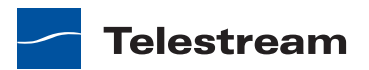
# **Vantage Program Management**

Vantage user programs are organized as follows:

- **•** Vantage Windows client programs
	- **–** Management Console
	- **–** Workflow Designer
	- **–** Workflow Portal
- **•** Vantage Web applications
	- **–** Vantage Dashboard
	- **–** Workflow Portal
	- **–** Job Status Views

The following topics provide procedures to help you start using Vantage user programs:

- [Windows Client Program Management](#page-37-0)
- [Web App Management](#page-47-0)
- [Understanding Paths for Vantage Storage](#page-56-0)

**Note:** When using Workflow Designer on Windows Server 2008, you might have problems minimizing windows you've maximized by dragging them to the top of your monitor. To disable the Windows AeroSnap feature, open the Control Panel > Ease of Access Center > Change how your mouse works and check Prevent windows from being automatically arranged when moved to the edge of the monitor.

In addition, for Workflow Designer to display as designed, the Windows theme on Server 2008 R2 should be set to Windows 7 Basic. This theme is only available when Desktop Experience is installed. If Remote Desktop Connection is used to connect to the server, then the Remote Desktop Services > Remote Desktop Session Host > Desktop Composition role feature must be installed in order for the Windows 7 Basic theme to be available.

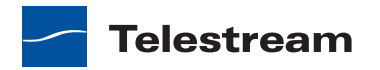

# <span id="page-37-0"></span>**Windows Client Program Management**

The following topics describe general Windows client program tasks:

- [Starting and Stopping Vantage Client Programs](#page-37-1)
- **[Logging into or Changing Vantage Domains in Windows Client Programs](#page-39-0)**
- [Changing Vantage Users in Windows Client Programs](#page-43-0)
- [Changing Passwords in Windows Client Programs](#page-44-0)
- [Selecting A Configuration in Workflow Portal](#page-44-1)
- [Accessing Vantage Documentation from Workflow Designer](#page-45-0)

# <span id="page-37-1"></span>**Starting and Stopping Vantage Client Programs**

Workflow Designer and Workflow Portal connect directly to the Vantage domain database, and can only be used on a computer that has access to the database.

You start and stop Vantage Windows programs like most other Windows programs. After starting Workflow Designer or Workflow Portal, you'll select and log into a Vantage domain so you can begin work.

- [Starting Workflow Designer](#page-37-2)
- [Starting Workflow Portal](#page-38-0)
- [Stopping Workflow Designer or Workflow Portal](#page-38-1)

## <span id="page-37-2"></span>**Starting Workflow Designer**

To start Workflow Designer, use one of these methods:

- **•** Select start > Programs > Telestream > Vantage > Vantage Workflow Designer
- **•** Double-click the Vantage Workflow Designer shortcut on your desktop.

**Figure 3.** Vantage Workflow Designer Shortcut

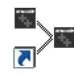

**Note:** If you are launching Workflow Designer for the first time, you may be prompted to select and log into a Vantage domain. See Logging into or Changing Vantage [Domains in Windows Client Programs](#page-39-0) for details.

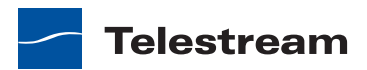

## <span id="page-38-0"></span>**Starting Workflow Portal**

Workflow Portal is an optional, licensed Vantage client program. When you start Workflow Portal, if no license is available, it advises you, and operates in demo mode. When operating in demo mode, you cannot submit jobs or edit metadata labels.

You can run multiple instances of Workflow Portal on one computer (and one license), so that you can use multiple configurations at the same time. For example, you may be reviewing and submitting assets in one, and setting trim points in another.

User authentication is used to control user access to Workflow Portal configurations. Administrators can choose which Vantage users can utilize a specific configuration. Administrators can also make certain configurations available to everyone.

To start Workflow Portal, do one of the following:

- **•** Select start > Programs > Telestream > Vantage > Vantage Workflow Portal
- **•** Double-click the Vantage Workflow Portal shortcut on your desktop.

**Note:** If you encounter an error when launching the Workflow Portal, please see [Troubleshooting Workflow Portal](#page-212-0) for assistance.

#### **Figure 4.** Vantage Workflow Portal Desktop Shortcut

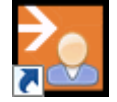

**Note:** If you are launching Workflow Portal for the first time, you'll be prompted to select and log into a Vantage domain and choose a Workflow Portal configuration. See [Logging into or Changing Vantage Domains in Windows Client Programs](#page-39-0) for details.

#### <span id="page-38-1"></span>**Stopping Workflow Designer or Workflow Portal**

To stop Workflow Designer or Workflow Portal, select File > Exit (Control+Q). You do not need to save work you have performed, because all information is stored in the Vantage domain database, and updated automatically as you make changes.

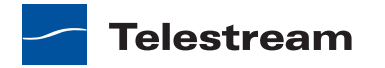

# <span id="page-39-0"></span>**Logging into or Changing Vantage Domains in Windows Client Programs**

Vantage provides many features that can be managed by your Vantage domain administrator. After you start Workflow Designer or Workflow Portal, you may need to complete additional tasks before you can begin working. If additional tasks are required, Vantage will prompt you to complete those tasks.

These tasks are described in the following topics:

- [Selecting the Domain](#page-39-1)
- [Logging On](#page-41-0)
- [Creating a Category in Workflow Designer](#page-42-0)
- [Selecting a Configuration in Workflow Portal](#page-42-1)

## <span id="page-39-1"></span>**Selecting the Domain**

Vantage supports multiple Vantage domains. Each Vantage domain is a separate, standalone Vantage system, whose database and services do not interact. You might create separate Vantage domains for different departments, projects, or geographic locations. As a Vantage user, you might need to select a domain for the following reasons:

- **•** You are starting Workflow Designer or Workflow Portal for the first time on a given computer.
- **•** Your work requires that you connect to different Vantage domains.

After you select a Vantage domain in Workflow Designer or Workflow Portal, the program remembers the last domain used and connects automatically to that domain each time you restart the program. You can change the selected domain at any time.

To select a domain, do the following:

**1.** If the program has already started and you want to change Vantage domains, select File > Change Vantage Domain (in Workflow Designer, you can also right-click in the workflows panel away from any buttons).

The program displays the Select Vantage Domain panel.

#### **Figure 5.** Select Vantage Domain Dialog

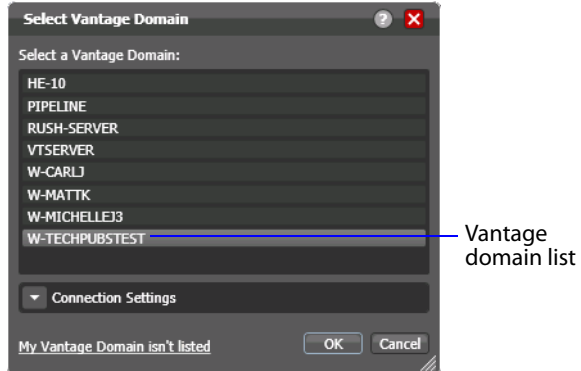

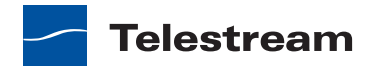

**2.** To select a listed domain, select a domain in the domain list, and click OK.

When you change domains, your Web application closes its connection to the current domain and connects to the selected domain.

If your domain is not listed, or your connection attempt is unsuccessful, contact your Vantage domain administrator and refer to the following topics:

- [Connecting to an Unlisted Domain](#page-40-0)
- [Connecting with Custom Login Settings](#page-41-1)

#### <span id="page-40-0"></span>**Connecting to an Unlisted Domain**

If the domain you want to connect to is not in the list, click My Vantage Domain isn't Listed.

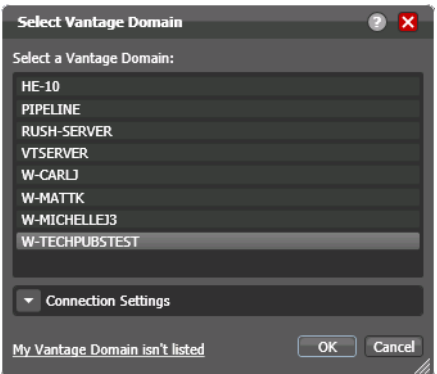

#### **Figure 6.** Select Vantage Domain Panel

The program displays a dialog in which you can specify the domain using a computer name, host name, or IP address.

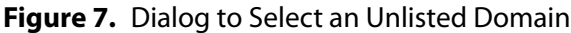

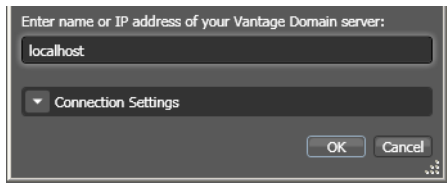

Enter the Vantage server name (for example, VantageServer203) or IP address and click OK to connect. If you do not know what to enter, contact your Vantage domain administrator.

If domain connection is not successful or if your administrator provided custom settings to configure, see [Connecting with Custom Login Settings](#page-41-1).

If domain connection is successful and you are prompted to enter a user name and password, see [Logging On](#page-41-0).

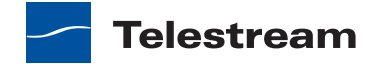

#### <span id="page-41-2"></span><span id="page-41-1"></span>**Connecting with Custom Login Settings**

If the Vantage domain is using a SQL database where the default settings for the MS SQL server account were changed during installation, open Connection Settings to display the SQL Server login and password settings.

#### **Figure 8.** Select Vantage Domain Panel

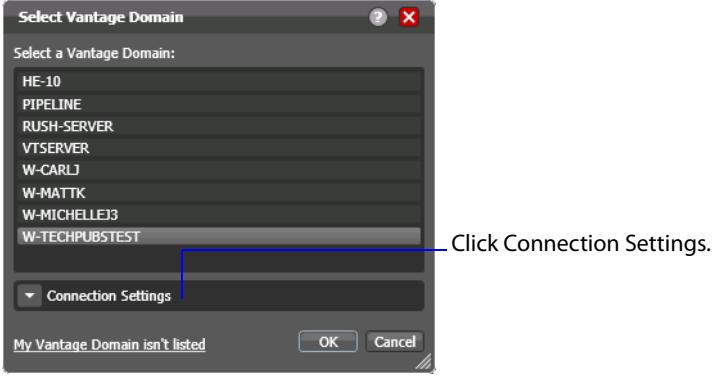

The program displays the SQL Server login and password settings.

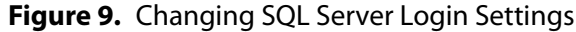

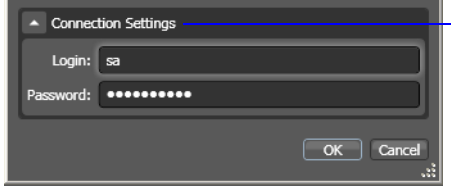

Enter the login name and password for the SQL database and click OK to connect.

Enter the Vantage database SQL server account username and password (obtained from your Vantage administrator), and click OK to connect.

## <span id="page-41-0"></span>**Logging On**

When you are accessing a Vantage domain, you need to provide your Vantage user information to log in (unless User Administration is disabled). (The default Vantage username is Administrator, with no password assigned).

**Note:** If you do not have a Vantage user name, ask your Vantage administrator to create one for you.

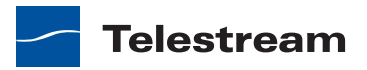

If Vantage log in is required, the Vantage Domain Login dialog displays.

**Figure 10.** Vantage Domain Login Dialog

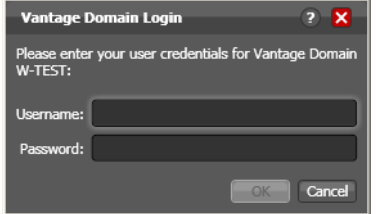

Enter your Vantage user name, and password if required, and click OK to connect.

### <span id="page-42-0"></span>**Creating a Category in Workflow Designer**

The first person that accesses a Vantage domain via Workflow Designer—or, unless User Administration is disabled, the first time you log in to your account—you are prompted to create a new workflow category in which to store workflows.

When you log in, the only categories that display are those that your Vantage user name is authorized to access. (If your user name has administrative privileges, all workflows in the domain are displayed.) Access to workflow categories by user is controlled in the Vantage Management Console.

If you are prompted to create a new category, click OK to display the Create New Category dialog.

**Figure 11.** Create New Category Dialog

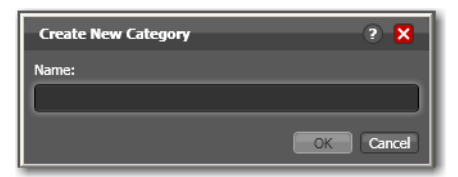

Enter the name for this category, and click OK.

## <span id="page-42-1"></span>**Selecting a Configuration in Workflow Portal**

If a Workflow Portal configuration has been previously selected, it is used automatically. Otherwise the Select Configuration window displays, enabling you to select a configuration to use during this session.

**Note:** The configurations that Workflow Portal displays are public configurations plus those that your Vantage user account is authorized to use. User access to Workflow Portal configurations is controlled by the Vantage domain administrator.

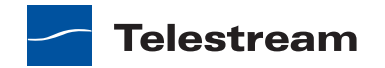

**Figure 12.** Select Configuration Dialog

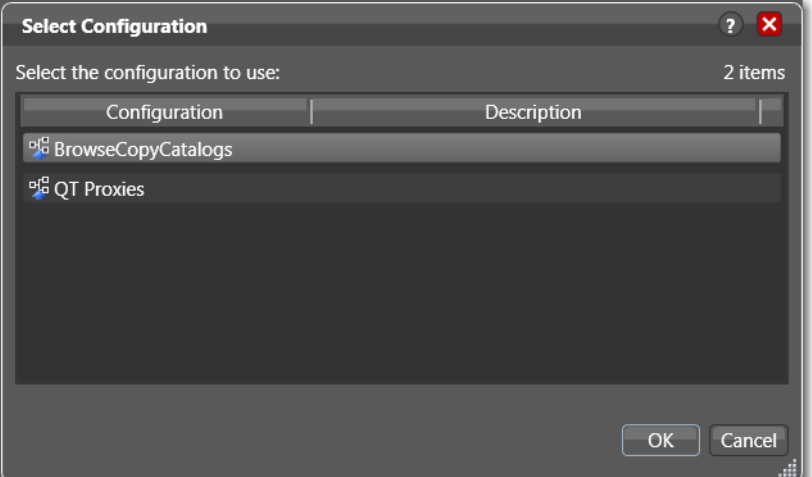

Select a configuration from the list and click OK.

# <span id="page-43-0"></span>**Changing Vantage Users in Windows Client Programs**

When you are logged in to a Vantage domain that has User Administration enabled, you can change to another Vantage user name.

Select File > Change Vantage User to display the Vantage Domain Login dialog.

**Figure 13.** Vantage Domain Login Dialog

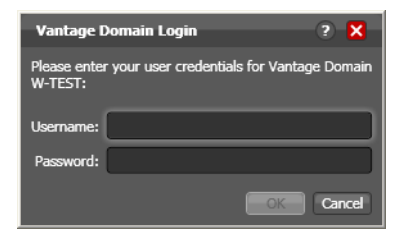

Enter the Vantage user name, and password if required, and click OK to log in with the new Vantage user name.

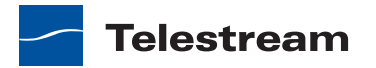

# <span id="page-44-0"></span>**Changing Passwords in Windows Client Programs**

When you are logged in to a Vantage domain that has User Administration enabled, you can change the password of Vantage user name currently logged in.

Select File > Change Password to display the Set Password window.

#### **Figure 14.** Set Password

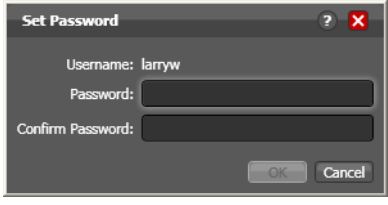

Enter your new Vantage password, confirm the password, and click OK to update the password for this user.

The next time you log in to the Vantage domain with this user, you'll need to use your new password.

# <span id="page-44-1"></span>**Selecting A Configuration in Workflow Portal**

To select another configuration when you need to perform other tasks in the same domain, follow these steps:

**1.** Select File > Change Application Configuration.

Workflow Portal displays a list of configurations for this domain.

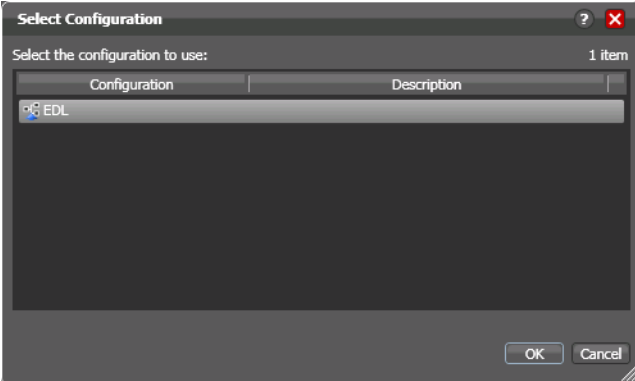

**Figure 15.** List of Workflow Portal Configurations

**2.** Select the configuration you want to use, and click OK.

Workflow Portal opens the configuration, and displays the appropriate user interface for this configuration.

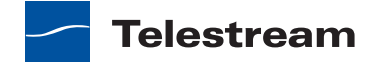

# <span id="page-45-0"></span>**Accessing Vantage Documentation from Workflow Designer**

The following topics describe how to access Vantage documentation while using Workflow Designer:

- [Using the Help Menu to Display Vantage Documentation](#page-45-1)
- [Displaying Context-Sensitive Help](#page-45-2)
- **[Displaying Man Pages](#page-45-3)**

### <span id="page-45-1"></span>**Using the Help Menu to Display Vantage Documentation**

There are multiple ways to access the Vantage User's Guide in Workflow Designer:

- **•** Select Help > Getting Started to display the Tours topic in the Vantage User's Guide. The tours introduce you to Workflow Designer and describe how to create and configure workflows, submit jobs, and monitor jobs.
- **•** Select Help > Contents to display the Vantage User's Guide table of contents.
- **•** Select Help > Index to display the Vantage User's Guide index.
- **•** Select Help > Search to display the Vantage User's Guide search tab, where you can enter search criteria to locate topics you want to read.
- **•** If you have access to the Internet, select Help > Online Help to display the Vantage Online Help section of the Telestream Web site, where you can access all Vantage documentation.

## <span id="page-45-2"></span>**Displaying Context-Sensitive Help**

In Workflow Designer, you can click the help button  $\boxed{3}$  (see Figure 16) to display the user guide topic that relates to the active program feature or controls.

#### **Figure 16.** Workflow Design Tab, Showing Help Button

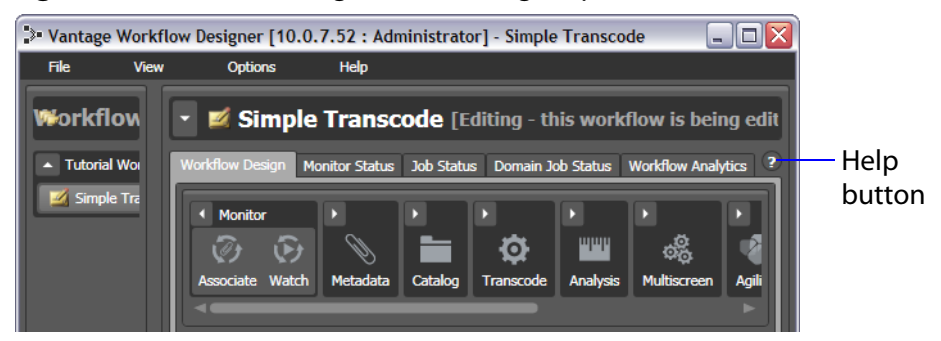

If the topic is not available, you can search the entire User's Guide for information.

# <span id="page-45-3"></span>**Displaying Man Pages**

In Workflow Designer, man pages are a special kind of context-sensitive help that typically provide detailed information for action configuration options. This information is more detailed than that provided in this guide.

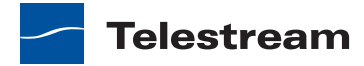

To open the man page for an action configuration dialog, click the  $\blacksquare$  button.

| м<br>Watch: Find file and start job<br>× |                                       |          |        |
|------------------------------------------|---------------------------------------|----------|--------|
| Select the File System:                  |                                       | Man page |        |
| <b>Name</b>                              | <b>Description</b>                    |          | button |
| <b>AMP</b>                               | Grass Valley, Advanced Media Protocol |          |        |
| Aspera                                   | Aspera Enterprise Server              |          |        |
| <b>FTP</b>                               | <b>File Transfer Protocol</b>         |          |        |
| GrassValleyK2Ftp                         | Grass Valley, K2 FTP                  |          |        |
| <b>HTTP</b>                              | <b>Hypertext Transfer Protocol</b>    |          |        |
| MediaStream                              | Avid MediaStream                      |          |        |
| Nexio Filesystem                         | Nexio Filesystem                      |          |        |
| <b>SeaChangeBml</b>                      | SeaChange BML                         |          |        |
| <b>SFTP</b>                              | <b>SSH File Transfer Protocol</b>     |          |        |
|                                          |                                       |          |        |

**Figure 17.** Watch Action Inspector Dialog, Showing Man Page Button

When the man page window is open as you proceed through a series of inspector panels, the man page changes as you display each panel.

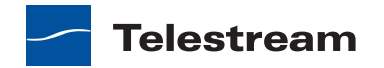

# <span id="page-47-0"></span>**Web App Management**

The following topics describe general Web application tasks:

- [Understanding Web App Browser Requirements](#page-47-1)
- [Starting & Stopping Vantage Web Apps](#page-48-0)
- **[Logging into or Changing Domains from Web Apps](#page-49-0)**
- [Returning to the Vantage Web Apps Menu](#page-53-0)
- [Logging Out of a Vantage Domain](#page-53-1)
- [Changing Vantage Users in Web Apps](#page-53-2)
- [Changing Passwords in Web Apps](#page-54-0)
- [Displaying Version Information](#page-54-1)
- [Accessing Vantage Documentation in Web Apps](#page-55-0)

# <span id="page-47-1"></span>**Understanding Web App Browser Requirements**

Vantage Web applications are implemented for execution in Microsoft IIS. JavaScript and cookies must be enabled to use Vantage Web applications.

Telestream recommends the following Web browsers for use with Vantage Web applications:

- **•** Internet Explorer 9 64-bit (Windows only)
- **•** Internet Explorer 9 32-bit (Windows only)
- **•** Current version of Chrome (MacOS X & Windows)
- **•** Current version of Firefox (MacOS X & Windows)
- **•** Safari 5 (MacOS X only). You cannot use Safari with Silverlight on operating systems other than MacOS X.

**Note:** To use the Vantage with Internet Explorer 9, you must configure Internet Explorer as described below.

To configure Internet Explorer for use with Vantage Web applications, do the following:

- **•** Enable Active Scripting—Open Internet Explorer, select Tools > Internet options, select the Security tab, click Custom level, scroll down to Scripting, click Enable under Active scripting, click OK, and click OK to close the Internet Options dialog.
- **•** Disable Compatibility View—Open Internet Explorer, select Tools > Compatibility View and uncheck Display intranet sites in Compatibility View and Display all Web sites in Compatibility View, then click Close.
- **•** If you are using Internet Explorer on a Windows Server operating system that does not include the IIS Web host, disable Enhanced Security Configuration (ESC) using the Windows Server Manager.

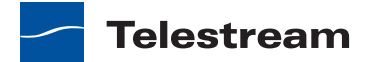

**•** If you are using Internet Explorer on a Windows Server operating system that does include the IIS Web host, disable Enhanced Security Configuration (ESC) using the Windows Server Manager, or use localhost instead of the domain name or IP address (http://localhost/Vantage/Portal/ConfigSelect.aspx).

# <span id="page-48-0"></span>**Starting & Stopping Vantage Web Apps**

**Note:** Workflow Portal is an optional, licensed program in Vantage. When you start Workflow Portal, if no license is available, it advises you, and operates in demo mode. When operating in demo mode, you cannot submit jobs or edit metadata labels. You can run multiple instances of Workflow Portal on a single computer, so that you can use more than one configuration at a time (and each running instance requires its own Workflow license). For example, you may be reviewing and submitting assets in one configuration, and setting trim points in another.

User authentication may be used to control user access to Workflow Portal configurations. Administrators can choose which Vantage users can utilize a specific configuration. Administrators can also make certain configurations available to everyone.

For information on starting and stopping Web applications, see the following topics:

- [Starting Web Apps](#page-48-1)
- [Stopping Web Apps](#page-49-1)

#### <span id="page-48-1"></span>**Starting Web Apps**

To start any Vantage Web application over the network from the Vantage home page, do the following:

**1.** Open your Web Browser and enter the Web app URL:

http://<ServerName>/Vantage/

where <ServerName> is the name of the IIS server (or its IP address)—by default, the same as the Vantage server.

If you are running the Web apps directly on the IIS server, you can use *localhost* as the server name: http://localhost/Vantage/.

**Note:** If you do not know the name of the Vantage IIS server (by default, the same server where the Vantage domain database is hosted), contact your Vantage administrator or IT department.

**2.** If you are prompted to select a domain, select the domain name, and click OK.

The first time you connect to a Vantage domain from this computer (or you deleted your browser's cookies), select the domain from the list and click OK to continue. Refer to [Logging into or Changing Domains from Web Apps](#page-49-0) for more information.

**3.** Enter a Vantage user name and password.

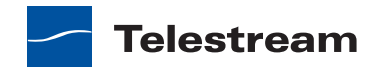

Vantage displays the Vantage Web Apps home page.

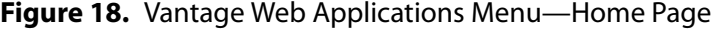

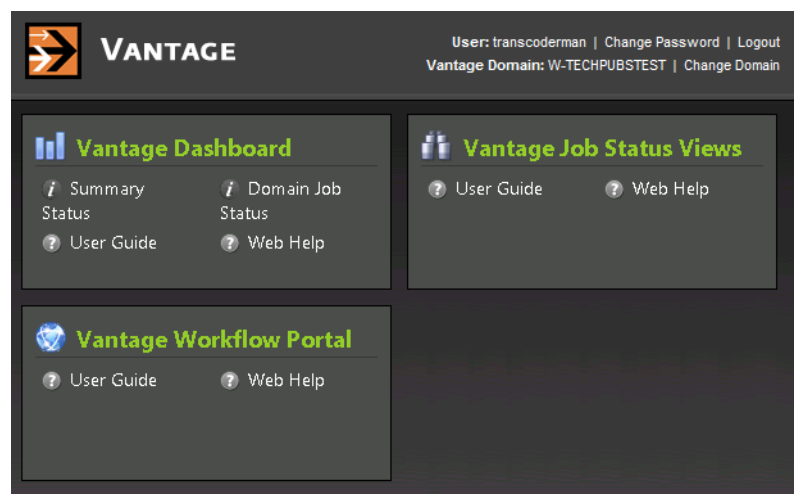

Click the Web app you want to run.

You can also launch each Vantage Web application directly, by using its own URL:

- **•** URL—http://<ServerName>/Vantage/
- **•** Workflow Portal URL—http://<ServerName>/Vantage/Portal
- **•** Job Status Viewer URL—http://<ServerName>/Vantage/JobStatusViewer

#### <span id="page-49-1"></span>**Stopping Web Apps**

To stop a Web application, quit the Web browser, or simply go to another Web site.

# <span id="page-49-0"></span>**Logging into or Changing Domains from Web Apps**

Vantage provides many features that can be managed by your Vantage domain administrator. When you start Vantage Job Status Views or Workflow Portal, you may need to complete additional tasks before you can begin working. If additional tasks are required, Vantage will prompt you to complete those tasks, which are described in the following topics:

- [Selecting the Domain](#page-49-2)
- **[Logging On](#page-52-0)**

#### <span id="page-49-2"></span>**Selecting the Domain**

A Vantage domain is a separate, independent Vantage system. Your company might create separate Vantage domains for different departments or geographical locations. As a Vantage user, you might need to select a domain for the following reasons:

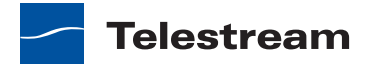

- **•** You are starting Vantage Job Status Views or Workflow Portal for the first time on a given computer.
- **•** Your work requires that you connect to different Vantage domains.

After you select a Vantage domain in a Vantage Web application, the program remembers the last domain used and connects automatically to that domain each time you restart the program. You can change the selected domain at any time.

To select a domain, do the following:

**1.** If the program has already started and you want to change Vantage domains, select Change Domain in the application title panel.

The program displays the Select Vantage Domain dialog.

<span id="page-50-0"></span>**Figure 19.** Select Vantage Domain Dialog

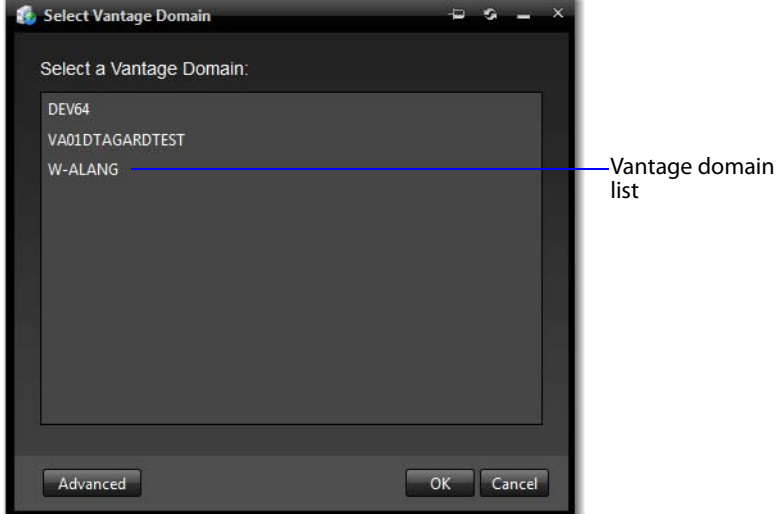

**2.** To select a listed domain, select a domain in the domain list, and click OK.

When you change domains, your Web application closes its connection to the current domain and connects to the selected domain.

If your domain is not listed, or your connection attempt is unsuccessful, contact your Vantage domain administrator and refer to the following topics:

- [Connecting to an Unlisted Domain](#page-40-0)
- [Connecting with Custom Login Settings](#page-41-1)

#### <span id="page-50-1"></span>**Connecting to an Unlisted Domain**

To connect to an unlisted domain, do the following:

- **1.** In the Select Vantage Domain dialog (see [Figure 19](#page-50-0)), click Advanced.
- **2.** If the domain you want to connect to is not in the list, click My Vantage Domain is not Listed to display the Vantage domain server field.

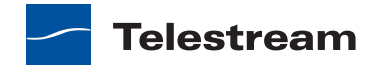

**3.** In the Select Vantage Domain dialog (see [Figure 20](#page-51-0)), enter the domain database server's computer name (for example, VantageServer203) or its IP address and click OK to connect.

<span id="page-51-0"></span>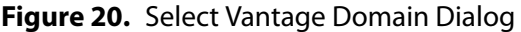

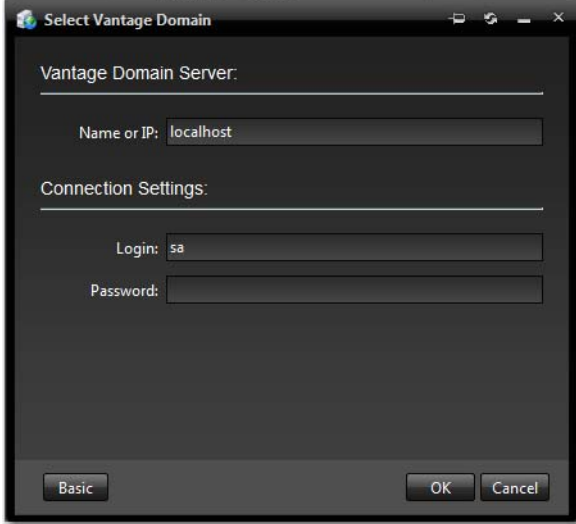

#### **Connecting with Custom Login Settings**

If the Vantage domain is installed on a SQL database where the default settings for the MS SQL server account were changed during installation, open Connection Settings to display the SQL Server login and password settings.

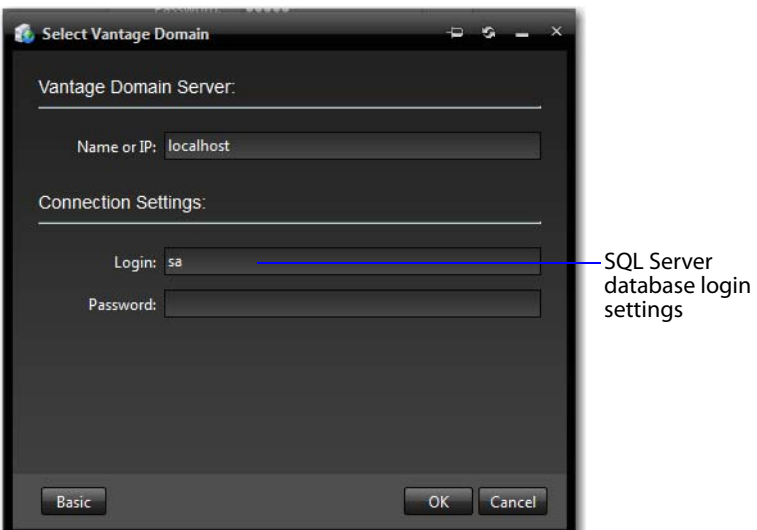

**Figure 21.** Manually Entering the Vantage Domain Server Name

Enter the Vantage database SQL server account username and password (obtained from your Vantage administrator), and click OK to connect.

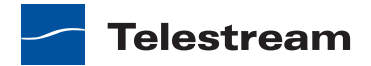

# <span id="page-52-0"></span>**Logging On**

If you are accessing a Vantage domain for which user login is required, Vantage displays the Vantage Login dialog shown in [Figure 22](#page-52-1).

<span id="page-52-1"></span>**Figure 22.** Vantage Login Dialog

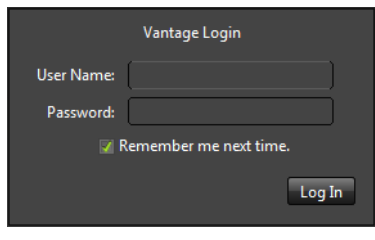

**Note:** If you do not have a Vantage user name, contact your Vantage domain administrator.

To log in to the Vantage domain, do the following:

- **1.** Enter your Vantage user name and password (if required) and click OK to connect.
- **2.** If you are prompted to select a domain, select the domain name, and click OK.

The first time you connect to a Vantage domain from this computer (or after you delete browser cookies), select a domain from the list, and click OK to continue. Refer to [Logging into or Changing Domains from Web Apps](#page-49-0) for more information.

**3.** Enter the Vantage user name and password assigned by your Vantage Administrator, then click Log In.

The default user name and password are:

- **–** User Name: Administrator
- **–** Password: <none> (no characters entered)

**Note:** All user passwords are encrypted in the Vantage domain database. All users have the option of changing their password (see *[Changing Passwords in Web Apps](#page-54-0)*).

**4.** Check Remember me next time to store the authentication token in a persistent cookie in the browser. This keeps you authenticated if you close your browser and reopen it again.

If you entered the Vantage URL, Vantage displays the Vantage Web application home page (see [Figure 23\)](#page-53-3), so you can select any Vantage Web application. Otherwise, your Web application displays.

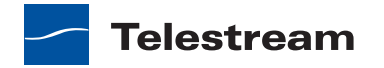

# <span id="page-53-0"></span>**Returning to the Vantage Web Apps Menu**

To return to the main Web applications menu (see [Figure 23](#page-53-3)) so that you can run another Vantage Web application, click on the home button in the title panel.

If the title panel is hidden, click the show/hide control.

<span id="page-53-3"></span>**Figure 23.** Vantage Web Applications Menu—Home Page

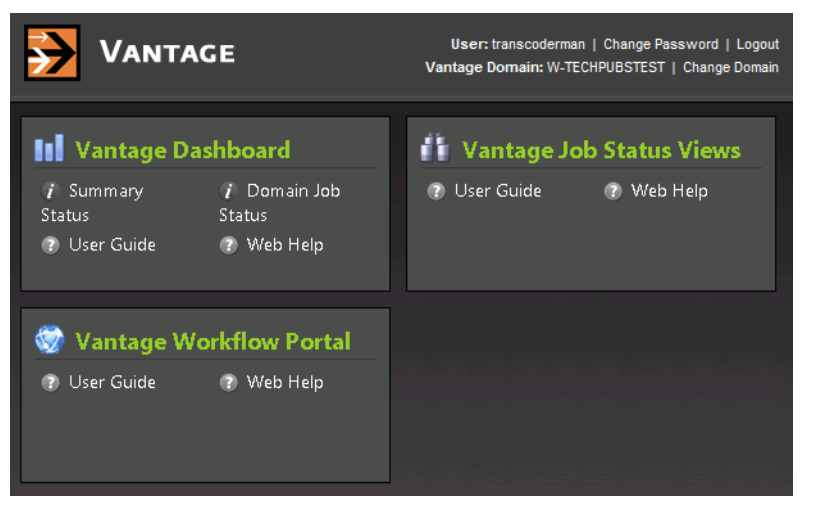

# <span id="page-53-1"></span>**Logging Out of a Vantage Domain**

If you are viewing information that is sensitive, or viewing an operational application (vs. a view-only application), you might want to log out when you leave your computer on and unattended. You must log out when you want to change domains.

To log out of the Web application, click Logout in the title panel.

# <span id="page-53-2"></span>**Changing Vantage Users in Web Apps**

When you are logged in to a Vantage domain and User Administration is enabled, you can change to another Vantage user name. To log in with a different user name, do the following:

**1.** Select Log Out (upper right corner) to display the Domain Login dialog (see [Figure 24](#page-53-4)—Dashboard sample).

<span id="page-53-4"></span>**Figure 24.** Vantage Domain Web App Login Dialog

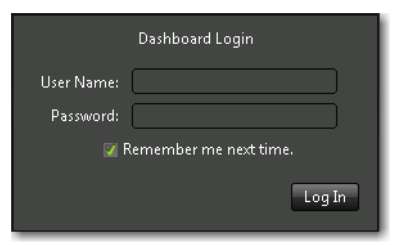

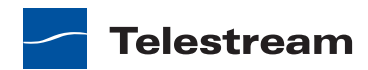

**2.** Enter the Vantage user name, and password if required, and click OK to log in with the new Vantage user name.

# <span id="page-54-0"></span>**Changing Passwords in Web Apps**

When you are logged in to a Vantage domain that has User Administration enabled, you can change the password of Vantage user name currently logged in. To change your password, do the following:

**1.** Click Change Password (upper right corner) to display the Set Password dialog.

**Figure 25.** Web App Set Password Dialog

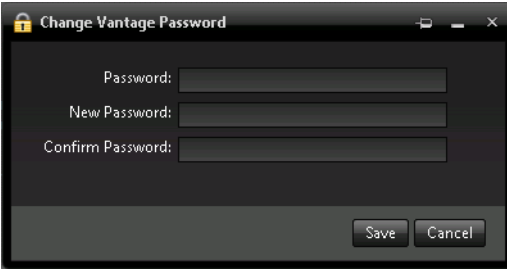

**2.** Enter your new Vantage password, confirm the password, and click OK to update your password.

The next time you log in to the Vantage domain, use your new password.

# <span id="page-54-1"></span>**Displaying Version Information**

To display version information in a Web application, click About in the Help menu.

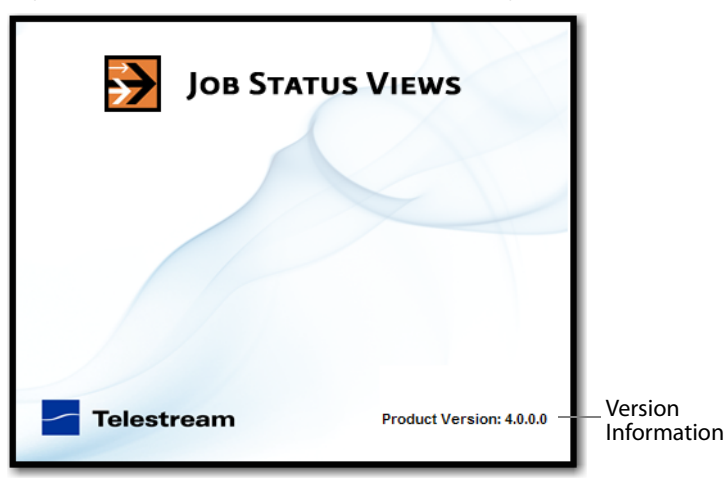

**Figure 26.** Job Status Views About Dialog

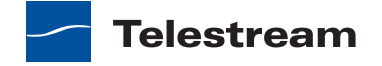

# <span id="page-55-0"></span>**Accessing Vantage Documentation in Web Apps**

The Help menus in the Web apps are at the bottom of the left, command column.

#### **Figure 27.** Web Applications Help Menu

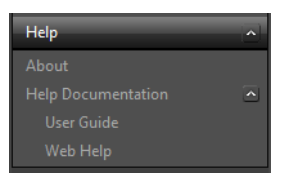

These menus provide access to the following information and documents:

- **•** About—Displays the application version number.
- **•** User Guide—Displays the Vantage User's Guide (this guide) in PDF format. The PDF version contains bookmarks, and you can use the PDF search option to search for one or all occurrences of a term. This is also the best format for printing.l
- **•** Web Help—Displays the Vantage User's Guide (this guide) in HTML format. Web Help features include Contents, Index, Search, and Favorites pages. You can use Favorites to save links, so that you can quickly display an important topic.

To open the User's Guide PDF or the Web library, do the following:

- **1.** Locate the Help menu in the left pane of the Web application.
- **2.** If no entries display under Help, click the control to the right to display the list.
- **3.** To open the PDF version of this guide, click User Guide.
- **4.** To open the Web library, click Web Help.

You can also view help directly on the home page.

**Figure 28.** Vantage Web Applications Menu—Home Page

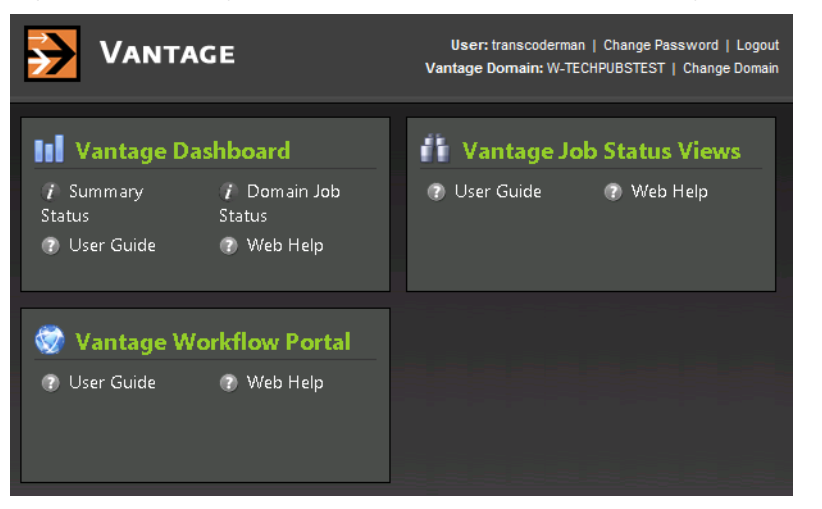

For each application, you can click on the User Guide, or click Web Help for the specific application you're interested in.

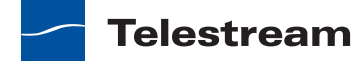

# <span id="page-56-1"></span><span id="page-56-0"></span>**Understanding Paths for Vantage Storage**

Vantage stores and locations on Windows platforms can be specified using the following path forms:

- **•** UNC form: \\ComputerName\Sharename
- **•** Drive-letter form: C:\folder\folder

If all your Vantage services, clients, Vantage stores and folders are on the same server, you can use either path form. However, Telestream recommends that you always use the UNC path form. It is a requirement when you are operating in a Vantage array.

The problem with the drive-letter path form is that the drive letter is defined on the local machine, and the drive letter does not identify the computer that hosts the drive.

For example, if you specify a Vantage store on drive C using the drive-letter path form and a Workflow Portal operator on a different computer tries to view files in that store, Workflow Portal will search for those files on drive C on the operator's computer, not on the Vantage server.

In another example, you create a workflow in Workflow Designer running on Computer A. It includes a Watch action, which will be executed by a Monitor Service, running on Computer B. You specify a hot folder on drive C (because you have created it on your computer). Now, when the service runs the Watch action, it attempts to locate the hot folder on the C drive of Computer B, which does not exist.

When any Vantage service or client program needs to access and use Vantage storage or a directory on a different computer, you must specify the path using the UNC form. You should also use the UNC form if you think you might ever support Vantage services or clients on another computer—a Vantage array. You can change the path form later, but it is easier to use the UNC path form now, and it can prevent troubleshooting issues in the future.

**Note:** When services or clients will access Vantage storage from another computer, the Vantage storage location or directory must be published as a share, and access must be granted to the appropriate Windows users. For more information, see Windows Authentication Guidelines in the Vantage Domain Management Guide.

When you want to use a SAN system, be aware that some SAN systems expose the shared drive as a letter (mapped) drive (for example, X:) that is visible on any client of the SAN. You can utilize SAN drives via a letter drive reference, provided that each Vantage server is a client of the SAN and that all mount points use the same letter.

**Note:** If you are creating a store to hold proxy files viewed in Workflow Portal, be sure to reference the store with a UNC path. Some SAN clients do not allow frame-accurate representation of proxies when using shared drives.

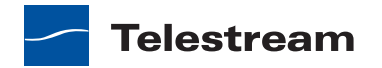

#### **Vantage Program Management 58**

Understanding Paths for Vantage Storage

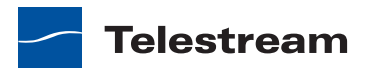

# **Vantage Workflow Designer Tours**

These tours are designed to help you understand how to create, configure, and manage workflows in Vantage Workflow Designer. You'll also learn how to submit media to workflows for processing.

As you take these tours, you'll become familiar with important Vantage concepts and features. The more you know about Vantage, the better it will serve your automated media transcoding requirements. Because each tour builds on the skills and knowledge you learn in the previous tours, we recommend that you take the tours in succession.

These tours help you gain hands-on experience creating workflows and processing media in Vantage—which leads to a working knowledge of Vantage and its components—and you'll gain proficiency in using Vantage to solve your organization's media processing problems.

**Note:** Sample video files are provided for use in these workflows: <*Install\_Drive>:/* Program Files/Telestream/Vantage/Store. Files: FlipDemo.wmv (48 seconds), FlipDemo\_short.wmv (15 seconds), and FlipDemo.mss.

#### **Tours**

- [Tour 1: Creating and Configuring Workflows](#page-59-0)
- [Tour 2: Starting and Monitoring Workflows, and Viewing the Results](#page-70-0)
- [Tour 3: Managing Workflows and the Workflow Design Space](#page-76-0)
- [Tour 4: Transcoding Files Using Settings You Want](#page-78-0)
- [Tour 5: Using Binders, Nicknames, & Attachments](#page-87-0)
- [Tour 6: Controlling Workflow Processing with Variables](#page-90-0)
- [Tour 7: Decision Making in Workflows](#page-96-0)
- [Tour 8: Analyzing and Modifying Media Files](#page-100-0)

**Note:** You can take tours 1 through 4 without a license. For tours 5 and beyond, you'll need a trial license to execute the workflows. Also, without a license, you can only input WMV files and transcode them. For a trial license, contact [sales@telestream.net.](mailto:sales@telestream.net)

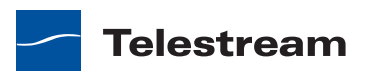

# <span id="page-59-0"></span>**Tour 1: Creating and Configuring Workflows**

This tour is designed to provide your first hands-on experience with Workflow Designer. This tour takes about fifteen to twenty minutes to complete, and introduces you to the concept and process of creating a typical Vantage transcoding [workflow](#page-243-0). In the next tour, you'll submit media to *[transcode](#page-240-0)*, monitor your job as it executes, and play your new media.

A workflow in Vantage is a series of [action](#page-230-0)s arranged to automate a specific mediarelated task: transcoding a file from one format to another, for example. Workflows in Vantage are organized by category.

Vantage provides several types of actions (the smallest amount of work you can specify in Vantage) which you can use to build a specific workflow. For example, a *[Watch action](#page-243-1)* continually polls a hot folder (such as a media server directory or a local or network folder) for incoming media to process—which Vantage performs by automatically submitting a job to the workflow you've created.

The task specified by each type of action (Flip, Copy, etc.) is actually executed by a [Vantage service](#page-242-0)—for example, the Watch action is executed by the Vantage Monitor Service.

In this tour, you'll log on to your Vantage domain using Workflow Designer, and create and configure a workflow to encode QuickTime files.

# **Starting Workflow Designer and Logging In**

You can run Workflow Designer directly on the Vantage server or on another Windows workstation on the LAN.

**Note:** Vantage user accounts should be established before you log in and use Vantage. Vantage user accounts are controlled in the Vantage Management Console, typically by the Vantage administrator. If you do not have a Vantage user account, obtain one from the administrator or create one yourself using the Vantage Management Console. For assistance, run the console and select Help > Online Help. The default Vantage user is Administrator, with no password assigned.

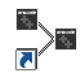

- **1.** Double-click the Workflow Designer shortcut on your desktop or select start > Programs > Telestream > Vantage > Workflow Designer.
- **2.** First Time—Select a [Vantage domain](#page-241-0). If this is the first time you've started Workflow Designer on this computer, you have to manually select the domain. (A Vantage domain is identified by the computer that hosts the Vantage domain database you are connecting Workflow Designer to the Vantage domain's database. For example, if your Vantage domain database is on a server named Vantage 01, then you select that name to connect.) After connecting the first time, Workflow Designer remembers the last domain you used, and connects automatically.

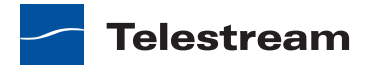

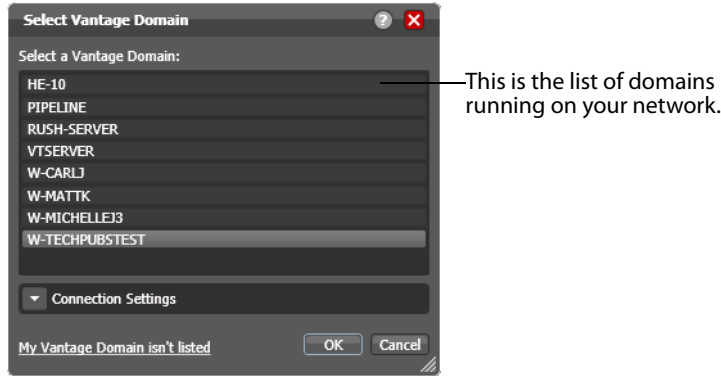

**Figure 29.** Using the Select Vantage Domain Panel to Connect to a Vantage Domain

**3.** Select the domain you want to use, and click OK.

If you are having problems connecting to the domain, see [Connecting to an Unlisted](#page-50-1)  [Domain](#page-50-1) or [Connecting with Custom Login Settings](#page-41-2), or contact your IT department or Vantage administrator for assistance.

You'll need to provide your Vantage username to log in to a Vantage domain (unless User Administration has been disabled in the Management Console).

**4.** Enter your Vantage username and password in the login dialog to proceed.

**Figure 30.** Vantage Domain Login Dialog

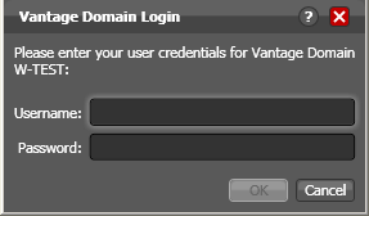

The Vantage Domain Login dialog identifies the name of the domain you're logging in to. If Workflow Designer cannot locate the domain or the domain name is not correct, contact your Vantage administrator or your IT organization for assistance.

Once you're logged in, Workflow Designer displays the main window.

# **Creating a Workflow Category**

When Vantage is installed, there are no categories or workflows stored in the domain database. So, the first person that logs in to a new domain via Workflow Designer is prompted to create a new category in which to store workflows.

**Note:** Even if categories are present, you may want to make your own, so that your practice workflows do not interfere with the work of others or that they remain separate from production workflows.

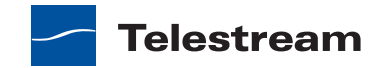

If you're prompted to create a new category, click OK. Otherwise, select File > Create New Category.

Workflow Designer displays the Create New Category dialog.

**Figure 31.** Create New Category Dialog

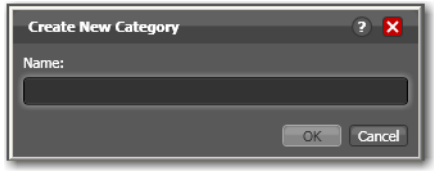

**Note:** Enter <Your Name> Tutorial Workflows and click OK. For these tours, the category is referenced generically, as Tutorial Workflows. Vantage displays help tips as you use it, to help you become familiar with its features. If you do not want Vantage to display them, check Don't show me this again.

# **Creating a Workflow**

Now, lets create your first workflow to convert files to a small-frame (proxy) QuickTime file for preview purposes.

**1.** If you're prompted to create a new workflow, click OK. Otherwise, select File > Create New Workflow. Workflow Designer displays the Create New Workflow dialog.

**Figure 32.** Create New Workflow Dialog

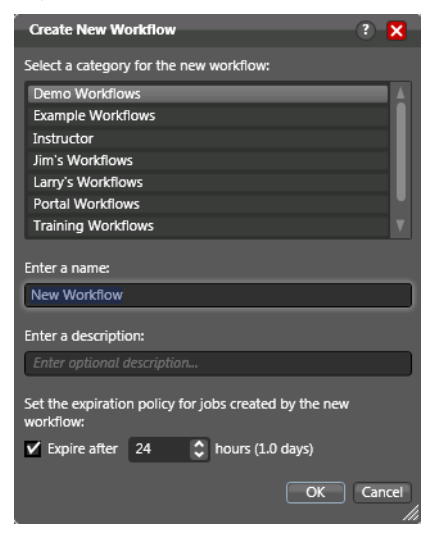

**2.** Select the category you just created, from the list at the top of the dialog.

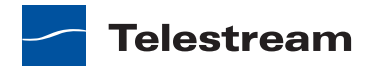

**3.** Enter the name Simple Transcode (in your Tutorial Workflows category), and click OK. (There's no need to change the expiration policy settings now.)

Your new workflow is automatically added to the list in the workflows panel under the category you created earlier.

When you create a workflow, it is automatically placed in edit mode, so you can begin adding actions.

You do not need to explicitly save workflows you create or modify. The changes you make as you create (or modify) a workflow are saved automatically.

# **Adding Actions to Your Workflow**

You add actions and connect them together to form a workflow. Every workflow starts from an origin action (such as a Watch action monitoring a hot folder) and any connected downstream actions execute in sequence.

**Note:** In the Workflow Design tab, notice that actions are displayed by group in the actions toolbar at the top of the workspace. To re-arrange them, right-click in the toolbar and select Sort by Name or Sort by Behavior.

**1.** Open the Monitor group in the actions toolbar by clicking the arrow in the upper left corner of the group to display its Watch and Associate actions.

**Figure 33.** Action Toolbar, Showing Monitor Group Open

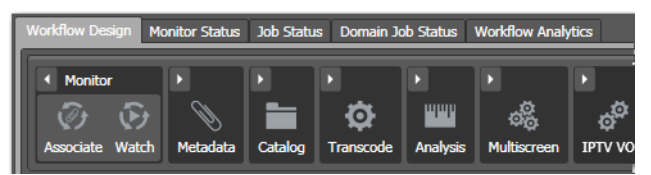

**2.** Click and drag a Watch action into the workspace to add your first action to the workflow. (Notice that it automatically centers itself—Vantage visually optimizes workflow actions automatically.) The Watch action polls a hot folder for new media files placed in the folder, and starts a job to execute the workflow (each of its actions) using that file.

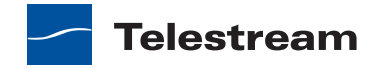

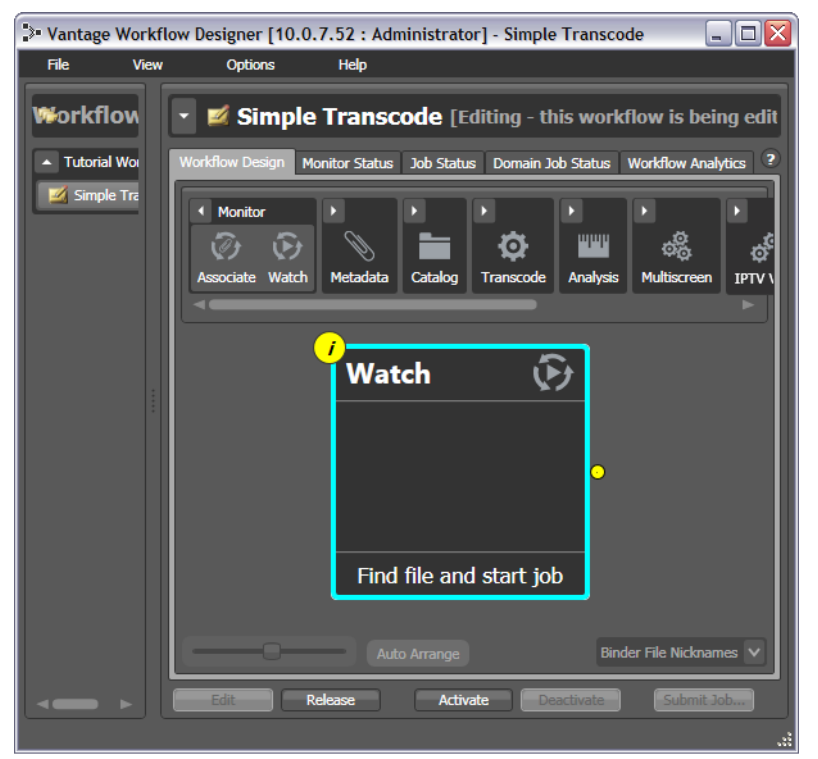

**Figure 34.** Workflow Designer Window, Showing Watch Action

**3.** Open the Transcode action group and, rather than dragging an unconfigured Flip action onto to the workflow, click the Flip action one time to display a comprehensive list of pre-set Flip actions.

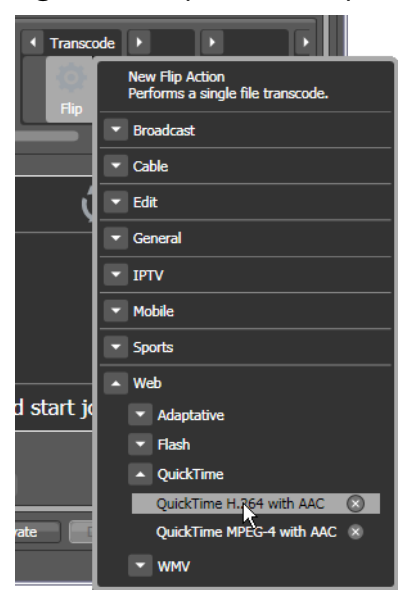

**Figure 35.** Flip Action Templates

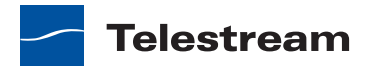

**4.** Select Web > QuickTime > QuickTime H.264 with AAC. The (pre-configured) action is added to the workflow and is arranged just to the right of the Watch action.

**Note:** Actions are automatically re-arranged as you make design changes.To suspend auto arrange, click the Auto Arrange button at the bottom of the panel (note the button highlights yellow) until you've connect all of your actions. Then, click it to reenable auto arrange again.

# **Connecting Your Actions Together**

To create a chain of actions, you connect them together. There are two ways to connect actions:

- **•** Click and drag a connecting line from one connector pin to another
- **•** Click and drag an action and bump into another action.
- **1.** Click and drag a connector line from the yellow connector pin on the right side of the Watch action to the yellow connector pin on the left side of the Flip action. (Connector pins display in yellow until they're connected.)
- **2.** Next, open the Transport action group and drag the Copy action so that your cursor is directly over the right side pin of the Flip action (a connector bar highlights pale blue, as shown below).

**Figure 36.** Workflow Design Area, Showing Bumping to Connect Actions

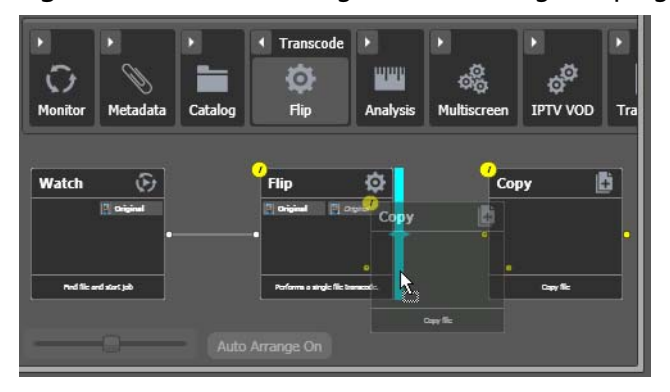

**3.** When the turquoise bar displays, release the mouse—the Copy action automatically connects to the Flip action.

**Figure 37.** Workflow Design Area, Showing Complete Connections

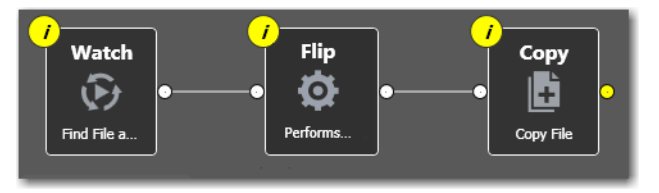

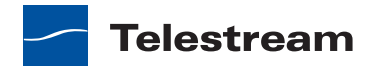

**4.** Now, delete the Copy action, because it is not required for this workflow. Select it (by clicking on it) and press Delete—or click the X button in the upper right corner and confirm the Delete dialog.

**Note:** Recall that Workflow Designer automatically saves your work in the database as you add and re-arrange actions. You do not have to save workflows explicitly.

# **Configuring the Watch Action**

Each action in a workflow performs a specific function—and must be configured to perform the task specifically the way you want for a given workflow.

Each action displays a yellow *i* (for *inspector*) button  $\bigcup$  in the top left corner, the color yellow indicates that it has not yet been configured (it displays blue when configured).

Vantage can process a broad array of media types and formats, and access all major file systems. In addition to standard file systems including Windows and FTP, Vantage intelligently works with several complex media types such as Avid reference movies, and P2 cameras.

You'll configure this watch action to poll for any type of media file placed in a specified folder on a Windows server.

**1.** Click on the **i** button of the Watch action to open the *[inspector](#page-235-0)*.

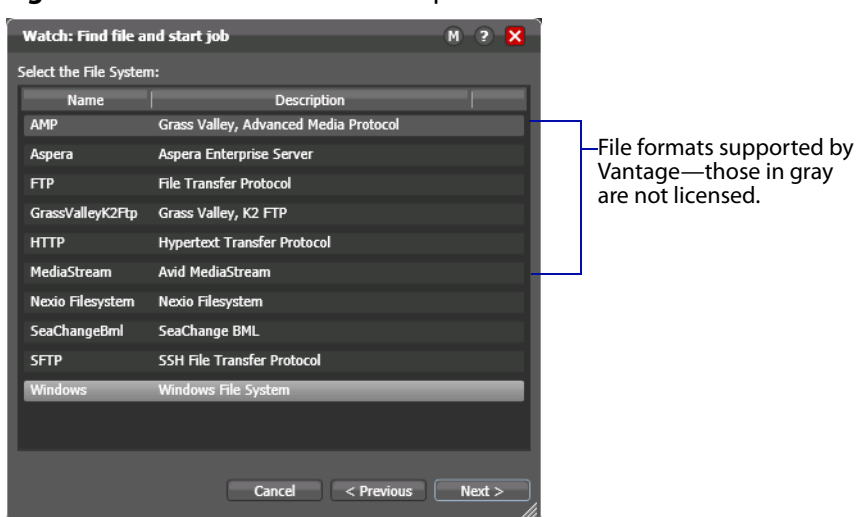

#### **Figure 38.** Watch Action—First Inspector Panel

**2.** Select Any Media to poll for any type of new media file and click Next to continue. Vantage displays the next panel in the inspector.

**Note:** Entries in these lists are disabled features that are not licensed.

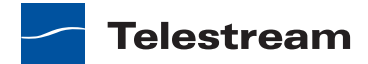

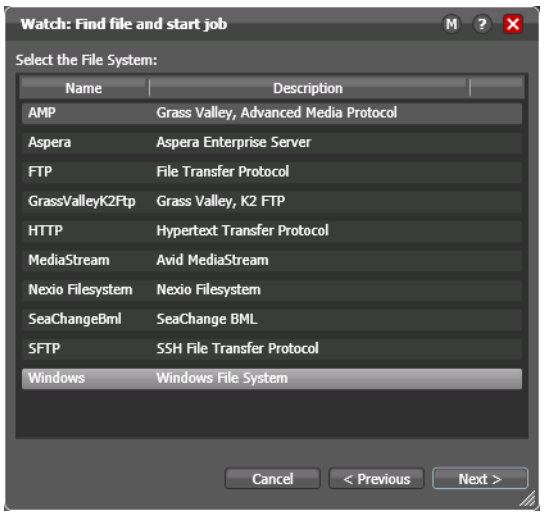

**Figure 39.** Watch Action—Second Inspector Panel

**3.** Select Windows, and click Next to display the next panel.

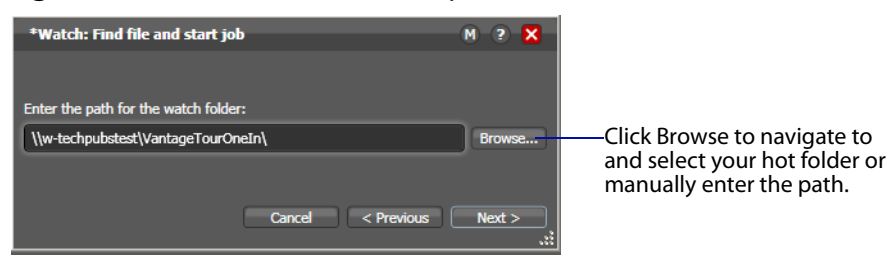

**Figure 40.** Watch Action—Third Inspector Panel

**Note:** If your Vantage domain was installed on a single server (an All-In-One domain), you can specify a local folder using drive-letter format (for example, C:\VantageTourOneIn).

If your domain is a multi-server array (a distributed [Vantage domain](#page-241-0)) or you are running Workflow Designer on another computer, the path must be a share with proper permissions (for example, \\MyDomainServer\VantageTourOneIn) and you must use the UNC path form (the C drive on your computer is not the same as the C drive on the Vantage server where the workflow executes).

For a detailed discussion, see [Understanding Paths for Vantage Storage](#page-56-1).

- **4.** Open Windows Explorer and create a folder directly on the Vantage domain server for this workflow and name it TourOneln. If you plan to reference it as a share, display Properties and enable sharing.
- **5.** Return to Workflow Designer and click Browse to navigate and select the fullyqualified path in this field. Or, enter the share path manually. This is now the *[hot folder](#page-235-1)* for this workflow.

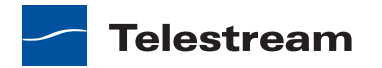

**6.** Click Next to continue. Workflow Designer displays the final dialog, the file system detector panel.

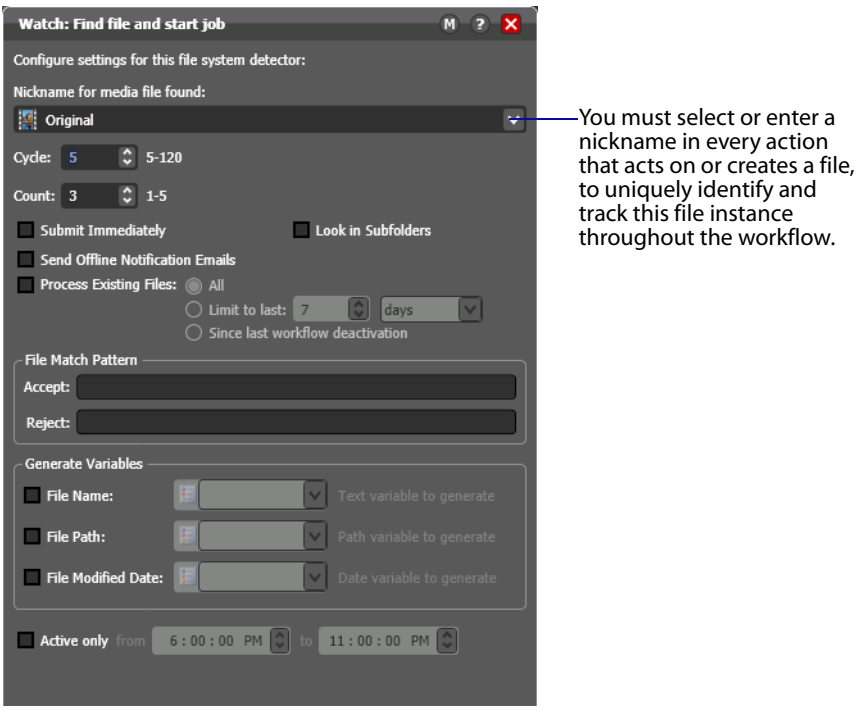

**Figure 41.** Watch Action Inspector—File System Detector Dialog

**7.** Take a moment to review these watch action settings. (You can place your mouse cursor over the controls to display tooltips which describe each setting.)

**Note:** You must select a nickname for every file in a workflow. When you create, operate on, move, copy, or delete a file —you provide a nickname—so that downstream actions can operate on the correct file, just by knowing its nickname. A file's nickname is completely separate from a file's actual (file) name. For example, in this Watch action, each incoming file is assigned and tracked with the nickname Original —regardless of its file name (for example, SnowBird\_007.wmv). Similarly, you will configure the subsequent Flip action to use the same file—by using the same nickname Original as its source. In this way, regardless of the actual file names, you can indicate exactly which file each action in the workflow should be using.

- **8.** Select a nickname to identify the incoming file—in this case, Original is already selected, so you do not need to change it.
- **9.** Click the **M** button at the top right of the panel to open context-sensitive help (a man page) with detailed information about configuring this inspector. Wherever you see the context-sensitive help button, you can click it to display details about the part of Workflow Designer you're focused on. (Click the ? to display the User's Guide—the document you're reading.)
- **10.** Click Next and then click Finish to save this configuration of the Watch action.

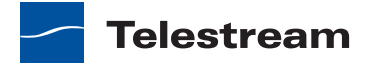

Now that you've configured the action, notice that the inspector button is hidden to let you know that it has been configured. Move your mouse back over the action— Vantage displays the inspector button again—in blue. You can always re-open the action inspector to review or change its settings.

# **Configuring the Flip Action**

The Inspector button on the Flip action is yellow as well—so it also must be configured. Why does it need to be configured, given that you selected a pre-configured action? Because the output file nickname has not been specified.

**1.** Click the Inspector button to open the Flip inspector and note the red asterisk by the Output media file nickname dropdown field, indicating that a nickname is required.

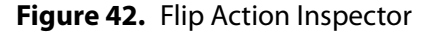

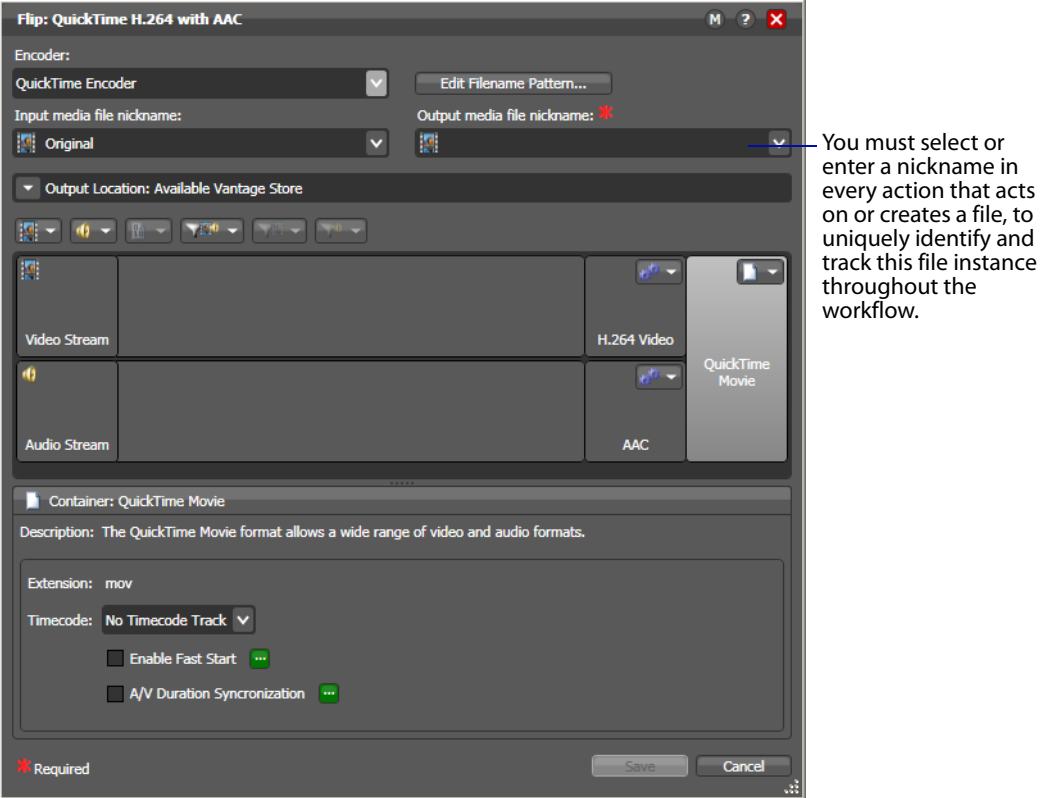

**2.** Click the dropdown to view the list of Vantage-supplied nicknames for output files. Select Vantage Proxy as the nickname for this proxy file the workflow creates. Now, any subsequent actions in the workflow can reference the output from this Flip action, simply by referring to the nickname Vantage Proxy. (You could also type in your own nicknames, instead of using Vantage-supplied nicknames.)

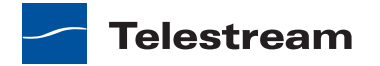

**Note:** The nickname has no effect on the output filename (which will be the same as the input filename). For example, if you submit test.mpg, this Flip action will create test.mov. The MPG file is always referenced by the nickname Original and the MOV file is always referenced by the nickname Vantage Proxy in this workflow.

- **3.** Take a moment to select the video stream, audio stream, and H.264 and AAC codec components, as well as the QuickTime Movie container component in turn, and review the details panel for each component as it displays its details below the video stream building blocks.
- **4.** Click Next and then click Finish to save this configuration of the Flip action, and note that the yellow inspector button does not display anymore.

# **Conclusion**

Congratulations! You've just learned how to create a workflow, and learned the basics of configuring actions using Workflow Designer's Inspector. You've created a complete workflow which can detect new media files placed in a hot folder, and convert them to QuickTime format.

In the next tour, you'll learn how to activate workflows, submit jobs, and monitor them.

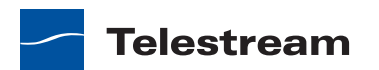

# <span id="page-70-0"></span>**Tour 2: Starting and Monitoring Workflows, and Viewing the Results**

This tour takes about 15 minutes, and shows you how to activate your workflow, submit media to *[transcode](#page-240-0)*, monitor your job as it executes, and view your new media.

You can start a job in various ways:

- **•** Place a media file in the hot folder to submit a job automatically
- **•** Assign a hot folder to the Watch action which already has one or more media files—and check Process Existing Media in the Watch inspector. This causes Vantage to process all existing media in the directory, rather than ignore it.
- **•** Click the Submit Job button (at the bottom of the window) and select the file to submit a job manually. Just follow the steps in each panel.

In this tour, we'll start a job automatically.

# **Activating a Workflow**

To activate a workflow, follow these steps:

- **1.** If you closed Workflow Designer, open it again.
- **2.** Select your Simple Transcode workflow in the Workflow Design tab on the left.
- **3.** Click the Activate button at the bottom of the window.

**Figure 43.** Activating a Workflow to Process Jobs

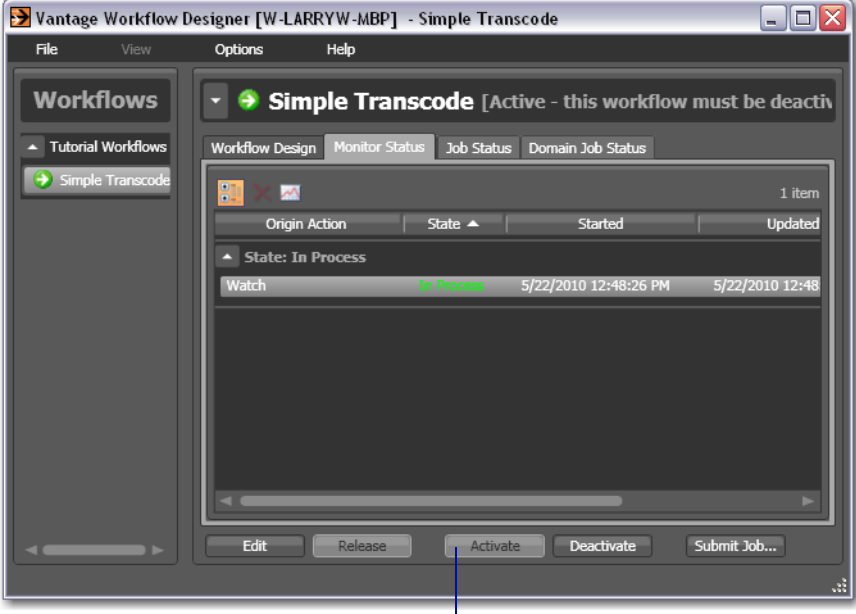

Click Activate to release the workflow from editing, save it, and activate it to start the Watch action.

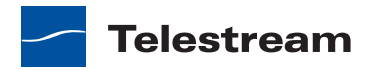

Workflow Designer releases it from edit mode and the Vantage [Monitor Service](#page-238-0) starts the Watch action in your workflow, polling the hot folder you specified, searching for new media files to process. A job is started for each new file placed in this folder.

# **Monitoring your Workflow Status**

When you activate a workflow, Workflow Designer displays the Monitor Status tab to display the status of all Watch actions.

#### **Figure 44.** Monitor Status Tab

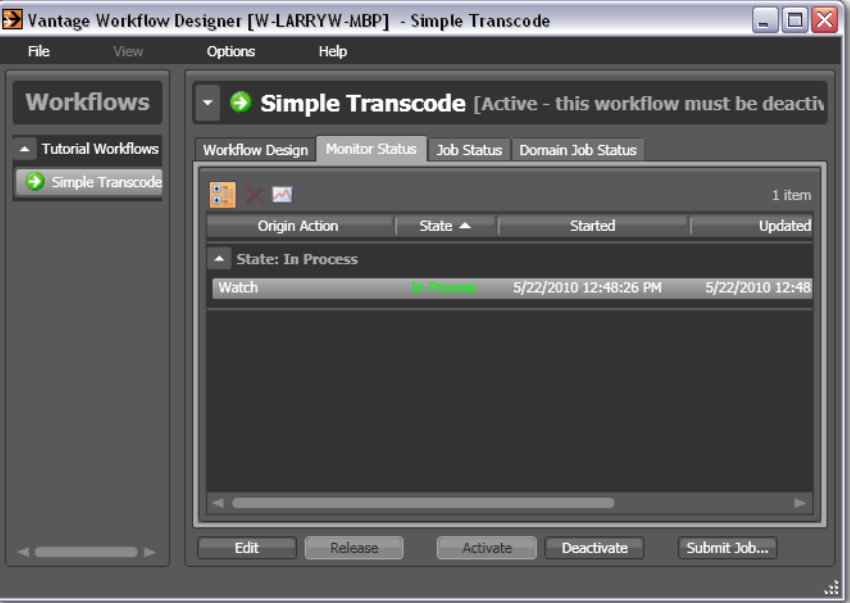

Notice that the Watch action state is listed as In Process, which indicates it has started executing, and it is polling for new files. When a new file is discovered, a job is created that executes the Simple Transcode workflow. Actions may also be Waiting-the state that the transaction enters while Vantage is determining which service should process it. A transaction remains in Waiting state until it is accepted by a service for processing.

You can double-click the Watch action entry in the table to display more detailed information. You can confirm that it is polling the directory that you specified, and that no new files are detected.

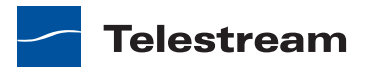
**Figure 45.** Monitor Status/History Dialog

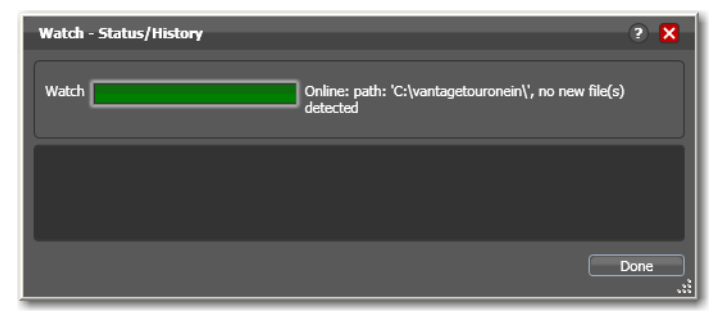

When jobs are started, each action is executed by a specific Vantage service, and can be optimized for execution if multiple services (for example, multiple Transcode Services) are in your domain.

Now, submit a job by following these steps:

- **1.** Drag a file to your hot folder to submit a job. We suggest that you use one of the sample WMV media files provided, which are located at <InstallDrive>:\Program Files (x86)\Telestream\Vantage\Store\.
- **2.** Click the Job Status tab to display the status of running jobs.

**Figure 46.** Job Status Tab—Each Action Displays a Color-coded Status

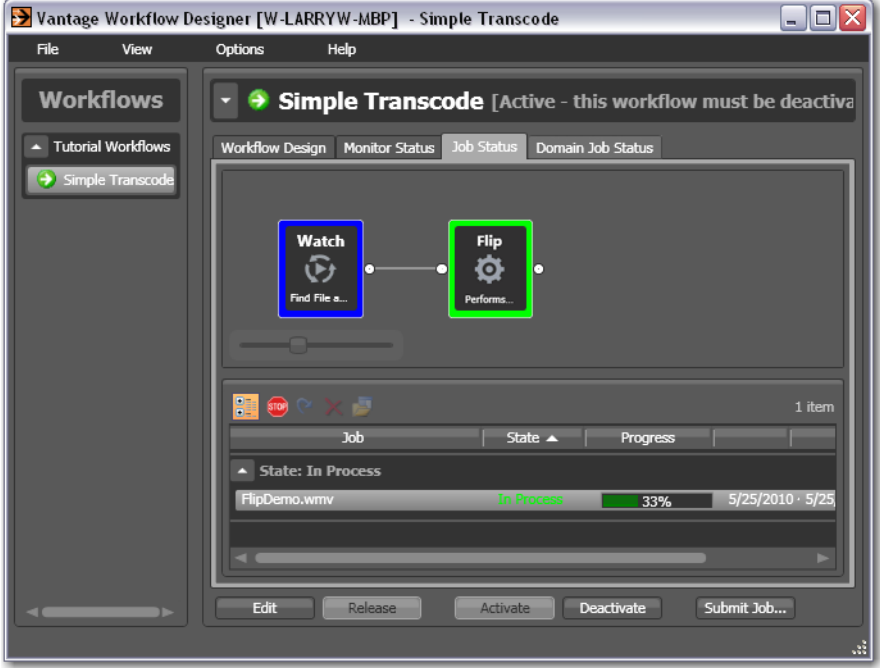

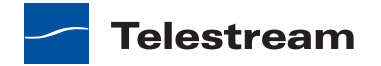

**3.** Click on the new job entry in the table, and observe each action change color as the entire job executes each task specified by the actions in the workflow.

Workflows display specific border colors to identify each action's state. Blue indicates the action has completed without errors, and yellow indicates the action hasn't started executing yet. For a complete list, see ([Using the Jobs Table](#page-157-0)).

- **4.** Move your mouse over actions in the Monitor Status tab to display the i (inspector) button in the top left corner.
- **5.** Click the inspector button to display runtime information about the action in the Status/History window.

**Figure 47.** Status/History Window Displays Action Execution Details

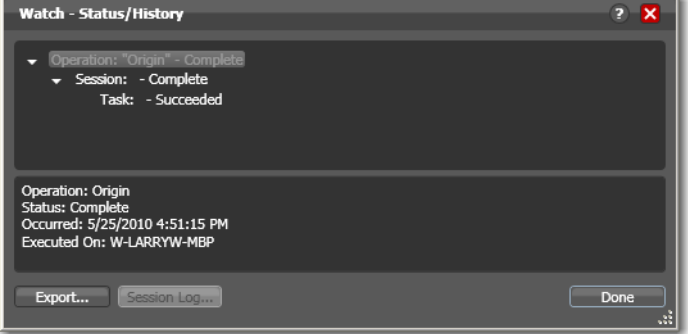

**6.** Click on each succeeding status line in the Status/History window to display details about the action. Close this window when you're done.

When all actions are outlined in blue, the job has completed successfully.

#### **Playing Your New File**

Now that the job has completed, Vantage has created a newly-encoded QuickTime file.

**Note:** You did not configure the Flip action to tell it where to save new files. So, where are the new files saved? The short answer: unless otherwise specified, new files are written to a local store—a pre-defined Vantage directory created for storing files.

- **1.** In the Job Status tab, make sure your job entry is selected in the Jobs table at the bottom.
- **2.** Click on the Binders **button to display the binder for this job.**

A binder keeps track of the location of media files associated with a job, plus metadata labels and other attachments (files).

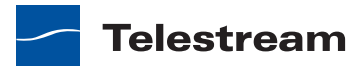

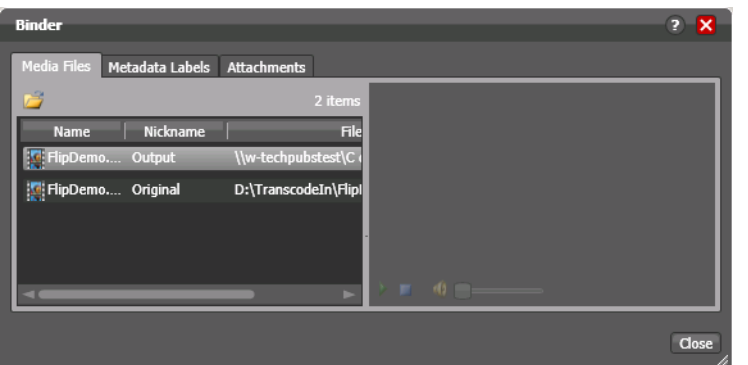

**Figure 48.** Binder Window Displays Assets—Media, Metadata, and Attachments

**3.** Right-click the output file which your workflow transcoded into QuickTime to open the containing Windows folder, then double-click it to play it!

## **Deactivating a Workflow**

In an upcoming tour, you'll use a copy of this same workflow. You should deactivate this workflow so that you can use the same hot folder in the next workflow, without the Simple Transcode workflow ingesting new media you add to the hot folder.

Select the Simple Transcode workflow in the workflows panel, and click Deactivate at the bottom of the window.

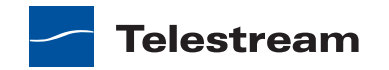

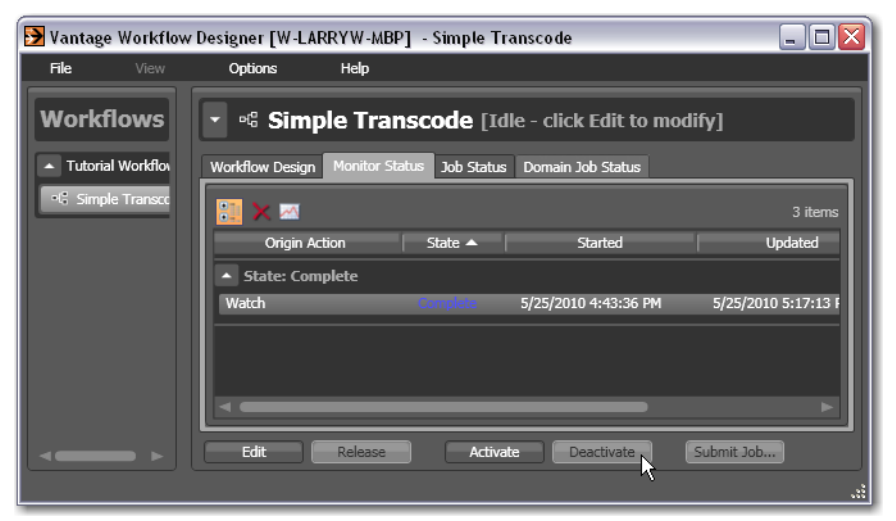

**Figure 49.** Workflow Designer Window, Showing Deactivate Button

If you want to edit the workflow again, select File > Edit Workflow or click Edit at the bottom of the window. When you're done editing a workflow, you should click Release so that it can be edited or executed by others in the organization.

#### **Conclusion**

Congratulations! You've just learned how to automatically submit media to a workflow, monitor its execution, and view the transcoded media file.

In the next tour, you will explore how to use Workflow Designer's design space effectively.

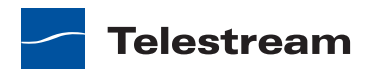

# **Tour 3: Managing Workflows and the Workflow Design Space**

Lets take a moment to learn some techniques for using the workflow design space, before we continue to make changes. This tour takes about 5 minutes.

Some workflows—like Simple Transcode—have only a few actions in them; others may have dozens of actions. Sometimes you're working on the big picture of a workflow laying out actions and connecting them together. Other times, you're working on action details—configuring the details of a transcode task, for example.

In each case, you may want to zoom in or out, scroll around, or center the work area, to help you focus directly on the work you're performing at the moment.

#### **Zooming In and Out on a Workflow**

There are three ways to zoom in and out on a workflow:

- **•** Drag the zoom slider bar at the bottom left of the workflow
- **•** Repeatedly press Control-+/- (the plus and minus keys)
- **•** Use the scroll wheel on your mouse while pressing the control key.

To zoom a workflow, do the following:

- **1.** If you closed Workflow Designer, open it again, and select the Simple Transcoding workflow from your category in the Workflows panel on the left.
- **2.** With your Simple Transcode workflow selected and displayed in your Workflow Design tab, click Edit at the bottom of the window.
- **3.** Use the zoom slider bar at the bottom left corner to zoom in and out to suit your viewing and editing needs.

**Figure 50.** Workflow Designer Zoom Control

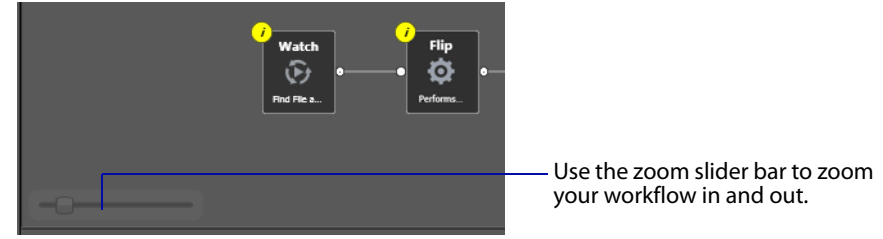

## **Moving the Workflow Around in the Design Space**

A workflow with many actions may be larger than you can view effectively in your workspace, when viewed at the zoom level you're currently using.

To move the workflow around in the workspace, click and hold anywhere on the workflow canvas itself (do not click on an action). When the cursor changes to a

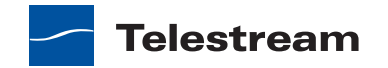

compass, continue to hold down the mouse button and drag the workflow in the appropriate direction.

## **Centering the Workflow**

To center the workflow in your workspace, right-click in the workspace and select Recenter Workflow from the context menu. Alternatively, you can press Control-R on the keyboard.

Before you continue, take a few moments to practice zooming, moving, and centering the workflow—you'll use these features frequently, especially as you create larger and more complex workflows. Becoming familiar with them now will make it easier to focus on the design process.

#### **Conclusion**

Congratulations! You've just learned how to navigate the Workflow Design canvas. In the next tour, you will learn how to set up transcoding sessions to use the settings that you want.

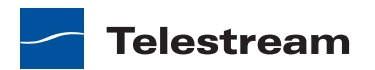

# **Tour 4: Transcoding Files Using Settings You Want**

This hands-on tour takes about 20 minutes. This tour is designed to add to your workflow management and creation skills, and provide an in-depth look at how effectively Vantage deals with the complexities of media transcoding.

#### **Duplicating Your Workflow**

To duplicate a workflow, do the following:

**1.** If you quit Workflow Designer after the last tour, start it again. In the Workflows list (left), open (click) the Vantage Tours category.

**Figure 51.** Workflow Designer Window, Showing Workflows List

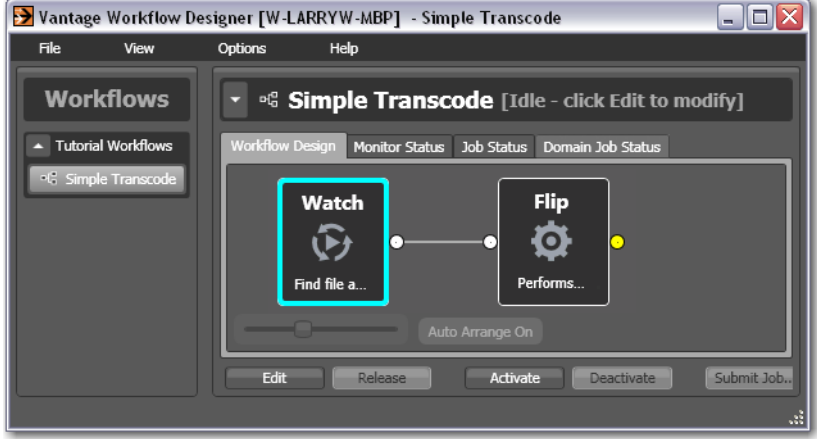

- **2.** Select the Simple Transcode workflow by clicking on it.
- **3.** Select File > Duplicate Workflow (or right-click and select Duplicate Workflow). Vantage displays the Duplicate Workflow dialog.

**Figure 52.** Duplicate Workflow Dialog

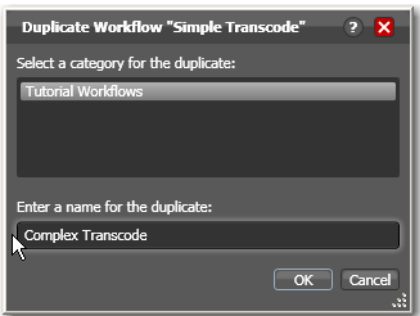

**4.** Enter the name of the new workflow: Complex Transcode. Click OK to save the workflow with the new name and dismiss the dialog.

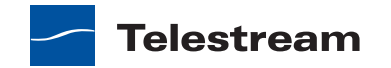

Vantage automatically selects the new workflow, places it in edit mode and displays it in the Workflow Design tab.

## **Adding a Branch to the Workflow**

Now, let's add a second, pre-configured Flip action to your new workflow. Vantage provides many pre-configured actions for most types of actions, to make it easier to build custom workflows.

Let's add the second Flip action in a manner that enables Vantage to encode two separate output files simultaneously, from a single workflow—by creating a branch, with parallel actions. Each of these actions are executed independently of each other, as soon as the resources are available, making this workflow more time-efficient.

Creating branches for multiple, parallel encoding is an important part of Vantage scalability and high-volume transcoding. To add a branch, do the following:

- **1.** Open the transcode action group on the action toolbar.
- **2.** Click on the Flip action and select Mobile > 3GPP 300KB H.264 with AAC preset from the popup menu to add it to the workflow (see [Figure 53](#page-79-0)).

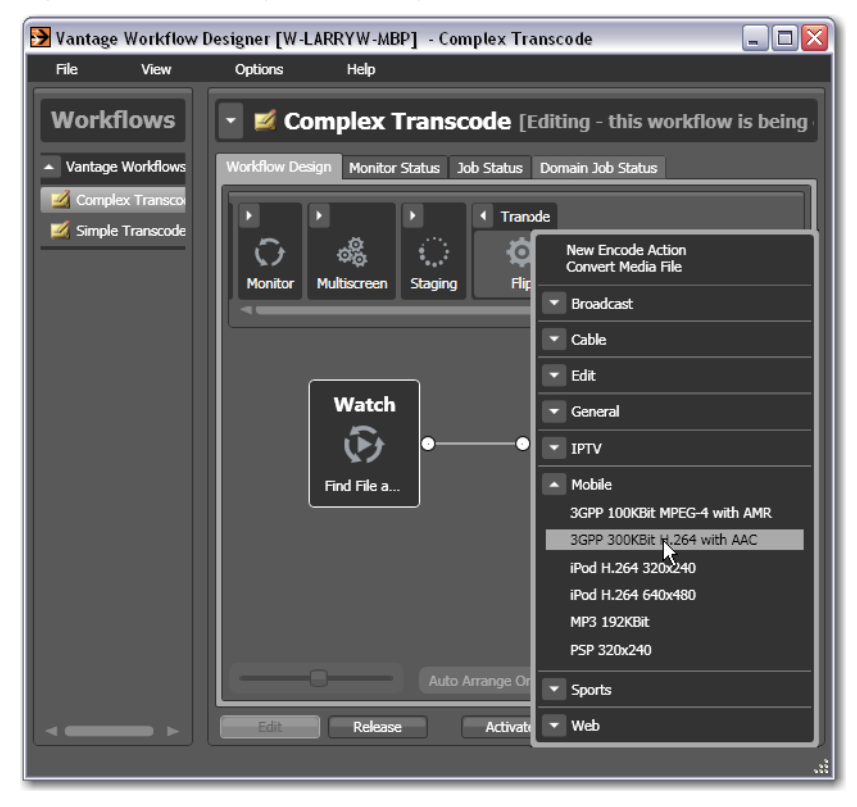

<span id="page-79-0"></span>**Figure 53.** Selecting a Pre-configured Action to Add

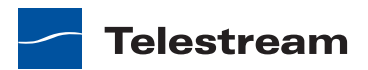

**3.** Connect the new Flip action to the Watch action—click and drag a connector line from the out connect pin on the right side of the Watch action to the in connect pin (left side) to connect the new Flip action—creating a new branch in the workflow.

When a workflow has multiple branches, actions in those branches can execute simultaneously. In this case, once a file has been discovered and a job has been created (or a job has been manually submitted), both encodes will execute at approximately the same time, resulting in faster throughput.

- **4.** Open the inspector and specify an output file nickname to identify the new file you're encoding—this time you need to type a custom name: enter Mobile 3GPP.
- **5.** Click Save to update the workflow and close the inspector.

#### **Moving Output Files to Custom Destinations**

As this workflow is currently designed, newly-encoded media is saved in a local Vantage store, because you have not explicitly specified that the workflow should place the media in a folder. Lets add a Move action to each branch, so that the workflow saves the new media in a specific, user-accessible folder.

Move actions are file system actions. They utilize a special feature called the Vantage folder address book, which enables you to create a fully-qualified path (server and directory) with a unique name, making it easier to specify destination paths for files.

For a detailed discussion of using UNC paths, see *Understanding Paths for Vantage* [Storage](#page-56-0).

To move files:

- **1.** Open the Transport action group on the action toolbar. Drag a Move action onto the QuickTime branch, and another onto the 3GPP branch, connecting each to the Flip action, so that each Move executes after the Flip action.
- **2.** Open the QuickTime branch's Move action inspector.

**Figure 54.** Move Action Inspector (Prior to Configuration)

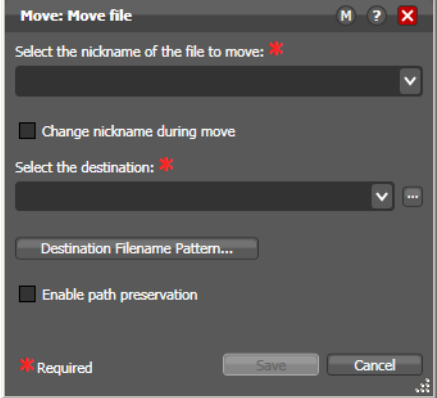

**3.** Select the Vantage Proxy file by nickname as the file to move.

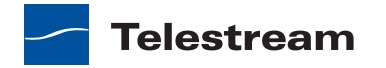

**4.** Click on the browse **b** button to the right of the Destination field. Vantage displays the Vantage Folder Address Book.

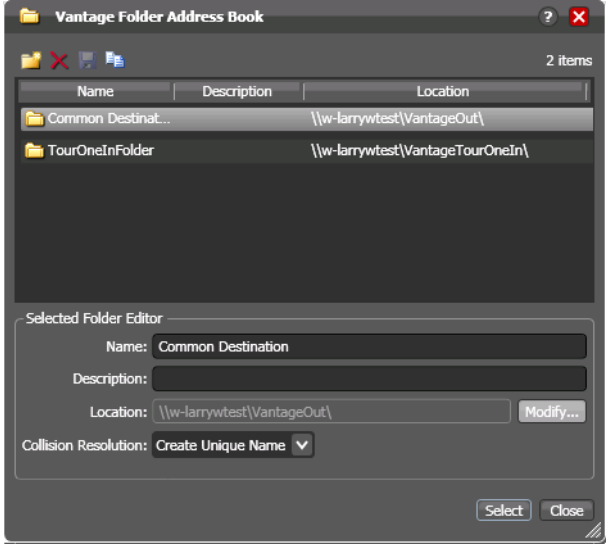

**Figure 55.** Vantage Folder Address Book

Vantage folders are similar to addresses, which you create (and name) to identify specific paths you use frequently. Vantage folders simplify directory referencing by allowing you to specify a fully-qualified path by a simple name. They also allow you to update a path or credentials centrally, and automatically update all actions using that Vantage folder.

For example, you might have a folder on a given server for HD MPEG2 content: \\Voyager\SunupCampaign\Darwin\WaitingApproval\HDMPEG2. You can create a Vantage folder in the address book for this path, and name it SunupHDWaitingApproval. If you need to change the path or any password associated with the address later, you can simply change it in the address book and all actions will automatically be updated.

**5.** Create a new Vantage folder—click the Add Folder toolbar button (the new folder button at far left):

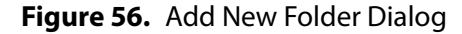

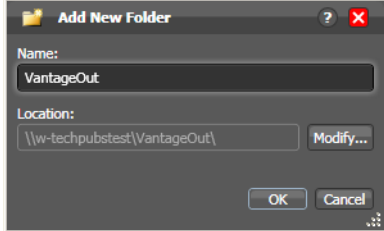

**6.** Enter the folder name in the Name text box: VantageOut.

**7.** Click Modify to specify the directory that this [Vantage folder address](#page-241-0) points to.

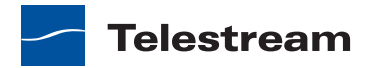

- **8.** Vantage folders can be defined for any supported file system. For this tour, choose Windows File System and click Next.
- **9.** Click Browse to select a directory of your choice (for example, in Windows Explorer make a folder named C:\VantageOut) for the output media file to be copied, and click OK. (Do not use letter drive formats on a Vantage array or distributed clients they will not work.)
- **10.** Click Finish to close the Folder Location Editor dialog. (You may have to click OK on the local folder warning dialog.)
- **11.** Click OK to add this new Vantage folder to the domain and close the Add New Folder dialog.
- **12.** Now, click Select to specify the folder you just created, as the destination for the Move action.

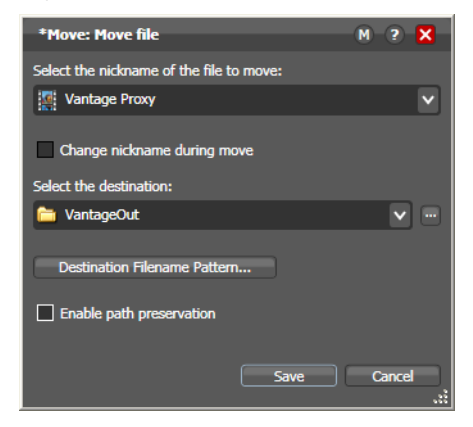

#### **Figure 57.** Move Action Inspector—After Configuration

- **13.** Finally, click Save to save these settings and close the inspector.
- **14.** Repeat these steps for the 3GPP action, selecting Mobile 3GPP nickname of the file you're moving, and select the same destination.

When you're done, your workflow should look like this:

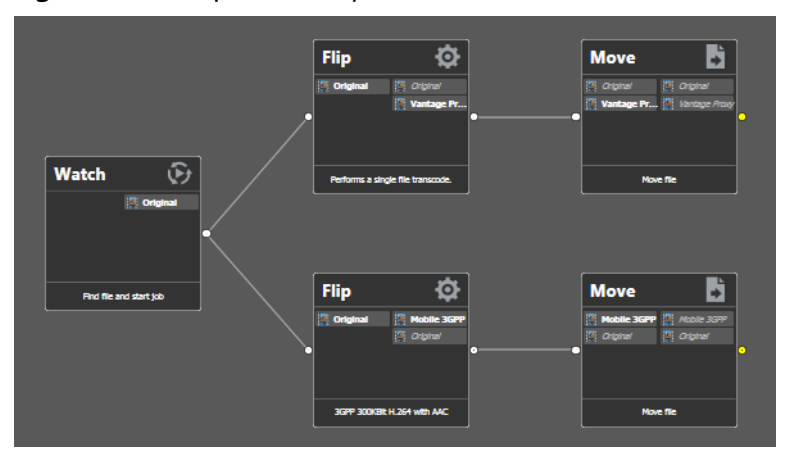

#### **Figure 58.** Completed Complex Transcode Workflow

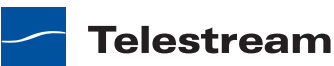

- **15.** Activate this workflow.
- **16.** Automatically submit a media file to this workflow, using one of the sample media files in <InstallDrive>:\Program Files\Telestream\Vantage\Store\. If you do not remember how to submit a job by dropping the file in a hot folder, refer to Tour 2: [Starting and Monitoring Workflows, and Viewing the Results](#page-70-0).

As the job executes, notice in the Job Status window the simultaneous execution of both Flip actions, resulting in two new media files.

## **Changing a Flip Action**

Now, let's look at the original QuickTime Flip action that you added in Tour 2 in more detail, and learn how to change these settings.

To change settings, do the following:

- **1.** Click Edit to deactivate the workflow and enter editing mode.
- **2.** Display the inspector of the QuickTime Flip action.

**Figure 59.** Flip Action Inspector Dialog

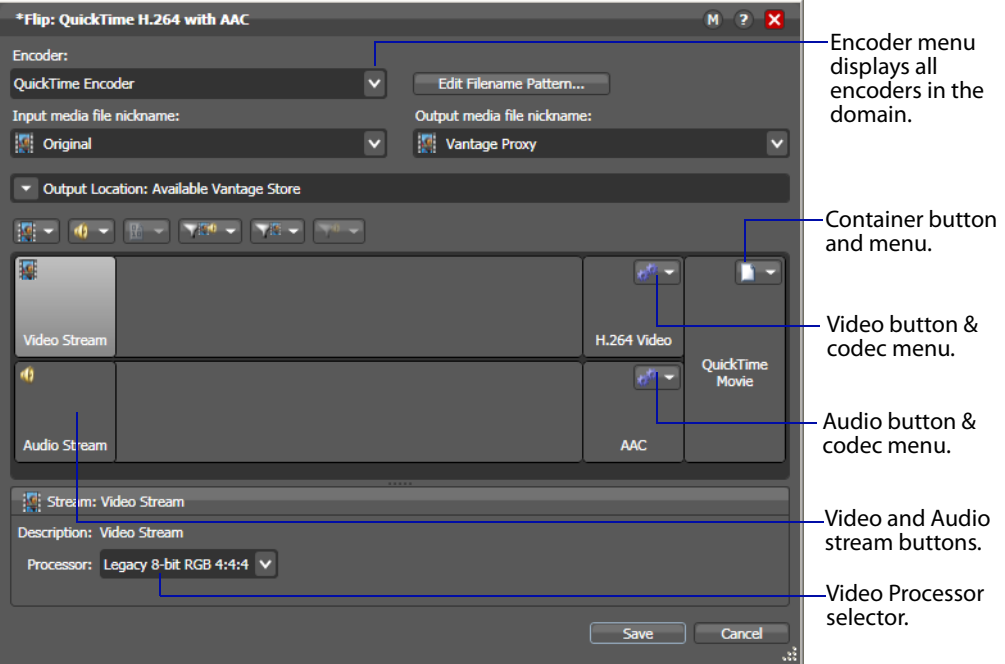

- **3.** Click the Encoder dropdown menu to display the list of codecs you can use in the Flip action.
- **4.** Click on the Video Stream to display the Processor dropdown in the details panel below, where you select which video processor to use: Legacy 8-bit RGB, 4:4:4, Multi-core 16-bit YCbCr 4:4:4:4, or Lightspeed Accelerated 16-bit YCbCr 4:4:4:4. The Lightspeed video processor only operates on a Lightspeed Vantage server.

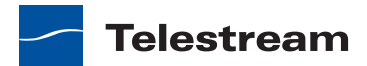

- **5.** To the right of the video stream, click the Video Codec dropdown menu to display the video codecs that are available.
- **6.** To the right of the audio stream, click the Audio Codec dropdown menu to display the audio codecs that are available.
- **7.** At the far right of the video and audio streams, click the Container dropdown menu to display the containers that are available (notice that the QuickTime encoder only provides a QuickTime container).

**Note:** As you click on the video codec, audio codec, and container buttons to select them, configuration details display in the configuration panel at the bottom of the window. For example, the Video Codec configuration panel enables you to set frame width, height, and bitrate for the video in the QuickTime file.

When you select a stream (by clicking the audio or video stream buttons, far left), you can also add processing filters.

**8.** Select the video stream button in the toolbar and then click on the Video Filter dropdown menu to display a list of video filters.

\*Flip: QuickTime H.264 with AAC  $M = 2$ Encoder: QuickTime Encoder Edit Filename Pattern.. Input media file nickname: Output media file nickname: **Original** Vantage Proxy ▼ Output Location: Available Vantage Store 图→ 中→ 图→ → 100→ → 100 3:2 Pulldown (Telecine) 摑 n v Blur **Color Rescale** Contrast H.264 Video Crop dkTim Darken Region Deinterlacing Disable All Video Processing **Audio Stream AAC** Fade In/Out Field Order Conversion Stream: Video Stream Frame Rate Conversion Gamma Correction Description: Video Stream GraphicsFactory or: Legacy 8-bit RGB 4:4:4 Hue Save Cancel

**Figure 60.** Flip Action Inspector Dialog, Showing Video Filters

**9.** Select the Contrast filter. Workflow Designer enables it in the video stream.

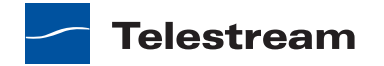

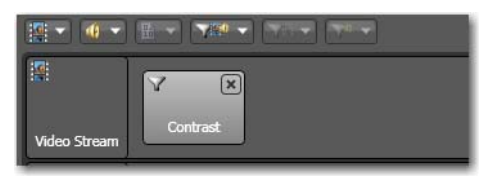

**Figure 61.** Video Stream Configuration, Showing Contrast Filter

These filters are applied during a transcode, and provide you a great deal of control over how the transcode functions.

**10.** Click on the Video Codec at the far right to display the codec settings at the bottom of the window:

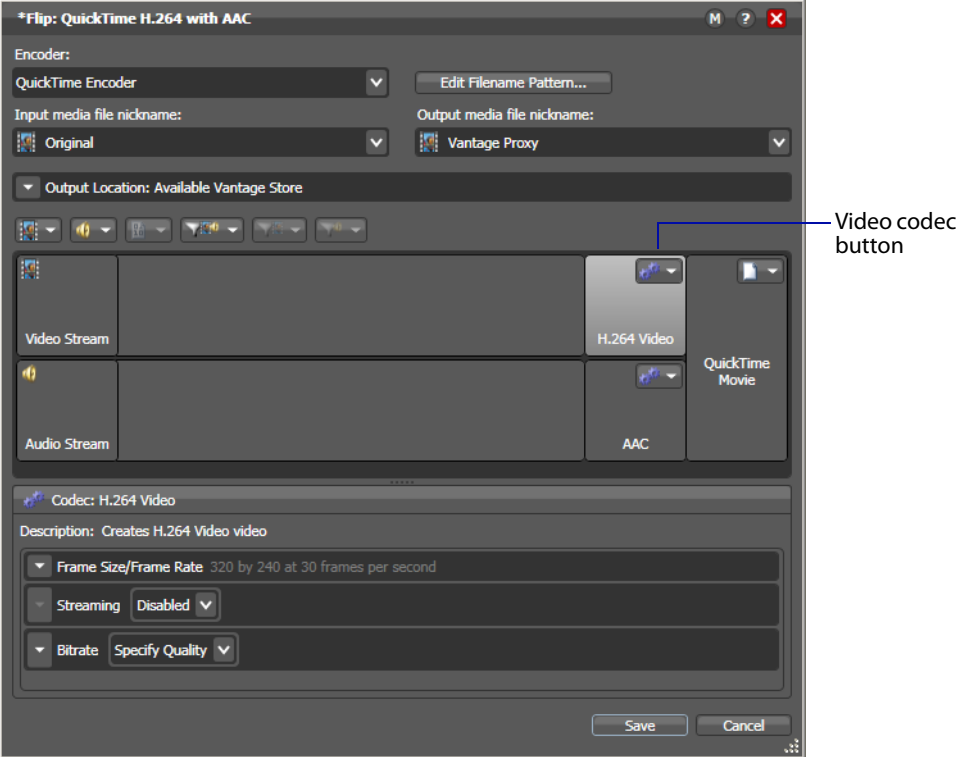

**Figure 62.** Flip Action Inspector Dialog, Showing the Video Codec Button

- **11.** Open Frame Size/Frame Rate and change the frame size to 640x360.
- **12.** Finally, click the Encoder dropdown menu at the top to display the encoders that you can select. When configuring a given encoder, you can select it and configure it from scratch, or you can select and use a pre-existing template for this encoder (which you did earlier when you added the 3GPP Flip action).
- **13.** Click Cancel to close the inspector without making any changes.

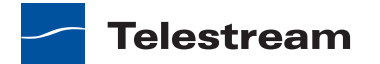

**Note:** By default, Flip actions name the files they create using the same root name as the original media file's name, with an appropriate extension, based on the encoder. For example, a new QuickTime movie from FlipDemo.MSS is named FlipDemo.mov.

#### **Conclusion**

In this tour, you've learned how to duplicate an existing workflow, how Vantage performs multiple simultaneous encodes, and how to create and use Vantage folder addresses. You've also been introduced to the basics of configuring Flip actions to perform encoding tasks the way you want them to.

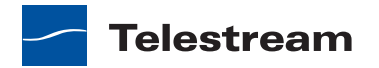

# **Tour 5: Using Binders, Nicknames, & Attachments**

This hands-on tour takes about 30 minutes and introduces you to the concept of binders, nicknames, and attachments in Vantage and how they enable you to easily track and manage multiple files during a *[workflow](#page-243-0)*, simplifying workflow design, and organizing all of the assets for a given version of media in a centrally-accessible manner.

A binder is a collection of media files, attachment files, metadata tracks, and metadata labels. Binders are not actual physical locations; rather, they are a collection of references to files and metadata labels. Binders provide Vantage with the mechanism for tracking multiple assets as a workflow executes, allowing you to design complex workflows—that can deal with dozens of files simultaneously—and separate your workflow design from the underlying files themselves.

#### **Nicknames**

A key feature of Vantage is the notion of nicknames. A nickname in Vantage is a convenient means of referencing a file, using only a word or phrase—such as Original or Vantage Proxy. In the context of a workflow, all files are referenced by a nickname which you assign as you configure the workflow.

Nicknames are used in every action that creates—or operates on—a file. It is simply a way to tell the action which file (referenced by the nickname) it should be using for the task at hand. Nicknames are far easier to use and remember than fully-qualified paths to files—Vantage automatically tracks the physical location of the actual files.

Vantage provides some pre-set, special nicknames, and you can assign your own nicknames to be more meaningful in the context of your workflow. Nicknames are stored in the database, and they can be re-used over and over again in multiple workflows—they're only attached to files during the execution of the workflow.

**Note:** For some complex media types—such as Omneon reference files or P2 camera files—a media item is actually a collection of files, all of which are necessary to make the media work. In this case, the nickname refers to the entire collection of media files; Vantage tracks the underlying video and audio files automatically.

## **Adding a Delete Action**

The Delete action allows you to delete a file that is no longer needed, using the nickname of the file. Let's use it to delete the original file at the end of the workflow.

- **1.** Select the Complex Transcode workflow—duplicate it as Complex Transcode Tour 5.
- **2.** In Complex Transcode Tour 5, open the transport action group, and click and drag a Delete action into the workflow. Notice that no nicknames display on this action.
- **3.** Now, connect the Delete action after the top Move action so that it executes when the Move action is complete.

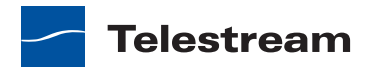

**Note:** Notice that the nicknames now display on this action. The list on the left are files available before execution; the list on the right are files available after execution. (After configuration, the files used in this action are highlighted.)

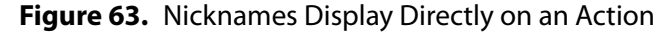

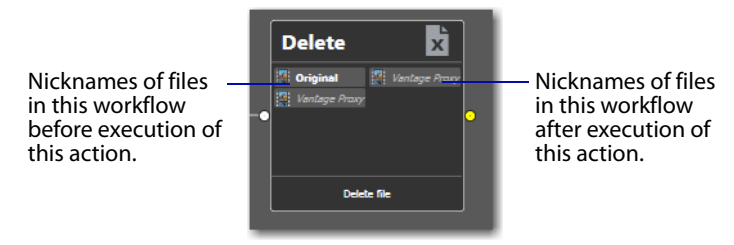

**4.** Open the Delete action inspector (click the yellow i in the top left corner).

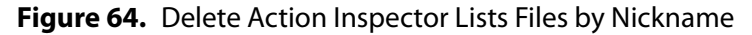

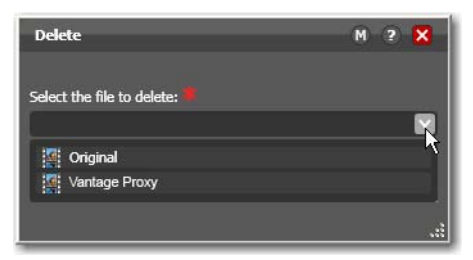

The Delete action accepts one parameter: The nickname of the file that you want to delete. This Delete action displays the nicknames of all files in the workflow—Original (from Watch) and Vantage Proxy (from the connected Flip action).

**5.** Select Original (which identifies the input file) and click Save to close the inspector.

Vantage highlights the other Flip action's Original nickname in red, indicating an error—this file has been deleted. By using nicknames, Vantage can discover many workflow design issues automatically—in this case, you're attempting to delete a file while it is simultaneously being transcoded by a peer Flip action in the other branch!

**6.** Connect the Move action to the Delete action to merge the branches, as shown in [Figure 65](#page-89-0).

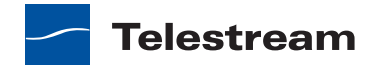

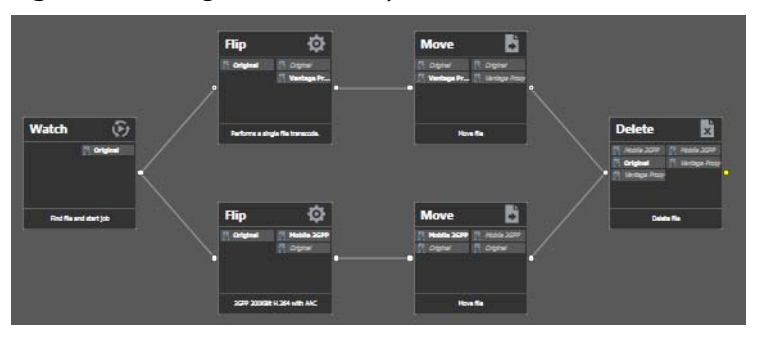

#### <span id="page-89-0"></span>**Figure 65.** Merged Branches Synchronize Actions

When the workflow branches are merged, the workflow is now valid and the Flip actions are synchronized. In this case, the workflow waits for all upstream workflow branches to complete before executing the first step in the merged branch. When the branches are merged, the Delete action will not execute until both Flip actions have completed.

## **Attachment Files and the Associate Action**

In addition to creating and working with media files, Vantage workflows can also handle and use non-media files, called attachments. An attachment file might be an XML file, an SCC caption file, an STL subtitle file, a PDF, or any other type of file which does not contain video or audio media.

A binder may contain more than one media file; it may also contain more than one attachment file. This capability allows you to copy and move not only the media, but any supporting files that are necessary in the workflow.

Vantage also allows you to watch hot folders for attachment files as well as media files.

Open the Watch action inspector, and on the first panel, note that you can specify whether to submit jobs when a media file is identified or an attachment file is identified. (Select the Attachments option at the top of the panel).

This feature is useful in several situations. For example, suppose that you have a set of media files and you are receiving SCC caption files that need to be matched to those files, and applied during a transcode. You can set up a Watch action to wait for incoming SCC files; but how will you apply them to media?

The answer lies in the Associate action, which allows you to add files to a binder midway through a workflow. It accomplishes this by matching the filename of an existing binder file, to discover new files that will be added. For example, in this workflow, the filename of the SCC file can be used to match with the appropriate media file; now both files are in the binder and they can be used in the workflow.

#### **Conclusion**

In this tour, you learned about file nicknames. You also learned how to manage multiple assets in a workflow, and how to spot error indicators in a workflow.

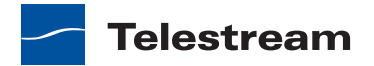

# **Tour 6: Controlling Workflow Processing with Variables**

This hands-on tour takes about 30 minutes and introduces you to the use of variables in workflows. This tour also provides you a first look at the Vantage Management Console.

In this tour, you'll learn how to manage and publish variables. In subsequent tours you'll also learn how to use variables for decision-making. This tour focuses on the role that variables play in Vantage workflows: passing important job information between actions, controlling execution flow, changing action priority, and controlling job routing.

Variables are temporary job metadata; information that only lasts as long as the job. A variable is simply a type, a name, and a value—for example, a number named Lines of Black at Top, set to 50.

Variables can be used in several ways in Vantage:

- **•** To allow information to be passed between actions in a workflow
- **•** For job routing to specialized hardware
- **•** For decision-making to determine which branch of actions execute
- **•** To determine the priority of a particular action.

Variables are generally available to any action *downstream* from where they were set. In the case of File Modification Date, that variable's value is available to all subsequent actions. In contrast, setting a variable in an action on one branch of a workflow does not affect the value of a variable with the same name on the other—because these are actually two different variables with the same name in two different branches.

In cases where workflow branches merge, variables are passed from the branch which actually completes last. Because which branch finishes last on a job-by-job basis is indeterminate from the perspective of workflow design, Telestream recommends that merged branches have actions which explicitly set variables which collide in this manner, and must be used downstream. In this case, you could reset the variable on the merge action to ensure that no matter which upstream branch completed first, the correct value is passed downstream. If you need both variable values past the merge, then you should start with 2 different variables; one on each branch.

If a variable is assigned to an action—but its value is not set explicitly—then the variable's default value (which is set in the Management Console) is used. For example, in the above workflow, you set Priority to 100 (higher priority) for one of the Flip actions; the other uses the default value of 0 (lower priority).

You can create variables directly in Workflow Designer when you are adding a variable to an action. Your Vantage Domain Administrator can also add variables.

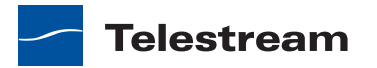

## **Starting the Vantage Management Console**

The Vantage Management Console is the program you use to configure and administer your Vantage domain—including Vantage services, licenses, workflow design items, and the workflows themselves.

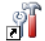

- **1.** Double-click the Vantage Management Console shortcut to launch it.
- **2.** If you have not previously launched the console, you'll be prompted to select a Vantage domain. Select your Vantage domain to continue. (You'll log in using a Vantage user with administrative privileges (default: Administrator, no password), unless User Administration is disabled in the console. (Vantage user accounts are also created in the Management Console.)

#### **Creating Variables**

**1.** Select Workflow Design Items > Variables to display the Variables panel.

**Figure 66.** Managing Variables in the Management Console

New button in the Variable Toolbar

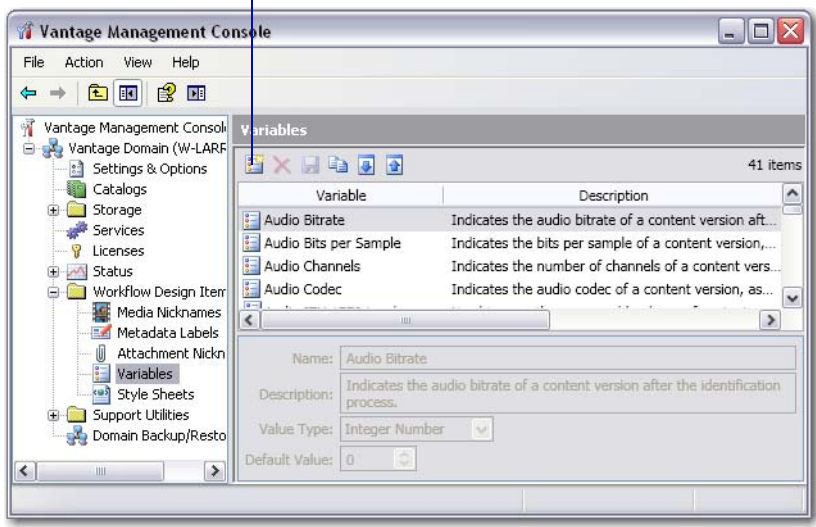

The Variables panel displays a list of variables. Many of these are included with Vantage for use in the domain. You can use these default variables in workflows as-is, or you can create your own.

- **2.** Select the Curtained variable to display its details at the bottom of the panel. Rather than using a default variable, let's create a new one now.
- **3.** Click the Create a New Variable button in the toolbar (far left button).

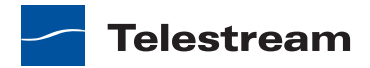

#### **Figure 67.** Creating a New Variable

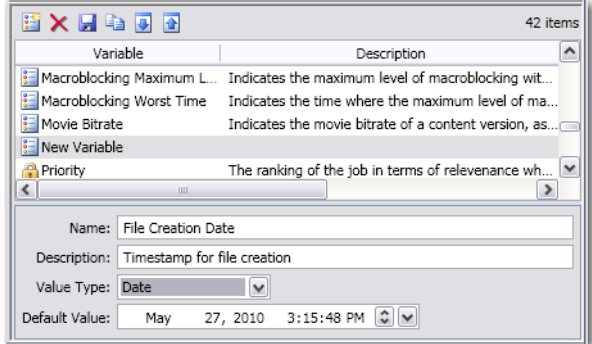

- **4.** In the details panel, enter the name File Modification Date, set the value type to Date, and leave the default value unchanged.
- **5.** Click the Save button **F** to save your variable.

**Note:** There is nothing special about the name File Modification Date—you can create variables with any name that is not already in use. In this workflow, we will use this specific variable to store the modification date of the file, so we'll name it descriptively.

#### **Using the Priority Variable**

There is one special variable that cannot be changed—Priority. This variable has special meaning in Vantage, because it sets the priority of any actions that receive it when determining job load balancing.

However, aside from this special meaning, Priority acts like any other variable. Its value can be set just like other variables, and it can be used for all the same purposes.

#### **Setting Variable Values in a Workflow**

The power of variables is that their value can change dynamically during execution of a workflow. There are several ways that a value changes:

- **•** As the result of an action executing. For example, analysis (and many other) actions can publish their results as variables—such as determining the number of pixels that compose a letterbox. Similarly, Watch and Associate actions can publish information about files that they detect, using variables.
- **•** From external metadata. Specifically, the Populate action can set variables based upon metadata label values found in external files
- **•** From a Compute action, which can create variables from other variables. For example, Compute can add two number variables to create a new variable.

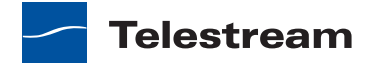

- **•** As a pre-step to an action executing; any action can set the value of any variable prior to execution.
- **•** As a pre-step to a server executing an action; any service on any server can be configured to set a variable before executing an action.

Let's experiment with two of these. First, lets modify one Flip action in the Complex Transcode workflow, so that Vantage processes it with a higher priority than the other.

**1.** Open Workflow Designer, and duplicate Complex Transcode Tour 5 as Complex Transcode Tour 6.

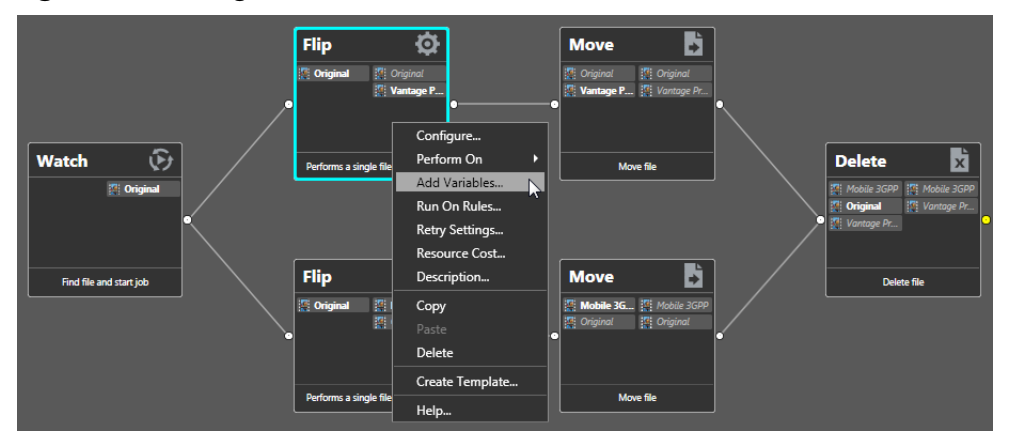

**Figure 68.** Adding Variables to an Action in a Workflow

**2.** Right-click the QuickTime Flip action and select Add Variables from the context menu to display the Add Variables dialog.

**Figure 69.** Add Variables Dialog

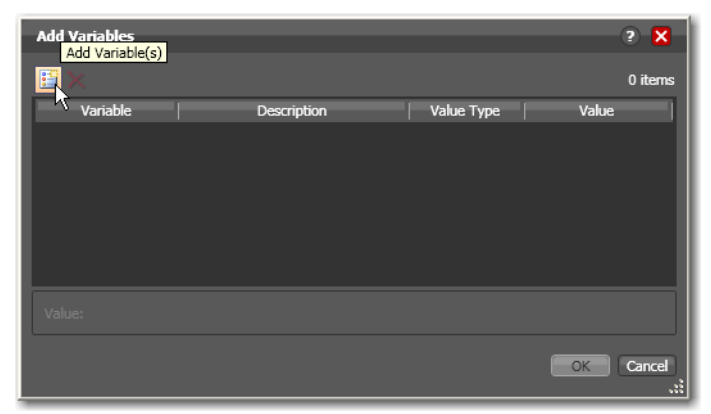

**3.** Click the Add Variable(s) button in the toolbar to display the Select Variables dialog.

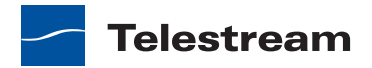

**Figure 70.** Selecting Variables Dialog

| <b>Select Variables</b>  |                                                   |                   |                   | . х      |  |
|--------------------------|---------------------------------------------------|-------------------|-------------------|----------|--|
| Select variables to add: |                                                   |                   |                   | 42 items |  |
| Variable                 | Description                                       | <b>Value Type</b> | Default Value     | и        |  |
| Macroblocking            | Indicates the time where th                       | <b>TimeCode</b>   | 00:00:00:00@29.97 |          |  |
| Movie Bitrate            | Indicates the movie bitrate                       | Integer Number 0  |                   |          |  |
| <b>Priority</b>          | The ranking of the job in ter Integer Number 5    |                   |                   |          |  |
| <b>PSNR Average</b>      | Used to pass average PSNR                         | Decimal Num -25   |                   |          |  |
| <b>PSNR Worst</b>        | Used to pass worst PSNR m Decimal Num             |                   | $-120$            |          |  |
|                          | <b>PSNR Worst Time</b> Used to indicate where the | <b>TimeCode</b>   | 00:00:00:00@29.97 |          |  |
| Subtitle File            | The full filename, including                      | Path              |                   | ۷        |  |
|                          |                                                   |                   | OK                | Cancel   |  |

**4.** Scroll through the list (or press the first letter of the variable—in this case P) and select the Priority variable—click OK to add it to this action.

Now, the Priority variable is attached to the workflow and its default value is 5. You can change the value of the variable at the bottom of the panel—higher numbers indicate higher priority, lower numbers indicate lower priority.

**Figure 71.** Add Variable Dialog

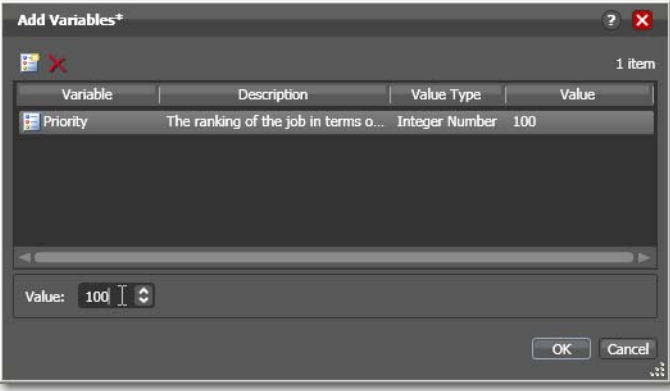

**5.** Enter a large number (for example, 100) and click OK to make this variable setting permanent.

Next, let's configure the Watch action to set the value of the File Modification Date variable that you created earlier, each time it picks up a file and submits a job.

**6.** Open the Watch action inspector and click Next three times, to display the Configure Settings panel.

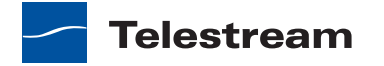

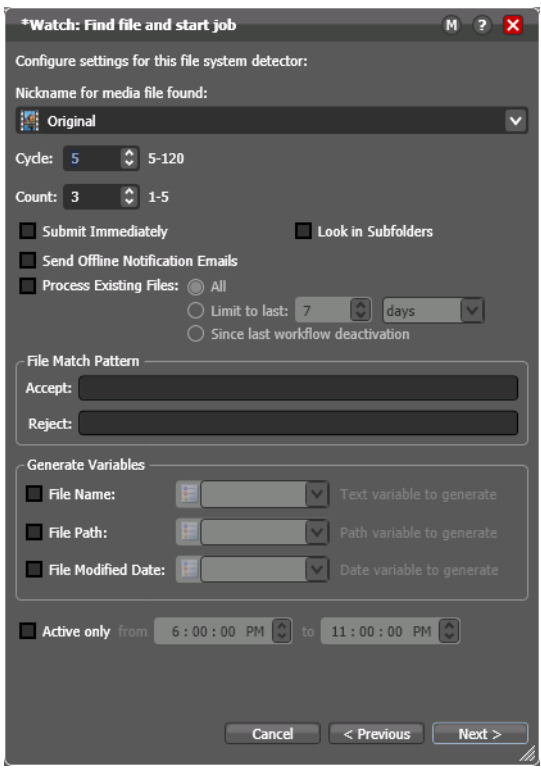

**Figure 72.** Watch Action Inspector Dialog

- **7.** Under Generate Variables, check the File Modified Date checkbox.
- **8.** Use the dropdown list to the right to select File Modification Date, the variable that you created in the Management Console earlier in the tour. Note that you could also add the new variable right here in the dialog.
- **9.** Click Next, then click Finish.

Now, your Watch action will assign the file modified date value of each file that it submits for processing into the variable File Modification Date, for use in this workflow. You'll use this variable in the next tour.

#### **Conclusion**

In this tour, you learned about managing and creating variables, as well as how to set variable values in a workflow. In the next two tours, you'll learn about how to use variables for decision-making, and how to use them to pass information between actions in a workflow.

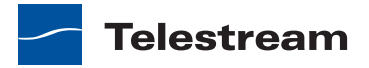

# **Tour 7: Decision Making in Workflows**

This hands-on tour takes about 20 to 30 minutes and introduces you to the concept of decision-making using variables to control the logical flow of media through a workflow.

#### **Action States**

As most actions are processed in a workflow, they are passed an action state from the previous action or actions, and if they execute, they also set another action state. Monitor and Receive actions represent an exception—as origin actions, they do not inherit an [action state](#page-230-0). Actions set one of three *action states* to indicate the union of any input actions plus any execution action: Success, Ignore, or Fail. Some actions allow you to specify the emitting state: Decide, Examine, Compare, and Identify, for example. However, most actions' emitting state is set by the service that executes the action.

This state is automatically passed to the next action or actions (in the case of a branch) in the workflow; these actions in turn may determine whether or not to execute based upon the incoming state. This process-passing-and-setting pattern repeats throughout the entire workflow during its lifetime.

Action states enable decision-making—causing actions (or entire branches of the workflow) to not execute.

To understand how to implement and utilize action states for decision-making and logic, its important to understand their precedence, whether an action receives states from one or multiple incoming actions (a merge of multiple branches):

- **•** If at least one incoming action state is Fail, regardless of other incoming states, the action inherits Fail and must pass it on whether the action executes or not—Fail has precedence over all action states. Most actions will not execute if they inherit Fail. If one action fails, the entire job fails.
- **•** If there is no Fail state, but at least one Success state, then the action inherits Success—which has precedence over Ignore. Usually, actions execute when they inherit Success. After execution, the action may emit Success, Fail, or Ignore.
- **•** If all incoming states are Ignore, the action inherits Ignore. Ignore has lowest precedence of the three states. An action may or may not execute when inheriting an Ignore, based on its state execution setting. If an action receives an Ignore state and does not explicitly fail, then it emits a Success state. Otherwise, it emits a Fail state unless it is an action which can emit Ignore, and you have configured it to do so.

Generally speaking, actions only execute if (1) none of their predecessors set the Fail state, and (2) at least one of the predecessors set the Success or Ignore state. Most actions allow you to set the execution state.

Similarly, if an action sets Ignore, the next action will also likely not execute. Most actions, excluding Watch and Receive (since they are origin actions), can be configured to perform on certain states—this allows workflows to send an email for example, if they detect a failure.

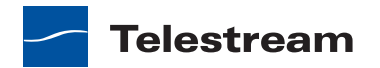

**Note:** Actions can be configured to execute upon Fail or Ignore—for example, to send an email when an action failure is detected. To configure an action's execution based on the incoming action state, right-click and select Perform On. You can also set an action to execute regardless of the state: Right-click and select Perform On > Any.

## **The Decide Action**

The Decide action analyzes selected incoming variables and sets the action state based upon the results of its analysis. Decide effectively acts as a gatekeeper to a branch in a workflow, determining whether to generate a Success, Ignore, or Fail action, which is passed on to subsequent actions, which can be set to conditionally execute, based on the incoming action state.

Because variable values are usually determined at run-time, Decide allows you to perform the analysis, and set its state at run-time as well—and may behave differently for every job through a workflow. This action is a powerful action allowing you to build complex decision-making into a workflow.

Note that if you want to have multiple branches in a workflow, and only execute specific branches for each job, then you'll need multiple decides—one acting as a gatekeeper for each branch in the workflow.

#### **Processing New Files**

Let's look at an example (start Workflow Designer if it is not already open).

**1.** Open the Complex Transcode Tour 6 workflow and duplicate it as Complex Transcode Tour 7. We'll update this workflow to only process new files that are in the hot folder.

Recall that the Watch action was configured to publish a variable named File Modification Date. We'll use this variable to only process files created or modified after January  $1<sup>st</sup>$ , 2010.

- **2.** In the actions toolbar, open the Common category and drag a Decide action onto the workflow.
- **3.** Modify the workflow so that the Decide action follows Watch, and all remaining actions follow the Decide action, as shown in the following figure.

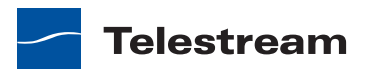

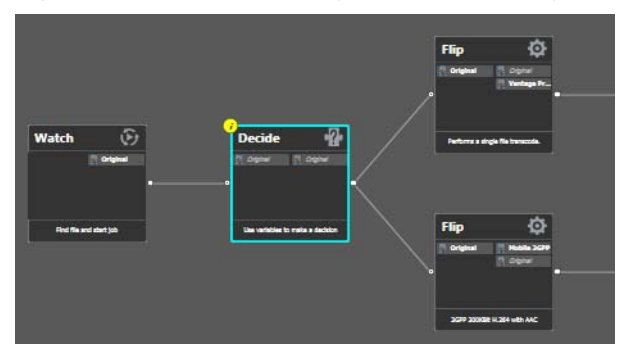

#### **Figure 73.** Workflow Design Space, Showing Decide Action

- **4.** To break action connections, roll over the connector between them and click the red X button. In this case, delete the connectors between the Watch and both Flip actions. Then, reconnect the actions the way you want them to execute.
- **5.** Open the Decide action inspector.
- **6.** The Decide action is designed to perform evaluations upon variables, and set a state if they meet all the conditions that you specify.
- **7.** In the top left, click Select Variables and add the File Modification Date variable.
- **8.** Select the > (Greater) operator and set the test value to January 1, 2010, 12:00:00 AM.
- **9.** Verify that the state selection is Success—meaning that if the date is later than January 1<sup>st</sup>, this action will emit a Success—and that the Otherwise state is Ignore.
- **10.** Click Finish to close the inspector and update the workflow.

Now—because actions by default operate only when the incoming action state is Success, your workflow will process files created after January  $1<sup>st</sup>$ , but will not process files created on or before this date.

#### **Filtering Old Files**

But what if you wanted to simply delete old files?

Let's modify the workflow to delete old files. To do that, you'll create a new branch off of Watch, with a Decide and Delete action (shown in [Figure 74\)](#page-99-0).

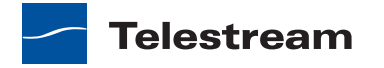

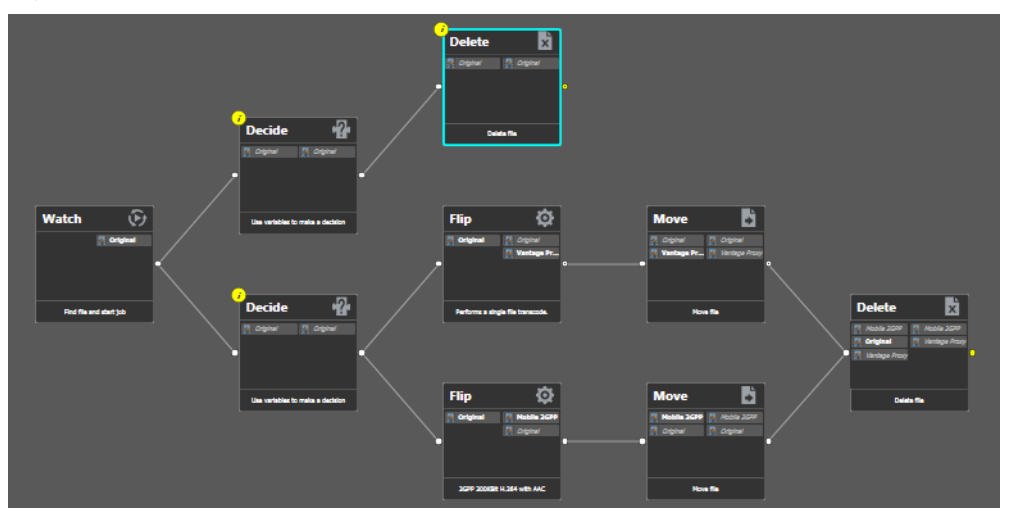

<span id="page-99-0"></span>**Figure 74.** Delete Actions in a Workflow—Example

- **1.** Add the Decide action, connected to the Watch on a separate branch.
- **2.** Now, open the Decide action inspector, and configure similarly to the previous one—add the File Modification Date variable, select the reverse operator  $\leq$  (Less Than or Equal), and set the date to January 1, 2010 AM. If this is true, Success is set; if false, Ignore is set.
- **3.** Click Finish to close the inspector.
- **4.** After the Decide action, add a Delete action and configure it to delete the Original file. It executes by default only on Success states.

This workflow now has two branches, each controlled by a Decide action—one will process only new files, the other will process only old files. Because of the way we configured the Decide actions, each file submitted will only be processed in one branch in this workflow.

#### **Conclusion**

In this tour, you've learned how to assign values to variables, to test those values, set action states, and use the Decide action to make run-time decisions—all features designed to enable you to add control to your workflows, based on information you've gleaned from your input file.

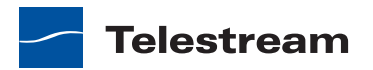

# **Tour 8: Analyzing and Modifying Media Files**

This hands-on tour takes about 15 minutes and introduces you to the concept of dynamic parameters in Vantage, and how they can be used to pass information between actions in a workflow.

**Note:** To execute workflows you create in this tour, you'll need a license—certain features (the Examine action, for example) will not execute without one. For a trial license, contact [sales@telestream.net](mailto:sales@telestream.net).

Thus far, when we have configured our actions in a workflow, parameters have been set at a fixed value. For example, the frame size of a transcode output is 320x240. Obviously, by using fixed values the action performs the task the same way each time—creating an output file that is 320x240—every time this action executes.

How would workflow processing improve, if we could change these settings and parameters job-by-job, on the basis of the media being processed?

Vantage supports this capability to dynamically change the value of parameters and settings by binding parameters to variables. Recall that variables are metadata that is only known at run-time, and this metadata may be different for every single file. In Vantage workflows, you can configure almost any parameter, in almost any action, to use a variable (and its current value) as its input.

#### **Automatically Detecting and Cropping Curtains**

Let's build a real-world example. In this example, we know that some of our content has black on the left and right—curtains—that we want to crop. However, the amount of black is likely to be slightly different for every file being processed in Vantage. Instead of creating many workflows to deal with each situation—and manually measuring the black before processing, we'll build a workflow to crop the curtains automatically, as appropriate for each incoming media file, by combining an Examine action with a transcode with filters implemented.

- **1.** Open the Complex Transcode Tour 4 workflow again, and duplicate it as Complex Transcode Tour 6.
- **2.** Open the Analysis group and add an Examine action—connect it between the Watch action and the QuickTime H.264/AAC Flip action. (You can place the action directly on the connector line and it will automatically connect to both, replacing the line.)
- **3.** Open the Examine action inspector.
- **4.** Click the Analyzer dropdown menu and select Curtain Detection. Workflow Designer displays the configuration setting for this analysis tool.
- **5.** Open Generate Variables and configure this action to publish two variables (by checking them): Suggested Crop Left (select the Curtained Left Pixels variable) and Suggested Crop Right (select Curtained Right Pixels).

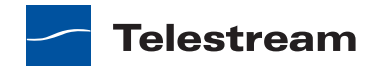

**Note:** Vantage provides many predefined variables for use in your actions. While this is convenient, you're certainly free—and often will need to—create your own variables—they behave just like the ones Vantage provides.

- **6.** Under Input Media File Nickname, select Original as the file to analyze.
- **7.** Click Save to update the action and close the inspector.
- **8.** Open the inspector of the Flip action immediately after Examine.
- **9.** Click on the Video Stream button, then click the triangle in the Video Filter button (2nd from the right) to display the video filters you can use. Add a Crop video filter to the transcode.
- **10.** Select the Crop filter to display its parameters at the bottom of the window.
- **11.** On the Left value, click the green bind variable button to display a list of available variables, and select the Left parameter to bind to the Curtained Left Pixels variable.
- **12.** Perform these steps to do the same for the Right parameter and the Curtained Right Pixels variable.
- **13.** Click Save when you're done.

You've now created a dynamic transcode, which will automatically adjust crop settings based upon incoming curtain data from the curtain detection Examine action. Every media file that is processed will have its own, custom transcode setting appropriate for that file!

Take a moment to explore the rest of the transcode settings in this inspector, and notice the bind buttons on many parameters. You'll find the bind button in other actions as well—for example, the Web Service notification action allows you to send variables to external Web Services, and the Email Message action allows you to include variables as part of an email.

If you have curtained material, submit a job for processing and view the results.

#### **Conclusion**

In this tour, you learned how to create dynamic parameters that use variables as their inputs. This feature enables you to create powerful, dynamic workflows that adaptively change what they do based upon the metrics of the media being processed.

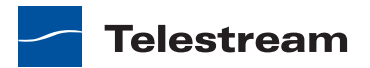

# **Creating Workflows in Workflow Designer**

Vantage Workflow Designer is the primary client program in Vantage: you use it to design and configure workflows to meet your media transcoding requirements. Workflow Designer combines a wide range of workflow design and media processing capabilities into a single program, enabling you to create workflows to solve a broad set of operational media processing problems.

Workflow Designer allows you to activate and deactivate workflows, and allows you to submit media, and monitor the jobs that are created as workflows perform transactions on media you've submitted for processing.

Use this chapter to learn how to design, construct, and configure workflows to perform specific media tasks in your organization.

**Note:** For basic information on starting and stopping Workflow Designer, and changing domains, user names and passwords, see relevant topics in *Vantage Program* [Management](#page-36-0).

Telestream recommends that you also take the [Vantage Workflow Designer Tours](#page-58-0) to help you become familiar with creating and configuring a wide variety of workflows.

- [Understanding Workflows](#page-103-0)
- [Using the Workflow Design Tab](#page-105-0)
- [Managing Workflow Categories](#page-114-0)
- **[Managing Workflows](#page-116-0)**
- [Constructing Workflows](#page-120-0)
- [Creating Action Templates](#page-125-0)
- [Configuring Actions](#page-126-0)
- **[Managing Vantage Folders](#page-140-0)**
- [Vantage Workflow Actions](#page-142-0)

**Note:** Vantage Transcode (a licensed option), can also be used to create simple transcoding workflows.

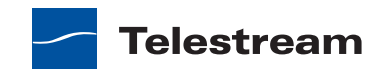

# <span id="page-103-0"></span>**Understanding Workflows**

These topics provide information about workflows you'll find helpful before starting the construction and configuration process.

- **[Workflow Basics](#page-103-1)**
- **[Typical Workflow Construction and Configuration Process](#page-104-0)**
- **[Specifying Workflow Details](#page-106-0)**
- [Controlling Workflow Status](#page-113-0)

#### <span id="page-103-1"></span>**Workflow Basics**

A workflow in Vantage is a set of connected set of *[action](#page-230-1)s* (each of which performs a specific task). Vantage provides over two dozen different actions, which you use as the building blocks of workflows. Workflows can be designed and configured to perform a controlled, automated media processing application. Workflow Designer organizes its actions by category (and incidentally, by the service which executes them), for ease of use.

You construct and configure workflows in Workflow Designer using the workspace in the Workflow Design tab, by adding various types of actions ([Watch action](#page-243-1), [Flip action](#page-235-0), [Copy action](#page-234-0), etc.) and connecting them together to form a logical chain of successive tasks. Workflows are stored in the *[Vantage domain database](#page-241-1)*, and actions in the workflow are executed by Vantage [service](#page-240-0)s.

A valid workflow must start with an [origin action](#page-238-0) (a [Watch action](#page-243-1) or [Receive action](#page-239-0)), and consists of at least two actions, which must be connected. Actions that are not connected to another action do not execute—a single, disconnected action invalidates a workflow, which prevents it from being activated for use.

Workflows may have more than one origin action, but each origin action will function independently of the others, and is not a common design model. Each origin action must have its own workflow branch with following actions that are unique to that origin action.

Workflows are not required to end with a terminating action—an action without an output pin. The only terminating action is the *[Forward action](#page-235-1)*. The Forward action permits you to pass control directly to another workflow, which must have a corresponding Receive origin action. This enables you to create simpler, general purpose workflows, and chain them together to provide more automation.

Workflows are executed by [job](#page-236-0)s, which are created and submitted automatically, whenever a new file is discovered by the workflow's Watch action, or when you submit a job manually.

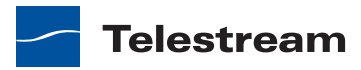

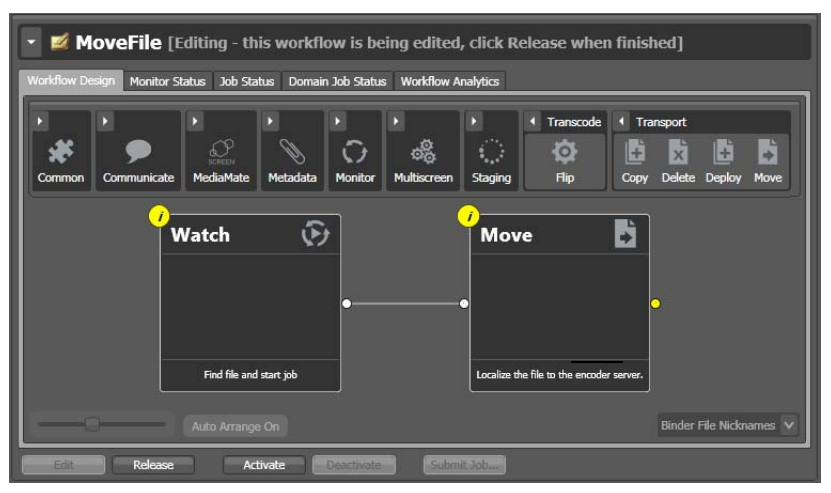

#### **Figure 75.** Workflow Design Tab

Generally, you construct a workflow in stages: first, conceptualize and design the workflow and then add the actions, connecting them together to control execution. Finally, you configure each action in the workflow to perform exactly the way you want. Now, you can test your workflow, and fine tune it as necessary.

Once you have constructed and configured a workflow, you click Activate so it can be utilized. To edit it again—or just disable it—you just deactivate it. Then, click Edit, and when you're done, you click Release. When you are editing a workflow, others using Workflow Designer can view—but not edit—the workflow. These buttons are all displayed at the bottom of the main window.

## <span id="page-104-0"></span>**Typical Workflow Construction and Configuration Process**

Before constructing a workflow, it is helpful to have a solid understanding of its objective or application—what you want to accomplish with it, You'll have to determine what actions (tasks or steps) are necessary to implement the objective; where the media (and optionally, metadata and associated files) originate; what transcoding and metadata processing is required; where any new copies of media, metadata, and associated files should be stored or deployed, etc.

You should also know in advance what external systems these jobs will interact with, and whether you want to register and track the output files and related metadata in a Vantage catalog for future use.

Armed with these details, you can construct the workflow, and configure each action to correctly perform its assigned task. Of course, if you don't have all this information at the start, you can configure the workflow later.

Once you have tested a workflow, you have to click Activate so it can be utilized. To edit it again—or just disable it—you just deactivate it. Then, click Edit, and when you're done, you click Release. These buttons are all displayed at the bottom of the main window.

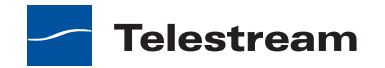

# <span id="page-105-0"></span>**Using the Workflow Design Tab**

This topic provides general information about using the Workflow Design tab.

- [Design Panel Overview](#page-105-1)
- **[Specifying Workflow Details](#page-106-0)**
- [Displaying Nicknames or Variables on Actions](#page-108-0)
- [Displaying Action Summary Information](#page-109-2)
- **[Showing and Hiding Grid Lines](#page-109-1)**
- **[Moving the Workflow Around in the Design Space](#page-109-0)**
- [Centering a Workflow](#page-110-0)
- [Zooming In and Out on a Workflow](#page-110-1)
- [Automatically Arranging Workflow Actions](#page-111-0)
- [Automatically Validating Workflows](#page-111-1)
- [Action Toolbar Display Options](#page-112-0)
- [Using Context Menus in the Workflows Pane](#page-112-1)
- [Controlling Workflow Status](#page-113-0)

#### <span id="page-105-1"></span>**Design Panel Overview**

You use the Workflow Design tab (click the tab or select File > Workflow Design) to view, construct, and configure *[workflow](#page-243-0)s*, and activate workflows for job processing.

The figure below illustrates the layout and main components of this panel (the Workflows panel (left) is not part of the panel, but is shown here for clarity).

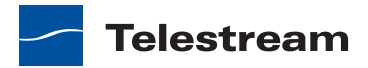

#### **Figure 76.** Workflow Designer Window

Workflows panel—displays all workflows in the database.

Use the Workflow Design tab to construct and configure workflows.

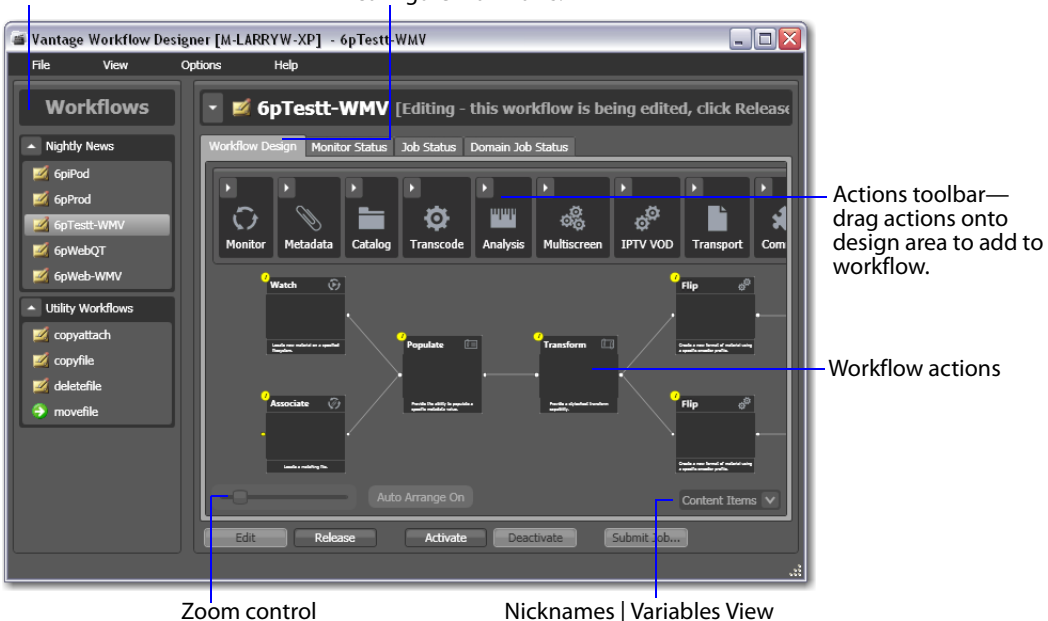

At the top of the Workflow Design tab is the actions toolbar, categorized in groups by [action](#page-230-1) type. To sort them, right-click in the toolbar and select Sort by Name or Sort by Behavior.

Click the arrow to open each action group and display the set of actions in this group.

#### <span id="page-106-0"></span>**Specifying Workflow Details**

To display or hide the selected workflow's details panel, do one of the following:

- **•** Select File > Workflow Details Panel
- **•** Click in the Workflow Design title bar

Vantage obscures the tabbed panels and displays details about the selected workflow as shown in [Figure 77](#page-107-0).

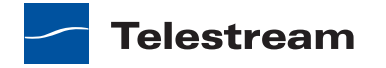

<span id="page-107-0"></span>**Figure 77.** Workflow Details Panel, Showing Workflow Title Bar Workflow title bar

 $\mathbf{I}$ 

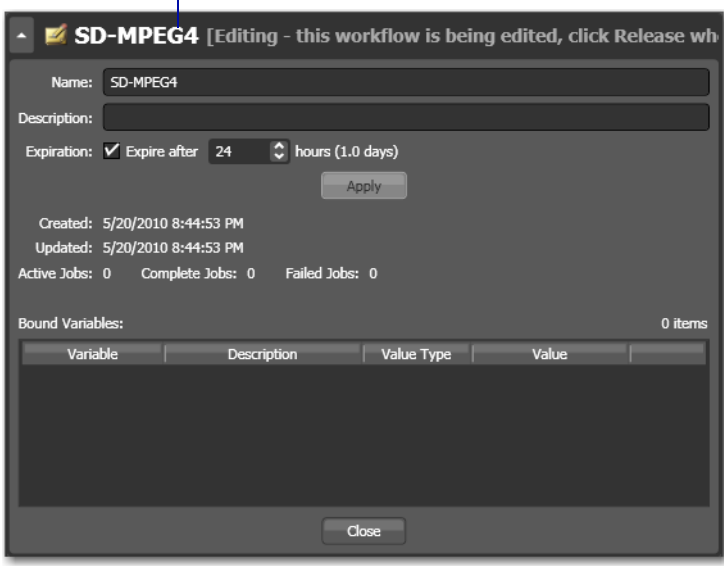

When the workflow details panel displays, use the following controls to manage the workflow information:

- **•** Name text box—Edit the workflow name.
- **•** Description text box—Edit an optional description for the workflow.
- **•** Expiration controls—Modify to configure the job expiration time.
- **•** Apply—Click Apply to save your configuration changes.
- **•** Close—Click Close to hide the workflow details panel.

The information that displays below the Apply button is informational and cannot be changed. The Expected Variables list indicates which [variable](#page-243-2)s are being utilized by [action](#page-230-1)s in this workflow. If an *action* parameter in the workflow binds to a variable, it displays here.

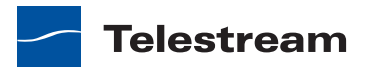
## **Displaying Nicknames or Variables on Actions**

Binder file [nickname](#page-238-0)s, metadata labels, and [attachment](#page-232-0)s, or [variable](#page-243-0)s can be displayed directly on all actions (in detailed action view) for quick reference.

**Figure 78.** Copy Action, Showing Nicknames

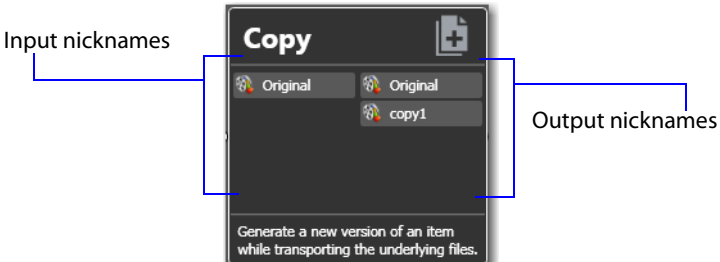

Nickname View—To display nicknames, select View > Action Details > Binder File Nicknames. In binder file nickname view, each action displays a list of file nicknames and metadata labels, plus attachments, that are available to the action before it executes (on the left), and the nicknames and labels that are available downstream when the action completes (on the right).

Items on an action change color based upon the validity of the workflow. Highlighted nicknames have been utilized/created in this workflow. Nicknames displayed in red represent an error.

**Note:** Nicknames and labels that are used or affected by the action are highlighted. Nicknames and labels also change color indicating whether or not the workflow is valid.

For example, if you configure an action to utilize nickname Copy7 provided by an earlier action and then delete the action that created Copy7, then Copy7 displays in red on the now-invalid action.

Variable View—To display variables, select View > Action Details > Variables. The [variable](#page-243-0) view displays *variables* that are used to bind parameters in this action.

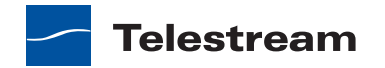

# **Displaying Action Summary Information**

To display action summary data, hover over the inspector button as shown in [Figure 79.](#page-109-0)

<span id="page-109-0"></span>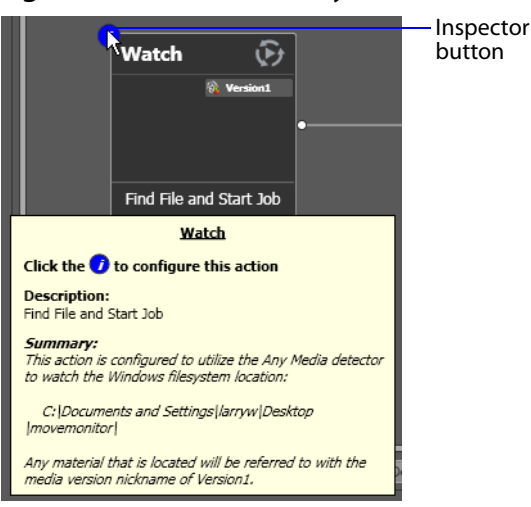

**Figure 79.** Action Summary Text

The summary displays the action type, description (editable), and a high level description of how the action is configured.

## **Showing and Hiding Grid Lines**

To toggle the grid lines, do one of the following:

- **•** Select View > Show Grid Lines (Control-G).
- **•** Right-click in the workspace (but not on an action) and select Show Grid Lines to display horizontal and vertical grid lines.

Repeat to hide the grid lines.

## **Moving the Workflow Around in the Design Space**

A workflow with lots of actions may be larger than your workspace when viewed at the zoom level you're using.

To move the workflow around in the workspace, click and hold anywhere on the design area other than directly on an *[action](#page-230-0)*. The cursor displays as a compass, you can drag the workflow in the appropriate direction, and you can release when done.

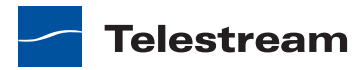

## **Centering a Workflow**

To center a workflow in your workspace, do one of the following:

- **•** Right-click in the workspace and select Recenter Workflow (Control-R)
- **•** Select View > Recenter diagram) to position the diagram in the middle of the work area.

## **Zooming In and Out on a Workflow**

You can zoom the design space based on the current position of actions, or you can select an action and center the design space on that action as you zoom.

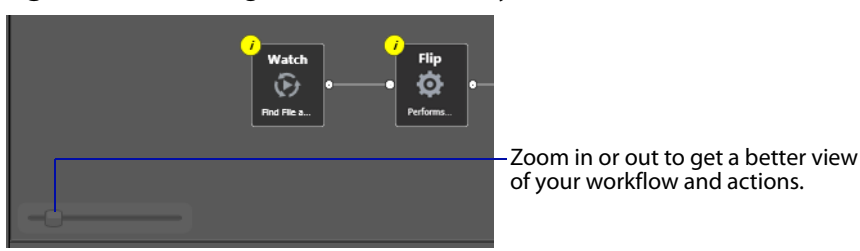

**Figure 80.** Zooming In and Out to View your Workflow Better

Zooming In—To zoom in on a workflow so you can better view details, do one of these actions:

- **•** Drag the zoom slider bar to the right
- **•** Select an action, press Shift, and drag the zoom slider bar to the right to zoom in on the selected action
- **•** Repeatedly press Control-+ (the Plus key)
- **•** Press Control and move the mouse scroll wheel up

Zooming Out—To zoom out on a workflow so you can see more actions, do one of these actions:

- **•** Drag the zoom slider bar to the left
- **•** Select an action, press Shift, and drag the zoom slider bar to the left to zoom out on the selected action
- **•** Repeatedly press Control-- (the Minus key)
- **•** Press Control and move the mouse scroll wheel down

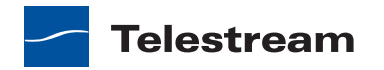

## <span id="page-111-0"></span>**Automatically Arranging Workflow Actions**

Use the Auto Arrange feature to assist you in visually optimizing and organizing the layout of actions in your workflow.

#### **Figure 81.** Enabling Auto Arrange

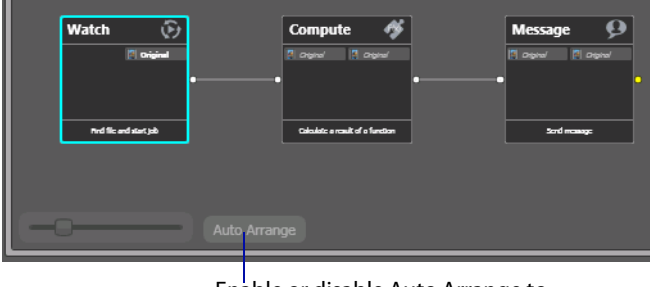

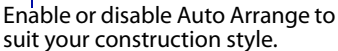

To disable automatic arrangement of actions while you're adjusting actions in a workflow, click the Auto Arrange button, located at the bottom of the Workflow Design tab, to toggle it off. While Auto Arrange is off, the Auto Arrange button displays Auto Arrange SUSPENDED in yellow.

Click the button again to toggle auto arrangement back into effect.

## **Automatically Validating Workflows**

By default, Workflow Designer monitors how actions are connected and organized in your workflow. Workflow Designer notifies you of problems, and prevents activation in the case of an improperly-organized or incorrectly configured workflow.

Disabling validation allows new actions to be connected or inserted in large workflows (those with about 30 or more actions) much faster. It also makes it faster to delete action connections.

To disable workflow validation, select Options > Auto Validate Workflow. When Auto Validate Workflow is disabled, validation is deferred until you open an action inspector, activate the workflow, or switch workflows. In addition, an orange indicator displays at the bottom of the tab, which you can use to re-enable validation.

When you create a workflow with 30 actions or more, Workflow Designer displays a tip to inform you about the Auto Validate capability.

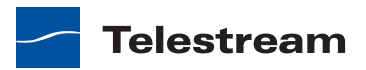

## **Action Toolbar Display Options**

Use the context menu to configure the Action toolbar to suit your preferences.

**Figure 82.** Action Toolbar Context Menu

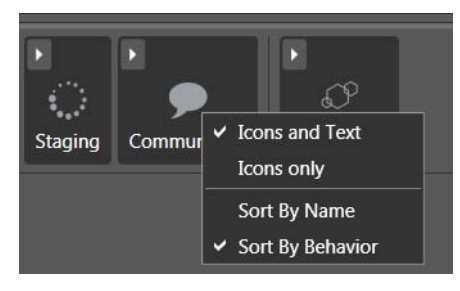

Toolbar Display Size—To reduce the size of the Action toolbar at the top of the design area, select Icons only. To display the action names (making the toolbar a bit larger), select Icons and Text.

Action Group Display Order—To display the action groups in alphabetic order, select Sort By Name. To display the action groups by functionality and (generally) in order of utilization in a workflow, select Sort By Behavior.

## **Using Context Menus in the Workflows Pane**

Right-click in the workflows panel to display the following context menus:

In the panel title or empty space—Use the context menu to change the Vantage domain, or to create a new workflow category or workflow, import a workflow, or open a workflow you've used recently.

On a category—Use this context menu to create a new workflow or to rename or delete the category.

**CAUTION:** When you delete a workflow category, all workflows in this category are permanently removed from the domain database.

On a workflow—Use this context menu to change the status of the target workflow. You can also perform a variety of operations on the workflow (see [Managing Workflows](#page-116-0)), or manually submit a job if the workflow is activated.

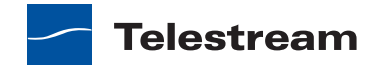

## <span id="page-113-0"></span>**Controlling Workflow Status**

This topic describes the four workflow status commands and how and when to change a workflow's status. You change the workflow status via menu items or by using the buttons at the bottom of the main window.

At the bottom of the Workflow Designer window are status buttons that you use to control the status of the workflow.

 $\overline{\mathfrak{S}}$  $\overline{\mathbf{r}}$ ħ Binder File Nicknar **Activate** 

**Figure 83.** Changing a Workflow's Status

Edit—Select File > Edit Workflow or click the Edit button to modify the selected workflow. If the workflow is currently active (a Watch or Receive action is running and the workflow can process jobs), Vantage displays a warning dialog that it is about to deactivate the workflow. Click OK to continue.

The Actions toolbar displays at the top of the panel when in design mode, so that you can add new actions to the workflow.

When you are editing a workflow, other Workflow Designer users can view the workflow, but cannot edit or activate it.

Release—When you're done editing a workflow, Select File > Release Workflow or click the Release button. Released workflows can be activated, and can also be edited by others.

Activate—Select File > Activate Workflow or click the Activate button on a deactivated workflow to start a Watch or Receive action so that jobs can be submitted and processed by this workflow.

Deactivate—Select File > Deactivate Workflow or click the Deactivate button to deactivate the workflow. New jobs cannot be submitted and media cannot be processed by the workflow in this state. Existing jobs using this workflow continue executing to completion.

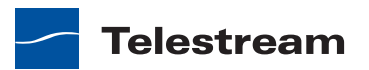

# **Managing Workflow Categories**

Vantage provides workflow categories so that you can organize your workflows by categories that you design, and so that you can isolate and control workflows by Vantage user accounts (which is done in the Management Console).

**Note:** Administrators can prevent Vantage specific users from seeing (and therefore using) workflows by category. To select workflow categories and specify which users have access to them, use the Vantage Management Console.

The following topics describe how to manage workflow categories:

- [Creating a Workflow Category](#page-114-1)
- [Renaming a Workflow Category](#page-114-2)
- [Deleting a Workflow Category](#page-115-0)

### <span id="page-114-1"></span>**Creating a Workflow Category**

All workflows are stored in categories, and you must have at least one category created before you can create a workflow.

To create a new category, do the following:

**1.** Select File > Create New Category, or right-click in the Workflows panel (on the left side of the main window) away from any categories or workflows, and select Create New Category. Workflow Designer displays the Create New Category dialog shown in [Figure 84](#page-114-0).

<span id="page-114-0"></span>**Figure 84.** Create New Category Dialog

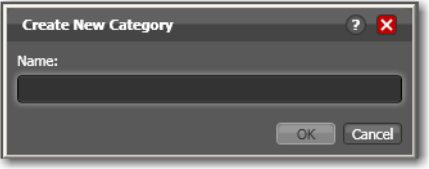

**2.** Enter the name of the category you want to create, and click OK.

Workflow Designer creates the category in the database, and displays it in the list.

## <span id="page-114-2"></span>**Renaming a Workflow Category**

To change the name of a category, right-click on the category name in the Workflows Panel and select Rename or press F2. Workflow Designer makes the text editable so you can change it. Press Enter or just click away from the field when you're done.

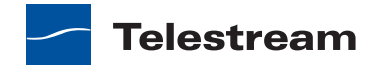

## <span id="page-115-0"></span>**Deleting a Workflow Category**

To delete a category, right-click on the category name in the Workflows panel and select Delete. Workflow Designer displays a warning that you are about to delete the category and all workflows stored in this category. Click OK to delete the category and its workflows.

**CAUTION:** This action deletes all workflows in the category, and cannot be undone.

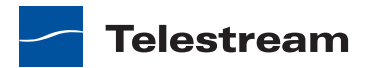

# <span id="page-116-0"></span>**Managing Workflows**

This topic describes how to add, rename, and delete workflows, and perform batch operations and other workflow-related operations.

**Note:** Whenever you are performing a workflow operation, you can select the workflow directly from the Workflow panel or select File > Recent Workflows, and select the workflow from the list.

- [Creating a Workflow](#page-117-0)
- [Renaming a Workflow](#page-117-1)
- [Deleting a Workflow](#page-118-0)
- **[Moving Workflows Between Categories](#page-118-1)**
- [Duplicating a Workflow](#page-118-2)
- [Locking and Unlocking a Workflow](#page-118-4)
- **[Exporting Workflows](#page-118-3)**
- **[Importing Workflows](#page-119-0)**
- **[Printing Workflows](#page-119-1)**
- **[Performing Batch Workflow Operations](#page-119-2)**

**Note:** To set the status of a workflow, see [Controlling Workflow Status](#page-113-0).

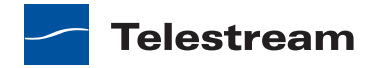

## <span id="page-117-0"></span>**Creating a Workflow**

To create a new workflow, select File > Create New Workflow, or right-click in the Workflows panel (on the left side of the main window) away from any category or workflow and select Create New Workflow. Workflow Designer displays the Create New Workflow dialog:

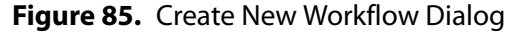

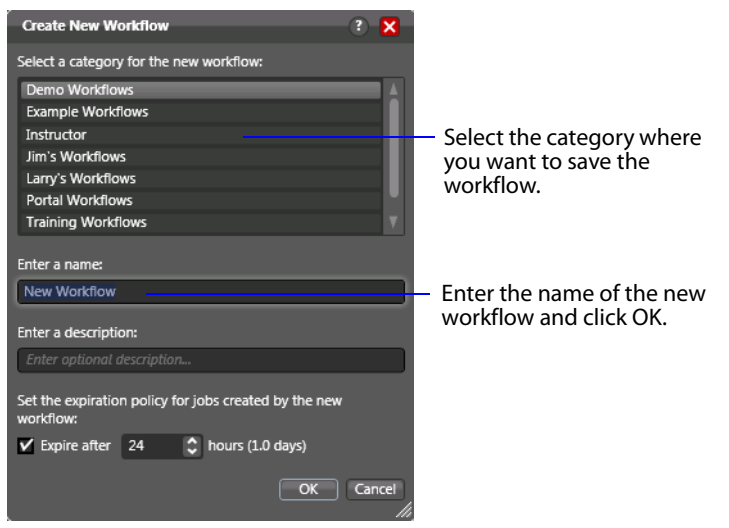

Category—Select the category for this workflow from the list at the top.

Name and Description—Enter the name of the workflow you want to create and an optional description in the Name and Description fields.

Expiration Policy—If checked, specifies (in hours) the time that elapses before job records for jobs submitted by this workflow are deleted from the database. The time for expiration is based on the last updated time in the job record—not the job submission time. Once the expiration period has elapsed, the jobs are subject to automatic deletion by the system.

OK | Cancel—Click OK to create the new workflow. Workflow Designer creates the workflow in the database, adds it to the specified category, and displays it in the Workflow Design tab in edit mode—that is, deactivated and editable.

## <span id="page-117-1"></span>**Renaming a Workflow**

To change the name of a workflow, right-click on the workflow name in the Workflows panel and select Rename. Workflow Designer makes the text editable so you can change it. Press Enter or just click away from the field when you're done.

**Note:** You can only rename a workflow when it is in edit mode.

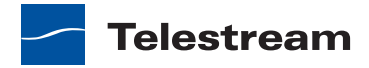

## <span id="page-118-0"></span>**Deleting a Workflow**

To delete a workflow, select File >Delete Workflow or right-click on the workflow name in the Workflows Panel and select Delete. Workflow Designer displays a warning that you are about to delete the workflow and all job history for this workflow. Click OK to delete the workflow and its history.

**CAUTION:** This action deletes the workflow and its job history, and cannot be undone.

### <span id="page-118-1"></span>**Moving Workflows Between Categories**

To move a workflow from one category to another, select File > Move Workflow or right-click on the workflow you want to move and select Move. Workflow Designer displays a Category dialog. Select the category you want to move the workflow to, and click OK.

### <span id="page-118-2"></span>**Duplicating a Workflow**

To duplicate a workflow, select File > Duplicate Workflow or right-click on the workflow and select Duplicate. Workflow Designer displays a Category dialog. Select the category you want to create the new workflow in, enter a name, and click OK.

## <span id="page-118-4"></span>**Locking and Unlocking a Workflow**

If you are an administrator, you can lock workflows to prevent unauthorized changes or deletion. To lock a workflow, select File > Lock Workflow or right-click on the workflow and select Lock. Workflow Designer displays a lock icon beside the workflow.

**Note:** Locked workflows can be activated and deactivated even when they are locked. However, they can't be edited or deleted.

## <span id="page-118-3"></span>**Exporting Workflows**

Exporting a Single Workflow—To export the selected workflow, select File > Export Workflow or right-click on the workflow and select Export Workflow. Workflow Designer displays a File System dialog. Navigate and select the location where you want to save the workflow XML file, and click Save. Workflow Designer exports the workflow as an XML file.

Exporting All Workflows in the Domain—To export all workflows in the domain, select File > Export All Workflows. Workflow Designer displays a File System dialog. Navigate and select the location where you want to save the workflows. Optionally, create a new folder, and click OK.

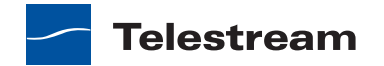

Workflow Designer creates a folder for each category in the domain, then exports each workflow in each category, as an XML file.

## <span id="page-119-0"></span>**Importing Workflows**

To import a workflow, do the following:

**1.** Select File > Import Workflow or right-click on the workflow and select Import Workflow.

Workflow Designer displays a File System dialog.

- **2.** Navigate and select the workflow XML file previously exported from Vantage, and click Open.
- **3.** Select the category where you want the imported workflow placed, or create a new one.

Workflow Designer imports the workflow into the selected category. You can now rename and edit the workflow as appropriate.

## <span id="page-119-1"></span>**Printing Workflows**

Select File > Print Workflow to print the selected workflow using the current workflow settings. The workflow is scaled to fit on a single page (with landscape or portrait mode preset based on workflow shape), unless the workflow is sufficiently large to make it difficult to read when scaled to a single page. Then, Workflow Designer provides you the option of printing across multiple pages.

## <span id="page-119-2"></span>**Performing Batch Workflow Operations**

Use this feature to select multiple workflows and initiate the following actions on the selected workflows: edit/release, activate/deactivate, lock/unlock, delete or move.

**Note:** This feature is enabled only when a Vantage user with Administrator privileges is logged in.

To change the status of multiple workflows simultaneously, do the following:

**1.** Select File > Batch Workflow Operations.

Workflow Designer displays the Batch Workflow Operations dialog, which lists every workflow in the domain.

- **2.** Select one or more workflows (using shift and control keys).
- **3.** Click one of the buttons at the bottom of the dialog to apply a task to the selected workflows.
- **4.** When you are done, click Close.

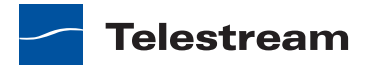

# **Constructing Workflows**

The following topics describe the operations you'll use to construct workflows, which is done by adding actions, arranging them in order of execution, and connecting them together. One operation—exporting an action—can only be performed on Flip actions. It is used in conjunction with implementing and SDK-based Vantage application.

**Note:** Before you can edit a workflow (work with actions or change configuration), it must be deactivated and editable. When you first create a new workflow, Workflow Designer places it in edit mode automatically.

- [Adding Actions](#page-120-0)
- [Deleting Actions](#page-121-0)
- [Controlling the Order of Execution](#page-121-1)
- [Removing Line Crossings](#page-124-0)
- [Re-ordering Actions](#page-124-1)
- [Exporting a Flip Action](#page-124-2)

### <span id="page-120-0"></span>**Adding Actions**

There are several ways to add actions to a workflow, depending on the situation.

New [action](#page-230-0)—to add an unconfigured action, open the appropriate *action* category in the Actions toolbar and drag the desired action onto the design area. When you drag an action from the toolbar, it has no configuration set, and must be configured before you can use the workflow.

Action template—many actions have action templates—pre-configured actions that make it easier to assemble workflows. Vantage provides many built-in action templates, and you can also make and use your own. For details, see [Creating Action Templates](#page-125-0).

To add an action template, click on the action in the action group, select an action template from the list, and drag it onto the workflow. The configuration of a template may be exactly what you need, or you may need to make minor configuration changes.

**Figure 86.** Open an Action Category to Add an Action to your Workflow

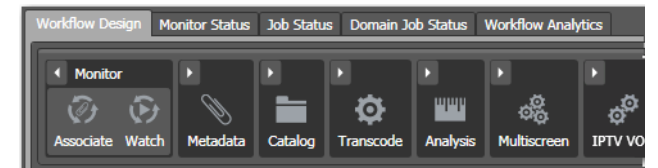

Copy and paste—to copy and paste actions in a workflow, first right-click the action you want to copy and select Copy (you can control-click to select multiple actions).

Next, right-click on the design area, right-click and select Paste to add the copied action to the workflow.

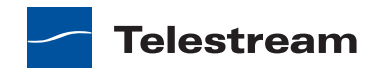

To paste a workflow configuration onto an action of the same type, right-click and select Paste to configure the action identically with the copied action.

To paste an action between two connected actions, copy the action, then hover over the connecting line until highlighted. Then, right-click and select Paste.

**Note:** An [origin action](#page-238-1) (Watch or Receive action) is required as the first action in a workflow, even if you plan to manually submit jobs to this workflow.

When you drag an action onto the design area, Vantage may automatically align it near where you dropped it (unless auto-arrange is off; see Automatically Arranging Workflow [Actions](#page-111-0)). Until you connect an action to other actions, you can move it anywhere you want on the work area. If you bump the action you're adding right next to an existing action, Workflow Designer will automatically connect the two.

Generally, its easiest to drag and drop actions in a pattern similar to the flow of the desired workflow, working from left to right (on each branch, if more than one). However, you can drag actions anywhere, and connect them as desired later.

Vantage will tidy up actions—moving them and organizing them by column. Once an action is connected, you can move it vertically (up or down) but it cannot be moved from its column. Alternatively, Vantage can also attempt to optimize the workflow, removing as many line crossings as possible.

## <span id="page-121-0"></span>**Deleting Actions**

To delete an action, select it and press Delete or right-click the action and select Delete. When you delete an action, Workflow Designer connects the preceding and succeeding actions, unless you uncheck Fill connections after delete in the Delete confirmation dialog.

To select multiple actions to delete, control-click multiple actions. When the appropriate actions are selected, delete them using one of the following options:

- **•** Press Delete.
- **•** Right-click one of the selected actions, and select Delete.

## <span id="page-121-1"></span>**Controlling the Order of Execution**

You connect actions together in a workflow to control the order of execution relative to other [action](#page-230-0)s, and to control the flow of variables and files from one *action* to another.

Task execution proceeds action by action, from left to right: when a workflow executes; actions at the far left execute first, and actions following the lines execute next.

To connect actions together in a workflow to specify order of execution, click and drag a line from the output pin (right-side) of one action to the input pin (left side) of the action you want to execute next in the workflow, or vice-versa. Or, when dropping an action onto a workflow or dragging an unconnected action around, position it so that your mouse is directly on the edge of the action you want it connected to.

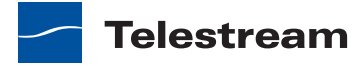

Conversely, to disconnect an action, hover over the center of the connecting line until a red X displays; click the red X to delete the line. Or, right-click and select Delete.

Actions can only be connected from an output pin (on the right side of the action) to an input pin (on the left side of the action), and control (file or logic) flows from output to input—from left to right.

Certain connections are not permitted:

- **•** You cannot form recursive loops, by connecting actions to themselves or to the input of preceding actions in the workflow.
- **•** You cannot connect one input (left) pin to another input pin, or one output pin (right) to another output pin.

**Note:** When you connect actions, Workflow Designer can display a popup message that provides connection details. To enable or disable this feature, select Options > Show Connection Helper.

You can connect an action to multiple succeeding actions, creating logical branches, as shown following. When you do, none of the actions you connect can execute before the preceding action upon which they depend completes.

When you have branches in a workflow, you can optionally, use a [Synchronize action](#page-240-0) as a visual connector at either end of the branches, to better organize them. Synchronize does not perform any special task, it merely aids in design. In this example, three Copy actions execute in parallel after the Watch action completes.

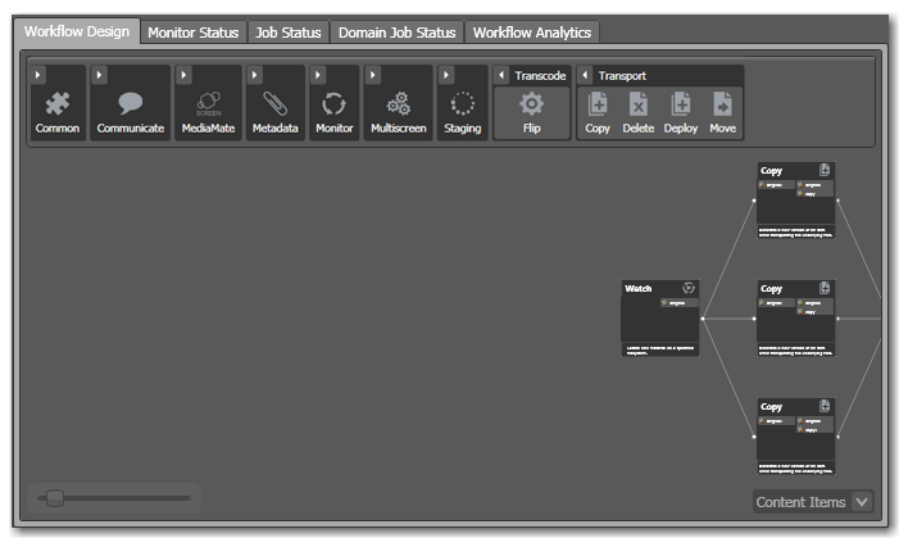

**Figure 87.** Multiple Actions Can Branch From a Common Action

These three [Copy action](#page-234-0)s execute independently of each other, and their start time and completion time relative to each other is non-determinant. They execute in parallel from the perspective of the actions which precede and follow these actions.

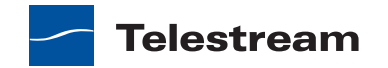

You can also connect multiple actions (branches) back to a single succeeding action, as shown in the following figure. When you do, each of the actions you connect must execute before the succeeding common action can execute.

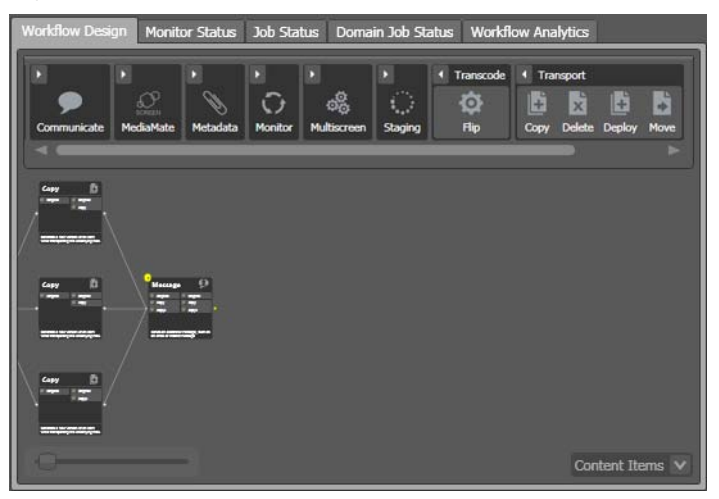

**Figure 88.** Multiple Action Branches Precede a Common Action

In this example, all Copy actions must execute before the Message action executes.

You can also create multiple, independent action branches—each branch starting with an origin action. Each origin action creates its own job. Although this is not generally recommended, you may have situations where it is the best solution.

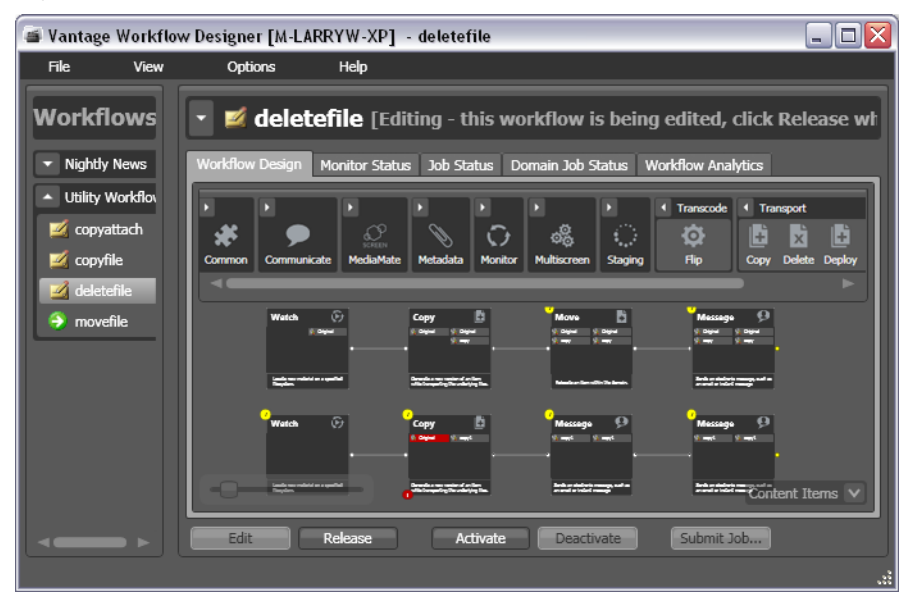

**Figure 89.** Multiple Independent Branches in a Workflow

In this example, two independent sets of actions are in this workflow. As each origin action detects new files to process, a separate job is initiated.

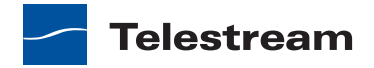

## <span id="page-124-0"></span>**Removing Line Crossings**

On occasion, you might connect two actions on rows in the layout that are more than one row apart—resulting in an unintended line crossing. To manually optimize the workflow layout, select View > Remove Line Crossings or right-click and select Remove Line Crossings. Workflow Designer reformats the workflow and optimizes the layout of the actions in a grid.

## <span id="page-124-1"></span>**Re-ordering Actions**

To re-order actions vertically, drag one of the actions up or down in the design area to the location where you want it. Workflow Designer adjusts the other actions to accommodate the manual placement of the other [action](#page-230-0).

## <span id="page-124-2"></span>**Exporting a Flip Action**

When you are creating a custom Vantage application using the Vantage SDK, you can create and configure a Flip action and then export it as an XML file, for use as a template in your application.

To export a Flip action, first create and configure the action. Next, right-click the Flip action and select Export. Workflow Designer displays a File Save dialog, where you can navigate and save the XML file with a name you choose. You can use this XML file which contains a definition of your Flip action in your Vantage SDK-based application. You can also edit the XML file separately from Workflow Designer of course.

**Note:** Only Flip actions can be exported using this feature.

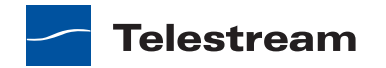

# <span id="page-125-0"></span> **Creating Action Templates**

Vantage provides many actions with a variety of action templates, which you can use (along with your own) to make workflow construction easier.

To make your own action template, follow these steps.

- **1.** Add an action to a workflow.
- **2.** Configure it as appropriate.
- **3.** Edit the description (at the bottom of the action), which is used to name the action template.
- **4.** Right-click and select Create Template to save the selected [action](#page-230-0) as a template.

#### **Figure 90.** Create Template Dialog

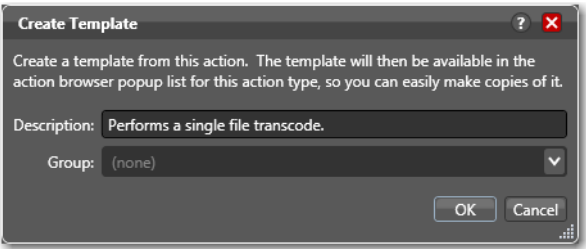

- **5.** Enter a description (this is optional).
- **6.** Add or select a group, or select None and click OK.

Grouping allows you to organize your action templates. If you want more than one level of grouping, separate each group with a vertical bar (|)—for example, Broadcast Servers | Grass Valley. The description of the action displays as the name of the action template.

The action template is added to the template list, and can be selected by clicking on the action.

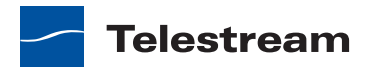

# **Configuring Actions**

The following topics describe how to configure the actions in a workflow:

- **[Using the Action Inspector](#page-126-0)**
- [Changing Action Descriptions](#page-127-1)
- [Setting Conditional Task Execution](#page-127-2)
- **[Understanding Variables](#page-128-1)**
- [Adding Variables to an Action](#page-128-0)
- [Creating New Variables](#page-130-1)
- [Binding Settings to a Variable](#page-130-0)
- [Configuring an Action's Run On Rules](#page-132-0)
- **[Specifying Retry Rule Settings](#page-134-0)**
- [Modifying Resource Costs for Cost-Based Load Balancing](#page-135-0)
- [Using the Filename Pattern Editor](#page-137-0)
- [Action States](#page-138-1)
- **[Implementing Logic and Conditional Execution in Workflows](#page-138-0)**

### <span id="page-126-0"></span>**Using the Action Inspector**

Each *[action](#page-230-0)* has an action *[inspector](#page-235-0)*—a series of one or more dialogs—which you use to configure the action to perform its task in a particular way. To access the action inspector, click the inspector button (round i button) in the upper left corner of the action, or right-click the action and select Configure.

#### **Figure 91.** Action Inspector Button

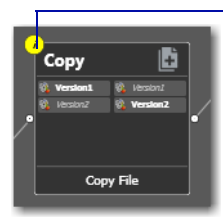

Unconfigured actions display their inspector button in yellow to alert you to a problem.

Until an action has been configured, the inspector button displays yellow; a workflow cannot be activated until all actions have been configured. If you hover directly over the button, a summary of the action displays.

The inspector dialog or dialogs vary, depending on the type of action, and the configuration choices you make. For example, to configure a Copy action, you make all changes in one dialog (see [Figure 92](#page-127-0)).

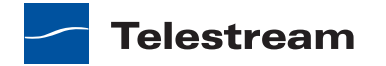

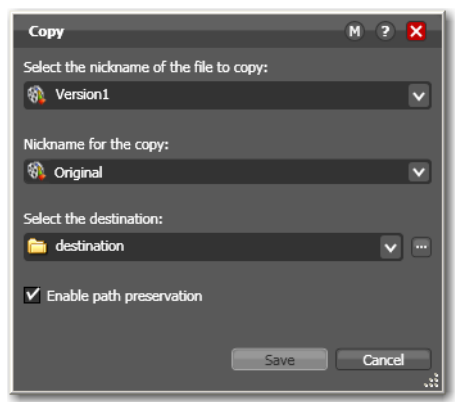

<span id="page-127-0"></span>**Figure 92.** Typical Action Inspector Dialog

However, the inspector for a *[Watch action](#page-243-1)* typically consists of about 7 or more dialogs, depending on the file system you configure it to monitor.

When you're viewing an inspector of an action in a workflow that is activated or someone else is editing it, the term Read Only displays in the inspector's title bar. Also, if you have changed the configuration, an asterisk (\*) displays immediately after the action name: for example, Watch \*.

Detailed help is available on each panel in the inspector: Click the M button to display its man page or click the ? button to display this topic in the Vantage User's Guide.

## <span id="page-127-1"></span>**Changing Action Descriptions**

You can change an action description by directly clicking on the description text field at the bottom of the action, or right-click and select Description. Enter the new text and click away.

## <span id="page-127-2"></span>**Setting Conditional Task Execution**

You can configure some *[action](#page-230-0)s* to only execute when the upstream action or actions pass a specific *[action state](#page-230-1)* to the downstream action. Not all actions allow you to set condition execution. For example, you cannot test action states in origin actions— Watch and Receive. You also cannot set conditional execution for Flip and Agility actions, and others.

To set the state under which an action will execute, right-click and select Perform On > Success | Failure | Ignore | Any. The Any option is not a state—it is a selection to indicate this action should execute regardless of the state passed to it.

By default, actions only execute when the action state (as set by upstream actions) is Success. Success means that the upstream actions have completed normally and the incoming state is Success.

The Fail state indicates that at least one action has executed and failed to complete normally or completed normally, but was explicitly set to Fail. If you have an action

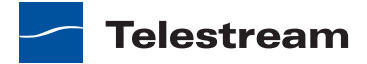

configured to execute on Fail, it only executes if at least one upstream action has reported a failure.

You can also configure an action to execute on the Ignore state by selecting Ignore.

### <span id="page-128-1"></span>**Understanding Variables**

A variable is container for temporary job metadata. Each variable has a name (such as Number of Audio Channels) a type (such as Integer Number) and a default value, all of which are defined when the variable is created. You can change variable values in a variety of ways. For example, a variable value can be changed in actions that are designed to use variables, such as the Analysis, Populate, Watch and Associate actions. Variable values can also be changed when adding a variable to an action in a workflow or when manually submitting a job.

Variables are passed from action to action according to the action connections. When an action utilizes a given variable, all downstream actions that use variables can access the variable and its value.

**Note:** Not all actions are designed to use variables—for example, the Register action does not utilize variables.

Variables are used by some actions to control their functionality and execution—and thus, implement workflow logic. (Variables are also used by Vantage services as defined by the Vantage domain administrator.)

Many parameters in Vantage can be bound to a variable, allowing the workflow to dynamically update parameters on a job-by-job basis. For details on binding parameters to variables, see [Binding Settings to a Variable](#page-130-0).

When a variable is set to a specific value, that variable value is only available to actions within the same branch as the one that set the variable and actions in downstream branches.

**Note:** If two branches merge to a common action, and both have specified a value for the same variable, then the behavior is indeterminate.

### <span id="page-128-0"></span>**Adding Variables to an Action**

Sometimes, you need to provide information to one or more actions (or directly to a job, when you're manually submitting it) that is independent of the functionality of the actions. To do so, you can manually add a variable and set a static value. These variables can be used by downstream actions or by other Vantage components such as services, to execute the workflow appropriately.

For example, you can add a variable to set the execution priority of one workflow branch to high, and another to low.

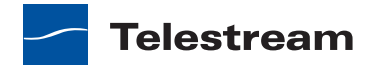

To manually add a variable to an action, right-click and select Add Variables. Workflow Designer displays the Add Variables window.

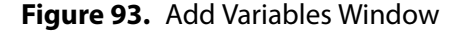

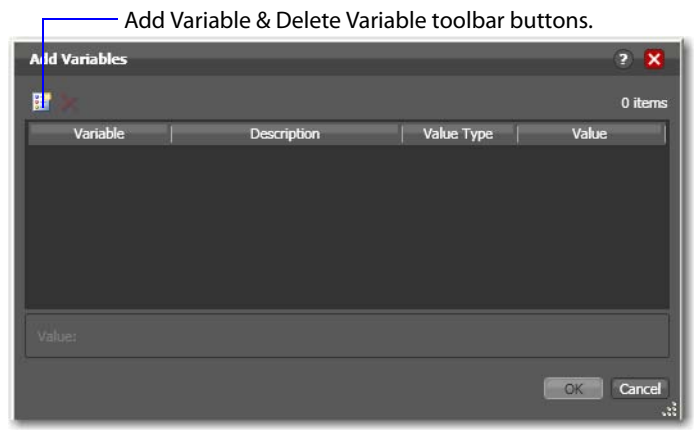

In the Add Variables window, you can add variables to the action prior to execution. Values set in this window are available to this action, and all downstream actions (including actions in connected workflows).

Click the Add Variables button in the toolbar to display a list of variables.

| Select variables to add: |                               |                         |                    | 7 items |
|--------------------------|-------------------------------|-------------------------|--------------------|---------|
| Variable                 | Description                   | Value Type              | Default Value      |         |
| <b>EmailAddress</b>      | To address in email           | <b>Mail Address</b>     | junk@somedomain.co |         |
| <b>Execution</b>         | From address in email         | <b>Mail Address</b>     | Vantage Domain Sie |         |
| EmailMessage             | Message in email              | Text                    |                    |         |
| <b>EmailSubject</b>      | Subject in email              | Text                    | Ņ                  |         |
| <b>Priority</b>          | The ranking of the job in ter | <b>Integer Number 5</b> |                    |         |
| <b>WideoHeight</b>       | Height of video in pixels     | Integer Number 0        |                    |         |
| <b>WideoWidth</b>        | Width of video in pixels      | Integer Number 0        |                    |         |

**Figure 94.** Select Variables Window

Select the variable to add and click OK.

**Note:** Click Create New Variable to create a variable if you need a new one. For details, see [Creating New Variables](#page-130-1).

Next, with the variable selected, modify its default static value if necessary, and click OK to add it to the variable for use in the workflow.

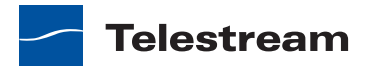

**Note:** It is important not to use the same variable in two actions if the branches merge, because the behavior is indeterminate.

### <span id="page-130-1"></span>**Creating New Variables**

Vantage includes some default variables, and you can create variables directly in Workflow Designer. Vantage domain administrators can also create variables using the Vantage Management Console (Workflow Design Items > Variables).

On variable selection windows in Workflow Designer, click the Create New Variable button. Workflow Designer displays the Create New Variable dialog ([Figure 95](#page-130-2)).

<span id="page-130-2"></span>**Figure 95.** Create New Variables Dialog

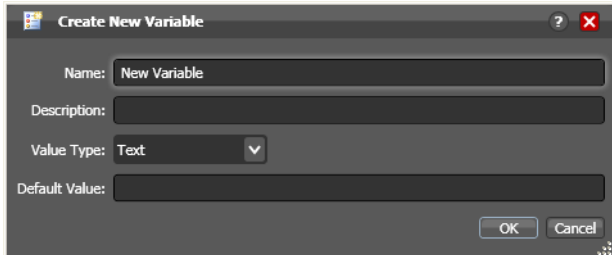

Configure the new variable as follows:

- **1.** Enter an appropriate name for the variable in the Name text box.
- **2.** Enter a description in the Description text box. (This is optional.)
- **3.** Select a variable type from the Value Type dropdown list.
- **4.** Enter a value for this variable in the Default Value text box.
- **5.** Click OK to save the variable.

### <span id="page-130-0"></span>**Binding Settings to a Variable**

Most settings in an action are configured with a static value—one that does not change from job to job. For example, you configure a Watch action to poll a specific directory—and job after job, this directory never changes—that is, it is a static value.

However, many *[action](#page-230-0)s* also have settings whose values change from job to job—and thus, must be assigned a value when the job runs—typically, based on the media being processed.

For example, you may have a Message action that generates an email—and the To address in the email should be the address of the associate producer of the show, which is provided in metadata, and assigned to a variable prior to the Message action. Or, a variable may be assigned a value by an Analysis action to determine how many lines of black are at the top of a video frame; a crop filter later in the workflow can bind to that variable, ensuring that every crop in every job is appropriate to the workflow.

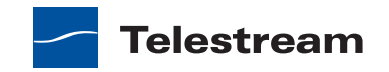

To support unique values for a job, Vantage enables many settings to be bound to a variable, allowing the workflow to dynamically update the value on a job-by-job basis.

Settings that can be bound to a variable display a green bind variable button.

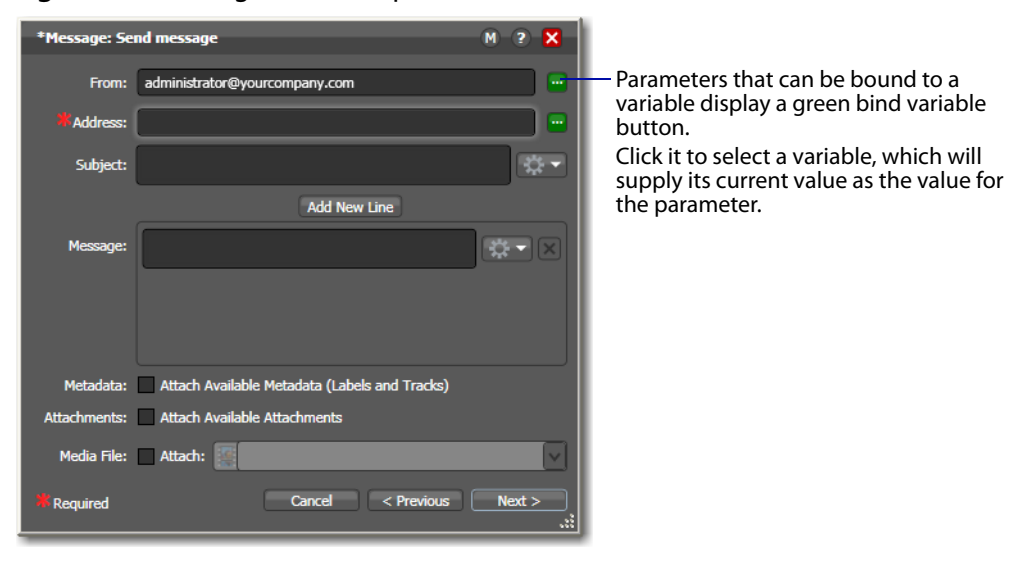

**Figure 96.** Message Action Inspector—Bindable Parameters

Click the bind variable button to display the Select Variable dialog [\(Figure 97\)](#page-131-0).

<span id="page-131-0"></span>**Figure 97.** Select Variable Dialog

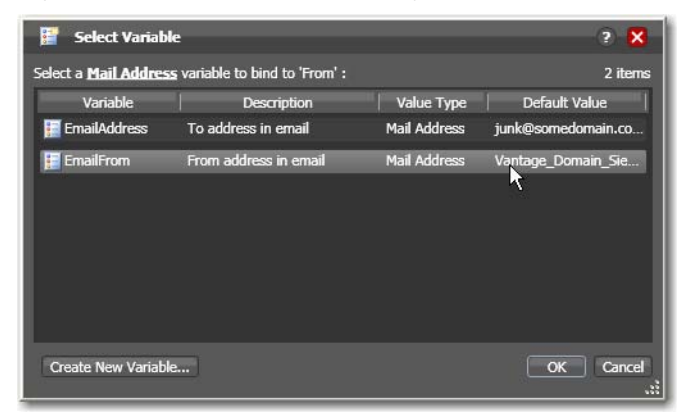

The list of variables includes those variables that are present in the domain, and are of the correct type for the parameter. For example, the subject line only accepts text variables; the email address can only accept email address variables.

Select the variable to bind to this parameter, and click OK.

**Note:** Click Create New Variable to create a variable if you need a new one. For details, see [Creating New Variables](#page-130-1).

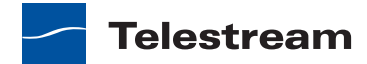

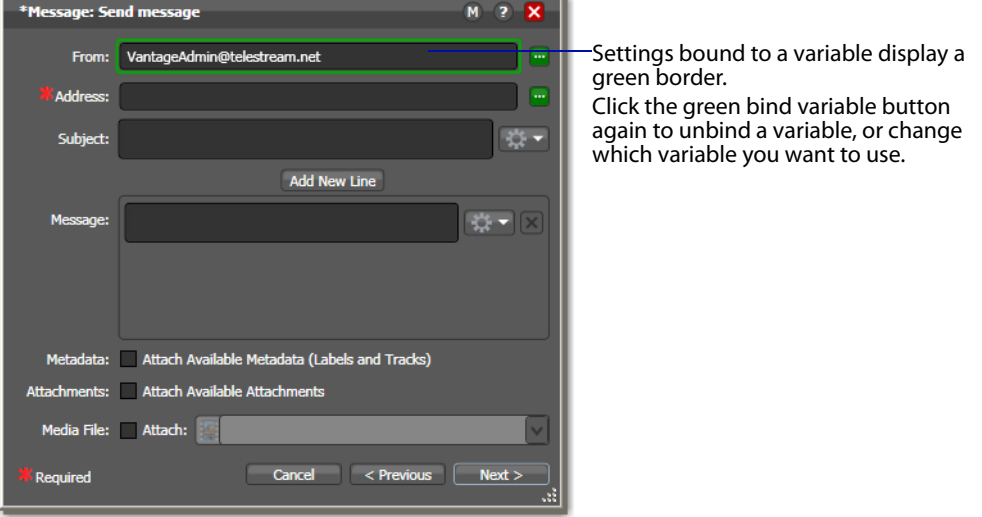

**Figure 98.** Message Action Inspector with a Bound Parameter

Now, the setting displays with a green border, indicating its value is derived directly from the current value of a variable, not the manually entered value.

### <span id="page-132-0"></span>**Configuring an Action's Run On Rules**

Most actions (except the Common actions—Compute, Construct, Decide, Forward, Receive, and Synchronize) have a set of rules called run on rules, which can be configured to determine if a given Vantage service has the features which enable it to execute a given action. Unlike qualification rules, which are service-centric, run on rules are action-centric.

**Note:** In addition to setting up specific rules on an action, Vantage domain administrators can set up service-based qualification rules using the Vantage Management Console.

Run on rules provide you explicit control over which service can execute a particular action in a given workflow.

As you design a workflow, you can indicate that you need to have a particular action execute on a particular service (or set of services). To implement this, you define a True/ False variable and provide it a value of TRUE to indicate that this instance of the service can satisfy the requirement. Next, you assign this variable to the service or services that qualify, in the Vantage Management Console > Services > Variables.

For example, you are designing an HD transcoding workflow, and the Flip action must be executed by a Transcode Service deemed HD-capable—that is, it is running on a server with a processor set capable of adequately handling HD media transcoding. For this example, its a server named Vantage\_HD\_Transcoder.

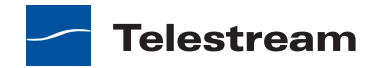

In Workflow Designer, open your HD workflow, right-click on your Flip action and select Run On Rules to display the Run On Rules dialog.

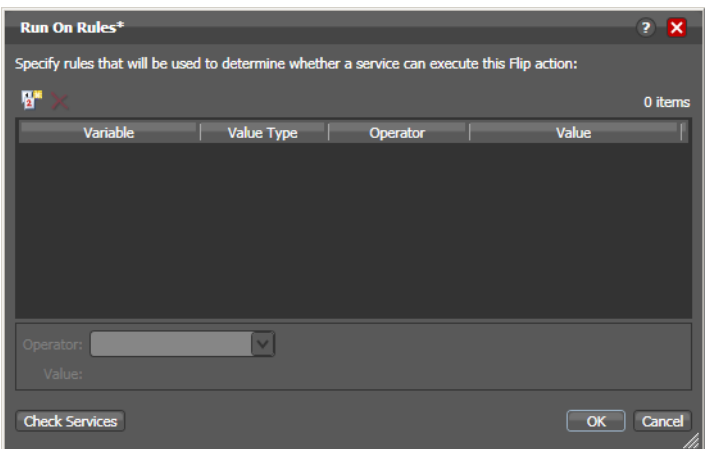

**Figure 99.** Creating Run On Rules for an Action

Click the Add Run On Rules button in the toolbar at the top, and create an HD\_Capable variable and set its value to TRUE, as shown below.

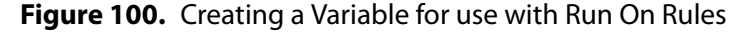

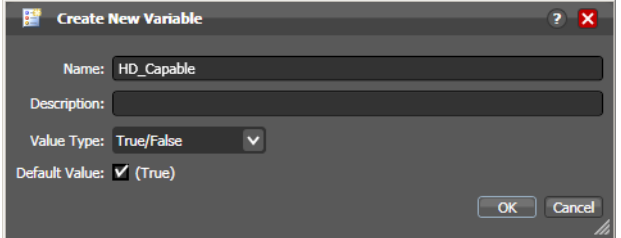

Next, click OK to create this variable, and click OK to save the Run On Rule.

In the Vantage Management Console, select Services > Variables and add the HD\_Capable variable to the Transcode Service running on the Vantage\_HD\_Transoder server.

**Note:** When a variable is added to a service, that variable is added to the job if the service executes it. Be careful about which variables you use for run on rules, and which are used for decision-making; generally you will want to use different variables. Run on rules only analyze variables explicitly set by a service. They do not analyze variables already set in a job. This ensures that run on rules only execute actions on a service that explicitly sets them.

Now, return to Workflow Designer and open your HD workflow again. Right-click on your Transcode action and select Run On Rules to display the Run On Rules dialog.

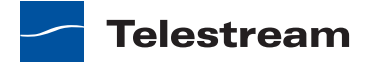

Click Check Services to verify that the Vantage\_HD\_Transcoder now responds correctly to queries about being HD-capable.

#### **Figure 101.** Check Services Dialog

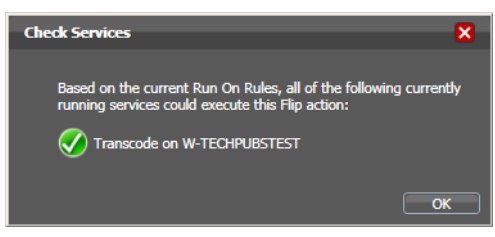

### <span id="page-134-0"></span>**Specifying Retry Rule Settings**

Certain actions (typically, those that deal directly with files or other network-accessible computer systems) which may fail due to file system latency or network delays, can be configured to execute multiple times in an effort to overcome the problem, according to user-specified rules called retry rules.

| Archive       | Examine                | Move               |
|---------------|------------------------|--------------------|
| Associate     | <b>Faspex Delivery</b> | Multiscreen Flip   |
| Compare       | Flip                   | <b>IPTV Flip</b>   |
| Copy          | Gather                 | <b>Notify</b>      |
| <b>Delete</b> | Identify               | <b>Process MMF</b> |
| Deploy        | Message                |                    |

**Table 4.** Actions with Retry Rules

Default retry rules are set for each action type by the Vantage domain administrator. For example, the Vantage domain administrator might specify a default retry rule (in the Vantage Management Console) so that all Flip actions retry one time after five minutes.

The default retry rules can be modified for an action in Workflow Designer, and the action retry rules override the default rules. For example, you might specify that a specific Copy action in a workflow should retry three times: once after five minutes (in case of a SAN blip), once after four hours (in case of Internet congestion), and up to a certain number of times after two days (in case of complete Internet failure).

It is important to keep in mind that individual action retry rules specified in Workflow Designer override the default retry rules specified in the Vantage Management Console. If an action does not have override retry rules, the default retry rule for the action type is used instead. If there are no override rules specified for an action, and no default rules for its action type, then a failed action is not retried.

When an action re-tries, it is again processed for execution. It is handled according to load balancing rules, and it may be assigned to a different service for execution.

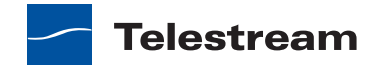

If you restart a job that is in the Stopped by User or Failed state, the actions execute as a first-time execution. For example, you have an action with retry after 4 hours. Restarting this job results in immediate execution, because the action is executing on its first try.

To view or modify retry rules on an action, right-click and select Retry Settings. Workflow Designer displays the Automated Retry Settings dialog.

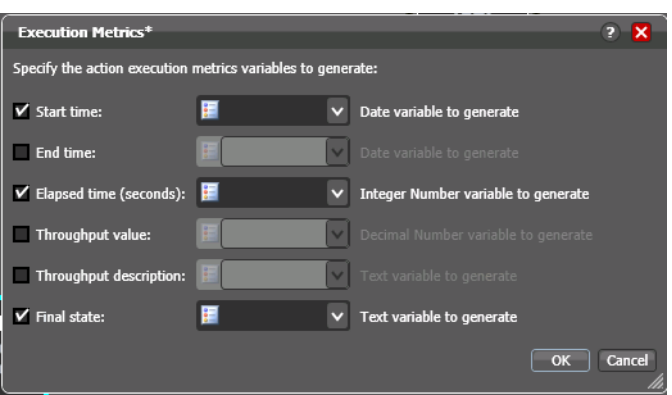

<span id="page-135-1"></span>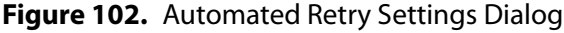

The dialog in [Figure 102](#page-135-1) supports the following options:

- **•** No Retry—Select No Retry to override any default retry settings, and not retry execution on failure.
- **•** Default—Select Default to utilize the default retry settings specified by the Vantage domain administrator.
- **•** Custom Limited Retry—Configure up to three retry settings.
- **•** Custom Recurring Retry—Configure the time and priority (which is optional) between retries.

## <span id="page-135-0"></span>**Modifying Resource Costs for Cost-Based Load Balancing**

Vantage supports two types of load balancing: cost-based load balancing and sessionbased load balancing. Cost-based load balancing is available with the Advanced Task Scheduling license and is disabled by default. To determine if cost-based load balancing is enabled, contact your Vantage domain administrator.

**Note:** When cost-based load balancing is disabled (which is the default setting), Vantage uses session-based load balancing and resource cost settings are ignored. For information on configuring load balancing, see the Vantage Domain Management Guide.

When cost-based load balancing is enabled, each action has a default cost and a custom cost. The default cost is defined by the Vantage domain administrator, and the custom cost is defined by the workflow designer in the workflow. When you define a

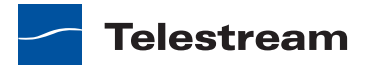

custom cost in a workflow, that cost applies to action processing instead of the default value.

Cost-based load balancing provides a way to control how action processing is distributed among multiple services. During workflow processing, the action cost defines the relative resources that must be available on a Vantage service to process the action. If there are multiple services that can process an action, and if one service does not currently have the resources to process that action, another service with available resources will process the action.

The resource cost is an integer value that has an ordinal relationship to the other action costs and to a target resource usage value defined by the Vantage domain administrator. A higher resource cost in a workflow action means that fewer actions can run simultaneously on the same service. A lower resource cost allows more actions to run simultaneously. The actual values you enter for a workflow action must conform to the service settings defined by the Vantage domain administrator. To determine the range of resource cost settings available to you, consult with your Vantage domain administrator.

To view or set a resource cost on a given action, do the following:

**1.** Right-click on the action and select Resource Cost.

Workflow Designer displays the Resource Cost Settings dialog shown in [Figure 103](#page-136-0).

- **Resource Cost Settings** Ix. Specify the resource cost settings for this action ault resource cost for Encode Custon  $\vert \mathbf{c} \vert$ Cancel
- <span id="page-136-0"></span>**Figure 103.** Resource Cost Settings Dialog

- **2.** Select Default, or select Custom and enter an integer value.
- **3.** Click OK to save.

## **Generating Execution Metrics**

For most actions, you can collect execution metrics, and assign them to variables for processing downstream. For example, you can generate start and end times, total elapsed time, and final action state, among other values. You can use these metrics to enhance your ability to fine tune your system, and improve throughput, or identify bottlenecks.

To generate execution metrics for a given task, right-click the task and select Execution Metrics. Vantage displays the Execution Metrics dialog.

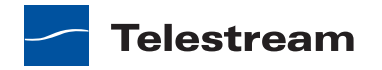

**Figure 104.** Execution Metrics Dialog

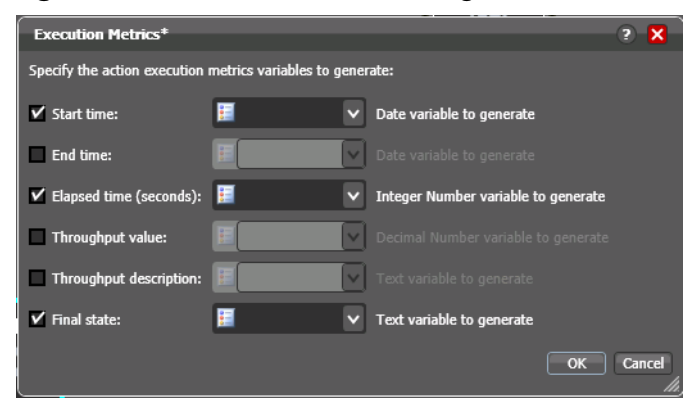

Check the metrics you want to collect, and assign each one to a variable. Then, downstream you can access these variables for analysis.

## <span id="page-137-0"></span>**Using the Filename Pattern Editor**

Some action inspectors utilize a filename pattern editor, so that you can customize the pattern for filename generation, based on the task and the workflow requirements. The filename pattern editor is implemented in the Flip, Copy, Move, Agility Job Profile, and Transform actions.

To display the editor, click the filename pattern editor button in the inspector:

**Figure 105.** Filename Pattern Editor Dialog

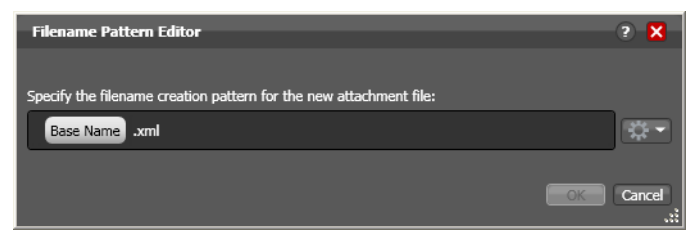

Use the editor to implement a filename generator pattern for your workflow. To produce the name generator pattern you require, you can include raw text (for example, .xml) and any combination of the following elements: base name (which includes the full file name including the extension, variable (select your variable), date, and time.

**Note:** In Metadata and Flip actions, the basename element is the base name of the source file without the extension (for example, *myfile* for a file named *myfile.mpg*). In Copy, Move, and Agility Job Profile actions, the basename is the full name of the file, including the extension. For example, myfile.mpg.

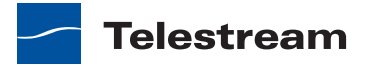

### <span id="page-138-1"></span>**Action States**

The *[action state](#page-230-1)* describes the condition of an action during execution or after completion.

During execution, an action s tate may be Queued | Paused | In Process | Waiting. These keywords display in the Job Status tab.

After execution, an action's final state is assigned: Success | Ignore | Fail. These keywords may be tested by actions immediately following the target action, to determine whether or not the action should execute. Each action's state is passed to the next action or actions in the workflow.

If an action fails, the next action inherits the Fail action state and (in most cases) will not execute—unless its Perform On state is set to Fail.

Some, but not all actions can be configured to set the Ignore state. The next action inherits the Ignore state and will likely not execute (unless it has been explicitly set to execute on Fail). Most actions, such as Message, can be configured to perform on certain states—this allows workflows to send an email if they detect a failure.

If an action receives states from two incoming actions (such as a merge of two branches), then states are given the following priority:

- **•** If at least one incoming state is Fail, regardless of other incoming states, the action will inherit the Fail state—Fail has precedence over all action states.
- **•** If there is no Fail state, but at least one Success state, then the action will inherit the Success state—Success has precedence over Ignore states.
- **•** Only if all incoming states are Ignore, will the action will inherit the Ignore state.

Ignore has lowest precedence of the three states.

## <span id="page-138-0"></span>**Implementing Logic and Conditional Execution in Workflows**

Many workflows consist of several actions connected in a single line—thus, each action is executed, in turn, for the entire workflow.

However, you may want to create workflows that are intelligent and flexible, so that they can successfully process media files with complex output requirements automatically, workflows that can collect information about the media or the file itself at runtime, and store that information in variables. Then, you can add a Decide action to examine the values in the variable or variables, and pass control to one branch or the other, based on the value.

Generally, controlling the logical flow of media in a workflow is achieved by three things: adding variables and assigning them values, using a Decide *[action](#page-230-0)* to evaluate variables, then setting an *[action state](#page-230-1)* for each branch that follows the Decide action, so that only the appropriate branch executes for each job.

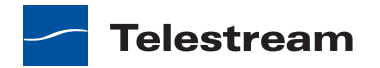

Branching workflows are scalable; you can add as many decide actions and branches as you need, to further refine your execution choices.

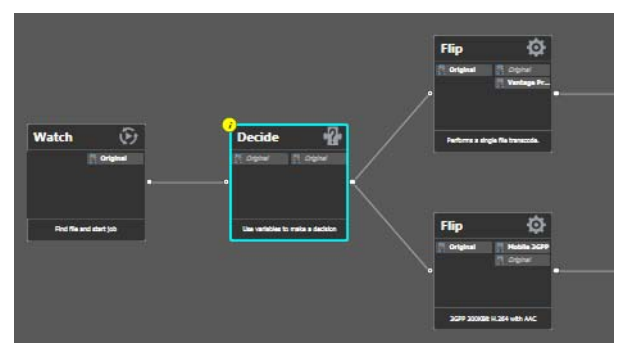

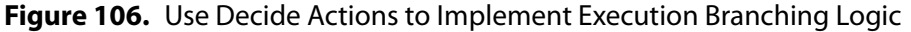

In this example, some metrics about the input file are being examined by the Watch action—file modification date, for example. The Decide action determines if the date is prior to or later than a given date, and sets Success or Fail, based on the answer.

The top branch's Flip action only executes on Success (processing those files whose modification date is prior to the test date), and the lower branch's Flip action only executes on Fail (processing those files whose modification date is later than the test date).

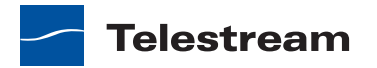

# **Managing Vantage Folders**

Vantage folders are aliases or alternate names for actual file system folders. You create (and name) Vantage folders to identify specific paths you use frequently. Vantage folders simplify directory referencing by allowing you to specify a short, descriptive folder name instead of a long, complex path and file name. Vantage folders also allow you to update a path or credentials once, and automatically update all actions using that Vantage folder.

For example, you might have a folder on a given server for HD MPEG2 content: \\voyager\SunupCampaign\Darwin\WaitingApproval\HDMPEG2. You can create a Vantage folder in the Vantage folder address book for this path, and name it SunupHDWaitingApproval. If you need to change the path or any password associated with the address later, you can simply change it in the address book and all actions will automatically update.

Telestream recommends using UNC paths instead of drive letter paths, and it is required in Vantage arrays. For a detailed discussion, see Understanding Paths for [Vantage Storage](#page-56-0).

Now when you create a workflow that generates media you want saved in this folder path, you simply select SunupHDWaitingApproval in the Flip action's inspector.

You can create Vantage folders in both the Vantage Management Console and in Workflow Designer.

To manage Vantage folders in Workflow Designer, do the following:

**1.** Click on the browse **b**utton to the right of any location field that accepts Vantage folders.

For example, open a Flip action and select Vantage Store/Folder to see a Browse button. Vantage displays the Vantage Folder Address Book (see [Figure 107\)](#page-140-0).

<span id="page-140-0"></span>**Figure 107.** Vantage Folder Address Book

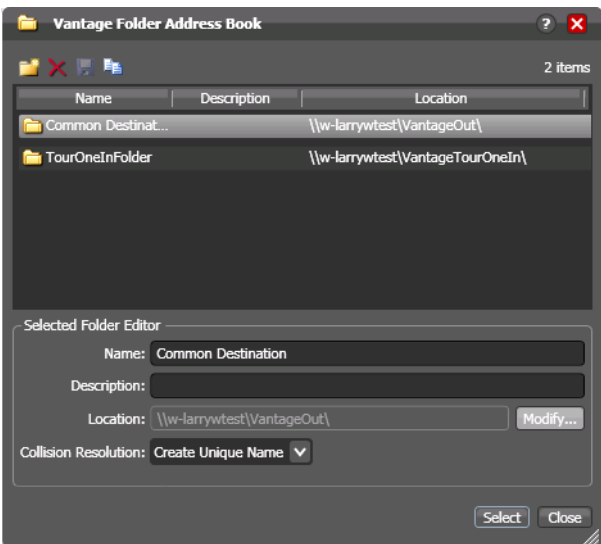

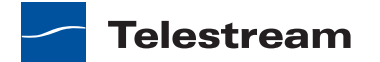

**2.** Click the Add Folder toolbar button (the new folder button at far left).

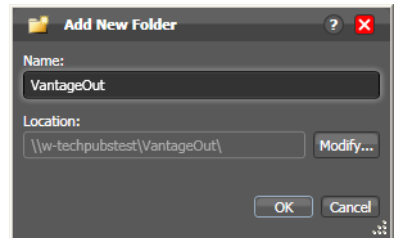

#### **Figure 108.** Add New Folder Dialog

- **3.** Name—Enter the Vantage folder name.
- **4.** Location—Click Modify to display the Folder Location Editor.
- **5.** Select a file system and click Next.
- **6.** Click Browse to navigate and select the directory that this [Vantage folder address](#page-241-0) should reference. Or, enter the fully-qualified path manually, preferably in UNC form (be sure to only use drive letters when the domain is a single machine.). When manually entering a fully-qualified path, the text displays in red if it does not conform to the proper convention for the supported file system. For a detailed discussion, see [Understanding Paths for Vantage Storage](#page-56-0).
- **7.** Click Finish to close the Folder Location Editor dialog. (You may have to click OK on the local folder warning dialog.)
- **8.** Click OK to add this new Vantage folder address to the domain and close the Add New Folder dialog.
- **9.** Collision Resolution—Select Create Unique Name | Overwrite | Set Failure State to specify what Workflow Designer should do when a file of the same name already exists in this location.
	- **–** Create Unique Name—Workflow Designer adds a suffix to the filename, making it unique, then saves the file in the location.
	- **–** OverWrite—Workflow Designer deletes the current file and saves the new file in the location.
	- **–** Set Failure State —Workflow Designer does not save the file; it sets the action state to Fail so that downstream actions may detect the error and perform a specified task under this condition.
- **10.** Click Select to close the dialog and use the currently-selected folder address, then press OK to save changes. Click Close to simply close the Vantage Folder Address Book dialog with changes.

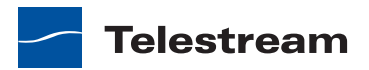

# **Vantage Workflow Actions**

Workflow Designer groups workflow actions according to the service that executes each action, with one exception. The actions in the Common group are not executed by a single, dedicated service; instead, all Vantage services are capable of executing these actions. The following topics describe the actions for each action group in Workflow Designer:

- [Agility Actions](#page-142-0)
- [Analysis Actions](#page-143-0)
- [Catalog Actions](#page-144-0)
- [Common Actions](#page-145-0)
- [Communicate Actions](#page-147-0)
- [MediaMate Action](#page-147-1)
- [Metadata Actions](#page-148-0)
- [Monitor Actions](#page-148-1)
- **[Multiscreen Action](#page-149-0)**
- [Staging Actions](#page-149-1)
- [Transcode Actions](#page-150-1)
- [Transport Actions](#page-150-0)

## <span id="page-142-0"></span>**Agility Actions**

Use Agility actions in workflows where you have an Agility ECS system and you want to submit jobs to it for processing. You can use Agility actions to create workflows, submit and monitor jobs, process MMF files, and control jobs during execution in Agility.

**Note:** Before you can use Agility actions, the Agility ECS must be identified in the Management Console: Settings & Options > Agility ECS, and you must have an Agility ECS Connector license installed.

Agility actions are executed by the Agility Service and are described in the following topics:

- **[Job Profile Action](#page-142-1)**
- **[Job XML Action](#page-143-1)**
- **[Process MMF Action](#page-143-2)**

### <span id="page-142-1"></span>**Job Profile Action**

Use the Agility Job Profile action to obtain and display a list of Agility profiles from an Agility ECS (which must be configured in the Vantage Management Console and available at design time), from which you can select and configure, to submit jobs.

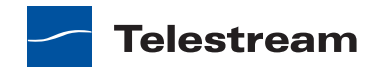

### <span id="page-143-1"></span>**Job XML Action**

Use the Job XML action to submit the job described in the specified XML to the Agility system for processing. This is an alternative to Vantage-based configuration using the Job Profile action, and is intended for use primarily by Agility users with SDK implementations to generate XML-based job profiles for Agility execution.

### <span id="page-143-2"></span>**Process MMF Action**

Use the Process MMF action to process an attached MMF file in Agility, and generate variables from it.

### <span id="page-143-0"></span>**Analysis Actions**

Use these actions (executed by the Telestream Transcode & Analysis Engine on behalf of the Analysis Service) in workflows when you want to perform measurements on media files, compare media files, or identify the characteristics of media files, and publish the results as variables or metadata labels, or set the state of the workflow based on the results.

You can publish analysis results in a metadata label within the binder, or you can publish results as variables so that they can be used for decision-making, or to feed parameters in other actions. In some cases, you can also set the [action state](#page-230-1) of the [action](#page-230-0) based on the results of the measurement.

The following topics describe the actions executed by the Analysis Service:

- **[Examine Action](#page-143-3)**
- [Compare Action](#page-143-4)
- [Identify Action](#page-143-5)

#### <span id="page-143-3"></span>**Examine Action**

Use the Examine action to analyze the video and audio of a media file, by selecting a given analyzer (black detection, macroblocking analysis, slate detection, etc.).

### <span id="page-143-4"></span>**Compare Action**

Use the Compare action to examine two media files and determine their differences.

### <span id="page-143-5"></span>**Identify Action**

Use the Identify action to extract the properties of a media or attachment file (for example, file name, extension, size, or path) or to generate an MD5 hash of a media or attachment file, which you can use to compare two files downstream, or in other workflows.

You can also extract metadata (such as Author or Title) from media files.

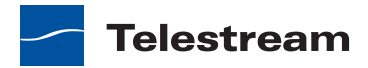
In addition, you can extract a comprehensive set of properties from media files (for example, frame size, frame rate, codec, bitrate, number of audio channels, etc.).

Extracted values are assigned to variables (which you create in Vantage Management Console or directly in Workflow Designer), for use later in a workflow. You can also set the workflow state as a result of execution conditions.

## **Aspera Action**

Aspera servers and applications enable secure, high-speed batch file transfers of various file types, including media and metadata files. A Vantage Aspera action is used to deliver media or other files to Aspera faspex drop boxes and users.

## **Aurora Action**

The Aurora action uses the Aurora Service to utilize and interact with various QC tests provided by the Digimetrics Aurora software. The tests provide the ability to determine whether a particular input media (specified by nickname) either passes or fails a particular QC check. Each test also generates a report file that may be utilized during later stages of the workflow.

## **Baton Action**

A Baton action is an optional, licensed feature in Vantage. It uses the Baton Service to enable Vantage workflows to utilize and interact with various QC tests provided by the Baton software. The tests provide the ability to determine whether a particular input media (specified by nickname) either passes or fails a particular QC check. Each test also generates a report file that may be utilized during later stages of the workflow.

## **Catalog Actions**

The following topics describe the actions executed by the Catalog Service:

- [Register Action](#page-144-0)
- [Exist Action](#page-144-1)

#### <span id="page-144-0"></span>**Register Action**

The Register action registers the workflow binder in a Vantage catalog. This allows Vantage to preserve the binder—and all files referenced by it—even after a job expires. This is also how binders become accessible to operators in Vantage Workflow Portal. For more information about configuring Workflow Portal, see [Using Workflow Portal](#page-178-0).

#### <span id="page-144-1"></span>**Exist Action**

Use the exist action to determine if a binder of the same name already exists, thus indicating that a job has already run on the same media file.

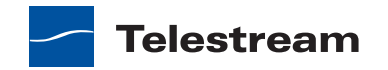

## **Common Actions**

Common actions do not have a dedicated Vantage service to execute them. Instead, these actions are implemented in every Vantage service, so that any service available can execute them efficiently and instantaneously.

The following topics describe the actions that can be executed by all services:

- [Compute Action](#page-145-0)
- [Construct Action](#page-145-1)
- [Decide Action](#page-145-2)
- [Forward Action](#page-146-0)
- **[Receive Action](#page-146-1)**
- [Synchronize Action](#page-146-2)

#### <span id="page-145-0"></span>**Compute Action**

A Compute action uses variables to set other variables. For example, you can use Compute to add two numbers and assign the result to the selected variable. Compute can perform mathematical operations such as addition, subtraction, division and multiplication. It can also convert variables between types (such as converting a time code to a string), string manipulation, such as appending strings together into an output variable, and comparison functions.

#### <span id="page-145-1"></span>**Construct Action**

A Construct action is an action which enables you to construct complex strings, paths, and math expressions from literals, variables, and tokens, for use in downstream actions.

#### <span id="page-145-2"></span>**Decide Action**

A Decide action is an action which sets the *[action state](#page-230-0)* based upon variables. It is commonly used to determine whether or not a branch in a workflow should execute (it sets the Success state) or not (it sets the Ignore state).

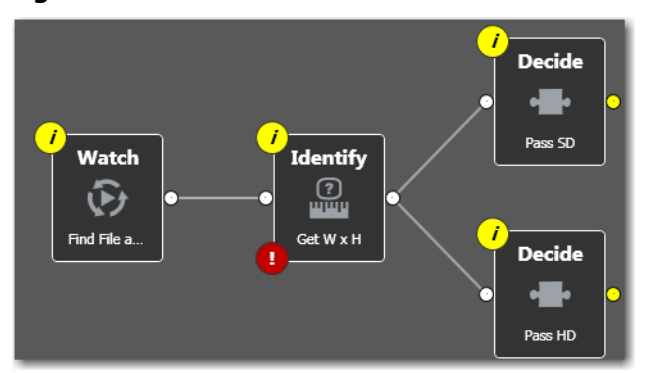

**Figure 109.** Decide Actions Enable You to Branch Media Processing

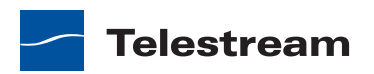

For example, if one branch is for HD, it will start with a Decide action that will set the state to Success for HD content, ignore otherwise; if another branch is for everything else, it will start with a Decide action that performs the opposite behavior.

#### <span id="page-146-0"></span>**Forward Action**

A Forward action forwards a binder and all current variables to another workflow, which starts a new job for the target workflow. A Forward action may be added to the end of a workflow, and requires that the target workflow has a Receive action as its first action.

The Forward action is the only terminating action in Vantage—it does not have a connecting pin on the right side. Thus, once you add a Forward action to a workflow (or branch in a workflow), you cannot add any more actions, because control has passed to another workflow with a Receive action as its origin action.

Typically, workflows are created with a Receive action when they are intended for execution by another workflow that immediately precedes this one. This ability to chain workflows enables you to create run-time customizable workflows consisting of smaller workflow building blocks.

#### <span id="page-146-1"></span>**Receive Action**

A Receive action is a special [origin action](#page-238-0) that is designed to accept a from some external source: another workflow, an SDK-based application, or Workflow Portal. The Receive action is an optional, licensed feature for use Forward workflows, and with SDKbased applications and Workflow Portal applications.

A workflow can use a Forward action to directly submit media to a workflow that starts with a Receive action.

The ability to chain workflows enables you to create run-time, customizable workflows consisting of smaller workflow building blocks. When you chain workflows, you can also pass binders and variables between them.

Another way to submit media to a workflow with a Receive action is to manually submit with Workflow Portal (see *[Using Workflow Portal](#page-178-0)*), or with an application built on the Vantage SDK.

**Note:** An origin action is required as the first action in a workflow, even if you plan to only manually submit jobs to this workflow.

#### <span id="page-146-2"></span>**Synchronize Action**

The Synchronize action is used in workflows where multiple actions connect to multiple subsequent actions. Synchronize provides a common connection point, where all upstream actions need to be connected to all downstream actions.

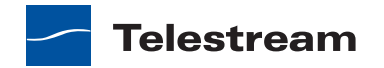

## **Communicate Actions**

Communicate actions are used to communicate with external systems. The following actions are executed by the Communicate Service:

- **[Message Action](#page-147-0)**
- **[Notify Action](#page-147-1)**

#### <span id="page-147-0"></span>**Message Action**

A Message action is an action which enables you to generate and transmit an electronic message—an email, for example. You must configure Vantage to use an SMTP server before email can be utilized; this can be done in the Vantage Management Console.

#### <span id="page-147-1"></span>**Notify Action**

A Notify action is an action which saves job information to an XML file, invokes a command shell and passes data, or interfaces with an external system via Web Services.

## **IPTV VOD Action**

There is only one action in the IPTV VOD category. IPTV is an optional, licensed feature. The IPTV Flip actions are executed by the Cable Transcode Service which can optionally run on a Lightspeed server for H264 encoding and video processing. The IPTV Flip action and Cable Transcode Service supports the features required to handle varying IPTV, set-top box and cable encoding requirements, and ancillary metadata specific to cable ad splicing and cable/IPTV set-top box environments. Transcoding is performed by the Telestream Media Transcode and Analysis engine on behalf of Vantage.

### **MediaMate Action**

The MediaMate action enables you to implement screen subtitling. This is an optional, licensed feature.

The MediaMate action is used to provide screen subtitling, by utilizing various subtitling systems from Screen.

### **Multiscreen Action**

There is only one action in the Multiscreen category. Multiscreen is an optional, licensed feature. The Multiscreen actions are executed by the Multiscreen Service, and allows you to encode and package decoded digital baseband media into adaptive rate streaming formats, including Adobe HDS, Apple HLS, Microsoft HSS, and others. Transcoding is performed by the Telestream Media Transcode and Analysis engine on behalf of Vantage.

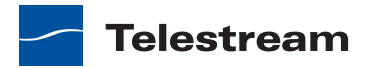

## **Metadata Actions**

Metadata actions are an optional, licensed feature available in certain Vantage editions. They are used to convert between attachment files, metadata labels, and variables. The following topics describe the actions executed by the Metadata Service:

- **[Populate Action](#page-148-0)**
- [Transform Action](#page-148-1)

#### <span id="page-148-0"></span>**Populate Action**

Populate actions transform data between variables, attachments, and metadata labels. Populate can also be used to obtain certain system-level information related to the current job and assign it to variables.

#### <span id="page-148-1"></span>**Transform Action**

A transform action transforms data between XML files (attachments) and labels. XSL style sheets are used to perform these transformations.

**Note:** The Transform action is available in Metadata or Transcode Connect licenses.

You can only use style sheets that have been implemented in the Vantage domain database; you cannot select an XSL style sheet from a file system. The Vantage administrator manages your XSL style sheets using the Vantage Management Console (Vantage Domain > Workflow Design Items > Style Sheets).

## **Monitor Actions**

Monitor actions are used to identify new files to be processed, and in the case of the Watch action (an origin action), start jobs for this workflow. The following topics describe the actions executed by the Monitor Service:

- [Watch Action](#page-148-2)
- [Associate Action](#page-149-0)

#### <span id="page-148-2"></span>**Watch Action**

A Watch action is a special [origin action,](#page-238-0) which uses the Monitor Service to continually (and at regular periods) poll a target location (a directory, for example) on a device or file system (FTP, network folder, etc.) to discover new files.

When a new file is discovered, the Watch action submits a job to the workflow which it is part of, for processing the file, typically a media file.

**Note:** An origin action is required as the first action in a workflow, even if you plan to manually submit jobs to this workflow.

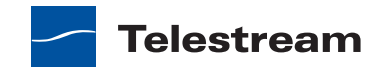

#### <span id="page-149-0"></span>**Associate Action**

An Associate action uses the Monitor Service to continually (and at regular periods) poll a target location (a directory, for example) on a device or file system (FTP, network folder, etc.) to discover new files.

Often, an Associate action follows a Watch action, and utilizes the file name of an existing media file or attachment as the basis for discovering new files; for example, if media file Vantage.mpg is currently in the workflow, then the Associate action may look for Vantage.scc. The Watch action can publish the file name as a variable, and pass it to the Associate action to pick the corresponding file (the file extension must be dropped to accomplish this). The required file match pattern can be configured in the Associate action's inspector dialog.

Associate actions execute until the new file is discovered; subsequent actions can't execute until the file is found or the time-out occurs. When the new file is discovered, the Associate action ingests the file, assigns a nickname, and makes the file available to other actions in the workflow.

**Note:** An origin action is required as the first action in a workflow, even if you plan to manually submit jobs to this workflow—Associate is not an origin action.

#### **Multiscreen Action**

The Multiscreen Flip action requires a Vantage Lightspeed server to execute and is executed by the Multiscreen Service. Multiscreen Flip actions enable you to identify (and map) input tracks, perform optional transcoding, and package the output in industry-standard adaptive rate formats such as Adobe HDS, Apple HLS, and Microsoft HSS.

## **Staging Actions**

The optionally licensed Staging Service actions are responsible for file operations in preparation for moving files to other systems with special packaging requirements. The following topics describe the actions executed by the Staging Service:

- [Archive Action](#page-149-1)
- [Gather Action](#page-150-0)

#### <span id="page-149-1"></span>**Archive Action**

Use the Archive action to convert the selected input file to another format, usually in preparation for copying, moving, or deploying a file to a given system that has special file format requirements.

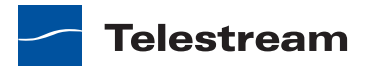

#### <span id="page-150-0"></span>**Gather Action**

Use the Gather action to collect one or more files from a specified server and directory (and optionally, its subfolders), and bring them into the workflow as attachments. Use of a file matching pattern allows you to select only certain types of files.

## **Transcode Actions**

The Flip action is executed by the Transcode Service (which in turn utilizes the Telestream Transcode & Analysis Engine).

Use the Flip action to create media of a new format, and save it as a file, using a prescribed codec profile. How you configure the encoder depends on the encoder you choose.

## **Transport Actions**

The following transport actions are executed by the Transport Service and perform file operations on selected files:

- [Copy Action](#page-150-1)
- [Move Action](#page-150-2)
- [Delete Action](#page-150-3)
- **[Deploy Action](#page-150-4)**

#### <span id="page-150-1"></span>**Copy Action**

Use the Copy action to duplicate a file from one directory to another directory on a given file system. The new file can be tracked by the workflow—that is, referenced in the binder. As a result, the new file must be given a nickname.

#### <span id="page-150-2"></span>**Move Action**

Use the Move action to remove a file from one directory and place it in another. You can optionally specify a different destination nickname during the move.

#### <span id="page-150-3"></span>**Delete Action**

Use the Delete action to delete a file on the specified file system. This action also removes the file reference from the binder.

#### <span id="page-150-4"></span>**Deploy Action**

The Deploy action copies one or more files to a destination in a single step, and may perform additional custom steps depending upon the type of deployment.

Deployed files are not referenced in the binder, and are not tracked after the action completes.

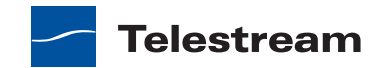

**Creating Workflows in Workflow Designer 152** Vantage Workflow Actions

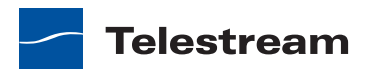

# **Monitoring & Managing Workflows & Jobs in Workflow Designer**

The topics in this chapter describe how to monitor workflows and manage jobs in Workflow Designer.

- [Checking Workflow Activation Status & History](#page-153-0)
- [Monitoring and Managing Jobs](#page-156-0)
- [Submitting Jobs Manually](#page-159-0)
- [Creating Job Reports](#page-162-0)
- **[Managing Job Report Formats](#page-164-0)**
- [Viewing Binders](#page-168-0)
- **[Controlling Action Execution in Jobs](#page-169-0)**
- [Viewing Action Status](#page-171-0)

**Note:** You can also monitor an manage jobs using the Job Status Views Web app. See [Using the Job Status Views Web Application](#page-214-0).

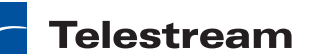

# <span id="page-153-0"></span>**Checking Workflow Activation Status & History**

To check on the status and activity history of your workflows, select the workflow you're checking on, and then display the Monitor Status tab (or click File > Monitor Status).

The Monitor Status tab displays all activation records for the selected workflow, indicating the dates and times when the workflow was active. Each time a workflow is activated, a new activation record is added. It displays each origin action's execution (typically, Watch and Associate actions) in the selected workflow, and indicates its current status.

**Figure 110.** Monitor Status Displays Origin Action Details.

Monitor Status toolbar

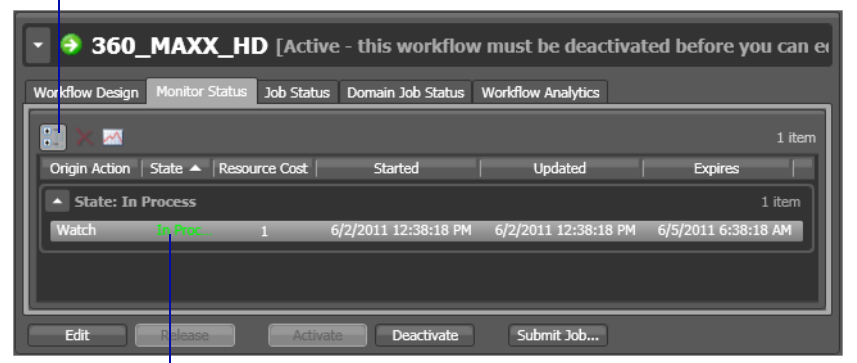

Each row is an active origin action, indicating status and other details.

Static information in the activation record includes the origin action, resource cost, and several date/time stamps, including when the action will expire.

The state is real time information, indicating the state of the action: In Process (currently executing), Completed, etc.

Click any column to make it the primary column and sort it in ascending or descending order.

These topics provide information on using the Monitor Status tab:

- [Using the Toolbar](#page-153-1)
- [Viewing Origin Action Record Details](#page-154-0)

### <span id="page-153-1"></span>**Using the Toolbar**

The Monitor Status tab provides the following buttons in the toolbar:

• Show in groups button  $\mathbb{H}$ —Click to organize records for the selected action by group, based on the primary column—the one you have selected. Click again to turn grouping off. For example, if you select State as the primary field in the table

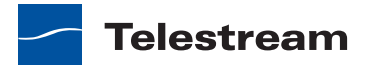

and display Groups, Workflow Designer sorts the records by state: In Process and Complete.

When displayed in groups, click the Down arrow on the table entry to display the origin records in this group (In Process, or Complete, for example).

- Delete button  $\times$ —Click to delete the selected record(s). Or, right-click on the record, and select Delete. You can only delete records whose origin actions are complete—that is, the session has ended because the workflow was deactivated.
- Status button  $\Box$ —Click to display the selected workflow's origin action details. Or, right-click and select View Status.

## <span id="page-154-0"></span>**Viewing Origin Action Record Details**

To display details about the origin action for the selected workflow, double-click the row (or select a row and click the Status button  $\Box$ ).

The Status/History dialog (Figure 111 and Figure 112) provides details about the status of an origin action.

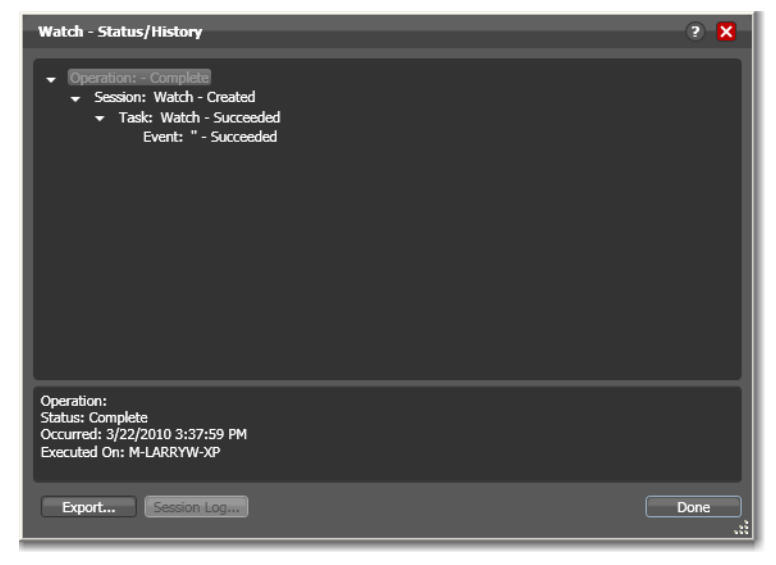

**Figure 111.** Status/History Dialog, Showing Completed Action Status

When an action is complete, the Status/History dialog displays information on each aspect of the action's execution. You can use this information to gather details about its execution, and when an action fails, you can use this information to determine why and correct the problem.

Each line in the upper panel of the Status/History dialog provides a summary of some aspect of action execution. To display more information related to a line in the upper panel, click on the line. The detailed information appears in the lower panel.

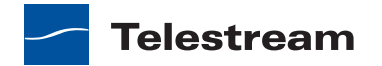

The symbol to the left of the summary lines in the upper panel allow you to hide or expose subordinate summary lines. Click a symbol to hide or display subordinate summary lines.

When an action is In Process, (Queued, Paused, In Process, or Waiting states), the Status/ History dialog displays a progress bar, the path of the target directory, and the status.

**Figure 112.** Status/History Dialog, Showing In-Process Action Status

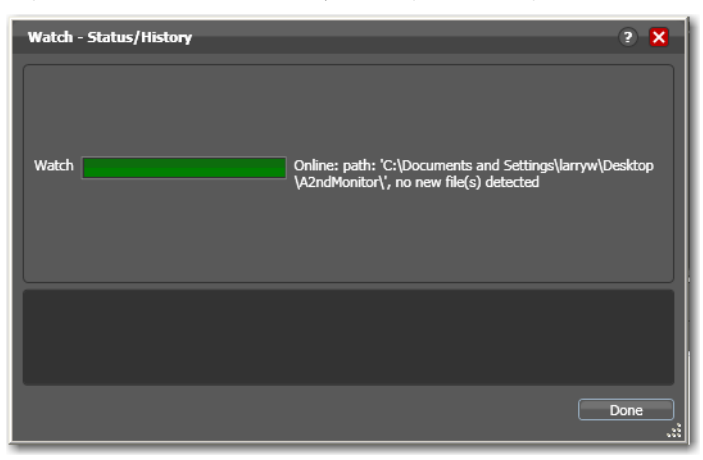

For jobs in the Success, Ignore, and Failure states, the Status History dialog displays the following buttons:

- **•** Export—Click Export to display a File System dialog, and save the status/history information as an XML file. You can send these files to Telestream for support issues, or export them for processing in other systems.
- **•** Session Log—To display a session log, select a session in the upper panel and click Session Log.

#### **Figure 113.** Session Log Dialog

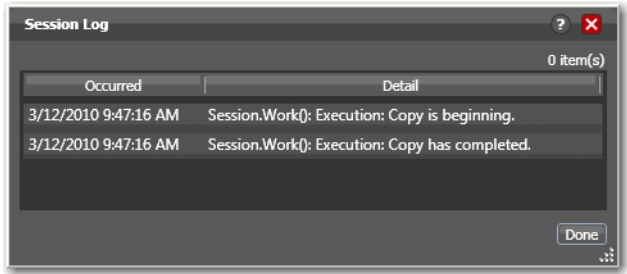

The session log displays session activity entries, if any, including which variables have been provided to each action. This information can be helpful when debugging the use of variable, or when working on an issue with Telestream Customer Service.

Click Done to close the window.

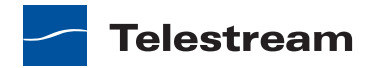

# <span id="page-156-0"></span>**Monitoring and Managing Jobs**

To monitor and manage jobs that are executing (or have already executed), display one of the job status tabs (or click File > Job Status or File > Domain Job Status).

The Job Status and Domain Job Status tabs each display a list of jobs (those that are currently executing and those that have completed) and provide job details. Use these tabs to monitor your media processing, set priorities, view binders and associated files, and to pause and resume jobs in progress.

The only difference between the two is one of scope. The Job Status tab allows you to select a specific workflow, and displays all this workflow's jobs—those that are currently executing, and those that have already completed. The Domain Job Status tab displays all the jobs currently executing in the entire domain, plus any jobs that are complete but failed. Because the Domain Job Status tab displays all jobs in the domain, it also displays 2 columns not present in the Job Status tab: Workflow and Category.

The Job Status tabs are useful when you're performing operator-related tasks, or when you're managing or performing domain-wide production media processing.

#### **Figure 114.** Job Status Tab

Job Status toolbar Real-time view of transaction processing.**O copyfile** [Active - this workflow must be deactivated before you can edit it] **Workflow Design Monitor Status** Domain Job Status G  $\sim$  m п 9 item(s) **Joh** State A | Progress | Started Updated Expire **State: Complete** 9 its ColorTest 006.wmv 3/22/2010 4:08 3/22/2010 4:08 3/23/2010 4:08:23 PM 3/22/2010 4:08... ColorTest\_004.wm 3/22/2010 4:08... 3/23/2010 4:08:23 PM ColorTest\_003.wmv 3/22/2010 4:08... 3/22/2010 4:08. 3/23/2010 4:08:22 PM ColorTest 009.wmv 3/22/2010 4:08. 3/23/2010 4:08:23 PM 3/22/2010 4:08... Deactivate Submit Job...

Each row is a job processed by the selected workflow, indicating status and other details.

When an action is executing, it is displayed with a green border, and a progress bar displays at the bottom of the action, indicating execution progress.

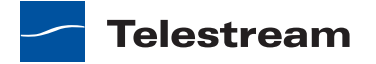

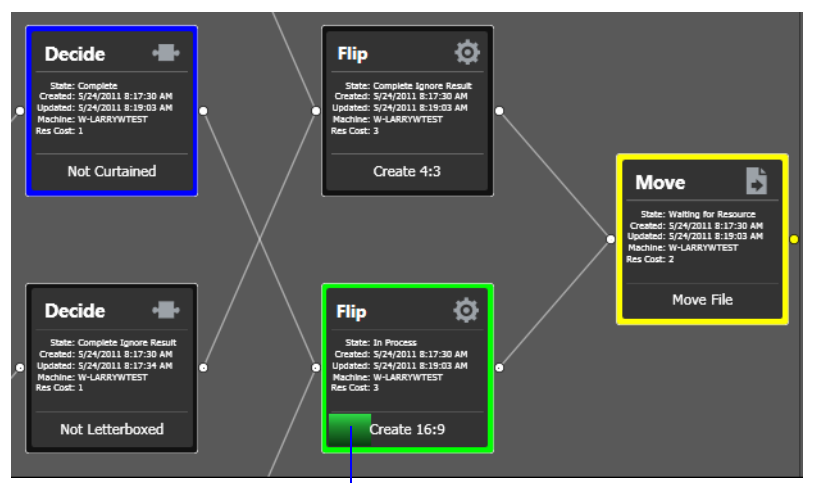

**Figure 115.** During Execution, each Action Displays a Progress Bar

The progress bar indicates progress for this action.

The following topics provide additional information on using the Job Status tabs:

- [Viewing the Detailed Action View](#page-157-0)
- **[Using the Jobs Table Toolbar](#page-158-0)**
- [Using the Jobs Table](#page-157-1)

## <span id="page-157-0"></span>**Viewing the Detailed Action View**

To view actions in detailed action view, select View > Detailed Action View. In this view, each action displays its state, creation and update dates, and resource costs directly on the action.

## <span id="page-157-1"></span>**Using the Jobs Table**

Click any column title in the Jobs table to make it the primary column and sort it in ascending or descending order.

Jobs display a color to indicate their state:

- **•** Yellow—State: Idle, Pending, or Interrupted. An [action](#page-230-1) is waiting to execute.
- **•** Green—State: In Process. An action is currently executing.
- **•** Blue—State: Complete. An action executed successfully.
- **•** Red—State: Failed. This action has failed or an upstream action failed.
- **•** Black—State: Ignored. This action was not executed due to Perform On state mismatch.
- **•** Light Gray—State: Paused or Suspended. An action is paused or suspended.
- **•** Magenta—State: Stopped by User. An action was stopped by a user.

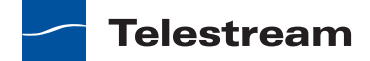

**•** Orange—State: Waiting to Retry. An action failed and is waiting to re-execute the action.

## <span id="page-158-0"></span>**Using the Jobs Table Toolbar**

The toolbar for the Jobs table displays buttons for the following commands:

- Show in groups button  $\frac{1}{2}$  Click to organize the jobs by group, based on the primary column—the one you have selected. Click again to turn grouping off.
- Stop button  $\bullet$  —When processing, click to halt processing on this job. When you stop a job in process, each *[action](#page-230-1)* for that job is notified to stop its own transaction. When all actions have been stopped, the job is considered complete, in a userstopped state.
- Restart button  $\sim$  -If a job was stopped or it failed, it can be re-started and will continue processing where it stopped. Actions that fail or are stopped by a user are reexecuted. When you restart a job, it is started as a first-time job again. This affects the execution of retry rules.
- Set job expiration button  $\equiv$  -Click to modify the default expiration time for this job. Workflow Designer displays the Set Job Expiration dialog—specify a new expiration date and click OK.
- Delete button  $\mathbf{x}$ —Click to delete the selected job row(s). Or, right-click and select Delete.
- Binder button **••** -Click to display the selected job's binder. Or, right-click an action or the job row in the table, and select View Binder. For details, see Viewing [Binders](#page-168-0).
- Job Errors button **M**—To create a job report, select one or more jobs in the table, and click on the Job Report button. For details, see *[Creating Job Reports](#page-162-0)*.
- Jump to Workflow button **E**-This button only displays in the Domain Job Status tab. To jump directly to the workflow for this job, select a job in the table, and click on the Jump to Workflow button.
- Filter button  $\Box$ —Click to display only jobs that contain specific text in the job name. Enter the text to begin filtering displayed jobs. Delete the text (or just close the filter by clicking the filter button) to display all jobs again.

**Note:** When you stop, restart, or delete a job with Agility actions in the workflow, Agility transactions and tasks are also stopped, restarted, or deleted.

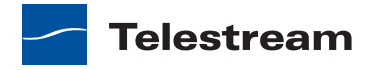

# <span id="page-159-0"></span>**Submitting Jobs Manually**

To submit a job to any active workflow directly in Workflow Designer, do the following:

**1.** Select the target workflow and click Submit Job.

**Figure 116.** Workflow Designer Window, Showing Submit Job Button

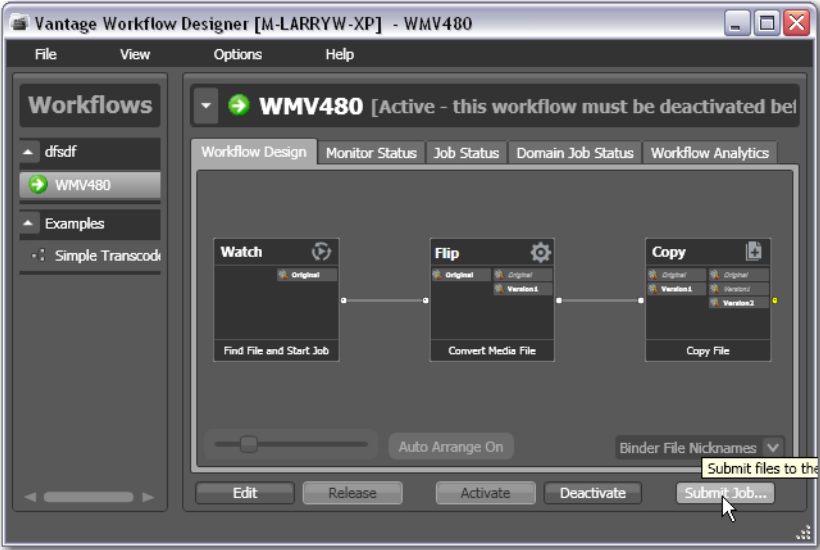

**Note:** You can only submit jobs to active workflows.

Workflow Designer displays the Submit Job window shown in [Figure 117](#page-159-1).

<span id="page-159-1"></span>**Figure 117.** Submit Job Dialog

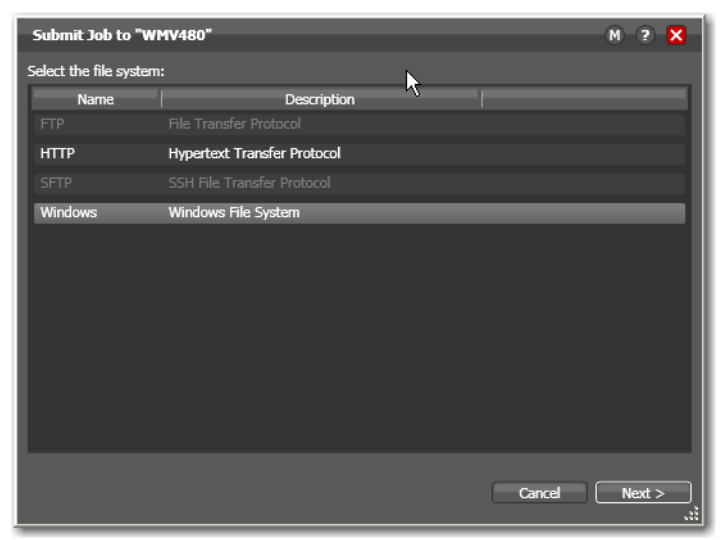

**2.** Select the type of file system where the input file is stored, and click Next.

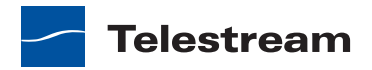

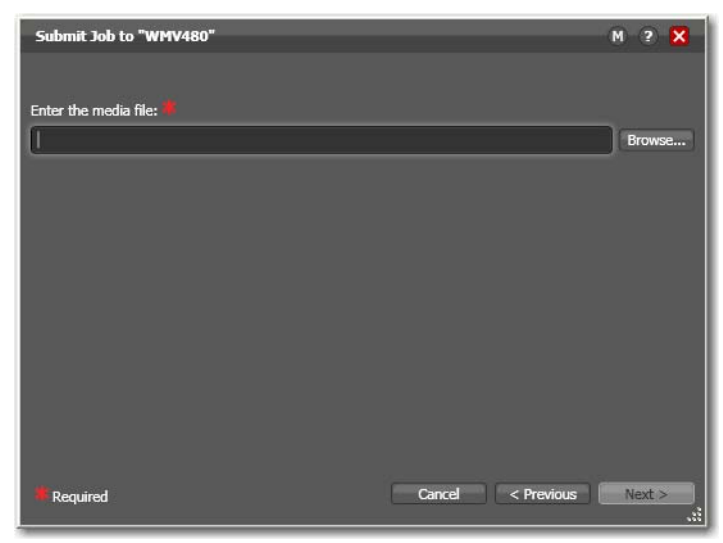

**Figure 118.** Submit Job Window, Selecting the Media File

**3.** Click Browse to navigate to the directory and select the file you want to submit, then click Next.

**Figure 119.** Submit Job Dialog, Showing Variables and Submit Buttons

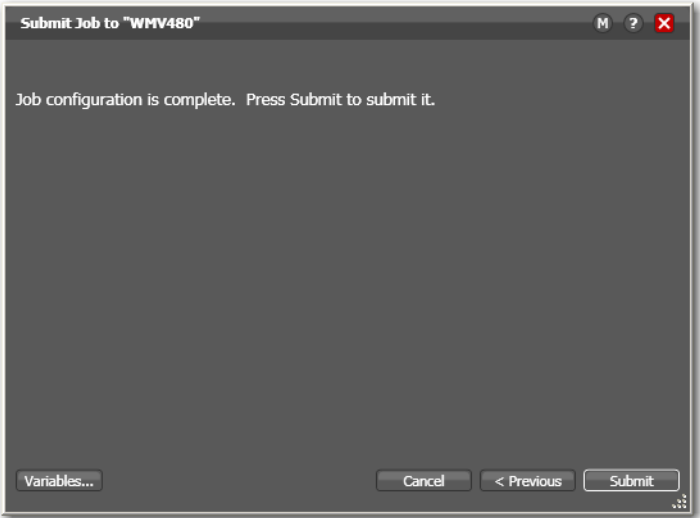

**4.** Optionally, click Variables to manually add a variable with a static value to this job. For details, see [Adding Variables to an Action](#page-128-0).

Variables can be used by actions to control their behavior and workflow logic. (Variables are also used by services when configured with processing rules, to control which actions can be executed by a given service instance.)

For example, you might be submitted an extremely long movie file for encoding and you have a Transcode Service on a dedicated server specifically for processing

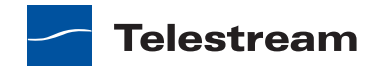

long jobs. You add the appropriate variable and enter the predetermined value to route this action to this service.

**5.** Click Submit to submit the job for processing.

When you have submitted the job, you can view its progress in the Job Status tab (see [Monitoring and Managing Jobs](#page-156-0)).

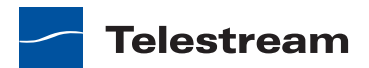

# <span id="page-162-0"></span>**Creating Job Reports**

Workflow Designer creates job reports for the selected job or jobs, as comma-separated value (CSV) files. You can open these reports in spreadsheet programs and other programs that can display CSV files, or you can use the CSV files in other systems, such as databases or media asset management systems.

Each job report is based on a job report format you select ([Managing Job Report](#page-164-0)  [Formats](#page-164-0)).

**Note:** If there are no job report formats, Workflow Designer displays a dialog indicating that you need to create one. Click OK to display the Job Report Manager, so you can create a job report format ([Managing Job Report Formats](#page-164-0)).

To create a comma-separated values job report, select one or more jobs in the table, then click on the Job Report button in the toolbar. Workflow Designer displays the Create Job Report dialog.

**Figure 120.** Create Job Report Dialog

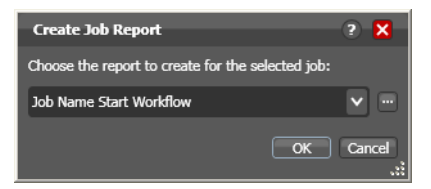

Select a job report format from the list and click OK to continue.

**Note:** To manage job report formats, click the browse **button to display the Job** Report Manager dialog. For details, see [Managing Job Report Formats](#page-164-0). You can also manage job reports in the Vantage Management Console.

Vantage displays the File System dialog, which you can use to select the server and directory where you want the CSV report file for the selected job or jobs stored, as shown in the following figure.

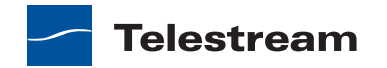

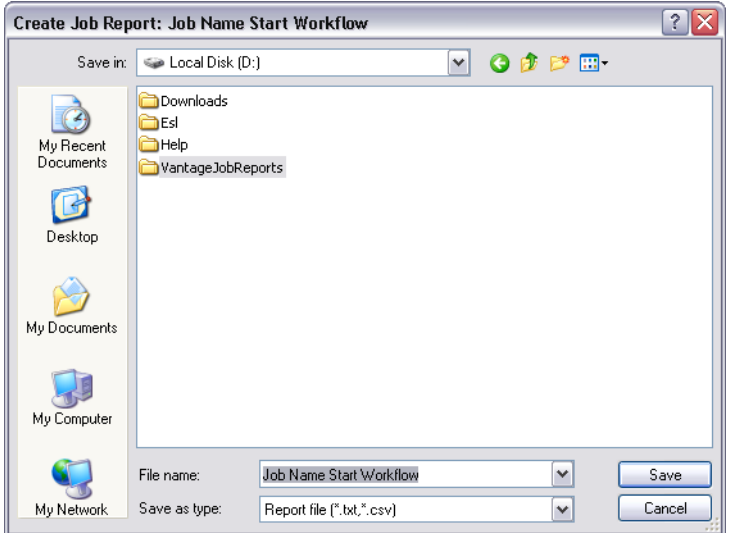

**Figure 121.** Selecting a Folder and Naming a Job Report Format File

Optionally, enter a new name for the job report file (or append a date or other significant qualifier) and click Save to process the report and save the file with a .csv file extension. When the report file has been generated, Vantage displays a dialog to indicate where the file was saved. Click OK to close the dialog.

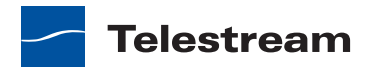

# <span id="page-164-0"></span>**Managing Job Report Formats**

Use the Job Report Manager dialog to create a new job report format, or to edit or delete an existing job report format.

The following sections describe these tasks:

- [Displaying the Job Report Manager Dialog](#page-164-1)
- [Creating a New Job Report Format](#page-165-0)
- [Including and Excluding the Header Row](#page-166-0)
- [Choosing the Report Columns](#page-166-1)
- [Duplicating a Job Report](#page-167-0)
- [Deleting a Job Report](#page-167-1)

## <span id="page-164-1"></span>**Displaying the Job Report Manager Dialog**

To view the Job Report Manager dialog, follow these steps.

- **1.** Display the Job Status or Domain Job Status tab.
- **2.** Click the Job Report button in the toolbar to display the Job Reports dialog.
- **3.** Click the browse **button to the right of the popup menu.**

Workflow Designer displays the Create Job Report Manager dialog, shown below.

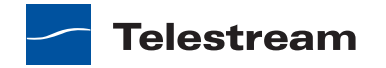

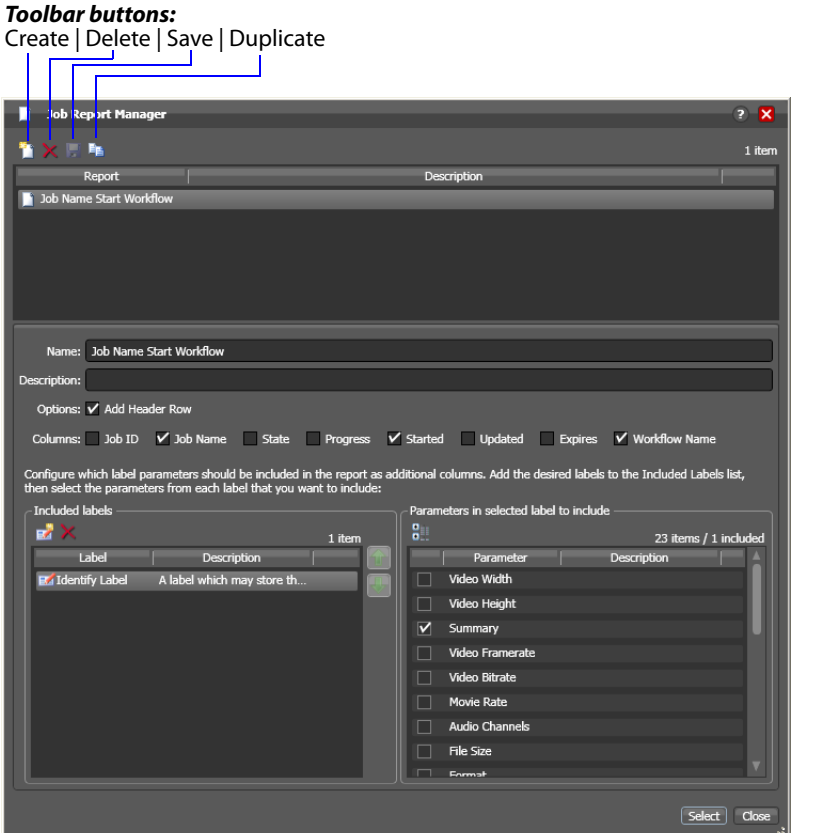

**Figure 122.** Using the Job Report Manager to Configure Templates

## <span id="page-165-0"></span>**Creating a New Job Report Format**

You can create job report formats in Workflow Designer.

**Note:** Vantage domain administrators can also create report formats with the Vantage Management Console.

To create a new report format, do the following:

**1.** Click the Create report button **1.** 

Workflow Designer adds a new report to the report list and selects it.

- **2.** Enter a new name in the Name field.
- **3.** Optionally, enter a report description in the Description field.
- **4.** Click the Save button **...**

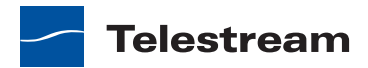

#### <span id="page-166-0"></span>**Including and Excluding the Header Row**

To include or exclude a header row in the job report, select the report and do the following:

- **1.** Check the Add Header Row check box to include the header row, or clear the checkbox to exclude the header row.
- **2.** Click the Save button  $\blacksquare$ .

#### <span id="page-166-1"></span>**Choosing the Report Columns**

You can configure reports to include or exclude the following columns:

- **•** Job ID
- **•** Job Name
- **•** State
- **•** Progress
- **•** Started
- **•** Updated
- **•** Expires
- **•** Workflow Name
- **•** Additional columns for metadata label parameters

When you choose to display a column for a metadata label, the column displays the label value.

To define which columns appear in a report, select the report, and do the following:

- **1.** Under Columns, check (display) or clear (hide) the checkboxes for the columns you want to display.
- **2.** To add or delete columns for metadata labels, do the following:
	- **a.** Click the Add Column button **II** to display the Select Label Parameters for Columns dialog.
	- **b.** In the Labels pane, select a label for which you want to display parameters.
	- **c.** In the Parameters pane, check the checkbox for any parameter you want to display, and clear the checkbox for any parameter you do not want to display. To toggle the display of parameter by category, click the Category button  $\Box$ . One display state displays parameters with category headings; the other displays them without category headings.
	- **d.** Repeat parameter label selection until all labels are properly selected.
	- **e.** Click OK.

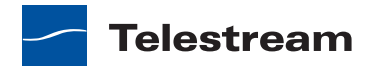

**3.** To change the displayed order of parameter labels, select a label in the list and use the green up  $\uparrow$  and down arrow  $\downarrow$  buttons to move the label in the list.

The top item in the list appears to the right of the columns listed in the Columns row, and to the left of all the other label columns. The last item in the list becomes the last column on the right.

**4.** Click the Save button **...** 

## <span id="page-167-0"></span>**Duplicating a Job Report**

When you duplicate a job report, a new report is created with a modified report name. All other configuration settings in the duplicate report match those in the original report.

To duplicate a job report, do the following:

- **1.** Select the report to duplicate.
- **2.** Click the Duplicate button  $\blacksquare$ .
- **3.** In the Name text box, enter a name for the duplicate report.
- **4.** In the Description text box, optionally enter a description for the duplicate report.
- **5.** Click the Save button  $\blacksquare$ .

## <span id="page-167-1"></span>**Deleting a Job Report**

To delete a job report, select the report and do the following:

- **1.** Click the Delete button  $\times$ .
- **2.** When the confirmation dialog displays, click OK.

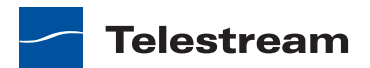

# <span id="page-168-0"></span>**Viewing Binders**

The Binder window displays information about all files in a job, organized by media file name, metadata label name, and attachment name, each in its own tab.

To view the binder for the selected job, click the binder button  $\mathbf{F}$  in the toolbar or right-click any action or the job row in the table, and select View Binder. Or, doubleclick the job row in the table.

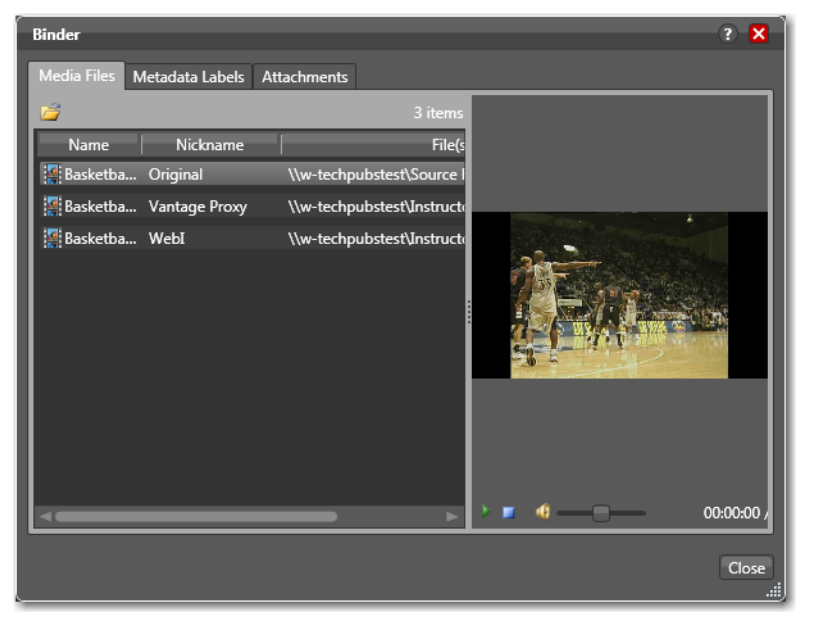

**Figure 123.** Viewing Binder and Assets for the Selected Job

Media Files tab—Displays a list of files, including the file's path, nickname, and filename. To the right is a WMV player control, where you can preview the selected content provided that it is in WMV format. For other media, press Play to attempt to play the file in an external viewer such as QuickTime Player, if one is available for the selected file's format.

Metadata Labels tab—Displays metadata labels in the [binder](#page-233-0), their parameters and values. You cannot edit values in this viewer.

Attachments tab—Displays a list of [attachment](#page-232-0) files, including each file's path, nickname, and filename.

Click Done to close the Details window.

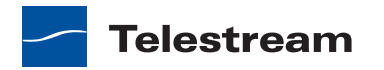

# <span id="page-169-0"></span>**Controlling Action Execution in Jobs**

These topics describe how you can control actions in your jobs:

- **[Pausing and Resuming Flip Actions](#page-169-1)**
- **[Pause for Priority in Flip Actions](#page-169-2)**
- [Setting an Action's Execution Priority](#page-169-3)

## <span id="page-169-1"></span>**Pausing and Resuming Flip Actions**

To pause and resume Flip actions in a job in progress, right-click on the action and select Pause from the context menu. To resume a paused action, right-click on the job and select Resume from the context menu.

You cannot pause actions in certain states or in certain workflows. For example, you cannot pause an action that has failed. Also, you cannot resume an action downstream of another failed action, without restarting the first failed action, etc.

## <span id="page-169-2"></span>**Pause for Priority in Flip Actions**

Pause for Priority is an automatic feature of Flip actions. Here's how it works:

If a given Transcode Service is saturated (that is, it is performing a number of jobs equal to the maximum number of sessions); then normally, Vantage will queue up the incoming job and wait for a slot to become available. For example, a Transcode Service is configured to run 2 simultaneous jobs; it receives three jobs (A, B and C); jobs A and B begin execution (the service was idle prior to this) and job C is queued until either job A or B completes (at which point C will execute).

Pause for Priority comes into play if job C has a higher execution priority than job A or B. When job C has a higher priority that job A, then job A is paused and job C begins processing immediately. When Job C or Job B completes; then job A (which was previously paused) returns to processing.

## <span id="page-169-3"></span>**Setting an Action's Execution Priority**

You can modify the execution priority of actions that are in the Wait, Pause, or Running states. You cannot set an action priority for a completed action.

To change the priority of an action that has not completed, do the following:

**1.** Right-click the action and select Priority.

Workflow Designer displays the Action Priority dialog.

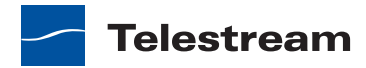

#### **Figure 124.** Action Priority Dialog

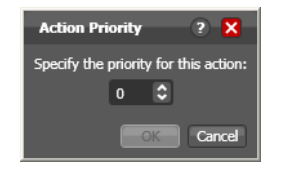

**2.** Change the priority value, and click OK to modify the priority of this action in this job.

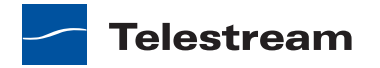

# <span id="page-171-0"></span>**Viewing Action Status**

To view details about the status of any action in a job, select the job in the jobs list, right-click the target action in the workflow, and select Status.

The Status/History dialog ([Figure 125\)](#page-171-1) provides details about each aspect of the action's execution. You can use this information to gather details about its execution, and when an action fails, you can use this information to determine why and correct the problem.

#### <span id="page-171-1"></span>**Figure 125.** Status/History Dialog

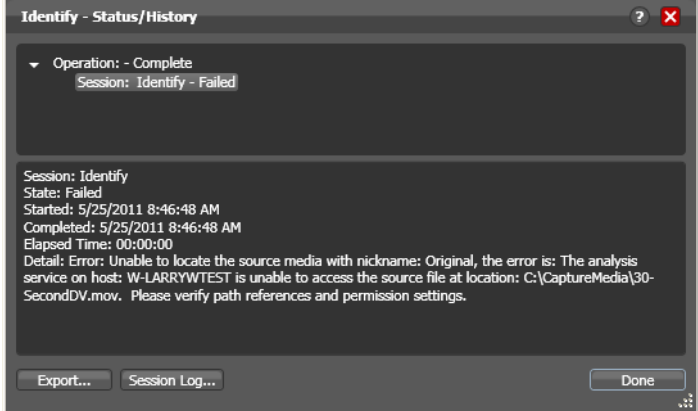

Each line in the upper panel of the Status/History dialog provides a summary of some aspect of action execution. To display more information related to a line in the upper panel, click on the line. The detailed information appears in the lower panel.

The symbol to the left of the summary lines in the upper panel allow you to hide or expose subordinate summary lines. Click a symbol to hide or display subordinate summary lines.

Export—Click Export to display a File System dialog, and save the status/history information as an XML file. You can send these files to Telestream for support issues, or export them for processing in other systems.

Session Log—To display a session log, select a session in the upper panel and click Session Log.

Click Done to dismiss the Status/History window.

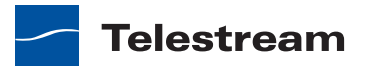

# **Using Workflow Analytics**

Use this chapter to learn how to use Workflow Designer to analyze workflows and job history to identify problems and improve overall system performance.

- [Understanding Workflow Analytics](#page-173-0)
- **[Using the Workflow Analytics Panel](#page-174-0)**
- **[Performing Bottleneck Analysis](#page-176-0)**
- **[Performing Execution Analysis](#page-177-0)**

**Note:** Features in editions for which you do not have a license are disabled, and indicate that you need a license to use them.

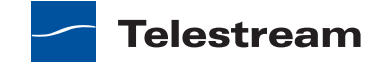

# <span id="page-173-0"></span>**Understanding Workflow Analytics**

Workflow analytics an optional, licensed feature in Workflow Designer, and requires a Reporting and Analytics license. Workflow analytics enables you to visually analyze workflows and job history to identify problems and improve overall system performance.

In Workflow Designer, workflow analytics enables you to view jobs (based on the job history currently in the domain database) on a case-by-case basis to:

- **•** Identify performance bottlenecks by action in a workflow
- **•** Analyze workflow execution as a result of decisions in a workflow
- **•** Visualize the progress of multiple jobs submitted to a single workflow
- **•** Rank workflows and actions, based on processing time consumption.

**Note:** Because workflows may be modified over time, jobs run in the selected workflow prior to the last change are ignored.

Vantage administrators and personnel responsible for designing and implementing workflows can use this information to modify workflow design and improve Vantage domain performance and efficiency.

**Note:** In the Management Console, workflow analytics enables you to analyze workflows at the domain level. For details on using workflow analytics in the Vantage Management Console, click the Help button in the toolbar to display the Vantage Domain Management Guide.

Workflow analytics automatically includes new jobs that are submitted, as appropriate, displaying them in the Jobs table and recalculating metrics.

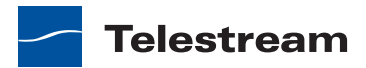

# <span id="page-174-0"></span>**Using the Workflow Analytics Panel**

Click the Workflow Analytics tab (or click File > Workflow Analytics), and select the workflow in the Workflows panel to view job history information, which helps you identify performance bottlenecks and collect workflow processing statistics.

**Figure 126.** Workflow Analytics Panel Displays Workflow Execution History

Actions display the average execution time, and stack rank time relatively by color—green (fastest) through red (slowest).

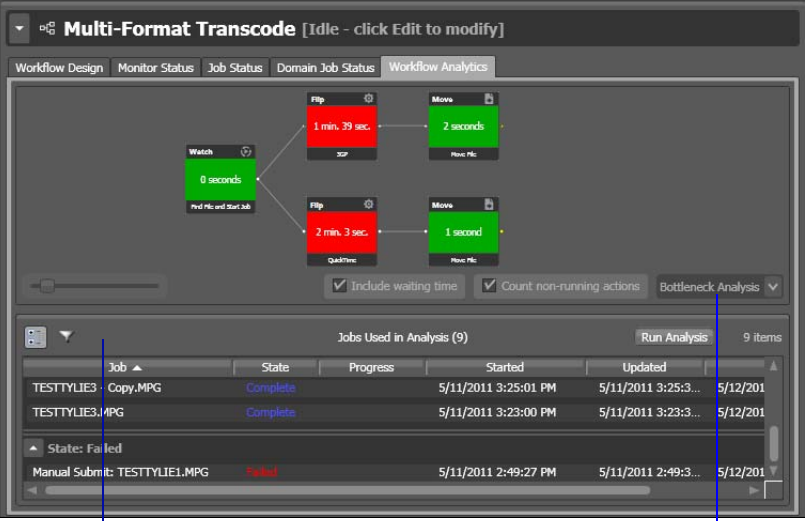

Jobs Table with toolbar and the Community of Analysis Options

To select a workflow to view, use the Workflows list to the left of the Workflow Analytics tab. Open the appropriate workflow category and click on any workflow to select it. You can then view all of the job history records for the selected workflow in the Workflow Analytics tab.

After making your job selection (see below), click the Run Analysis button to begin near real-time display of the analytics data. To stop calculating and updating the data (or to change the jobs you want to analyze), click Stop Analysis.

The following topics provide additional information:

- [Using the Jobs Table Toolbar](#page-174-1)
- [Using the Jobs Table](#page-175-0)

### <span id="page-174-1"></span>**Using the Jobs Table Toolbar**

The toolbar for the Jobs table displays buttons for the following commands:

Groups—Click to organize the jobs by group, based on the primary column—the one you have selected. Click again to turn grouping off.

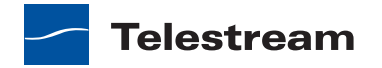

Filter—Click to display (and thus determine the set) only jobs that contain specific text in the job name. Enter the text to begin filtering displayed jobs. Delete the text to display all jobs again.

## <span id="page-175-0"></span>**Using the Jobs Table**

Click any column in the Jobs table to make it the primary column and sort it in ascending or descending order.

When you first select a workflow, no jobs are selected, so all jobs are considered in calculating the metrics. Select any job or jobs (shift-click or control-click) to view the selected set's analytic details.

To deselect all jobs and return the table to its original state, select one record, then control-click to deselect it.

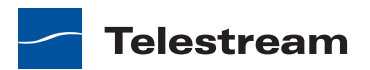

# <span id="page-176-0"></span>**Performing Bottleneck Analysis**

Select Bottleneck Analysis from the popup menu on the far right. Workflow Designer displays elapsed time for the selected records in the job history set.

In bottleneck analysis (which is enabled by default), you can identify the longest running actions in a workflow, based on color and time values.

Color values are applied to each action from green to red on a sliding scale, based on a comparison of the average of all selected job records. The shortest average execution time displays the darkest shade of green; the longest displays red. Those in between display color values through yellow-green, yellow (average), and orange.

Numeric values on each action display the average execution time of the actions which ran, based on the selected job records.

When performing bottleneck analysis, choose:

- **•** Include Waiting Time—Check to add wait time to execution time and display the combined total time for each action. Wait time includes time spent in a Waiting state and a Paused state. Uncheck to display only execution time.
- **•** Count Non-running Actions—Check to include the execution time (0 seconds) of actions that did not run, thus providing a weighted bottleneck analysis based on which branches in a workflow executed, based on decision actions. This allows you to focus upon the actions which are bottlenecks in real-world operations.

Uncheck to disregard non-running actions when calculating the execution time. This allows you to find the most expensive actions, regardless of whether or not they are commonly run.

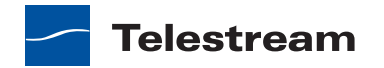

# <span id="page-177-0"></span>**Performing Execution Analysis**

Select Execution Analysis from the popup menu on the far right. Workflow Designer displays percentile and numeric values for the selected records in the job history set.

In execution analysis, you can determine which percentage and number of actions executed, based on the selected job history set, based on color and percentile values.

Color values are applied to each action from black to green on a sliding scale. The lowest average execution displays the darkest shade of black; the highest displays green.

Darker actions are those that have not executed yet (near zero percent). Dark green actions are average (near 50 percent), and the highest percentile executing actions are bright green (approaching 100 percent).

For each action, the percent of executions completed is calculated against the total number of jobs, based on your selected job criteria.

When using execution analysis, choose your job criteria:

All Jobs | Only Completed Jobs | Only Successful Jobs—Select to include all selected jobs regardless of their status, only completed jobs (thus excluding running or partially completed jobs), or only successful jobs in the calculations.

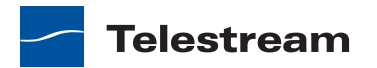

# <span id="page-178-0"></span>**Using Workflow Portal**

This chapter describes how to use Vantage Workflow Portal. Workflow Portal is a userconfigurable program, designed specifically for media process management.

Workflow Portal is provided as a Windows program and a Web application. The Workflow Portal Windows program (called Workflow Portal Windows client), provides optimum performance and the full feature set. The Web application, which is called the Workflow Portal Web client, provides most of the features as the Windows client and enables platform-independent operation from any computer with a Web browser and a network or Internet connection to a Vantage domain.

The following topics introduce and describe Workflow Portal:

- **[Workflow Portal Overview](#page-179-0)**
- [Understanding Workflow Portal Configurations](#page-181-0)
- **[Workflow Design Guidelines](#page-186-0)**
- [Starting a Workflow Portal Session](#page-188-0)
- **[Using Workflow Portal Controls](#page-189-0)**
- [Managing Jobs with Workflow Portal](#page-194-0)
- [Changing or Reloading a Configuration](#page-210-0)
- [Deleting Binders from a Catalog](#page-211-0)
- [Troubleshooting Workflow Portal](#page-212-0)

Most of the Workflow Portal topics apply to both the Workflow Portal clients. When a topic applies to only one client, it is noted in that topic.

**Note:** For information on starting and stopping Workflow Portal, Vantage Web client requirements, starting and stopping Web clients, changing domains, user names and passwords, and other basic topics, see [Vantage Program Management](#page-36-0). When using Workflow Portal on Windows Server 2008, you might have problems minimizing windows you have maximized by dragging them to the top of your monitor. To disable the AeroSnap feature, open Control Panel > Ease of Access Center > Change how your mouse works, and check Prevent windows from being automatically arranged when moved to the edge of the screen.

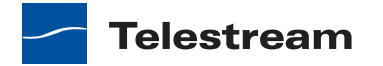

# <span id="page-179-0"></span>**Workflow Portal Overview**

Video operations frequently require some form of operator interaction as media is processed. An operator might initiate processing, evaluate preprocessing results, add data to the workflow process, and select from alternative paths for further processing. A single workflow is not the answer to all media processing projects.

[Figure 127](#page-179-1) shows how Workflow Portal operates in a Vantage domain.

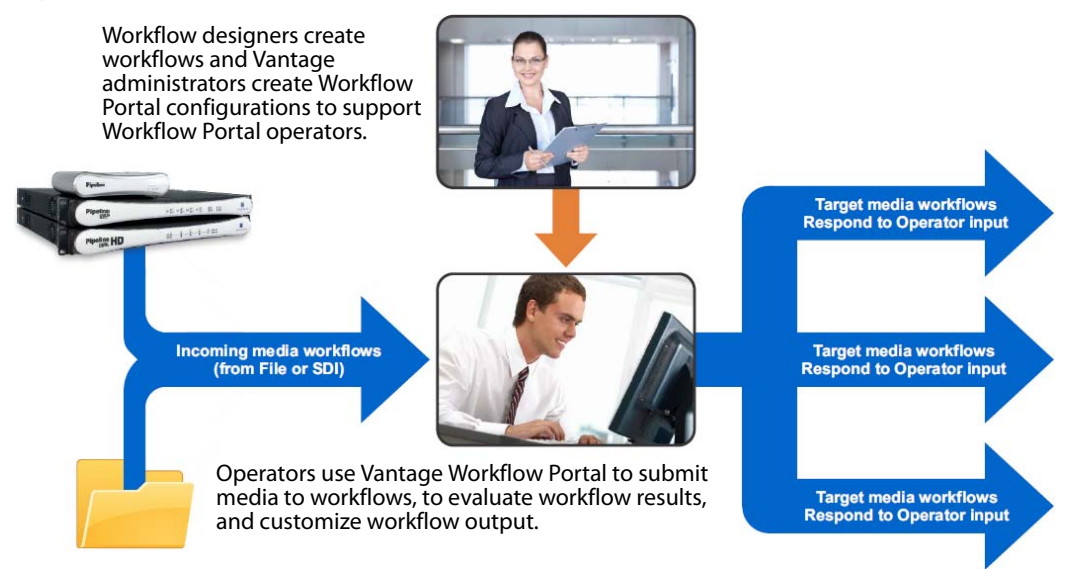

<span id="page-179-1"></span>**Figure 127.** How Workflow Portal is Implemented

Workflow Portal provides multiple features that help the operator oversee media processing. These features allow operators to:

- **•** Browse the results (binders) of completed workflow jobs and do the following:
	- **–** Review media produced
	- **–** Locate associated files
	- **–** Review associated metadata labels
- **•** Submit job results to another workflow and do the following:
	- **–** Enter or edit metadata
	- **–** Configure variables for use in the next workflow
	- **–** Select assets to forward to the next workflow
	- **–** Mark in/out points on an asset's timeline
	- **–** Mark the media as approved or rejected
	- **–** Create an Edit Decision List (EDL) of assets to stitch together in the next workflow (Windows client only)
- **•** Browse a Windows file system, manually submit media to a workflow, and add metadata and variables during submission (Windows client only)

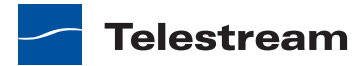
**•** Delete job data (binders)

Operator access to job metadata is a powerful feature that enables operators to control the operation of the next workflow. For example, operators can edit metadata labels to add tags to media, control content routing, or select other processing options in the next workflow.

Some applications of Workflow Portal features include:

- **•** Highlight Extraction From Archive Files—The operator marks in and out timecodes and chooses the timecode for a thumbnail.
- **•** Promo Preparation—The operator marks the voice-over and graphics entry points on the timeline. A subsequent workflow reprocesses the promo for multiple markets, days, and languages based upon this input.
- **•** VOD Distribution—The operator creates a playlist of clips and enters metadata. A subsequent workflow merges the clips into a single media file and transforms metadata for distribution.

To support Workflow Portal, a Vantage domain administrator must use the Vantage Management Console to do the following:

- **•** Enable support for Workflow Portal.
- **•** Configure one or more Workflow Portal configurations, which define the Workflow Portal feature set for specific applications and the resources available to operators.

**Note:** Administrators who are setting up a Workflow Portal configuration should refer to the Vantage Domain Management Guide.

Many Workflow Portal applications require support from the workflow designer. For example, if a Workflow Portal configuration allows an operator to add metadata to a workflow, the operator can add metadata. However, it is the workflow that uses the metadata to tag media or determine where output media is delivered.

Preparation for Workflow Portal usage requires planning by the Vantage administrator and workflow designer, and implementation by the Workflow Portal operator. This guide provides general information on using Workflow Portal. The exact procedures for your application should be documented by the those who design it.

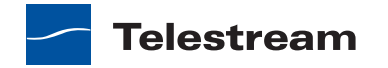

## **Understanding Workflow Portal Configurations**

When you start a Workflow Portal session, you must select a configuration before you can manage media with Workflow Portal. A Workflow Portal configuration is a specific configuration that defines how a Workflow Portal session operates. These configurations are defined by the Vantage domain administrator.

Within a Vantage domain, there can be many Workflow Portal configurations, each with a unique purpose and an application-specific name. However, each configuration belongs to one of the following types:

- **•** Browse Catalogs (copy binder)—Copy Binder
- **•** Browse Catalogs (forward binder)—Forward Binder
- **•** Browse Windows Network (create binder)—Browse Network
- **•** Create EDL from Catalogs (create binder)—Create EDL

The names before the dash in the list above match the names a Vantage domain administrator sees when creating a Workflow Portal configuration. The names that appear after the dash are the abbreviated names used in this guide.

The four types of Workflow Portal configurations can be classified as either workflowbased or file-based. The Copy Binder, Forward Binder, and Create EDL configurations are all designed to open the results of a Vantage workflow and allow you to optionally submit the results to another workflow. The Browse Network configuration allows you to browse a Windows network, select a media file, and submit that file to a workflow.

The following topics provide more information on the Workflow Portal configuration types:

- [Understanding Workflow-Based Configurations](#page-181-0)
- **[Understanding the Browse Network Configuration](#page-184-0)**

## <span id="page-181-0"></span>**Understanding Workflow-Based Configurations**

Workflow-based configurations are designed to open the results from a completed job so that you can respond to those results. The following topics describe workflow-based configuration concepts:

- [Understanding Binders and Catalogs](#page-181-1)
- [Understanding Copy Binder & Forward Binder Configurations](#page-182-0)
- [Understanding the Create EDL Configuration](#page-183-0)

### <span id="page-181-1"></span>**Understanding Binders and Catalogs**

Each workflow execution is a job, and information related to each job is recorded in a binder. A binder is a Vantage container that contains media file references and metadata labels for a specific job. The binder does not contain media files or attachments; it contains the paths to those files. The binder also contains the media and attachment nicknames that map to each referenced file. When you manage a job in

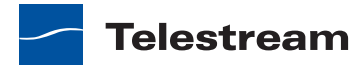

Workflow Portal with a workflow-based configuration, you access the binder, which provides you access to the job data you can manage.

Similar in concept to the folders in a file system, a Vantage catalog is a container that stores binders. Catalog folders are subcontainers that organize binders. When you use Workflow Portal to access a binder, you search through the visible catalogs and folders, just as you would sort through folders in a file system, to locate the binder you want to manage.

As a Vantage operator, you can view only those catalogs, catalog folders, and binders that the workflow designer and the Vantage domain administrator permit you to see. The following are some of the controls that determine which catalogs and binders you can view:

- **•** Vantage administrators define which Workflow Portal configurations you can access and which catalogs you can view in each configuration.
- **•** Workflow designers and Vantage domain administrators create catalogs and catalog folders.
- **•** Workflow designers specify the catalog to which each binder is assigned in the workflow (using the Register action).
- **•** Workflow Portal gives you access to only those binders that have been stored in a Vantage catalog to which you have access.

**Note:** The important concept here is that not all binders are visible to Workflow Portal operators. A binder is visible in Workflow Portal only when the workflow designer and Vantage administrator have configured the workflow, a Workflow Portal configuration, and Vantage to support Workflow Portal management.

## <span id="page-182-0"></span>**Understanding Copy Binder & Forward Binder Configurations**

In the Copy Binder and Forward Binder configurations, you can open and view binders for completed workflows. The difference between these two configuration types is how the binder is treated when you submit the binder to another workflow.

In Copy Binder mode, Workflow Portal makes a copy of the binder and submits the copy without modifying the original binder. In Forward Binder mode, Workflow Portal submits the binder you selected, without making a copy, optionally removing it from the catalog.

There are several differences in the user interface between Copy Binder and Forward Binder modes:

- **•** When forwarding, you can multi-select binders and submit them at the same time (Windows client only)
- **•** When creating a copy, any edits are only performed on the new, copied binder and will only be used during submission.

If the Workflow Portal client displays a Catalogs list, you know you are viewing a workflow-based configuration. If no Create EDL tab displays (see [Figure 129\)](#page-184-1), you are

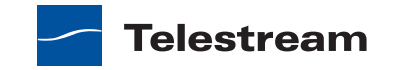

viewing either a Copy Binder or a Forward Binder configuration. One way to determine if you are viewing a Copy Binder or a Forward Binder configuration is to try to select multiple binders as shown in [Figure 128.](#page-183-1) If you can select multiple binders, you are using a Forward Binder configuration.

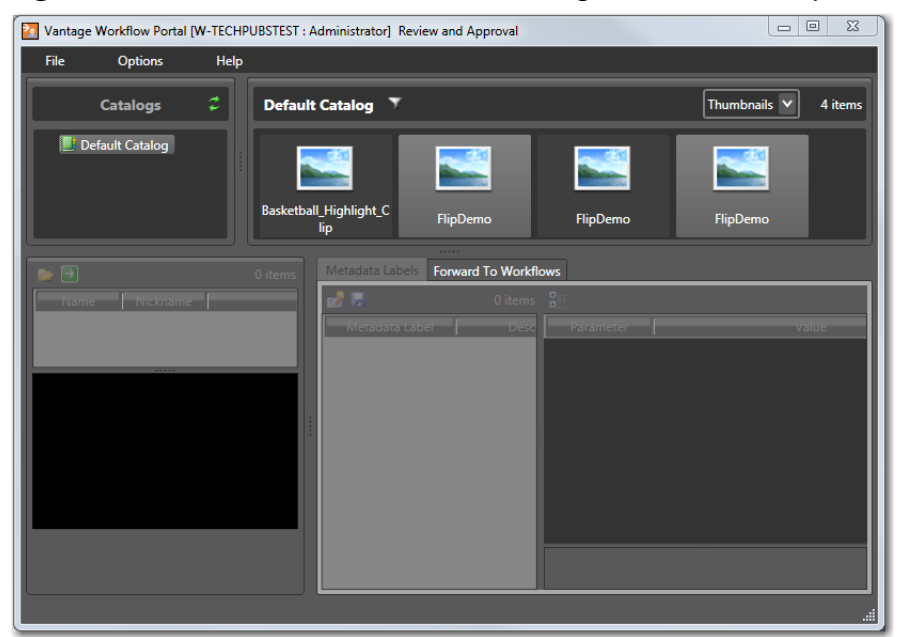

<span id="page-183-1"></span>**Figure 128.** Workflow Portal Window, Showing Selection of Multiple Binders

## <span id="page-183-0"></span>**Understanding the Create EDL Configuration**

**Note:** This configuration is not available in the Workflow Portal Web client.

As with the Copy Binder and Forward Binder configurations, you can use the Create EDL configuration to open and view binders for completed workflows. The Create EDL configuration is different because it is designed to allow you to create an Edit Decision List (EDL) to submit to a workflow that can process that list. With an EDL, you can mark start and end points to clip one or more media files, and you can stitch the clips together.

When you are using a Create EDL configuration, the Create EDL tab appears in the Workflow Portal window as shown in [Figure 129.](#page-184-1)

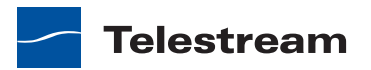

<span id="page-184-1"></span>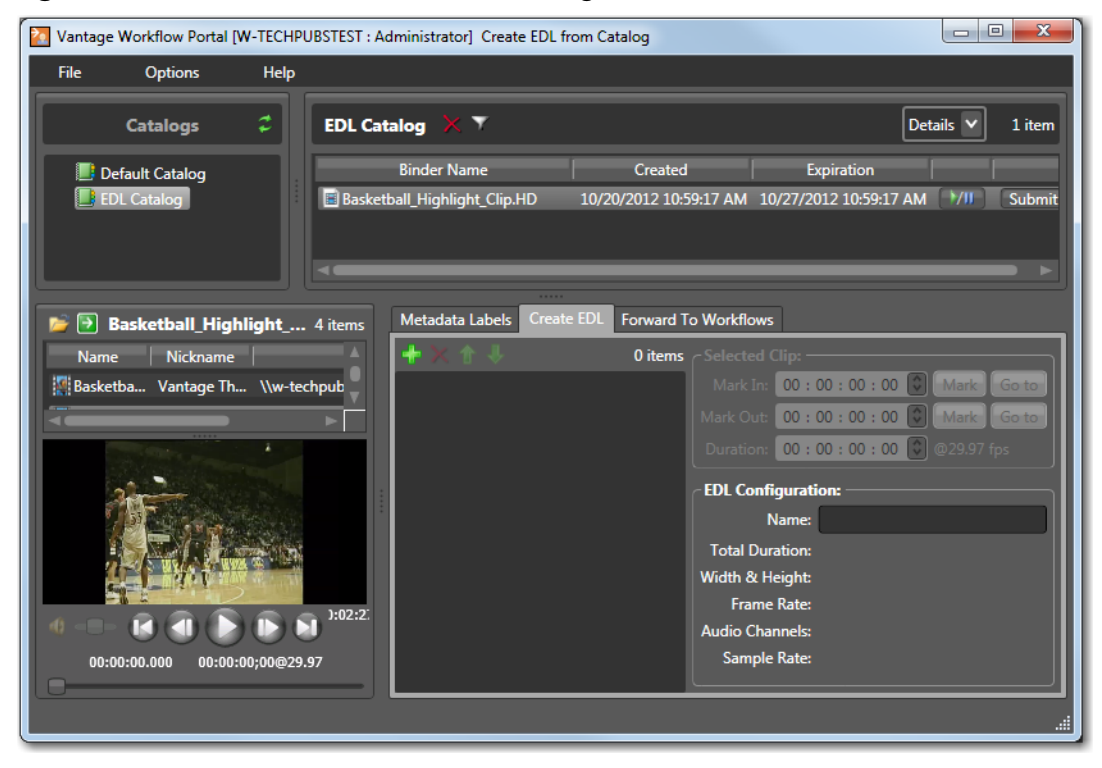

**Figure 129.** Workflow Portal Window, Showing Create EDL Tab

For details on using the Create EDL configuration, see [Creating an EDL](#page-199-0).

## <span id="page-184-0"></span>**Understanding the Browse Network Configuration**

**Note:** This configuration is not available in the Workflow Portal Web client.

The Browse Network configuration allows you to select one or more media files from any location on the Windows network and submit them to one or more workflows, depending on how the configuration is set up. If the configuration permits, you can also specify metadata labels and variables to be submitted with the media.

When you are viewing a Browse Network configuration, Workflow Portal displays a Select media files list instead of a Catalog list as shown in [Figure 130.](#page-185-0)

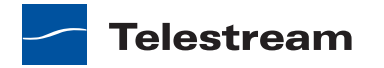

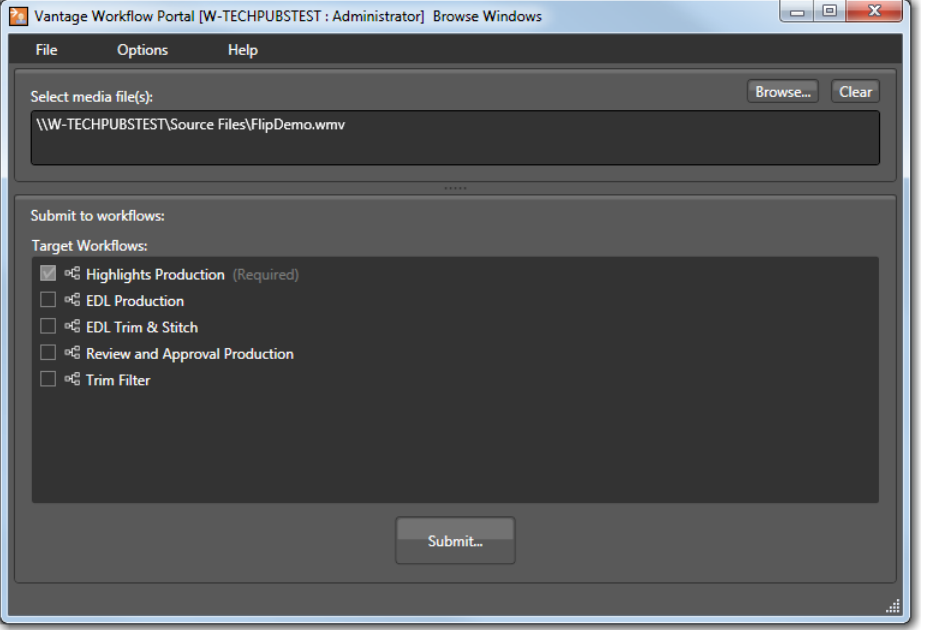

<span id="page-185-0"></span>**Figure 130.** Workflow Portal Window, Browse Network Configuration

For details on using this configuration, see [Initiating Windows File Submission with the](#page-204-0)  [Windows Client](#page-204-0).

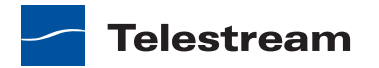

## **Workflow Design Guidelines**

This topic provides workflow design guidelines for workflow designers. While you can use a single workflow to produce and distribute media, there are some significant advantages to dividing the media processing into multiple workflows. For example, an ingest workflow can automatically analyze source media and detect media attributes and characteristics such as frame rate, dimensions, letterboxing, and macroblocking. The ingest workflow can do this while you are performing other tasks, which improves efficiency.

Ingest workflows can also produce proxy media that you can view with the Workflow Portal media viewer to evaluate quality issues and quickly define timecodes for trim points or commercial insertion. Using one tool (Workflow Portal) for media evaluation and submission also improves efficiency.

A target workflow is a workflow designed to process media submitted by Workflow Portal operators. When your application calls for an ingest workflow, you use Workflow Portal to evaluate the ingest workflow results, take any action required, and then submit the job to a target workflow.

If your process does not require an ingest workflow, you might use Workflow Portal to submit jobs to a target workflow, rather than just placing media files in a watch file for automated processing. The advantage to operator submission is that you can set metadata labels and variables during submission, providing more control over target workflow processing.

The following topics provide guidelines for creating workflows for use with Workflow Portal:

- [Ingest Workflow Guidelines](#page-186-0)
- [Target Workflow Guidelines](#page-187-0)

## <span id="page-186-0"></span>**Ingest Workflow Guidelines**

When you use an ingest workflow, the results of that workflow are stored in the binder, along with the paths of the source media and all attachments. When you view job status in Workflow Portal, the jobs are listed as binders, giving the you access to all resources defined in the binder.

When building ingest workflows, consider the following guidelines:

- **•** To make a binder available to Workflow Portal operators, use a Register action to associate the binder with the appropriate catalog.
- **•** The preferred format for the Workflow Portal media viewer is QuickTime media. To support operator preview of media, use a Flip action and specify the QuickTime encoder with H.264 video.
- **•** To cause a media file to automatically appear in the Workflow Portal media viewer when a binder is opened, assign the Vantage Proxy file nickname to the media file. Workflow Designer does not allow you to assign the nickname Vantage Proxy if you select an incompatible encoder.

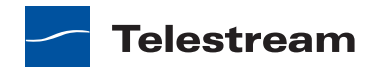

- **•** To support the Use Clip Start Time feature, create media using the QuickTime encoder and configure the encoder container settings to generate a Timecode Track.
- **•** The Workflow Portal Web client can also display WMV movies, but QuickTime movies are preferred.
- **•** To support operator viewing of binders by thumbnail (instead of by name), configure a Flip action with the Keyframes encoder to create a thumbnail that uses the Vantage Thumbnail file nickname.
- **•** If you want the workflow to make media information available to operators, configure Identify and Examine actions to collect that information, and use metadata labels to store that information in the binder.

**Note:** Telestream strongly recommends that you use QuickTime H.264 MOV as the proxy format in both Workflow Portal clients. Telestream does not recommend the use of WMV files as proxies; but for those users who have an archive of WMV proxy files; the Web client does provide the ability to view/playback these proxy files.

**Note:** If you are using the Safari 5 browser, the Silverlight viewer in the Workflow Portal Web client is supported only on MacOS X. For more information on supported browsers, see Vantage Web Applications Browser Requirements.

## <span id="page-187-0"></span>**Target Workflow Guidelines**

When you configure target workflows, consider the following guidelines:

- **•** If the operator will be submitting a job after evaluating an ingest workflow, the target workflow must have a Receive action to receive the ingest workflow binder.
- **•** To support operator control of target workflow processing, the target workflow must be configured to accept and process any metadata labels and variables that an operator enters.

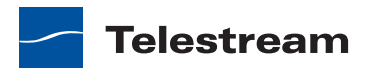

## <span id="page-188-2"></span>**Starting a Workflow Portal Session**

The following topics describe how to start sessions with the Workflow Portal clients:

- [Starting a Session with the Windows Client](#page-188-0)
- [Starting a Session with the Web Client](#page-188-1)

## <span id="page-188-0"></span>**Starting a Session with the Windows Client**

To start a session with the Workflow Portal Windows client, do the following:

- **1.** Start the Windows client as described in [Starting Workflow Portal](#page-38-0).
- **2.** If you are prompted to select a Vantage domain, select a domain as described in [Selecting the Domain](#page-39-0).

If you do not know the Vantage domain name, contact your Vantage domain administrator.

**3.** If you are prompted to enter a Vantage user name, log in as described in *Changing* [Vantage Users in Windows Client Programs](#page-43-0).

If you do not know your Vantage user log in information, contact your Vantage domain administrator.

- **4.** If you are prompted to select a Workflow Portal configuration, enter the configuration specified by your Vantage domain administrator.
- **5.** If you need to change the Workflow Portal configuration, see [Changing or Reloading](#page-210-0)  [a Configuration](#page-210-0).

## <span id="page-188-1"></span>**Starting a Session with the Web Client**

To start a session with the Workflow Portal Web client, do the following:

- **1.** Start the Web client as described in *[Starting & Stopping Vantage Web Apps](#page-48-0)*.
- **2.** If you are prompted to select a Vantage domain, select a domain as described in [Logging into or Changing Domains from Web Apps](#page-49-0).

If you do not know the Vantage domain name, contact your Vantage domain administrator.

**3.** If you are prompted to enter a Vantage user name, log in as described in *Changing* [Vantage Users in Web Apps](#page-53-0).

If you do not know your Vantage user log in information, contact your Vantage domain administrator.

- **4.** If you are prompted to select a Workflow Portal configuration, enter the configuration specified by your Vantage domain administrator.
- **5.** If you need to change the Workflow Portal configuration, see [Changing or Reloading](#page-210-0)  [a Configuration](#page-210-0).

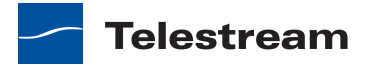

## **Using Workflow Portal Controls**

The following topics describe Workflow Portal controls:

- [Using Workflow Portal Windows Client Controls](#page-189-0)
- [Using Workflow Web Client Controls](#page-192-0)

## <span id="page-189-0"></span>**Using Workflow Portal Windows Client Controls**

[Figure 131](#page-189-1) shows the Workflow Portal Windows client controls.

#### <span id="page-189-1"></span>**Figure 131.** Workflow Portal Window, Controls

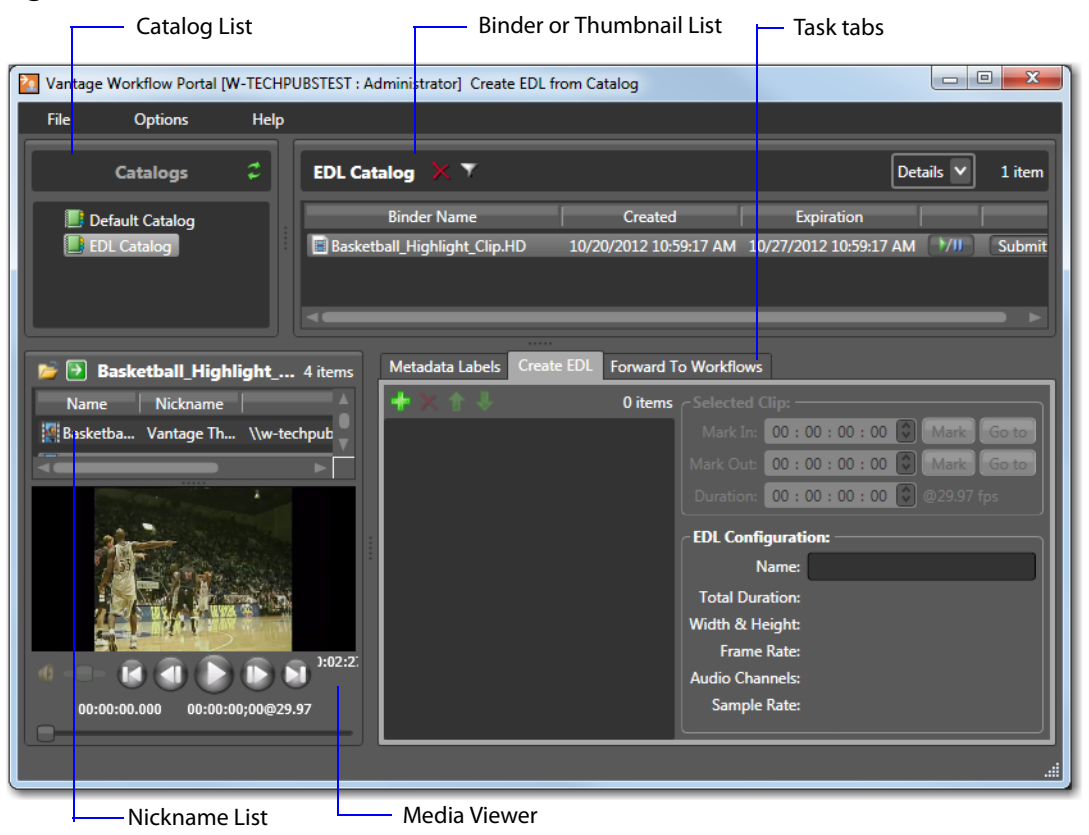

You can navigate through all the fields and controls by repeatedly pressing the Tab key. Use the Shift + Tab key combination to move through the fields in reverse order.

The following topics describe how to use the components shown in [Figure 131:](#page-189-1)

- **•** Catalog list—see [Opening a Binder in the Windows Client](#page-194-0)
- **•** Binder list—see [Controlling the Binder Display](#page-190-0)
- **•** Program menus—see [Windows Client Menus](#page-190-1)
- **•** Metadata Labels tab—see [Reviewing Metadata Labels](#page-199-1)
- **•** Create EDL tab—see [Creating an EDL](#page-199-0)

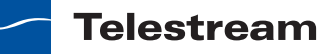

- **•** Forward to Workflows tab—see [Submitting Media to Workflows](#page-202-0)
- **•** Media viewer—see [Reviewing Proxy Media Files](#page-196-0)
- **•** Nicknames list—see [Reviewing Nonproxy Media](#page-199-2)

## <span id="page-190-0"></span>**Controlling the Binder Display**

Workflow Portal allows you to view binders in the catalog in two different ways:

- **•** Thumbnail view displays an image thumbnail for each binder.
- **•** Details view display a list of binders, including columns containing binder metadata and controls.

Use the dropdown list in the binder list title bar to select Details to display binder names or Thumbnails to display thumbnails.

To select a binder to manage, click on the binder. In Forward binder mode, you can use Shift-click and Ctrl-click to select multiple binders.

To filter the binders in the binder list, click the filter button  $\blacksquare$  and type characters that are in the binder names you want to display. Click the filter button again to display all binders. Workflow Portal remembers the filter names you enter, so you can click the filter button and select a previously entered name from the list.

## <span id="page-190-1"></span>**Windows Client Menus**

Table 5 describes the menu selections in the Workflow Portal Windows client.

| Menu | <b>Selection</b>                                  | <b>Description</b>                                                          |
|------|---------------------------------------------------|-----------------------------------------------------------------------------|
| File | Change Vantage Domain                             | See Logging into or Changing Vantage<br>Domains in Windows Client Programs. |
|      | Change Vantage User                               | See Changing Vantage Users in Windows<br><b>Client Programs.</b>            |
|      | Change Password                                   | See Changing Passwords in Windows Client<br>Programs.                       |
|      | Change/Reload<br><b>Application Configuration</b> | See Changing or Reloading a Configuration.                                  |
|      | Exit                                              | Closes the Workflow Portal program.                                         |

**Table 5.** Workflow Portal Windows Client Menus

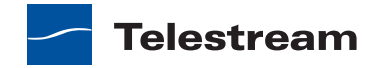

| Menu    | <b>Selection</b>                   | <b>Description</b>                                                                                                    |  |
|---------|------------------------------------|----------------------------------------------------------------------------------------------------|--|
| Options | <b>Restore Tips &amp; Warnings</b> | Select to restore the display of Workflow<br>Portal tips and warnings after the feature<br>has been disabled.                                                                                                    |  |
|         | Hide Tips & Warnings               | Select to hid Workflow Portal tips and<br>warnings.                                                                                                    |  |
|         | Use Clip Start Time                | Select this option to toggle this feature.<br>When a check appears to the left of this<br>option, the preview window uses the start<br>time defined in the proxy media. When no<br>check appears, the clip start time begins at<br>zero. |  |
| Help    | Contents                           | Select to display a Windows help version of<br>this user quide.                                                                                                    |  |
|         | Index                              | Select to display the index feature of the<br>Windows help version of this user guide.                                                                                                    |  |
|         | Search                             | Select to display the search feature of the<br>Windows help version of this user guide.                                                                                                    |  |
|         | Online Help                        | Select to display the Vantage product<br>guides available on the Telestream, Inc.<br>Web site.                                                                                                    |  |
|         | About                              | Select to display Workflow Portal product<br>version information.                                                                                                    |  |

**Table 5.** Workflow Portal Windows Client Menus (Continued)

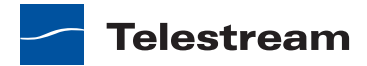

## <span id="page-192-0"></span>**Using Workflow Web Client Controls**

[Figure 132](#page-192-1) shows the Workflow Portal Web client controls.

### Configuration ListCatalog List **Heater Binder List** VANTAGE WORKFLOW PORTAL Browsing: Default Catalog 2 Refresh 2 Remove Binder Show Filters 1 Help 012 11:01:54 AM 10/2 2012 11:01:54 AM 10/22/2012 2:01:31 P... 10/29/2012 2:01:31 P.. **The Co**  $\overline{\phantom{a}}$  $\overline{K}$   $\overline{C}$   $\overline{1}$   $\overline{2}$   $\overline{2}$  Page size:  $\overline{150}$ Feature Tabs ٠ C Submit (7) Help  $41^{+1.1}_{-0.1}$  $\bullet \quad \bullet \quad \bullet \quad \bullet \quad \bullet \quad \bullet$ Media Viewer Nickname List

#### <span id="page-192-1"></span>**Figure 132.** Workflow Portal Web Page and Controls

**Note:** The Workflow Portal Web client does not automatically update the assets list as new assets arrive in catalogs. Depending upon your task, you may need to periodically use the refresh button to view new assets as they arrive.

The following topics describe how to use the components shown in [Figure 131:](#page-189-1)

- **•** Catalog list—see [Opening a Binder in the Web Client](#page-195-0)
- **•** Binder list—see [Opening a Binder in the Web Client](#page-195-0)
- **•** Title bar options—see [Web Client Menus](#page-193-0)
- **•** Help menu—see [Web Client Menus](#page-193-0)
- **•** Forward to Workflows tab—see [Submitting Media to Workflows](#page-202-0)
- **•** Media viewer—see [Reviewing Proxy Media Files](#page-196-0)
- **•** Nicknames list—see [Reviewing Proxy Media Files](#page-196-0)

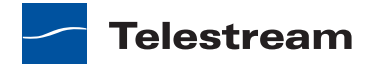

## <span id="page-193-0"></span>**Web Client Menus**

Table 5 describes the menu selections and title bar options in the Workflow Portal Windows client.

| <b>Menu</b>          | <b>Selection</b>          | <b>Description</b>                                                               |  |
|----------------------|---------------------------|----------------------------------------------------------------------------------|--|
| Title bar<br>options | Change Password           | See Changing Passwords in Windows Client<br>Programs.                            |  |
|                      | Logout                    | Log out the current Vantage user.                                                |  |
|                      | Change Domain             | See Logging into or Changing Vantage<br>Domains in Windows Client Programs.      |  |
| Catalogs<br>menu     | Refresh Catalog Listings  | Click to refresh the display of catalogs.                                        |  |
| Help<br>menu         | About                     | Select to display Workflow Portal product<br>version information.                |  |
|                      | <b>Help Documentation</b> | Click this entry to toggle the display of the<br>submenu.                        |  |
|                      | User Guide                | Click to display the PDF version of this<br>quide in a separate browser window.  |  |
|                      | Web Help                  | Click to display the HTML version of this<br>quide in a separate browser window. |  |

**Table 6.** Workflow Portal Windows Client Menus

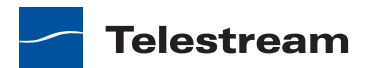

## **Managing Jobs with Workflow Portal**

When managing jobs with Workflow Portal, your first step is to determine if you are opening a binder or a file.

If you are opening a binder, the typical order of tasks is as follows:

- **1.** Open the binder you want to manage.
- **2.** Preview the media and metadata referenced by the binder.
- **3.** Create an EDL (if the selected configuration supports this).

If you are opening a file, or if you have completed the above steps for a binder, the final step is to submit the media to a workflow. When you submit, configuration options can allow you to configure one or more of the following:

- **•** Target workflow list
- **•** Metadata labels
- **•** Variables

The following topics describe the typical Workflow Portal management tasks:

- [Opening Binders In Workflow Portal](#page-194-1)
- [Reviewing Binder Assets](#page-196-1)
- [Creating an EDL](#page-199-0)
- [Submitting Media to Workflows](#page-202-0)

## <span id="page-194-1"></span>**Opening Binders In Workflow Portal**

You can open binders using the Copy Binder, Forward Binder, and Create EDL configurations. The following topics describe how to open a binder in the two Workflow Portal programs:

- [Opening a Binder in the Windows Client](#page-194-0)
- [Opening a Binder in the Web Client](#page-195-0)

### <span id="page-194-0"></span>**Opening a Binder in the Windows Client**

To open a binder in the Workflow Portal Windows client, do the following:

- **1.** Start Workflow Portal and select a Workflow Portal configuration that supports opening binders as described in [Starting a Workflow Portal Session](#page-188-2).
- **2.** In the Catalogs Panel (see [Figure 133\)](#page-195-1), select the catalog or catalog folder that contains the binder you want to open.

For information on which catalog contains the workflow you want, see your workflow designer. The workflow Register action defines which catalog contains the binder.

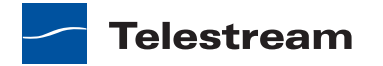

**Note:** Vantage administrators control which catalogs you can browse. You can only select binders in catalogs you are permitted to browse.

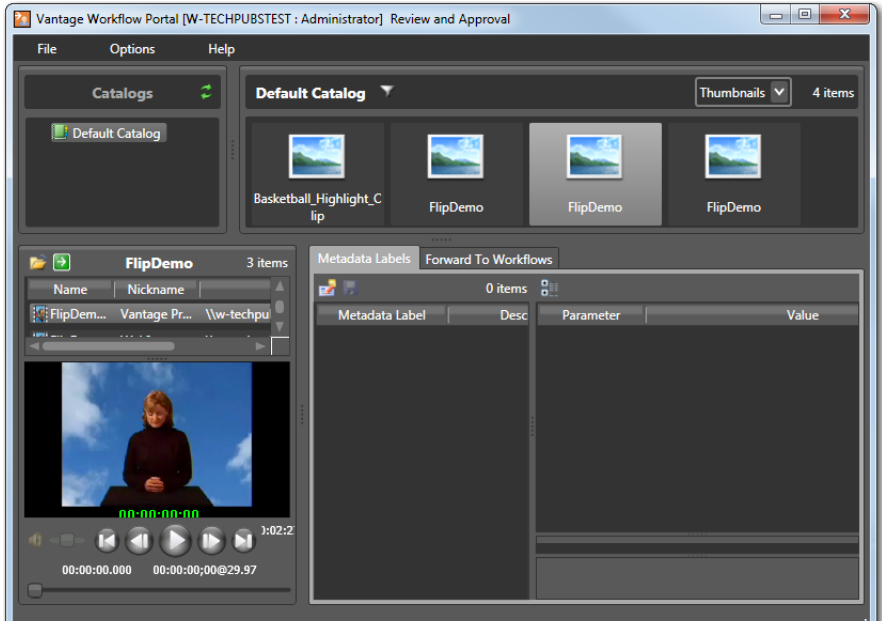

<span id="page-195-1"></span>**Figure 133.** Workflow Portal Window, Showing the Catalogs Panel

**3.** In the panel to the right of the Catalogs panel, select the binder that you want to view.

This panel displays the name of the catalog you selected. The panels below the Catalogs panel display information related to the binder you selected. For more information, see [Reviewing Binder Assets](#page-196-1).

### <span id="page-195-0"></span>**Opening a Binder in the Web Client**

To open a binder in the Workflow Portal Web client, do the following:

- **1.** Start the Workflow Portal Web client and select a Workflow Portal configuration that supports opening binders as described in [Starting a Workflow Portal Session](#page-188-2).
- **2.** In the Catalogs list (see [Figure 134\)](#page-196-2), select the catalog or catalog folder that contains the binder you want to open.

For information on which catalog contains the workflow you want, see your workflow designer. The workflow Register action defines which catalog contains the binder.

**Note:** Vantage administrators control which catalogs you can browse. You can only select binders in catalogs you are permitted to browse.

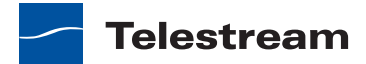

| User: administrator   Change Password   Logout<br><b>VANTAGE WORKFLOW PORTAL</b><br>Vantage Domain: W-TECHPUBSTEST   Change Domain                                                                                                    |                                                                                                    |                                                  |                                 |  |
|----------------------------------------------------------------------------------------------------|----------------------------------------------------------------------------------------------------|--------------------------------------------------|---------------------------------|--|
| Catalogs<br>$\sim$                                                                                                    | <sup>2</sup> Help<br><b>Browsing: Default Catalog C</b> Refresh <b>C</b> Remove Binder Show Filters |                                                  |                                 |  |
| Refresh Catalog Listings<br>Default Catalog                                                                                                    | <b>Binder Name</b>                                                                                  | Created<br><b>Expires</b>                        |                                 |  |
|                                                                                                    | Basketball_Highlight_Clip                                                                           | 10/27/2012 11:01:54 AM<br>10/20/2012 11:01:54 AM | $\overline{\mathbf{v}}$<br>> 0  |  |
| <b>Portals</b><br>$\ddotmark$                                                                                                    | FlipDemo                                                                                            | 10/20/2012 11:46:05 AM<br>10/27/2012 11:46:05 AM | $\overline{\mathbf{v}}$         |  |
| Help<br>$\sim$                                                                                                    | <b>FlipDemo</b>                                                                                     | 10/22/2012 2:01:31 P 10/29/2012 2:01:31 P        | $\overline{\phantom{a}}$<br>> 0 |  |
| About                                                                                                    | K < 1<br>∣ प्र                                                                                      | Page size: $150 \times$                          | 4 items in 1 pages              |  |
| <b>Help Documentation</b><br>$\hat{\phantom{a}}$                                                                                                    |                                                                                                    |                                                  |                                 |  |
| Name<br>Nickname                                                                                                    | File(s)                                                                                             | Forward to Workflow                              |                                 |  |
| FlipDemo<br>Original                                                                                                    | //w-techpubstest/source files/flipde                                                                | Submit (?) Help                                  |                                 |  |
| FlipDemo.mov<br>WebI                                                                                                    | http://10.0.7.52/Instructor Store/e62                                                               |                                                  |                                 |  |
| Highlights Production (Required)<br>http://10.0.7.52/Inchurcher Storal<br><b>ElinDomo move</b><br><b><i><u>Uantano Drovu</u></i></b><br>This is a sample clip made by Telestream. Th<br>00:00:08:09 @ 30 / 00:00:48:01 @ 30<br>$\bigoplus_{k=2}^{\infty}$<br><b>THEFINE</b> |                                                                                                    |                                                  |                                 |  |

<span id="page-196-2"></span>**Figure 134.** Workflow Portal Web Page, Showing the Catalogs List

**3.** In the binders list, select the binder that you want to view.

This panel displays the name of the catalog you selected. The panels below the binder list display information related to the binder you selected. For more informa-tion, see [Reviewing Binder Assets](#page-196-1).

## <span id="page-196-1"></span>**Reviewing Binder Assets**

When you open workflow media with the Copy Binder, Forward Binder, or Create EDL configurations, the Workflow Portal window displays all the binder assets that you are permitted to see. The following topics describe how to review those binder assets:

- [Reviewing Proxy Media Files](#page-196-0)
- [Reviewing Nonproxy Media](#page-199-2)
- [Reviewing Metadata Labels](#page-199-1)

#### <span id="page-196-0"></span>**Reviewing Proxy Media Files**

A proxy media file is a file that has been prepared by Vantage to be previewed with the Workflow Portal media viewer. Workflow designers can create a proxy file within a workflow by using a Flip action to create a QuickTime H.264 MOV file. If the workflow designer uses the Vantage Proxy nickname for the proxy file, the file automatically appears in the Workflow Portal media viewer when you open the binder.

The following topics describe how to review proxy media in the two versions of Workflow Portal:

[Reviewing Proxy Media with the Windows Client](#page-197-0)

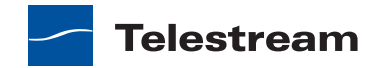

#### [Reviewing Proxy Media with the Web Client](#page-198-0)

#### <span id="page-197-0"></span>**Reviewing Proxy Media with the Windows Client**

When you preview proxy files in the Workflow Portal Windows client, you are utilizing the QuickTime Player to preview QuickTime H.264 MOV files. If you do not have a QuickTime Player installed, you will have to download and install the player before you can review proxy files.

Select a binder list to specify the binder for which you want to view media. When media appears in the Workflow Portal preview window, you can use the window, keyboard, and mouse controls listed in [Table 7](#page-197-1) to control playback. You can also select media in the nicknames list.

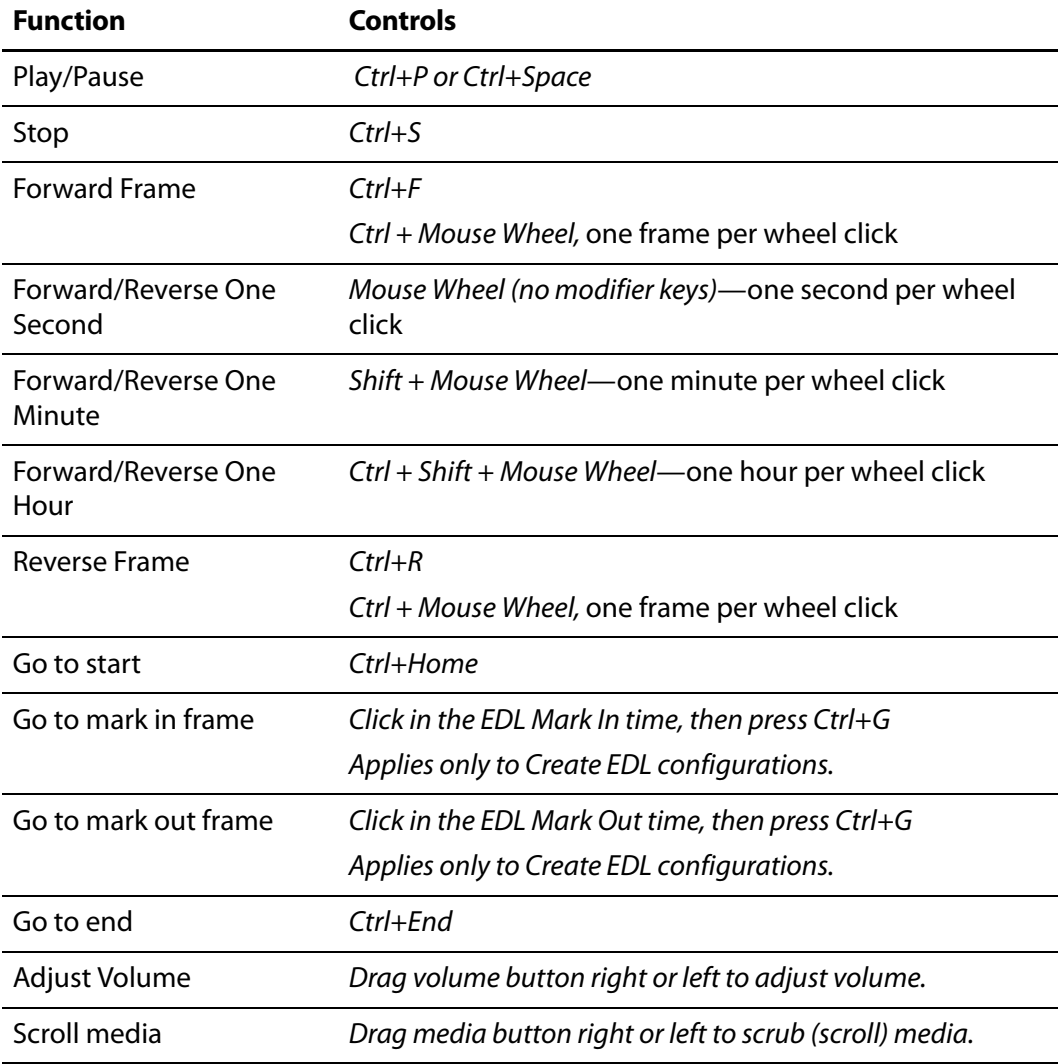

<span id="page-197-1"></span>**Table 7.** Playback Controls for Windows Client Media Viewer

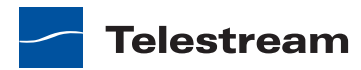

#### <span id="page-198-0"></span>**Reviewing Proxy Media with the Web Client**

When you preview proxy files in the Workflow Portal Web client, you are utilizing the Microsoft Silverlight Player to preview QuickTime H.264 MOV files. If you do not have a Microsoft Silverlight Player installed, you will have to download and install the player before you can review proxy files.

Select a binder in the binder list. When media appears in the Workflow Portal media player, you can use the Web page and keyboard controls listed in [Table 8](#page-198-1) to control playback. You can also select media in the nicknames list.

**Note:** The Silverlight player, which is utilized in the Workflow Portal Web client, has a known issue related to playback behavior when attempting to jog/shuttle/seek to the end of a media file.

The issue manifests itself as the inability to scrub or mark at the very end of the proxy file being manipulated. The effects can be mitigated by scrubbing to a point just before the end (not less than 1% or 1 second from the end) and then playing the video for the remainder of the sequence. Play-to-the-end functionality works correctly. For reference, see the Web page: [https://connect.microsoft.com/VisualStudio/](https://connect.microsoft.com/VisualStudio/feedback/details/714100/mediaelement-stops-playing-before-end) [feedback/details/714100/mediaelement-stops-playing-before-end.](https://connect.microsoft.com/VisualStudio/feedback/details/714100/mediaelement-stops-playing-before-end)

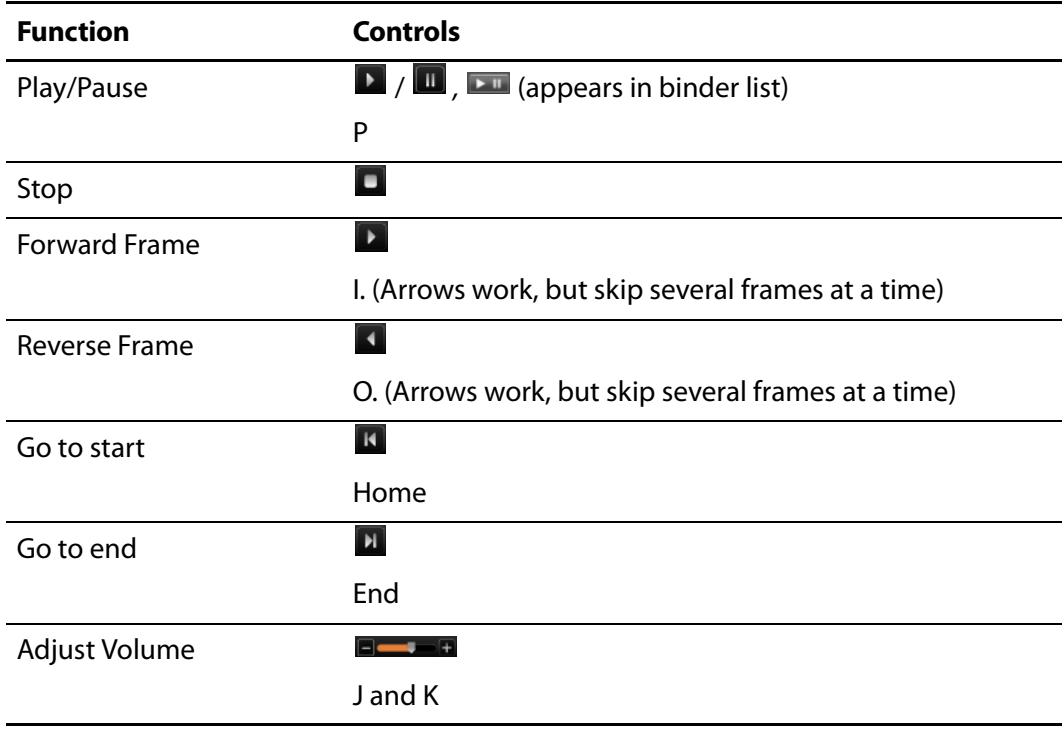

<span id="page-198-1"></span>**Table 8.** Playback Controls for Web Client Media Viewer

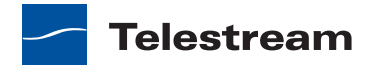

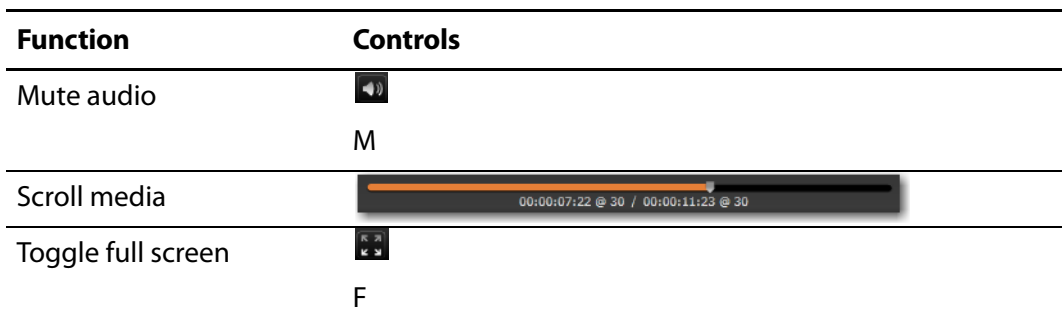

**Table 8.** Playback Controls for Web Client Media Viewer (Continued)

### <span id="page-199-2"></span>**Reviewing Nonproxy Media**

**Note:** This feature is not supported in the Web client.

If the selected Workflow Portal configuration permits it, Workflow Portal displays the nonproxy media assets for the selected binder in the nickname list above the media viewer in the Workflow Portal window. If you are using the Workflow Portal Windows client and you have a program on your computer that can open a media asset, you can open it as follows:

- **1.** Right-click on the media asset in the list.
- **2.** Select Open Containing Folder.
- **3.** In the dialog that appears, double-click the media file you want to open.

### <span id="page-199-1"></span>**Reviewing Metadata Labels**

When the selected configuration permits it, you can view the metadata labels produced in the previous workflow in the Workflow Portal window. To view the labels that you are allowed to see, click the Metadata Labels tab. The metadata labels that display represent the values from the previous workflow and cannot be edited.

**Note:** When the selected configuration permits it, the Workflow Portal Windows client displays two Metadata Labels tabs. The first Metadata Labels tab appears when you open a binder and displays until you submit the binder to another workflow. After you submit the binder, a second Metadata Labels tab appears that enables you to edit the metadata labels that will be submitted to the next workflow.

## <span id="page-199-0"></span>**Creating an EDL**

**Note:** Only the Create EDL configuration supports the creation of EDLs. EDLs are not supported in the Workflow Portal Web client.

When you are using a Create EDL configuration, the Create EDL tab displays as shown in [Figure 135](#page-200-0).

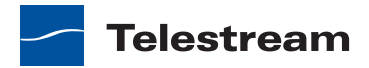

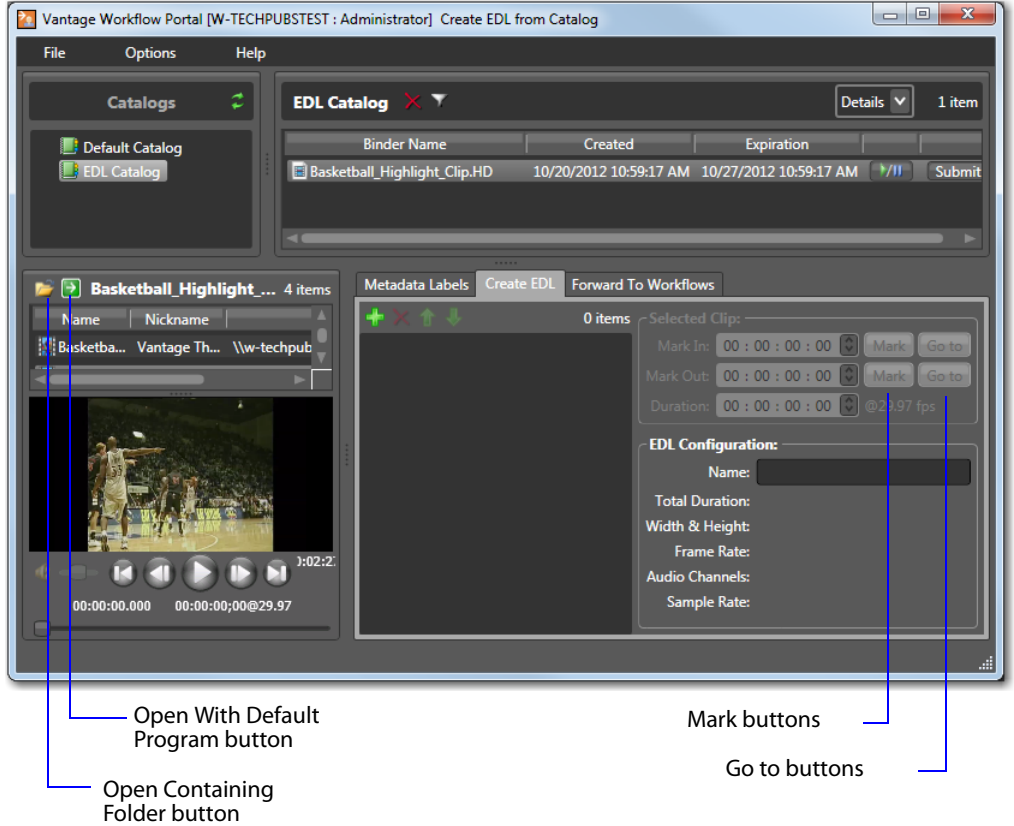

<span id="page-200-0"></span>**Figure 135.** Workflow Portal Window, Showing the Create EDL Tab

To create an EDL, do the following:

- **1.** Add clips to the EDL list.
- **2.** Set the start and end times for each clip in the list.
- **3.** Submit the EDL as described in [Submitting Media to Workflows](#page-202-0).

**Note:** The Microsoft User Account Control feature denies access to the default Vantage store for submitted stitched assets (EDLs). If you receive an error message that access to the Vantage store is denied, contact your Vantage administrator. Additional information on this issue is provided in the Vantage Domain Management Guide.

The following topics describe how to manage the EDL:

- [Adding Clips to an EDL](#page-201-0)
- **[Evaluating Clip Content](#page-201-1)**
- [Editing the Clip Start and End Times](#page-201-2)
- [Deleting Clips from the EDL](#page-202-1)
- [Reordering Clips in the EDL](#page-202-2)

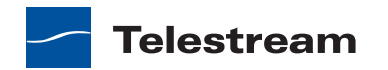

## <span id="page-201-0"></span>**Adding Clips to an EDL**

You can add multiple clips to an EDL, and you can add the same clip multiple times. When submitted, the clip files are clipped to the EDL settings and merged together into a single output file by the target Vantage workflow.

**Note:** If you do not want to combine clips in one file, you can clip the same file multiple times. For example, if you are extracting multiple highlights from a single media file, you can mark a highlight, select Submit, and then mark a new highlight without affecting the first one.

To add a clip to an EDL, select the clip in the Binder list or the Nickname list and click the Add button  $\blacksquare$  below the Create EDL tab.

**Note:** An EDL must be comprised of media file clips that have the same frame size and frame rate.

When you add the first clip to the EDL, the frame size and rate of the EDL are set to the metrics of that clip. Once the frame size and rate are set for an EDL, Workflow Portal does not allow you to add an incompatible clip. If you select a clip that is incompatible, the Add button is disabled to indicate that the clip cannot be added.

## <span id="page-201-1"></span>**Evaluating Clip Content**

After you select the first clip for an EDL, Workflow Portal displays the clip information in the EDL Configuration portion of the window. The EDL configuration information includes the frame size and the frame rate, as well as other information about the selected clip. The frame rate also appears in the Selected Clip portion of the window.

When multiple clips are present in the EDL, click on any clip to display the clip information in the EDL Configuration area.

### <span id="page-201-2"></span>**Editing the Clip Start and End Times**

The default clip start and end times are the start and end times defined in the source media file. To display an entire clip, no change is necessary. To display a portion of a clip, edit the start and end times to define the clip you want in your EDL.

To change the clip start time do any of the following:

- **•** Use the media viewer to select the start time and frame, then click the Mark button for the Mark In time.
- **•** Click in the Mark In time setting and press CTRL-M.
- **•** Type time or frame values in the Mark In time setting. The displayed format is: HH:MM:SS;FF, where HH indicates hours, MM indicates minutes, SS indicates seconds, and FF indicates frames.
- **•** In the Mark In time setting, click one of the numbers and use the up and down controls to change the value.

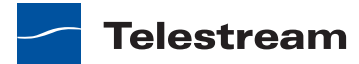

To change the clip end time do any of the following:

- **•** Use the media viewer to select the end time and frame, then click the Mark button for the Mark Out time.
- **•** Click in the Mark Out time setting and press CTRL-M.
- **•** Type time or frame values in the Mark Out time setting. The displayed format is: HH:MM:SS;FF, where HH indicates hours, MM indicates minutes, SS indicates seconds, and FF indicates frames.
- **•** In the Mark Out time setting, click one of the numbers and use the up and down controls to change the value.
- **•** Adjust the duration timecode, which adjusts the mark out point relative to the mark in point. This field indicates the duration of the media between the mark in/out points of the currently selected clip.

If you specify a mark in, mark out, or duration timecode that makes one or more of the timecodes invalid, the affected timecodes display a red background. For example if you select a Mark In timecode that starts after the Mark Out timecode, the Mark In and Duration timecodes display red. Also, if the duration timecode moves the mark out timecode beyond the end of the clip timeline, both the Duration and Mark Out fields display red to indicate the error.

### <span id="page-202-1"></span>**Deleting Clips from the EDL**

To delete a clip in an EDL, click on the clip and click the Delete button  $\mathbf{x}$ .

### <span id="page-202-2"></span>**Reordering Clips in the EDL**

To change the order of a clip in an EDL list, click on the clip and click the up and down **buttons to change the clip position.** 

## <span id="page-202-0"></span>**Submitting Media to Workflows**

- [Initiating Binder Submission with the Windows Client](#page-202-3)
- [Initiating Binder Submission with the Web Client](#page-204-1)
- $\blacksquare$  [Initiating Windows File Submission with the Windows Client](#page-204-0)
- [Configuring Metadata Labels](#page-207-0)
- [Configuring Variables](#page-209-0)

#### <span id="page-202-3"></span>**Initiating Binder Submission with the Windows Client**

When you initiate the submission of a binder, the Workflow Portal view and mode change from displaying media information to submitting information. In the submit mode, the selected configuration might allow you to select the media files to submit, create an EDL, configure metadata labels, configure variables, and select target workflows. Some of these options are limited to a particular configuration, and some of

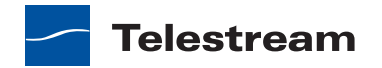

them can be disabled. The options that apply to your environment are defined by the Vantage domain administrator and the workflow designer.

The Workflow Portal configuration you have selected can be configured to support submission to one workflow or to multiple workflows. The selected configuration can also be configured to specify one or more required workflows, or you might be allowed to select one or more workflows from a list of workflows.

If the selected configuration allows you to view the workflows to which you can submit, Workflow Portal displays a Forward to Workflows tab. If the configuration does not support operator viewing of the workflow list, there is a Submit button at the bottom of the Workflow Portal window.

The Copy Binder and Forward Binder configurations allow you to select or exclude each of the media files referenced in the binder. You can also submit each media file with the nickname from the previous workflow, or you can select a replacement nickname.

To initiate submit mode, do the following:

- **1.** If the Workflow Portal window displays a Forward to Workflows tab, do the following:
	- **–** Select the Forward to Workflows tab.
	- **–** Check or clear each workflow checkbox to specify which target workflows should process the job.
	- **–** Click Submit to enter submit mode.
- **2.** If Workflow Portal does not display a Forward to Workflows tab, do one of the following to initiate submit mode:
	- **–** Click the Submit button at the bottom of the window.
	- **–** If the binder list is in Details mode, click the Submit button to the right of the binder name in the binder list. (This button is not displayed in Thumbnails mode.)
- **3.** If the Media Files tab is present, select the media files to submit as follows:
	- **a.** Select the Media Files tab.
	- **b.** Check or clear the checkbox to the left of each media file name.

A check mark causes the media to be submitted.

- **c.** In the Change nicknames during submit list, check the box to the left of any media file you want to rename.
- **d.** For each media file that you rename, select a new nickname in the dropdown list to the right of the media name.
- **4.** If other configuration settings are available, Workflow Portal displays a dialog in which you can configure those options. For more information, refer to *Configuring* [Metadata Labels](#page-207-0) and [Configuring Variables](#page-209-0).
- **5.** When you are done preparing for submission, click Submit.

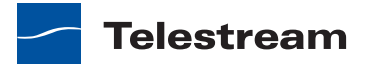

## <span id="page-204-1"></span>**Initiating Binder Submission with the Web Client**

When you initiate the submission of a binder, the Workflow Portal view and mode changes from displaying media information to submitting information. In the submit mode, the selected configuration might allow you to configure metadata labels, configure variables, and select target workflows. Some of these options are limited to a particular configuration, and some of them can be disabled. The options that apply to your environment are defined by the Vantage domain administrator and the workflow designer.

The Workflow Portal configuration you have selected can be configured to support submission to one workflow or to multiple workflows. The selected configuration can also be configured to specify one or more required workflows, or you might be allowed to select one or more workflows from a list of workflows.

If the selected configuration allows you to view the workflows to which you can submit, Workflow Portal displays a Forward to Workflow tab. If the configuration does not support operator viewing of the workflow list, Workflow Portal displays a Submit button.

To initiate submit mode, do the following:

- **1.** If the Workflow Portal window displays a Forward to Workflows tab, do the following:
	- **a.** Select the Forward to Workflow tab.
	- **b.** Check or clear each workflow checkbox to specify which target workflows should process the job.
	- **c.** Click Submit to enter submit mode.
- **2.** If Workflow Portal does not display a Forward to Workflows tab, do one of the following to initiate submit mode:
	- **–** Click the Submit button.
	- **–** Click the submit button  $\bullet$  to the right of the binder name in the binder list.

If no other configuration options are available, the binder is submitted to the selected workflows.

- **3.** If other configuration settings are available, Workflow Portal displays a dialog in which you can configure those options. For more information, refer to *Configuring* [Metadata Labels](#page-207-0) and [Configuring Variables](#page-209-0).
- **4.** When you are done preparing for submission, click Submit.

### <span id="page-204-0"></span>**Initiating Windows File Submission with the Windows Client**

**Note:** This feature is not available in the Workflow Portal Web client.

When you initiate the submission of one or more media files, Workflow Portal either immediately submits the files or it enters submit mode. In submit mode, the Browse Network configuration might allow you to configure metadata labels or variables. The

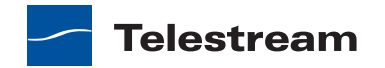

options that apply to your environment are defined by the Vantage domain administrator and the workflow designer.

The Workflow Portal configuration you have selected can be configured to support submission to one workflow or to multiple workflows. The selected configuration can also be configured to specify one or more required workflows, or you might be allowed to select one or more workflows from a list of workflows.

If the selected configuration allows you to select the workflows to which you can submit, Workflow Portal enables checkboxes in the Submit to workflows list. If the configuration does not support operator selection of workflows, the checkboxes are disabled in the Submit to workflows list.

To initiate submit mode, do the following:

**1.** Start Workflow Portal and select a Workflow Portal configuration that supports Browse Windows mode as described in [Starting a Workflow Portal Session](#page-188-2).

Workflow Portal displays the Workflow Portal window shown in Figure 136.

**Figure 136.** Workflow Portal Window for Windows File Submission

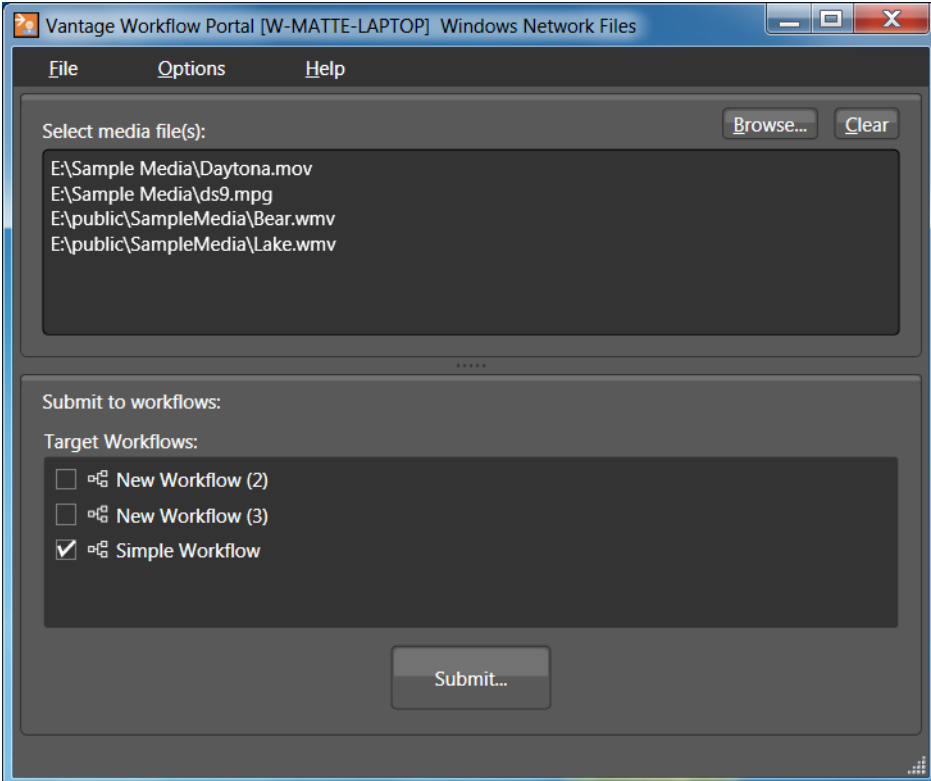

**2.** Click the Browse button.

Workflow Portal displays the Select media file(s) to submit dialog shown in Figure 137.

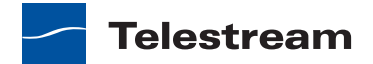

| Select media file(s) to submit<br>$\vert x \vert$                                                                   |                                                     |                    |                   |           |                  |
|----------------------------------------------------------------------------------------------------|-----------------------------------------------------|--------------------|-------------------|-----------|------------------|
| ▼ Computer ▼ Local Disk (C:) ▼ VantageTourOneIn                                                                     | $ \mathbf{o} $<br>Search VantageTourOneIn<br>K<br>▼ |                    |                   |           |                  |
| New folder<br>Organize $\blacktriangledown$                                                                         |                                                     |                    |                   | HEE       | $\mathbf \Omega$ |
| <b>X</b> Favorites                                                                                                  | Name                                                | Date modified      | Type $\triangleq$ | Size      |                  |
| Desktop                                                                                                    | HUFFTHIS!seahorse.mp3                               | 5/1/2009 2:13 PM   | MP3 Format Sound  | 4,631 KB  |                  |
| Downloads                                                                                                    | Azriel's Dance.MOV                                  | 7/9/2009 3:25 AM   | OuickTime Movie   | 90.747 KB |                  |
| 语<br>Recent Places                                                                                                  | gytaiko_shishimai.MOV                               | 1/26/2010 2:56 PM  | QuickTime Movie   | 991,513KB |                  |
| Libraries<br>Documents                                                                                              | TDS-Rove-Bill-O-Hannity-090308.mov                  | 9/5/2008 12:05 PM  | OuickTime Movie   | 10,383 KB |                  |
|                                                                                                    | Grd_Foot.avi                                        | 5/10/2010 10:25 AM | Video Clip        | 4,663 KB  |                  |
| Music                                                                                                    | Have_a_Great_Day.wmv                                | 3/17/2009 9:18 PM  | Windows Media Aud | 2,607 KB  |                  |
| Pictures                                                                                                    | Mever_Raise_A_Parrot_With_A_Baby1.wmv               | 3/9/2009 9:27 AM   | Windows Media Aud | 1,648 KB  |                  |
| Videos                                                                                                    | Postmoderne_mpegfile-with-ac3.wmv                   | 12/16/2008 3:57 PM | Windows Media Aud | 10,110 KB |                  |
| Computer                                                                                                    | Postmoderne2_mpegfile-with-ac3.wmv                  | 12/16/2008 4:26 PM | Windows Media Aud | 24,048 KB |                  |
| $\overline{v}$ Local Disk (C:)                                                                                      | ■ PsychoCats.wmv                                    | 3/30/2009 12:52 PM | Windows Media Aud | 2.381 KB  |                  |
| the and meals front.                                                                                                |                                                     |                    |                   |           |                  |
| Media Files (*.mpg;*.mpeg;*.m  *<br>File name: "Have_a_Great_Day.wmv" "Postmoderne_mpeqfile-with-ac3.wmv" "Postn' \ |                                                     |                    |                   |           |                  |
|                                                                                                    |                                                     |                    | Open              | Cancel    | n.               |

**Figure 137.** Select Media Files to Submit Dialog

- **3.** Use the Select media file(s) to submit dialog to select files from Windows directories. To select multiple files in a given directory, Shift-click and Control-click as needed to select files.
- **4.** Click Open.

Each file that you open appears in the Select media file(s) list as shown in Figure 136.

You can repeat the selection process to select files from multiple directories. The Browse button is additive—that is, each time you repeat the process of navigating to a location and choosing a file or files to submit, they are added to the Files list.

If the file list is not correct, you can edit the list manually. For example, you can select a given file path and delete it. Or, you can edit a path or filename, copy and paste file paths, or add new ones. To delete the list entirely, click Clear.

**5.** If any checkboxes are enabled in the Target Workflows list, check the checkbox for any target workflow to which you want to submit.

If a checkbox is checked and not editable, this workflow is required by this configuration.

**6.** Click Submit.

If the selected configuration does not provide any additional configuration options, Workflow Portal submits the selected media files to each of the selected Target Workflows.

- **7.** If the selected configuration supports either the metadata labels or the variables option, Workflow Portal displays the Submit Jobs dialog with tabs for the enabled options. For information on configuring these options, refer to *Configuring* [Metadata Labels](#page-207-0) and [Configuring Variables](#page-209-0).
- **8.** If you are done preparing for submission, click Submit.

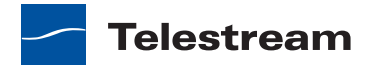

## <span id="page-207-0"></span>**Configuring Metadata Labels**

If you are submitting media from a previous workflow, any metadata labels in that previous workflow are included when you submit. If the selected configuration supports metadata label entry and editing, you can configure metadata labels before you submit. All metadata labels are applied to all media files that are being submitted.

The following topics describe how to configure metadata labels:

- [Configuring Metadata Labels with the Windows Client](#page-207-1)
- [Configuring Metadata Labels with the Web Client](#page-208-0)

#### <span id="page-207-1"></span>**Configuring Metadata Labels with the Windows Client**

If the selected configuration supports metadata label entry, you can configure metadata labels as follows:

- **1.** Initiate submit mode as described in the appropriate one of the following topics:
	- **–** [Initiating Binder Submission with the Windows Client](#page-202-3)
	- **–** [Initiating Windows File Submission with the Windows Client](#page-204-0)
- **2.** Select the Metadata Labels tab.

**Figure 138.** Submit Jobs Window, Browse Network Configuration

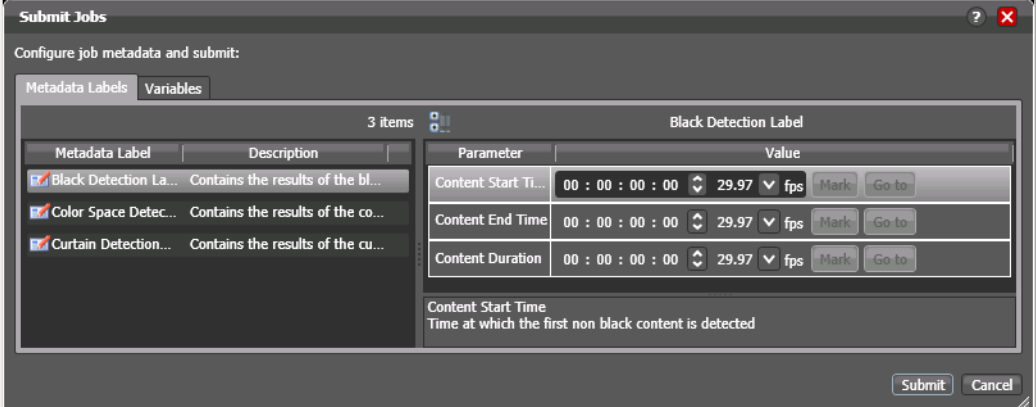

- **3.** If the Metadata Label you want to configure appears in the Metadata Label list, select that label.
- **4.** In the Parameter list to the right of the Metadata Label list, configure the metadata label parameters.
- **5.** If the metadata label you want to configure does not appear in the Metadata Label list, click the new label button, select a label to add, and click OK.

**Note:** This option is not available when submitting files in a Browse Network configuration.

**6.** Repeat metadata label selection and parameter configuration until all required metadata labels are configured.

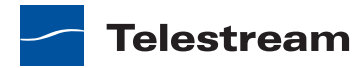

- **7.** If you need to configure variables, see [Configuring Variables](#page-209-0).
- **8.** When you are done preparing for submission, click Submit.

#### <span id="page-208-0"></span>**Configuring Metadata Labels with the Web Client**

If the selected configuration supports metadata label entry, you can configure metadata labels as follows:

**1.** Initiate submit mode as described in [Initiating Binder Submission with the Web Client](#page-204-1).

**Figure 139.** Workflow Portal Window, Metadata Labels in Web Client

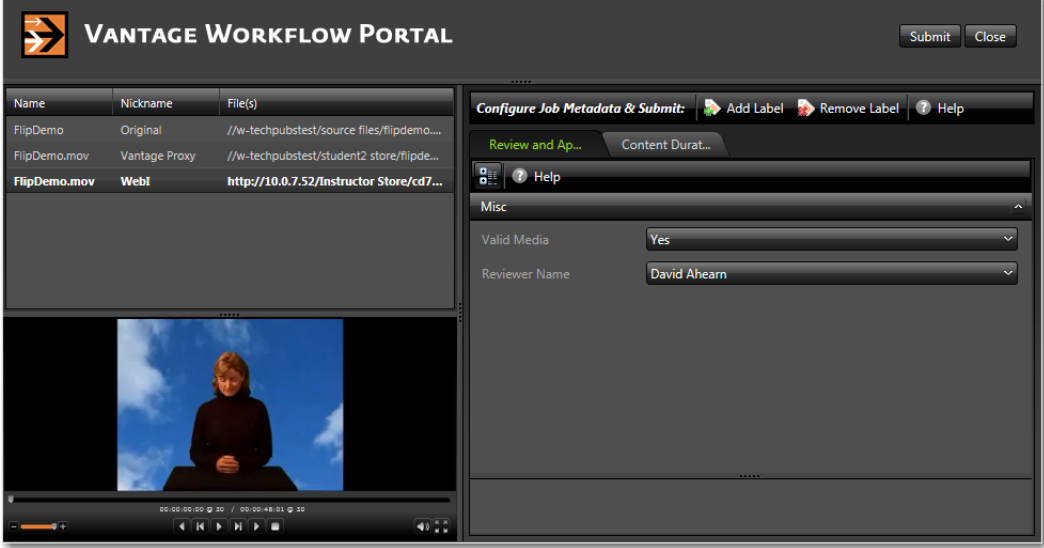

- **2.** To add a metadata label to configure, do the following:
	- **a.** Click Add Label.
	- **b.** Select a label to add from the Add Metadata Labels dialog.
	- **c.** Click Add.
- **3.** To configure metadata label parameters, locate the tab for the label, select the tab, and configure the label parameters.
- **4.** To remove a metadata label configuration, locate the tab for the label, select the tab, and click Remove Label.
- **5.** Repeat metadata label selection and parameter configuration until all required metadata labels are configured.
- **6.** If you need to configure variables, see [Configuring Variables](#page-209-0).
- **7.** When you are done preparing for submission, click Submit.

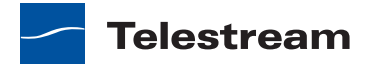

## <span id="page-209-0"></span>**Configuring Variables**

Variables are not forwarded from one workflow to another, but the selected configuration can allow you to add variable values for a target workflow before you submit. If the selected configuration supports variable entry, all variables that you define are applied to all media files that are being submitted.

If the selected configuration supports variable label entry, configure variables as follows:

**1.** Initiate submit mode as described in the appropriate one of the following topics:

- **–** [Initiating Binder Submission with the Windows Client](#page-202-3)
- **–** [Initiating Binder Submission with the Web Client](#page-204-1)
- **–** [Initiating Windows File Submission with the Windows Client](#page-204-0)
- **2.** Select the Variables tab.

#### **Figure 140.** Variables Tab, Browse Network Configuration, Windows Client

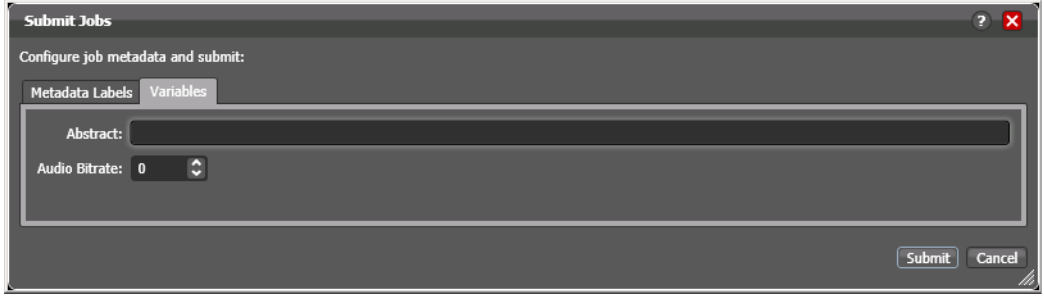

- **3.** Scroll through the list of variables and set each one as needed.
- **4.** If you need to configure metadata labels, see [Configuring Metadata Labels](#page-207-0).
- **5.** When you are done preparing for submission, click Submit.

For each media file in the list, a job is submitted.

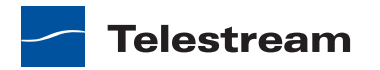

## <span id="page-210-0"></span>**Changing or Reloading a Configuration**

If the Vantage domain administrator updates a Workflow Portal configuration while you are using it, the program continues to use the configuration as it was when you selected it.

To change or reload a configuration in the Windows client, do the following:

- **1.** Select File > Change/Reload Application Configuration.
- **2.** When the Select Configuration dialog appears, select a configuration to use and click OK.

To change or reload a configuration in the Web client, do the following:

- **1.** Select Portals.
- **2.** Select the configuration to which you want to change.
- **3.** When the confirmation dialog appears, click OK.

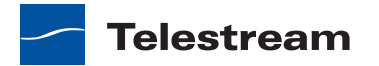

## **Deleting Binders from a Catalog**

If your Workflow Portal configuration permits it, you can delete binders from the catalog. You might want to delete a binder because it is no longer needed or because the job quality did not meet standards.

**Note:** Binder deletion can be controlled by workflow designers and the Vantage domain administrator. For example, workflow designers and Vantage administrators can set a job expiration time, which results in a scheduled deletion of the binder.

Binder removal removes all temporary job data and related media files in the Vantage store that was used for the job. Binder removal does not remove input or output media files that are stored outside the Vantage store.

To delete a binder, do the following:

- **1.** Open the catalog where the binder is located.
- **2.** Select the binder name from the binder detail list or the binder thumbnail from the thumbnails view (see [Figure 141](#page-211-0)).

<span id="page-211-0"></span>**Figure 141.** Binder Detail List, Windows Client

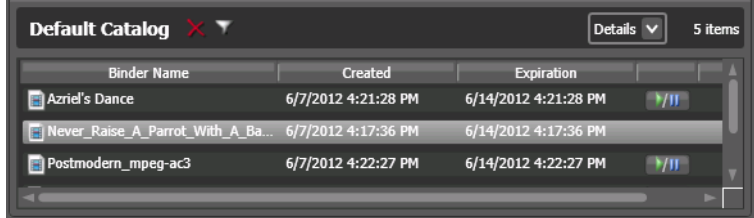

**3.** Click the Delete  $\boldsymbol{\times}$  button at the top of the list to permanently remove the binder from the catalog.

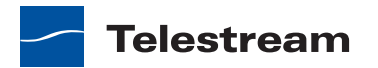

## **Troubleshooting Workflow Portal**

When opening Workflow Portal for the first time, depending on the design of your network and the location of your workstation and Vantage server, the Domain login dialog may not display the domain. If this is the case, you can log in by using the name or IP address of the server.

When you change domains or configurations, you may also encounter these problems:

**•** No Configurations Available...

Workflow Portal displays this error when you log onto a domain where no Workflow Portal configurations are defined or where you do not have access to any of the defined configurations.

Contact your Vantage domain administrator.

**•** No session licenses available for this application...

The domain you logged on to is not licensed for running Workflow Portal or all available licenses are in use. Workflow Portal will operate in unlicensed/demo mode and will not allow you to submit jobs or edit metadata labels until a Workflow Portal license becomes available.

Contact your Vantage domain administrator.

**Note:** An administrator can release a license in the Vantage Management Console.

**•** Problem communicating with database—could not find stored procedure Select-SessionsByExecution...

This error displays when Workflow Portal is attempting to display a list of configurations from the selected domain, but the version of the domain is not compatible with your client. Contact your Vantage domain administrator to upgrade your Workflow Portal software.

**•** The requested workflows are either not running or no longer exist...

This error displays when you submit an asset or media file to a workflow that has been deleted, or is not activated. Contact your Vantage domain administrator, who can activate the Vantage workflow or edit the configuration to correct the problem.

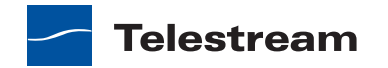

#### **Using Workflow Portal 214**

Troubleshooting Workflow Portal

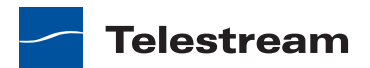

# <span id="page-214-0"></span>**Using the Job Status Views Web Application**

Job Status Views is a Web application that enables basic Vantage job management via a Web browser. You can use Job Status Views to access job information and manage jobs in your Vantage domain from anywhere on the LAN, or via the Internet when you establish an Internet connection.

**Note:** For information about Vantage Web application requirements, starting and stopping Web applications, and other basic topics, see [Vantage Program Management](#page-36-0).

This chapter presents the following topics:

- [About the Job Status Views Web Application](#page-215-0)
- **[Job Status Views Web Application Overview](#page-216-0)**
- **[Using Public and Private Views](#page-218-0)**
- [Displaying/Hiding the Title and View Panels](#page-220-0)
- [Displaying/Hiding the Title and View Panels](#page-220-0)
- [Paging Through Job Tables & Setting Page Size](#page-222-0)
- **[Filtering the Job Table](#page-223-0)**
- $\blacksquare$  [Highlighting Job States Row by Row](#page-227-0)
- [Managing Jobs](#page-228-0)
- [Troubleshooting](#page-229-0)

**Note:** You can also monitor an manage jobs using the Job Status Views Web app. See [Using the Job Status Views Web Application](#page-214-0).

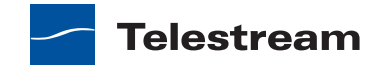

## <span id="page-215-0"></span>**About the Job Status Views Web Application**

You can use the Job Status Views Web app to do the following:

- **•** Display information about submitted jobs
- **•** Sort and filter job entries
- **•** Highlight and identify jobs in different states
- **•** Stop, restart, and delete jobs
- **•** Troubleshoot job processing issues.

The views that you see in Job Status Views are defined by Vantage administrators, who control which job information displays and which job control functions (such as the ability to delete a job) are allowed. Views may be public or private. Public views are available to everyone, and private views are for use by specified Vantage users.

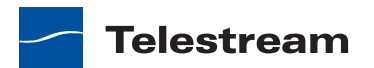
## **Job Status Views Web Application Overview**

<span id="page-216-1"></span>After logging in, the Job Status Views Web application displays the jobs table, as shown in [Figure 142](#page-216-0).

#### <span id="page-216-0"></span>**Figure 142.** Job Status Views Job List

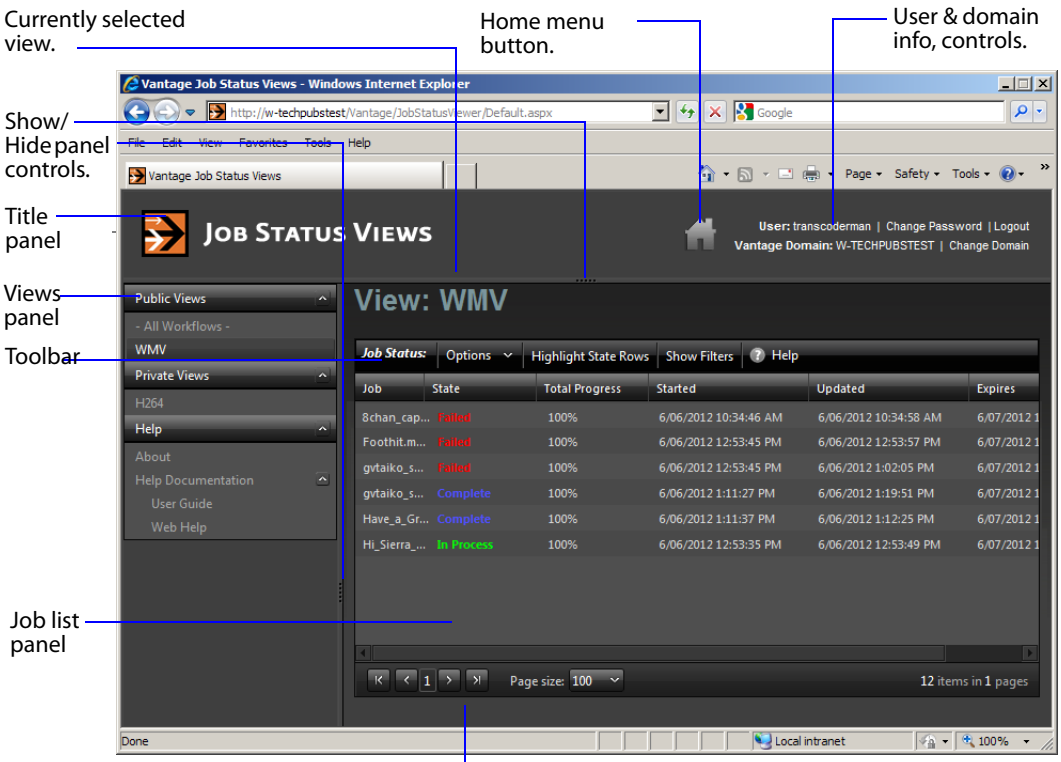

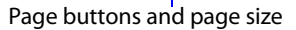

The Job Status Views display is presented in three panels:

- **•** Title panel—Displays the home button, Vantage domain and user name, and controls to manage the user password, change domains, and to log out of the domain.
- **•** View panel—Displays views, which define which jobs are listed in the job list. This panel also includes controls to display product version information and this user guide.
- **•** Job list panel—Displays the job list in table format, along with the program's toolbar, which contains command buttons and menus.

**Note:** If you do not log in with a Vantage username, private views display None Available.

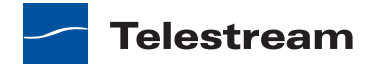

The following sections describe how to use the Web app:

- [Displaying/Hiding the Title and View Panels](#page-220-0)
- **[Using Public and Private Views](#page-218-0)**
- [Displaying/Hiding the Title and View Panels](#page-220-0)
- [Paging Through Job Tables & Setting Page Size](#page-222-0)
- **[Filtering the Job Table](#page-223-0)**
- **[Highlighting Job States Row by Row](#page-227-0)**

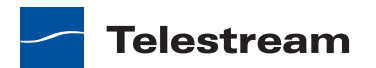

## <span id="page-218-0"></span>**Using Public and Private Views**

<span id="page-218-3"></span>All views are defined either as public or private, and are created and configured in the Management Console. Click on the view to select it, and display jobs for this workflow. Only private views that are enabled for your Vantage user name are listed.

The default view is the All Workflows public view, which displays jobs for all workflows. The information that All Workflows displays depends on how it is configured in the Management Console, and whether it is enabled or not. If no private views have been defined, or if you log in as Public, the Private Views list displays None Available.

The following topics provide more information on views:

- [About Public and Private Views](#page-218-1)
- [About View Definitions](#page-218-2)

## <span id="page-218-1"></span>**About Public and Private Views**

Public views are views that the Vantage administrator has made available to all Vantage users. Anyone who connects to the Vantage domain can display public views in the Job Status Views Web application.

Private views are views that are available only to those Vantage users for which the Vantage administrator has enabled access. The administrator might configure custom views for different departments, users by role, or customers, and limit access to those views to the appropriate users.

## <span id="page-218-2"></span>**About View Definitions**

All views that you create are based on a specific workflow. In addition to being public or private, views limit the information that is displayed and specify which job control features (if any) the user has to use. If no controls are enabled, the view is considered a read-only view. You cannot create or configure views directly in Job Status Views; views are created by the Vantage administrator, via the Vantage Management Console, and specified as public or private; enforced by which user logs in.

There are many options for views, and displaying all options usually provides too much information for most applications. For example, it might be more convenient to display fewer columns. This view might only display active jobs, and it might disable controls that allow jobs to be restarted, stopped, or deleted.

The following topics provide information on what can be customized (and thus, may or may not be present) in views

- [Displaying Items in Views](#page-219-0)
- [Controls in Views](#page-219-1)

**Note:** Administrators should refer to the Vantage Domain Management Guide for information on how to set up custom views.

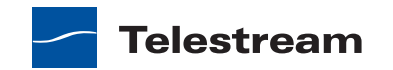

## <span id="page-219-0"></span>**Displaying Items in Views**

Two items of information are always displayed as columns in a view:

- **•** Job—The name of the workflow for each job.
- **•** State—The current state of the job, which can be:
	- **–** Complete
	- **–** Failed
	- **–** In Process
	- **–** Paused
	- **–** Stopped by User
	- **–** Waiting
	- **–** Waiting to Retry

Four optional items of information can be added as columns in a view:

- **•** Total Progress—The progress of the job (in percent) if still running.
- **•** Started—The date and time the job was started.
- **•** Updated—The date and time the job was last updated.
- **•** Expires—The date and time when the job expires and will be deleted.

## <span id="page-219-1"></span>**Controls in Views**

An administrator can configure the following controls in a view:

- **•** Enable—Enables or disables use of the view.
- **•** Show Only Active Jobs—Displays only active jobs.
- **•** Read Only Access—Disables the use of the stop, restart, and delete controls for managing jobs.

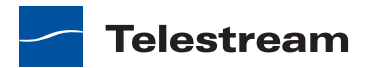

## <span id="page-220-0"></span>**Displaying/Hiding the Title and View Panels**

To display or hide the title or view panels, click the show/hide controls, as shown in [Figure 142](#page-216-0).

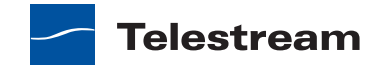

## **Sorting Jobs by Column**

To sort the displayed job list according to the entries in any column, click that column label. Each time you click the column label, the sort changes in the following sequence: ascending order, descending order, and default sort order.

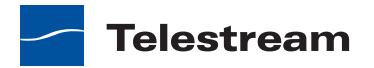

## <span id="page-222-0"></span>**Paging Through Job Tables & Setting Page Size**

A job table may span multiple pages. Use the page size control at the bottom center of the job list to specify the number of jobs to display on a page.

The page controls on the bottom left allow you to change pages and jump to the first or last page of a job list. [Figure 143](#page-222-1) shows where the page controls appear in the job panel.

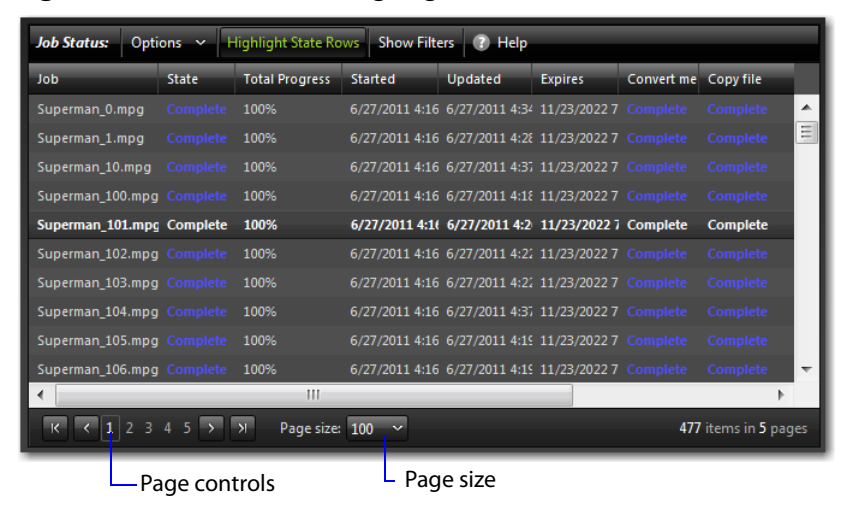

<span id="page-222-1"></span>**Figure 143.** Job List, Showing Page Controls

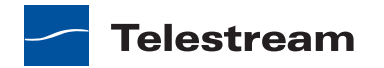

## <span id="page-223-0"></span>**Filtering the Job Table**

Job filters allow you dynamically control which jobs display in the job table. The default configuration displays all jobs specified in the view for the workflow. However, during troubleshooting, you might want to display only those jobs that are in a failure state. Other times, you might want to display only those jobs that are in progress.

To display the Job List filters, click Show Filters in the toolbar. The filters are displayed directly below the column titles in the job list table, as shown in [Figure 144.](#page-223-2)

| <b>Job Status:</b><br><b>7</b> Help<br>Options $\sim$<br><b>Show Filters</b><br><b>Highlight State Rows</b> |                                              |                       |                       |                       |
|----------------------------------------------------------------------------------------------------|----------------------------------------------|-----------------------|-----------------------|-----------------------|
| <b>Job</b>                                                                                                  | <b>State</b>                                 | <b>Total Progress</b> | Started               | Updated               |
| T                                                                                                    | $\overline{\mathbf{v}}$<br><b>All States</b> | 57                    | $\ddotmark$           | $\ddot{\phantom{0}}$  |
| Grd Foot.avi                                                                                                | <b>Complete</b>                              | 100%                  | 8/22/2012 12:22:12 AM | 8/22/2012 12:25:09 AM |
| gytaiko_shishimai.MOV                                                                                       | Waiting                                      | 60%                   | 8/22/2012 12:22:28 AM | 8/22/2012 12:33:48 AM |
| Have_a_Great_Day.wmv                                                                                        | Complete                                     | 100%                  | 8/22/2012 12:22:29 AM | 8/22/2012 12:35:11 AM |
| HUFFTHIS!seahorse.mp3                                                                                       | Complete                                     | 100%                  | 8/22/2012 12:22:29 AM | 8/22/2012 12:25:29 AM |
| Never_Raise_A_Parrot_With_A_Baby1.wmv                                                                       | <b>Complete</b>                              | 100%                  | 8/22/2012 12:22:12 AM | 8/22/2012 12:34:37 AM |
| Postmoderne_mpegfile-with-ac3.wmv                                                                           | In Process                                   | 20%                   | 8/22/2012 12:22:12 AM | 8/22/2012 12:22:12 AM |
| Postmoderne2_mpegfile-with-ac3.wmv                                                                          | <b>In Process</b>                            | 20%                   | 8/22/2012 12:22:12 AM | 8/22/2012 12:22:12 AM |
| PsychoCats.wmv                                                                                              | Complete                                     | 100%                  | 8/22/2012 12:22:13 AM | 8/22/2012 12:24:51 AM |
| TDS-Rove-Bill-O-Hannity-090308.mov                                                                          | In Process                                   | 60%                   | 8/22/2012 12:22:13 AM | 8/22/2012 12:24:07 AM |
| $\overline{\mathbf{K}}$<br>$\checkmark$<br>$\rightarrow$<br>Page size: 100                                  |                                              |                       |                       | 9 items in 1 pages    |

<span id="page-223-2"></span>**Figure 144.** Job List, Showing Job Filters

To hide filters, click Show Filters again.

Which jobs display in the job list is determined by all the filters working together to filter the list. If multiple filters are configured, the job list includes all jobs that meet the criteria of all configured filters.

- [Setting the Job Name Filter](#page-223-1)
- $\blacksquare$  [Setting the Job State Filter](#page-224-2)
- [Setting the Total Progress Filter](#page-225-0)
- [Setting the Date and Time Filters](#page-225-1)

## <span id="page-223-1"></span>**Setting the Job Name Filter**

You can use the job name filter to limit the job list display to only those jobs with a name that meet criteria you specify. The following sections describe how to set and clear the job name filter:

- [Specifying a Job Name Filter](#page-224-0)
- [Clearing the Job Name Filter](#page-224-1)

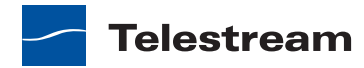

## <span id="page-224-0"></span>**Specifying a Job Name Filter**

To specify a job name filter, do the following:

- **1.** If the filters are not visible above the job list, click the Show Filters button.
- **2.** In the text box above the job names, enter text that is part of job names that you want to include or exclude from the list.
- **3.** Click the control to the right of the filter text box and select one of the following filters:
	- **–** Contains. Displays all jobs that have a name that contains the text you specified.
	- **–** DoesNotContain. Displays all jobs except those that have a name that contains the text you specified.
	- **–** EqualTo. Displays only those jobs that have names that exactly match the text you specified.
	- **–** NotEqualTo. Displays all jobs except those that have a name that exactly matches the text you specified.

### <span id="page-224-1"></span>**Clearing the Job Name Filter**

To clear a job name filter, do the following:

- **1.** If the filters are not visible above the job list, click the Show Filters button.
- **2.** Click the control to the right of the filter text box and select No Filter.

## <span id="page-224-2"></span>**Setting the Job State Filter**

The job state filter allows you to selectively exclude jobs from the job list based on the job state. The default configuration displays jobs for all of the following job states:

- **•** Complete
- **•** Failed
- **•** In Process
- **•** Stopped By User
- **•** Waiting
- **•** Waiting to Retry

When the job state filter is set to display jobs in all states, the filter name for the State column is All States. When the job state filters disable the display for jobs in one or more states, the filter name for the State column changes to Custom.

To specify a state filter, do the following:

- **1.** If the filters are not visible above the job list, click the Show Filters button.
- **2.** Click the control below the State column head and check and clear the checkboxes to define the states for which you want to display jobs.

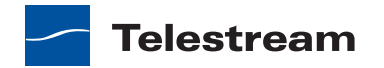

## <span id="page-225-0"></span>**Setting the Total Progress Filter**

You can use the total progress filter to limit the job list display to only those jobs that meet progress criteria that you specify. The following topics describe how to set and clear the total progress filter:

- [Specifying a Total Progress Filter](#page-225-2)
- [Clearing the Total Progress Filter](#page-225-3)

### <span id="page-225-2"></span>**Specifying a Total Progress Filter**

To specify a total progress filter, do the following:

- **1.** If the filters are not visible above the job list, click the Show Filters button.
- **2.** In the text box below the Total Progress column name, enter the progress level you want to include or exclude from the list. The range is 0% to 100%.
- **3.** Click the control to the right of the total progress text box and select one of the following filters:
	- **–** Contains. Displays all jobs for which the total progress includes the value you specified.
	- **–** DoesNotContain. Displays all jobs except those for which the total progress includes the value you specified.
	- **–** EqualTo. Displays only those jobs for which the total progress matches the value you specified.
	- **–** NotEqualTo. Displays all jobs except those for which the total progress matches the value you specified.

### <span id="page-225-3"></span>**Clearing the Total Progress Filter**

To clear a job name filter, do the following:

- **1.** If the filters are not visible above the job list, click the Show Filters button.
- **2.** Click the control to the right of the Total Progress text box and select NoFilter.

## <span id="page-225-1"></span>**Setting the Date and Time Filters**

The date and time filters allow you to limit the job display list to jobs that started, updated, or will expire within a specified time period. There are three separate date and time filters for:

- **•** Started
- **•** Updated
- **•** Expires

The following topics describe how to set and clear the date and time filters:

- [Specifying a Date and Time Filter](#page-226-0)
- [Clearing a Date and Time Filter](#page-226-1)

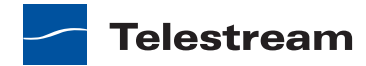

## <span id="page-226-0"></span>**Specifying a Date and Time Filter**

To set any of the date and time filters, do the following:

- **1.** If the filters are not visible above the job list, click the Show Filters button.
- **2.** Click the control to the right of the filter label box in the appropriate column.

If the filter label box is empty, no filter is defined. If a filter is defined, the filter label box displays Custom.

**3.** In the panel that appears, click on the calendar and clock buttons to set the date and time for the period start and period end.

If you omit the period From date and time, the program displays all jobs up to the To date and time. If you omit the period To date and time, the program displays all jobs after the From date and time.

**4.** When the period is defined, click Apply.

## <span id="page-226-1"></span>**Clearing a Date and Time Filter**

To clear a date and time filter, do the following:

- **1.** If the filters are not visible above the job list, click the Show Filters button.
- **2.** Click the control to the right of the filter label box.
- **3.** Click Clear.

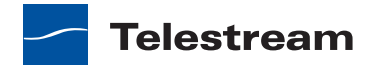

## <span id="page-227-0"></span>**Highlighting Job States Row by Row**

Job state highlighting allows you to use colors to make the different job states more visible. Or, you can use the same color for all job states to draw less attention to the job states.

To toggle job state highlighting, click the Highlight State Rows button in the toolbar. Each time you click the button, the job state highlighting changes from the current state to the opposite state.

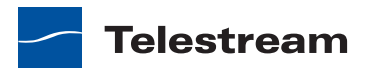

## **Managing Jobs**

Job management, when enabled in a view, enables you to stop, restart, and delete jobs.

The following topics describe how to stop, restart, and delete jobs:

- [Stopping Jobs](#page-228-1)
- [Restarting Jobs](#page-228-0)
- [Deleting Jobs](#page-228-2)

## <span id="page-228-1"></span>**Stopping Jobs**

You might want to stop a job to make Vantage resources available for another job, or you might stop a job in preparation for system maintenance.

To stop a job, do one of the following:

- **•** Right-click on a job in the job list, and select Stop.
- **•** Select a job in the job list, then click the Options menu in the toolbar, and select Stop.

## <span id="page-228-0"></span>**Restarting Jobs**

Jobs can be stopped by service or network interruptions, or an operator might stop a job to give another job priority. To restart a job, do one of the following:

- **•** Right-click on a job in the job list, and select Restart.
- **•** Select a job in the job list, then click the Options menu in the toolbar, and select Restart.

## <span id="page-228-2"></span>**Deleting Jobs**

You might want to delete a job because the job has failed, or because the output file is no longer needed, for example.

To delete a job, do either of the following:

- **•** Right-click on a job in the job list and select Delete.
- **•** Select a job in the job list, then click the Options menu in the toolbar, and select Delete.

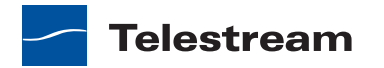

## **Troubleshooting**

Job Status Views enables troubleshooting and correction at the job level. For more comprehensive troubleshooting, use the Vantage Web.

The first step in Vantage troubleshooting with Job Status Views is to identify the jobs that are having problems. There are several ways to do this:

- **•** Enable Highlight State Rows to indicate job status with colors. Failed jobs are highlighted in red, and other states have distinct colors. (See Highlighting Job States Row [by Row](#page-227-0) for more information.)
- **•** Click the State column head to sort the jobs by the current state, then locate the group of jobs you want to investigate.
- Use filters to display only the jobs in the state you are investigating. (See *Filtering* [the Job Table](#page-223-0) for more information.)

After you locate the jobs with issues, look for common traits among those jobs. The following are some possible issues and suggestions for resolution:

- **•** All jobs are failed or waiting. Look for network, database, or service issues. If all jobs within a certain time period had problems, there might have been a temporary issue that has since been corrected. Restart failed jobs as described in Restarting [Jobs](#page-228-0).
- **•** All jobs for a specific workflow have failed or are waiting. Look for issues with the workflow. Has the workflow ever worked? Are all resources used by that workflow available?
- **•** All jobs for a particular watch folder or destination have failed or are waiting. If you know that all the troubled jobs use the same watch folder or destination, it could be that the location is not available.

After you resolve a problem, some jobs might restart on their own, and others might require further action from you. If your view is so enabled, you can take the following actions on jobs in the job list:

- Restart—Restart stopped jobs as described in [Restarting Jobs](#page-228-0).
- Delete—Delete jobs as described in *[Deleting Jobs](#page-228-2)*.
- **•** Stop—If a job seems unlikely to complete or stop, you can stop the job as described in *[Stopping Jobs](#page-228-1)*. Once a job is stopped, you can try to restart the job or delete it.

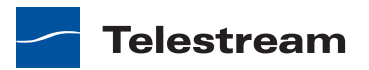

# **Glossary**

#### **action**

An action is the smallest unit of work that can be specified in a Vantage workflow. Actions are connected together in a workflow to perform a useful task. Each action must be configured to perform its task in the context of the workflow, using an action inspector. Action inspectors are specific to each type of action.

Actions are grouped by functional categories: communication, transcoding, file operations, metadata processing, etc. Each action is defined by the specific task it performs. For example, an email action, or a metadata label/file transformation action.

Actions have limited interdependency, and so, are very flexible. You may impose limitations on actions in a workflow. For example, you might require action B to depend on action A in a Vantage workflow.

During execution, actions operate on files, binders, variables, and states, and they generate an action state when they complete. Actions are executed by Vantage services, which perform the requirements of the action.

#### <span id="page-230-0"></span>**action state**

The action state describes the condition of an action execution in process and after completion.

During execution, an action may be Queued | Paused | In Process | Waiting. After execution, an action's final state may be Success | Ignore | Fail. Certain actions (Decide/ Examine/Compare/Identify, for example) allow the use to specify the post-execution state, including Ignore. For all other actions, the post-execution state is set by the service, and is either Success or Fail. These states display in the Vantage Workflow Designer Job Status tab.

Action states are always passed to subsequent actions. The incoming state is tested by the next actions to determine whether or not following actions should execute.

Some actions allow you to specify that an action should execute on a specific state (right-click the action, and select Perform On > Success | Fail | Ignore | Any).

If an action fails, then the next action will inherit the Fail state and (in most cases) will not execute. If one action fails, the entire job fails.

Similarly, if you specify an action to set the Ignore state, the next action will inherit the Ignore state and will also likely not execute. Certain special actions, such as Message,

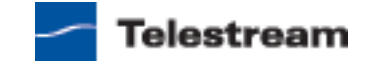

can be configured to perform on any state (Fail, for example)—this allows workflows to send an email if they detect a failure.

Action states have precedence when an action receives states from multiple incoming actions (a merge of multiple branches):

- **•** If at least one incoming state is Fail, regardless of other incoming states, the action will inherit the Fail state. Fail has precedence over all action states.
- **•** If there is no Fail state, but at least one Success state, then the action will inherit the Success state. Success has precedence over Ignore states.
- **•** If all incoming states are Ignore, the action will inherit the Ignore state. Ignore has lowest precedence of the three states. If an action receives an Ignore state and does not explicitly fail, then it emits a Success state. Otherwise, it emits a Fail state unless it is an action which can emit Ignore, and you have configured it to do so.

#### **Agility Service**

The Agility Service is the Vantage component which executes the actions relating to Agility job submission and interaction with Agility: Job Profile, and Job XML. Agility features are enabled by the Vantage Agility ECS License license.

#### **All-in-one domain**

An all-in-one (single-server) Vantage domain is one in which all server components of Vantage—the Microsoft SQL Server database, all Vantage services, and the optional Vantage Web Applications—are installed and operate on a single computer.

#### **Analysis Service**

The Analysis Service is the Vantage component which executes the actions relating to the analysis of content: Examine, Compare, and Identify.

#### <span id="page-231-1"></span>**Archive Action**

An Archive action, which is executed by the Staging Service, uses the selected archiver (TAR, for example) to convert the selected input file to another format, usually in preparation for copying, moving, or deploying a file to a given system that has special file format requirements.

#### **Aspera Service**

An Aspera Service implements the Aspera software for Vantage, and provides two-way communication between workflows utilizing the Aspera software itself.

#### <span id="page-231-0"></span>**Associate action**

An Associate action uses the Monitor Service to continually (and at regular periods) poll a target location (a directory, for example) on a device or file system (FTP, network folder, etc.) to discover new files, based on some permutation of the name of the file being processed.

Associate actions can be executed on any action state.

Generally, the Associate action uses the file name of an existing media file or attachment as the basis for discovering new files. For example, if media file Vantage.mpg is currently in the workflow, then the Associate action may look for Vantage.scc. This behavior can be configured in the Associate action's inspector.

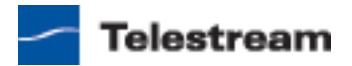

Associate actions begin executing when a job is submitted, and execute until a new file is discovered—subsequent actions do not execute until the file is found. When the new file is discovered, the Associate action makes the file available to the other actions in the workflow.

Configuration is accomplished in the inspector, and is based on the target device/file system being monitored and other requirements.

#### **attachment**

An attachment is a non-media file that is associated with media during execution of a workflow. For example, an attachment may be an XML file that contains metadata, an SCC caption file, or an STL or PAC subtitle file. An attachment may also be a PDF file, Excel spreadsheet, or Word document, for example. Attachments are identified and processed using nicknames for simplicity. Processing is optional—attachments may be simply passed through a workflow for storage with the processed media and registered in a Vantage catalog.

#### <span id="page-232-0"></span>**attachment nickname**

An attachment nickname is an alias or alternate name that is assigned to an attachment file during Vantage workflow execution. When an attachment file is submitted to a workflow, the actual file name and location is stored in a Vantage binder along with a nickname as defined in the workflow. Within the workflow, all references to a file are by nickname. However, when Vantage needs to access a file, Vantage uses the actual file name and location stored in the binder.

See [media nickname](#page-237-0) and [nickname](#page-238-0).

#### **Aurora action**

An Aurora action is an optional, licensed feature in Vantage. It uses the Aurora Service to enable Vantage workflows to utilize and interact with various QC tests provided by the Digimetrics Aurora software. The tests provide the ability to determine whether a particular input media (specified by nickname) either passes or fails a particular QC check. Each test also generates a report file that may be utilized during later stages of the workflow.

#### **Aurora Service**

The Aurora Service implements the Digimetrics Aurora software for Vantage, and provides two-way communication between workflows utilizing Aurora and the Aurora software itself.

#### **Baton action**

A Baton action is an optional, licensed feature in Vantage. It uses the Baton Service to enable Vantage workflows to utilize and interact with various QC tests provided by the Baton software. The tests provide the ability to determine whether a particular input media (specified by nickname) either passes or fails a particular QC check. Each test also generates a report file that may be utilized during later stages of the workflow.

#### **Baton Service**

The Baton Service implements the Baton software for Vantage, and provides two-way communication between workflows utilizing the Baton software itself.

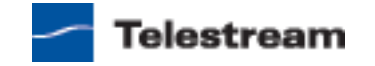

#### **binder**

A Vantage binder is serves as a scratch pad where all important information for a job is stored. A binder is a Vantage container that contains media file references and metadata labels for a specific job. The binder does not contain media files or attachments; it contains the paths to those files. The binder also contains the media and attachment nicknames that map to each referenced file. The binder tracks all relevant job data until deleted manually or by job expiration policies.

#### **Cable Transcode Service**

The Cable Transcode Service (which can optionally run on a Lightspeed server for H264 encoding and video processing), supports the features required to handle varying IPTV, set-top box and cable encoding requirements, and ancillary metadata specific to cable ad splicing and cable/IPTV set-top box environments. Transcoding is performed by the Telestream Media Transcode and Analysis engine on behalf of Vantage.

#### **catalog**

See [Vantage catalog](#page-241-0).

#### **Catalog Service**

The Catalog Service is the Vantage component that executes the Register and Exist actions.

See [Register action](#page-239-0) and [Exist action](#page-235-0).

#### **common actions**

Common actions are actions that are implemented in every Vantage Service; they are not restricted execution by a single service.

See [Receive action](#page-239-1), [Forward action](#page-235-1), [Decide action](#page-234-0), [Compute action](#page-233-0), [Construct action](#page-233-1), [Synchronize action](#page-240-0).

#### **Communicate Service**

The Communicate Service is the Vantage component that executes the actions relating to electronic messaging.

See [Message action](#page-237-1), [Notify action](#page-238-1).

#### **Compare action**

A Compare action uses the Analysis Service to compare media files based on certain metrics (for example, PSNR). These metrics can generally be published as variables or as metadata labels.

#### <span id="page-233-0"></span>**Compute action**

A Compute action, which is implemented in every service, performs various arithmetic and string manipulation functions, permitting you to create and modify values in variables, for use in downstream actions.

#### <span id="page-233-1"></span>**Construct action**

A Construct action, which is implemented in every service, enables you to construct complex strings, paths, and math expressions from literals, variables, and tokens, for use in downstream actions.

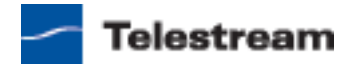

#### <span id="page-234-2"></span>**Copy action**

A Copy action is executed by the Transport Service and is used to replicate a file from a source target (file system/device and directory) to a destination target (file system/ device and directory). It typically performs this task by copying the file to the destination.

Copy actions can be executed on any action state.

#### **database**

The term database is the common term used to refer to the [Vantage domain database](#page-241-1), where all specifications for the domain are stored, along with workflows and job history.

#### <span id="page-234-0"></span>**Decide action**

A Decide action, which is implemented in every service, is an action which allows you to explicitly set the action state based upon analysis of variable values at runtime. It is most commonly used to determine whether or not subsequent actions (or actions in a given branch) in a workflow should execute.

When the Decide action is used, the state set by the Decide action is passed to the next action. Typically, more than one Decide action is required to support decision branches. For example, if one branch is for HD media, it will start with a Decide action that will set the state to Success for HD content, or set it to Ignore otherwise; if another branch is for all other media, it will start with a Decide action that performs the opposite behavior.

#### See [variable](#page-243-0), [action state](#page-230-0).

#### <span id="page-234-1"></span>**Delete action**

A Delete action is executed by the Transport Service, and is used to permanently remove a file from a source target (file system/device and directory). Delete actions can be executed on any action state.

#### <span id="page-234-3"></span>**Deploy action**

A Deploy action is executed by the Transport Service, and is used to save the specified files to a destination outside the Vantage domain. Unlike Delete, Move, or Copy actions, Deploy actions allow multiple files to be operated on simultaneously, and do not maintain a reference to those files in the binder after completion.

#### **Edit Decision List**

A Vantage edit decision list (EDL) is a list of clips that will be merged together in a target clip. The list entries specify the start and stop of the clip, and Vantage supports list entries from multiple media files. Vantage operators use Vantage Workflow Portal (VWP) to create EDLs.

#### **Examine action**

An Examine action uses the Analysis Service to evaluate the video and audio of a media file to measure certain characteristics, such as audio loudness, or to detect characteristics, such as the presence and size of curtains. You can configure it to publish metadata or variables containing the results of analysis.

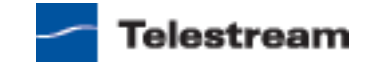

#### <span id="page-235-0"></span>**Exist action**

An Exist action uses the Catalog Service, and allows you to determine if a binder of a given name (or name fragment) is present in a specified catalog.

#### **Faspex Delivery action**

A Faspex Delivery action, which is executed by the Aspera Service, is used to deliver files to Aspera faspex servers. Upon delivery, recipients are notified and can download the package.

#### <span id="page-235-2"></span>**Flip action**

A Flip action is executed by the Transcode Service, and implements the specified codec, which is used to transcode decoded digital baseband media into another media encoding format. The Telestream Media Transcode and Analysis engine performs the transcode on behalf of Vantage. The Flip action has an Export command, which allows you to save the configured Flip action as an XML file, for use in SDK applications.

#### <span id="page-235-1"></span>**Forward action**

A Forward action, which is implemented in every service, forwards a binder and all current variables to another workflow, starting a new job with the target workflow. A Forward action may be added to the end of a workflow, and requires that the target workflow have a Receive action as its first action.

Typically, workflows are created with a Receive action when they are intended for execution by another workflow that immediately precedes this one. This ability to chain workflows enables you to create comprehensive, intelligent run-time switching workflows consisting of smaller workflows used as building blocks.

#### See [Receive action](#page-239-1).

#### <span id="page-235-3"></span>**Gather action**

A Gather action is implemented by the Staging Service, and collects one or more files from a specified server and directory (and optionally, its subfolders), and brings them into the workflow as attachments. Use of a file matching pattern allows you to select only certain types of files.

#### **hot folder**

A hot folder is a directory on a server that has been identified as a directory for storing media to be processed by a workflow in Vantage. When the workflow monitor identifies new media in this folder, it is submitted for processing.

#### **inspector**

An inspector is a series of one or more panels in Vantage Workflow Designer that facilitate the setup and configuration of a given action. Inspectors are unique to each action—for example, configuring a Watch action is very different than configuring a Flip action.

#### **Identify action**

An Identify action uses the Analysis Service to determine certain properties of a media file, such as codec type, video bit rate, or file size. This information can then be published as a metadata labels or variables.

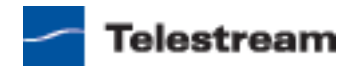

#### **IPTV Flip action**

IPTV Flip actions are an optional, licensed feature. IPTV Flip actions are executed by the Cable Transcode Service which can optionally run on a Lightspeed server for H264 encoding and video processing. The IPTV Flip action and Cable Transcode Service supports the features required to handle varying IPTV, set-top box and cable encoding requirements, and ancillary metadata specific to cable ad splicing and cable/IPTV settop box environments. Transcoding is performed by the Telestream Media Transcode and Analysis engine on behalf of Vantage.

#### **job**

A job is an execution of a Vantage workflow. Jobs have a state (separate from action states), and jobs are comprised of actions that are executing. Jobs, like actions, may be in-process or they may be complete.

As a job executes, each action may be performed by any service (on any computer) in the Vantage domain that is capable of performing it. The capability of a service to perform a specific job depends on its current operating state, its workload, and its suitability, defined by a [qualification rule](#page-239-2).

Jobs for a given workflow can be viewed in the Vantage Workflow Designer by selecting the workflow in the Workflow Designer panel and displaying the Job Status tab. Alternatively, all in-process and failed jobs within a Vantage Domain may be viewed in the Status details panel of the Management Console.

#### **Job Profile action**

Use the Job Profile action (which is executed by the Agility Service) to submit jobs to Agility for processing; definition of the job is provided directly in Vantage by configuring the action.

#### **Job XML action**

Use the Job XML action (which is executed by the Agility Service) to submit jobs to Agility for processing; definition of the job is provided in an XML file.

#### **job routing**

See *[qualification rule](#page-239-2)* and *[run on rules](#page-240-1)*.

#### **job state**

A job state is the current condition of a job. Keyword values are Start | Pause | Success | Fail | In Process.

#### **Job Status Views Web Application**

The Vantage Job Status Views Web Application is installed on a Vantage Web server and enables you to view real-time information about jobs in the domain from anywhere on your network with a Web browser.

#### **label**

A label or metadata label defines a set of metadata by use of name/value pairs associated with content. For example, a spot label may contain Agency, Author, ISCI, and other metadata values; this set of metadata is collectively called a Spot metadata

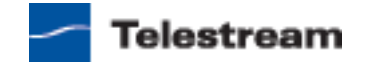

label. Metadata labels are stored in binders with the associated media and attachment files.

Vantage supplies a set of default metadata labels for use in workflows. In addition, you can create and modify labels for your use using the Management Console (Workflow Design Items > Metadata Labels).

#### **license**

A Vantage license is stored in the Vantage domain database and enables one or more Vantage features within a Vantage domain. Licenses are delivered as XML files and imported into the database and activated via the Vantage Management Console.

#### **MediaMate action**

A MediaMate action is used to provide screen subtitling, by utilizing various subtitling systems from Screen.

#### **MediaMate Service**

The MediaMate Service implements the MediaMate Screen software for Vantage, and provides two-way communication between workflows utilizing the MediaMate Screen software itself.

#### <span id="page-237-0"></span>**media nickname**

A media nickname is an alias or alternate name that is assigned to a media file during Vantage workflow execution. When a media file is submitted to a workflow, the actual file name and location is stored in a Vantage binder along with a media nickname as defined in the workflow. Within the workflow, all references to a file are by media nickname. However, when Vantage needs to access a file, Vantage uses the actual file name and location stored in the binder.

See [attachment nickname](#page-232-0) and [nickname](#page-238-0).

#### **MediaMate action**

An MediaMate action uses the MediaMate Service to enable Vantage workflows to utilize and interact with the Subtitling capabilities of Screen MediaMate. Each subtitling option provides different capabilities that relate to the subtitle process.

#### <span id="page-237-1"></span>**Message action**

A Message action is implemented in the Communicate Service and enables you to generate and transmit an electronic Message—an email, for example. A Vantage administrator must configure Vantage to use an SMTP server (Vantage Management Console: Settings & Options > Email) before email can be utilized.

#### **Metadata Service**

The Metadata Service is the Vantage component that executes the actions relating to the transformation of metadata between labels, variables, and XML files.

See also *[Populate action](#page-239-3)*, [Transform action](#page-240-2).

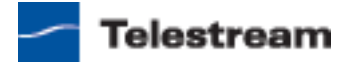

#### **Monitor Service**

The Monitor Service is the Vantage component that executes the actions relating to the discovery of files and starting jobs.

See also [Watch action](#page-243-1), [Associate action](#page-231-0).

#### <span id="page-238-3"></span>**Move action**

A Move action is executed by the Transport Service, and is used to move a file from a source target (file system/device and directory) to a destination target (file system/ device and directory). It typically performs this task by copying the file to the destination, then deleting the source.

Move actions can be executed on any action state.

#### **Multiscreen Flip action**

Multiscreen Flip actions are an optional, licensed feature. Multiscreen Flip actions are executed by the Multiscreen Service, which is used to encode and package decoded digital baseband media into adaptive rate streaming formats, including Adobe HDS, Apple HLS, Microsoft HSS, and others. Transcoding is performed by the Telestream Media Transcode and Analysis engine on behalf of Vantage. You can configure the Multiscreen action to perform transcoding on a standard Vantage server or on a Lightspeed server.

#### <span id="page-238-0"></span>**nickname**

A nickname is an alias or alternate name that is assigned to a media or attachment file during Vantage workflow execution. When a media or attachment file is submitted to a workflow, the actual file name and location is stored in a Vantage binder along with a nickname as defined in the workflow. Within the workflow, all references to a file are by nickname. However, when Vantage needs to access a file, Vantage uses the actual file name and location stored in the binder.

Nicknames may refer to either media files or attachment files. Certain actions only allow the use of certain nickname types. For example, a Flip action only allows media file nicknames to be used as the inputs and outputs. However, other actions (such as the Move and Copy actions) operate on any type of file and allow the use of any nickname.

See [attachment nickname](#page-232-0) and [media nickname](#page-237-0).

#### <span id="page-238-1"></span>**Notify action**

A Notify action is implemented in the Communicate Service, and is an action which saves job information to a file, or which interfaces with an external system. You can configure a Notify action to produce an XML file, and you can also use it to invoke a Web Service.

#### <span id="page-238-2"></span>**origin action**

An origin action is a specific type of action, which must be used to start a workflow. A workflow without an origin action as its first action is not properly designed, and cannot be activated. The origin actions are Watch and Receive.

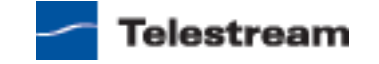

#### **Original nickname**

The media nickname Original is a reserved nickname that is typically assigned to media files in a workflow by the origin action.

See [media nickname](#page-237-0).

#### <span id="page-239-3"></span>**Populate action**

A Populate action uses the Metadata Service to transform data between variables and metadata labels, and publish variable values from the label for use in downstream actions.

#### **Process MMF action**

A Process MMF action (which is executed by the Agility Service) processes an attachment as an MMF file and generates variables from it.

#### <span id="page-239-2"></span>**qualification rule**

A qualification rule influences or controls the routing and execution of actions among Vantage services of the same type in a distributed Vantage domain. Qualification rules can be used to ensure that jobs are routed to services that are best suited for the task. Vantage uses values contained in variables to determine the suitability of a given service to execute the action.

Qualification rules are exclusively based on variables; they are not based on any actual machine analysis. As a result, it is up to the system administrator to correctly set up variables and qualification rules, and apply variables to the appropriate actions to ensure that jobs are routed correctly.

Qualification rules are created and managed in the Vantage Management Console: Services.

See also [run on rules](#page-240-1).

#### <span id="page-239-1"></span>**Receive action**

A Receive action is an optional, licensed feature; an *[origin action](#page-238-2)* which is implemented in every service. Receive actions are designed to receive files from other systems: workflows, SDK-based applications, and Workflow Portal, for example. Files can be automatically submitted from a previous workflow using the Forward action.

See [Forward action](#page-235-1).

#### <span id="page-239-0"></span>**Register action**

A Register action uses the Catalog Service to place a binder into a Vantage catalog. Register actions can be executed on any action state.

See also [Vantage catalog](#page-241-0).

#### **resource cost**

A resource cost is an integer value, implemented in the Vantage Management Console on each action type to specify a relative computer resource consumption value in relation to all other action types. This value enables Vantage to maximize resources and optimize transactions, so that you can tune your Vantage system for the highest possible throughput on your particular hardware.

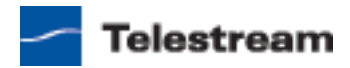

#### **retry rules**

Retry rules are rules that you can specify on certain actions, to re-execute actions that fail primarily due to platform access and network latency problems. The retry rules you set on a given action override the default retry rules established in the Management Console.

#### <span id="page-240-1"></span>**run on rules**

Run on rules are rules that you specify on a given action, to qualify which services have the characteristics that enable them to execute this action. Rules are set up by specifying variables which have been bound to a given Vantage service and values set. After configuration, the action can test each rule by comparing its run time value to the value in the service's copy and determine if there is a match before attempting to execute it.

See also *[qualification rule](#page-239-2)*.

#### **Staging Service**

The Staging Service is the Vantage component which executes [Archive Action](#page-231-1)s and [Gather action](#page-235-3)s.

#### **service**

See [Vantage service](#page-242-0).

#### <span id="page-240-0"></span>**Synchronize action**

A Synchronize action, which is implemented in every service, is a connector action, for the sole purpose of uncluttering workflow connectors. In workflows where there is a many-to-many relationship (for example, 6 Flip actions connect to 6 Deploy actions, which connect to 6 deletes), instead of drawing all six connects from each action, you can simply connect them to a common Synchronize action. There is no inspector for the Synchronize action, because no configuration is required.

#### **transcode**

Transcode means the process of decoding media in one format (MPEG2, for example) down to digital baseband and then encoding it in another media format (MPEG4, for example).

#### **Transcode Service**

The Transcode Service is the Vantage component that executes Flip actions transforming media from one format to another.

#### See [Flip action](#page-235-2).

#### <span id="page-240-2"></span>**Transform action**

A Transform action uses the Metadata Service to transform metadata between XML files (attachments) and labels. XSL style sheets are used to perform these transformations; style sheets can be managed in the Vantage Management Console: Workflow Design Items > Style Sheets.

#### **Transport Service**

The Transport Service is the Vantage component that executes the actions relating to file operations.

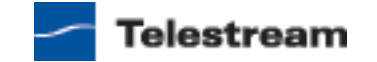

#### See also [Move action](#page-238-3), [Delete action](#page-234-1), [Copy action](#page-234-2), and [Deploy action](#page-234-3).

#### <span id="page-241-0"></span>**Vantage catalog**

Similar in concept to the folders in a file system, a Vantage *catalog* is a container that stores binders. Catalog folders are subcontainers that organize binders. To access a binder, VWP operators search through the visible catalogs and folders, just as they might sort through folders in a file system.

#### <span id="page-241-1"></span>**Vantage domain database**

A Vantage domain database is a Microsoft SQL Server database which contains all workflows, actions, jobs, binders, licenses, and configuration information for a Vantage domain.

#### **Vantage domain**

A Vantage domain is a collection of computers, Vantage workflows, actions, Vantage services, jobs, binders, and configuration settings, all known to and interacting with each other, stored in a Vantage domain database. This collection constitutes a Vantage domain. Vantage domains may exist on a single computer or they may be distributed across many computers for durability and scalability.

The name of a Vantage domain is the same as the name of the server that hosts the Vantage domain database.

Multiple Vantage domains may exist on a network, but they are independent entities that do not communicate with each other. They are not bound together and do not share resources or work. The purpose of storing an entire domain in a database is to provide an easy way to create and manage the domain and to provide access to all the details about each resource in the domain to any other resource that needs it.

#### **Vantage EDL nickname**

The media nickname Vantage EDL is a reserved nickname that is typically assigned to output media files that are created to support the addition of an Edit Decision List in VWP.

#### See [media nickname](#page-237-0).

#### **Vantage folder address**

A Vantage folder address is an alias to a local or remote file folder. You can create and manage Vantage folder addresses in the Vantage Folder Address Book dialog, in Copy and Move actions in Vantage Workflow Designer, and in the Vantage Management Console.

After you create a Vantage folder address, you can specify the destination directory in any workflow simply by selecting the Vantage folder address. Changes to a Vantage folder address—such as updating an IP address or a password—immediately affect all workflows that use that Vantage folder.

Unlike Vantage stores, temporary files that are created during workflow execution are not automatically deleted from Vantage folders according to job expiration settings.

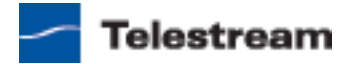

#### **Vantage Management Console**

The Vantage Management Console enables Vantage system administrators to effectively configure Vantage domains, and scale domains across multiple servers to meet their operating requirements and perform effectively in their environment.

#### **Vantage Proxy nickname**

The media nickname Vantage Proxy is a reserved nickname that is typically assigned to output media files that are intended for viewing with the media viewers provided in Vantage programs such as VWP and Vantage Management Console.

#### See [media nickname](#page-237-0).

#### <span id="page-242-0"></span>**Vantage service**

The term Vantage service refers to the collection of software components in a Vantage domain that are implemented as Windows services, and execute the actions in a workflow as it executes.

#### **Vantage store**

A Vantage store is a directory on a Windows file system that stores temporary files. Stores are managed by the Vantage domain for the purpose of centralizing large directories for reading and writing files. Unlike a Vantage folder, temporary files placed in a Vantage store are deleted when the binder is deleted. Vantage stores are generally used to hold temporary files for the duration that a job is executing.

Vantage stores are managed in the Vantage Management Console: Storage. Services that create temporary files, such as the Transcode Service, can be configured to use specific stores.

#### **Vantage Thumbnail nickname**

The media nickname Vantage Thumbnail is a reserved nickname that is typically assigned to output media files that are created to display thumbnail images instead of binder names in Vantage programs such as VWP.

#### See [media nickname](#page-237-0).

#### <span id="page-242-1"></span>**Vantage Workflow Designer**

Vantage Workflow Designer is a client program that enables you to create and edit workflows, activate and deactivate workflows, monitor job status, and review and delete jobs that have completed.

#### <span id="page-242-2"></span>**Vantage Workflow Portal**

VWP is a client program that features a customizable set of functionality to support various operator-related tasks: selecting media and submitting jobs, updating variables and metadata, forwarding jobs, creating EDL-based jobs, etc.

Customization is implemented in the Vantage Management Console, when Vantage administrators construct the user interface and functionality they want for a given task, then save it. When operators launch VWP, they select the configuration appropriate to the task at hand, and VWP dynamically implements the appropriate user interface from the configuration file.

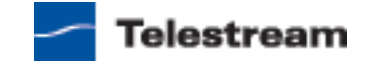

#### <span id="page-243-0"></span>**variable**

A variable identifies temporary job metadata. Variables have a name (such as Number of Audio Channels), a type (such as Integer Number) and a default value. Variables values can be set inside a job in a variety of ways: through analysis, through metadata population, in the Watch and Associate actions, as a property of an action, or by a service as it executes an action.

Variables are used by Vantage services and actions to control workflow execution. The majority of parameters in Vantage can be bound (or attached) to variables, allowing the workflow to dynamically update on a job-by-job basis.

For example, a variable may be assigned a value by an Analysis action to determine how many lines of black are at the top of a video frame; a crop filter later in the workflow can bind to that variable, ensuring that every crop in every job is appropriate to the workflow requirements.

Variables in services may be also be used for job routing. For example, an action with a FibreRequired=TRUE variable must pass this condition to a service which evaluates the condition to determine if it can successfully perform the action.

Variables can be created in Vantage Management Console (Workflow Design Items > Variables) or in Vantage Workflow Designer, and assigned for use in workflows and services.

#### <span id="page-243-1"></span>**Watch action**

A *Watch action* is an *[origin action](#page-238-2)*; it uses the Monitor Service to regularly poll a target location (a directory, for example) on a device or file system (FTP, Windows network folder, etc.) to discover new files.

When a new file is discovered, the Watch action submits a job for the workflow which it is part of, for processing the file—typically, a media file.

#### **Web Dashboard**

The Web Dashboard option displays important domain information from anywhere on your network in a Web browser. The Web Dashboard is installed on the IIS server on your Vantage domain database server.

#### **workflow**

A workflow in Vantage is a set of actions designed to perform an automated process. Vantage workflows are created using the Vantage Workflow Designer by adding and configuring actions and connecting them together. Workflows are stored in the Vantage domain database, and executed by Vantage services.

#### **Workflow Portal**

Short for [Vantage Workflow Portal](#page-242-2).

#### **Workflow Designer**

Short for [Vantage Workflow Designer](#page-242-1).

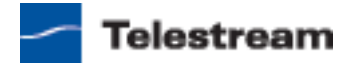

# **Index**

### **A**

actions [adding to a workflow](#page-120-0) **121** [binding settings to a variable](#page-130-0) **131** [changing description of](#page-127-0) **128** [configuring, generally](#page-126-0) **127** [connecting together](#page-121-0) **122** [copying and pasting](#page-120-1) **121** [deleting](#page-121-1) **122** [invalid connections](#page-122-0) **123** [re-ordering](#page-124-0) **125** [setting conditional execution](#page-127-1) **128** [specifying resource cost for](#page-135-0) **136** [state colors on Job Status tab](#page-157-0) **158** [states of](#page-138-0) **139** [templates](#page-120-2) **121** [templates for, creating](#page-125-0) **126** [toolbar display options](#page-112-0) **113** [uncrossing connection lines](#page-124-1) **125** [using variables with](#page-128-0) **129** [viewing status](#page-171-0) **172** [Agility actions](#page-142-0) **143** [starting and stopping](#page-158-0) **159** [all-in-one domain, generally](#page-23-0) **24** [Analysis license](#page-20-0) **21** [Analysis service actions](#page-143-0) **144** [Archive action](#page-149-0) **150** [array domain, generally](#page-23-0) **24** assets [forwarding to a workflow](#page-202-0) **203** [previewing](#page-196-0) **197** [searching and selecting](#page-192-0) **193** [stitching](#page-199-0) **200** [Associate action](#page-149-1) **150**

[Aurora action](#page-144-0) **145** [Aurora service actions](#page-144-1) **145** [auto-arrange, disabling temporarily](#page-111-0) **112** [auto-validation, disabling](#page-111-1)  [temporarily](#page-111-1) **112**

#### **B**

[batch operations, performing on](#page-119-0)  [workflows](#page-119-0) **120** [binders, viewing](#page-168-0) **169** [binding settings to variables](#page-130-0) **131** [bottleneck analysis, performing](#page-176-0) **177** [browsers, supported by Job Status](#page-47-0)  [Views](#page-47-0) **48** [Browsing Windows Assets mode](#page-184-0) **185** [browsing Windows folders/shares](#page-204-0) **205**

### **C**

catalog [browsing](#page-194-0) **195** [selecting](#page-194-1) **195**[,](#page-195-0) **196** [Catalog service actions](#page-144-2) **145** category [creating new](#page-114-0) **115** [deleting](#page-115-0) **116** [renaming](#page-114-1) **115** [color of jobs](#page-157-0) **158** [common actions](#page-145-0) **146** [Communicate service actions](#page-147-0) **148** [Compare action](#page-143-1) **144** [Compute action](#page-145-1) **146** [conditional execution of actions,](#page-127-1)  [setting](#page-127-1) **128**

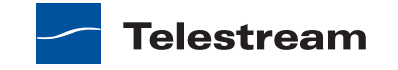

connecting to a Vantage domain [client applications](#page-40-0) **41**[,](#page-50-0) **51** [unlisted domains](#page-40-1) **41**[,](#page-50-1) **51** [using Workflow Designer](#page-60-0) **61** [connection lines, uncrossing](#page-124-1) **125** [context menu, for Action toolbar](#page-112-0) **113** [Copy action](#page-150-0) **151** [copyright notice](#page-2-0) **3** [CSV file job reports](#page-162-0) **163**

#### **D**

[Decide action](#page-145-2) **146** default [user name](#page-52-0) **53** [default password](#page-52-1) **53** [Delete action](#page-150-1) **151** [Deploy action](#page-150-2) **151** [domain configurations, generally](#page-23-0) **24** [Domain Job Status tab, in Workflow De](#page-156-0)[signer, generally](#page-156-0) **157** [domain.](#page-39-0) See Vantage domain

#### **E**

[EDL, adding assets to](#page-201-0) **202** [Encode action](#page-150-3) **151** [errors](#page-212-0) **213** [Examine action](#page-143-2) **144** [execution analysis, performing](#page-177-0) **178** [Exist action](#page-144-3) **145** exporting [job reports](#page-162-0) **163** [workflows](#page-118-0) **119**

### **F**

Flip action [pause for priority](#page-169-0) **170** [pausing and resuming](#page-169-1) **170** [Flip action, exporting for use in SDK](#page-124-2) **125** [Folder Address Book](#page-140-0) **141** [Forward action](#page-146-0) **147**

#### **G**

[Gather action](#page-150-4) **151** [grid lines, showing/hiding](#page-109-0) **110**

### **I**

[Identify action](#page-143-3) **144** [importing workflows](#page-119-1) **120** [inspectors, using, generally](#page-126-0) **127** [IPTV Flip actions](#page-147-1) **148**

### **J**

job reports [creating](#page-162-0) **163** [exporting](#page-162-0) **163** [generally](#page-162-0) **163** [job state, colors to indicate](#page-157-0) **158** Job Status tab, in Workflow Designer [generally](#page-156-1) **157** Job Status Views [logging in](#page-48-0) **49** [starting](#page-48-1) **49** [URL for](#page-49-0) **50** [version info](#page-54-0) **55** [Web browsers used for](#page-47-0) **48** [Job Status, URL for](#page-48-2) **49** [job submitting, manually](#page-159-0) **160** [jobs, checking status of](#page-156-2) **157** [Job\\_Status\\_Overview](#page-216-1) **217**

### **L**

license [overview](#page-29-0) **30** [Vantage Array](#page-31-0) **32** [VWP requirements](#page-30-0) **31** [licenses, generally](#page-19-0) **20** [Lightspeed Server, using in Vantage](#page-33-0) **34** [live feed processing](#page-34-0) **35** [locking a workflow](#page-118-1) **119** [logging in to a Vantage Domain in Work](#page-39-0)[flow Designer](#page-39-0) **40** [logging in to Job Status](#page-48-0) **49**

#### **M**

[manual job submission](#page-159-0) **160** [manually connecting to a domain](#page-40-0) **41**[,](#page-50-0) **51**[,](#page-60-0)  **61** [mark in/mark out points, setting](#page-201-1) **202** [media, previewing](#page-196-0) **197** [MediaMate actions](#page-147-2) **148** [Message action](#page-147-3) **148**

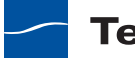

[Metadata service actions](#page-148-0) **149** [metadata, editing in submit jobs](#page-202-1)  [window](#page-202-1) **203** [modes in Workflow Portal](#page-181-0) **182** [Monitor service actions](#page-148-1) **149** [monitor status tab, generally](#page-153-0) **154** [monitoring jobs](#page-153-0) **154** [Move action](#page-150-5) **151** [MPEG disclaimers](#page-3-0) **4** [Multiscreen actions](#page-147-4) **148** [Multiscreen Flip action](#page-149-2) **150** [Multiscreen license](#page-19-1) **20** [Multiscreen service actions](#page-149-3) **150**

#### **N**

[nickname view](#page-108-0) **109** [notices, legal, generally](#page-2-1) **3** [Notify action](#page-147-5) **148**

#### **O**

[opening binders from a Vantage](#page-194-0)  [catalog](#page-194-0) **195**

#### **P**

[password, default](#page-52-1) **53** [pause for priority, in Flip actions](#page-169-0) **170** [pausing Flip actions](#page-169-1) **170** [Pipeline, using in Vantage](#page-34-0) **35** [Populate action](#page-147-6) **148**[,](#page-148-2) **149** [previewing assets](#page-196-0) **197** [programs, in Vantage, generally](#page-24-0) **25** [public and private views](#page-218-3) **219**

#### **R**

[Receive action](#page-146-1) **147** [Register action](#page-144-4) **145** [resource costs, specifying](#page-135-0) **136** [resuming Flip actions](#page-169-1) **170**

#### **S**

[settings, binding to variable](#page-130-0) **131** [specifying resource costs](#page-135-0) **136** [Staging service actions](#page-149-4) **150** [starting and stopping Workflow](#page-37-0)  [Designer](#page-37-0) **38**

[starting Job Status](#page-48-1) **49** stitching assets [creating an EDL](#page-199-0) **200** [mode](#page-183-0) **184** [submit jobs window, editing metadata](#page-202-1)  [in](#page-202-1) **203** [support, obtaining](#page-16-0) **17** [synchronize action](#page-146-2) **147**

#### **T**

[tape feed processing](#page-34-0) **35** [tech support, obtaining](#page-16-0) **17** Telestream [contacting](#page-6-0) **7**[,](#page-16-1) **17** [information about](#page-16-1) **17** [International](#page-16-2) **17** [mailing address](#page-16-1) **17** [sales and marketing](#page-16-3) **17** [technical support](#page-16-3) **17** [Web site](#page-16-3) **17** [trademark notices](#page-2-0) **3** [Transcode Edition](#page-19-2) **20** [Transcode Pro Connect](#page-20-1) **21** [Transcode Pro Edition](#page-19-2) **20** [Transcode service actions](#page-150-6) **151** [Transform action](#page-148-3) **149** [Transport service actions](#page-150-7) **151** [troubleshooting](#page-212-0) **213**

#### **U**

[uncrossing connection lines](#page-124-1) **125** [unlocking a workflow](#page-118-1) **119** [URL for Job Status Web app](#page-48-2) **49**[,](#page-49-1) **50** [URL for Job Status Web application](#page-49-0) **50** user access [default user name](#page-52-0) **53** [entering username and password](#page-60-1) **61** [Vantage domains](#page-39-0) **40**

#### **V**

[validating workflows](#page-111-1) **112** Vantage [account](#page-60-1) **61** [folder address book](#page-140-0) **141** [user password, changing in Web](#page-54-1) 

[applications](#page-54-1) **55** [user password, changing in Workflow](#page-44-0)  [Designer](#page-44-0) **45** [user, changing in Workflow](#page-39-1)  [Designer](#page-39-1) **40** [Web site for](#page-16-4) **17** [Windows programs, starting and](#page-37-1)  [stopping](#page-37-1) **38** [Workflow Portal Web application.](#page-27-0) See Workflow Portal [Vantage Analysis license](#page-20-0) **21** [Vantage Array license](#page-31-0) **32** Vantage domain [changing](#page-39-1) **40** [connection settings](#page-41-0) **42**[,](#page-51-0) **52** [manually connecting](#page-40-0) **41**[,](#page-50-0) **51**[,](#page-60-0) **61** [select using computer name or IP](#page-40-2)  [address](#page-40-2) **41**[,](#page-51-1) **52** [selecting, in Workflow Designer](#page-39-0) **40** [Vantage editions, generally](#page-19-0) **20** [Vantage Multiscreen license](#page-19-1) **20** [Vantage programs, generally](#page-24-0) **25** [Vantage Transcode Edition](#page-19-2) **20** [Vantage Transcode Pro Connect](#page-20-1) **21** [Vantage Transcode Pro Edition](#page-19-2) **20** Vantage Workflow Portal [licensing requirements](#page-30-0) **31** variables [adding to a workflow](#page-128-1) **129** [binding to settings](#page-130-0) **131** [generally](#page-128-0) **129** [using for decision making](#page-138-1) **139** [view](#page-108-0) **109** [version information](#page-54-0) **55** [views, public and private](#page-218-3) **219**

#### **W**

[warranty](#page-4-0) **5** [Warranty and Disclaimers](#page-4-1) **5** [Watch action](#page-148-4) **149** Web [browsers, supported by Job Status](#page-47-0)  [Views](#page-47-0) **48** [Vantage Web site](#page-16-4) **17** [Workflow Portal application.](#page-27-0) See Workflow Portal [Windows folders/shares, browsing](#page-204-0) **205**

workflow [activating](#page-113-0) **114** [adding actions](#page-120-0) **121** [batch operations](#page-119-0) **120** [category.](#page-114-0) See category [centering](#page-110-0) **111** [centering in workspace](#page-109-1) **110** [creating new](#page-117-0) **118** [deactivating](#page-113-0) **114** [deleting](#page-118-2) **119** [design techniques, generally](#page-104-0) **105** [details panel, using](#page-106-0) **107** [duplicating](#page-118-3) **119** [editing](#page-113-0) **114** [exporting](#page-118-0) **119** [forwarding to](#page-202-0) **203** [importing](#page-119-1) **120** [locking and unlocking](#page-118-1) **119** [moving in workspace](#page-109-1) **110** [moving to another category](#page-118-4) **119** [printing](#page-119-2) **120** [releasing](#page-113-0) **114** [renaming](#page-117-1) **118** [status buttons](#page-113-1) **114** [zooming in and out](#page-109-1) **110**[,](#page-110-1) **111** workflow analytics [configuration panel](#page-173-0) **174** [generally](#page-173-1) **174** [performing bottleneck analysis](#page-176-0)  [with](#page-176-0) **177** [performing execution analysis](#page-177-0)  [with](#page-177-0) **178** Workflow Designer [logging in to a domain](#page-39-0) **40** [starting and stopping](#page-37-0) **38** [submitting jobs manually](#page-159-0) **160** Workflow Portal [described, generally](#page-27-0) **[1](#page-179-0)80** [desktop shortcut](#page-38-0) **39** [launching first time](#page-37-2) **38**[,](#page-38-1) **39** [modes of](#page-181-0) **182**

#### **Z**

[zooming a workflow](#page-109-1) **110**

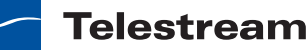